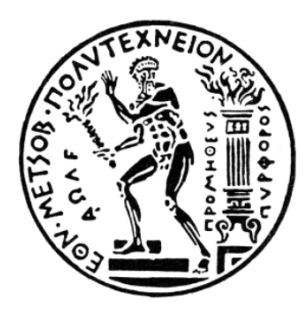

**ΕΘΝΙΚΟ ΜΕΤΣΟΒΙΟ ΠΟΛΥΤΕΧΝΕΙΟ ΣΧΟΛΗ ΜΗΧΑΝΟΛΟΓΩΝ ΜΗΧΑΝΙΚΩΝ ΕΡΓΑΣΤΗΡΙΟ ΘΕΡΜΙΚΩΝ ΣΤΡΟΒΙΛΟΜΗΧΑΝΩΝ ΤΟΜΕΑΣ ΡΕΥΣΤΩΝ**

## **Ανάπτυξη Διαδικτυακού Εκπαιδευτικού Λογισμικού -Εικονικά Εργαστήρια**

**Development of Web Based Educational Software-Virtual Labs** ΤΣΟΠΑΝΑΚΗΣ ΘΩΜΑΣ ΔΙΠΛΩΜΑΤΙΚΗ ΕΡΓΑΣΙΑ

> Επιβλέπων: Αρετάκης Νικόλαος, Λέκτορας ΕΜΠ

> > Αθήνα 2012

#### **Περιεχόμενα**

## Περίληψη 7

## Εισαγωγή 9

## Μέρος Α: To διαδικτυακό εκπαιδευτικό πρόγραμμα

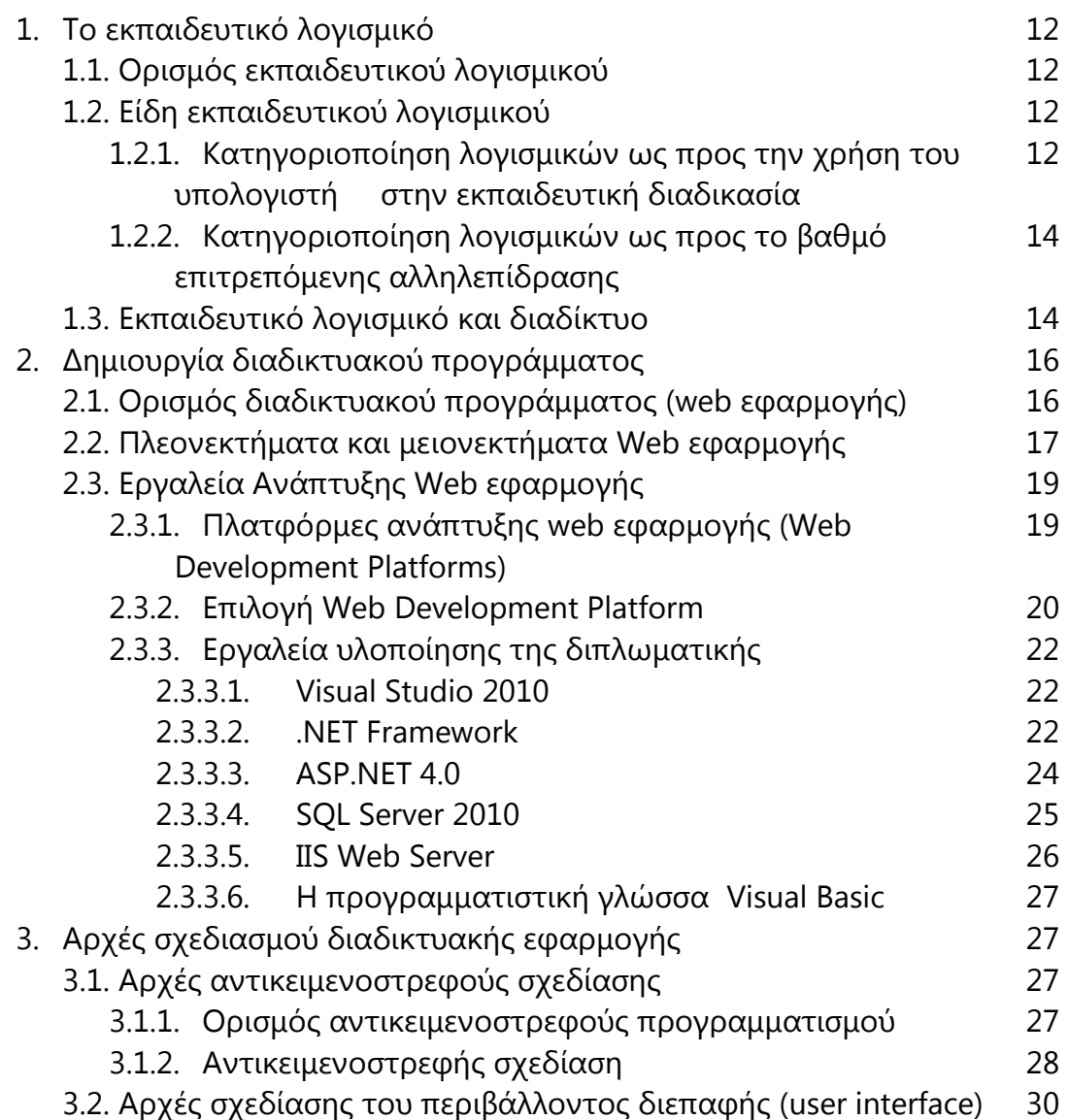

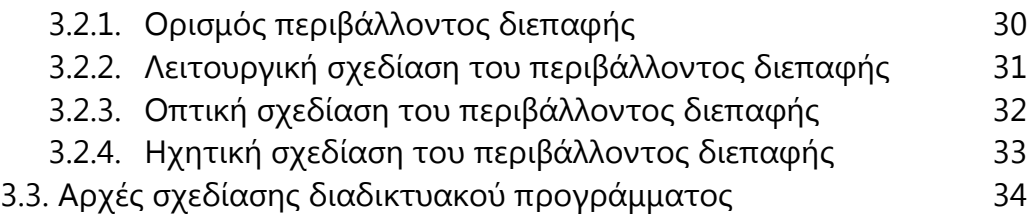

## Μέρος Β: Ανάπτυξη

διαδικτυακού λογισμικού

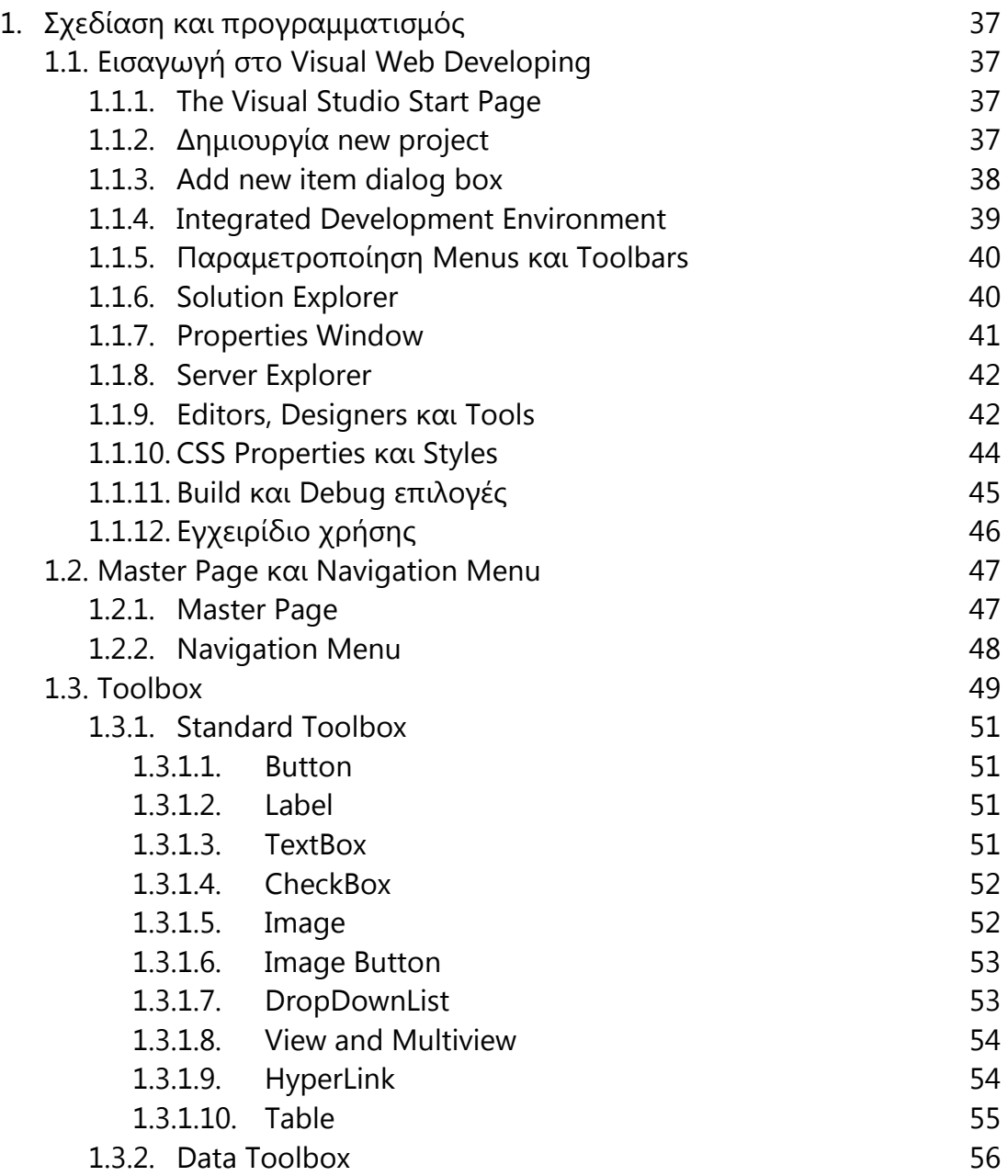

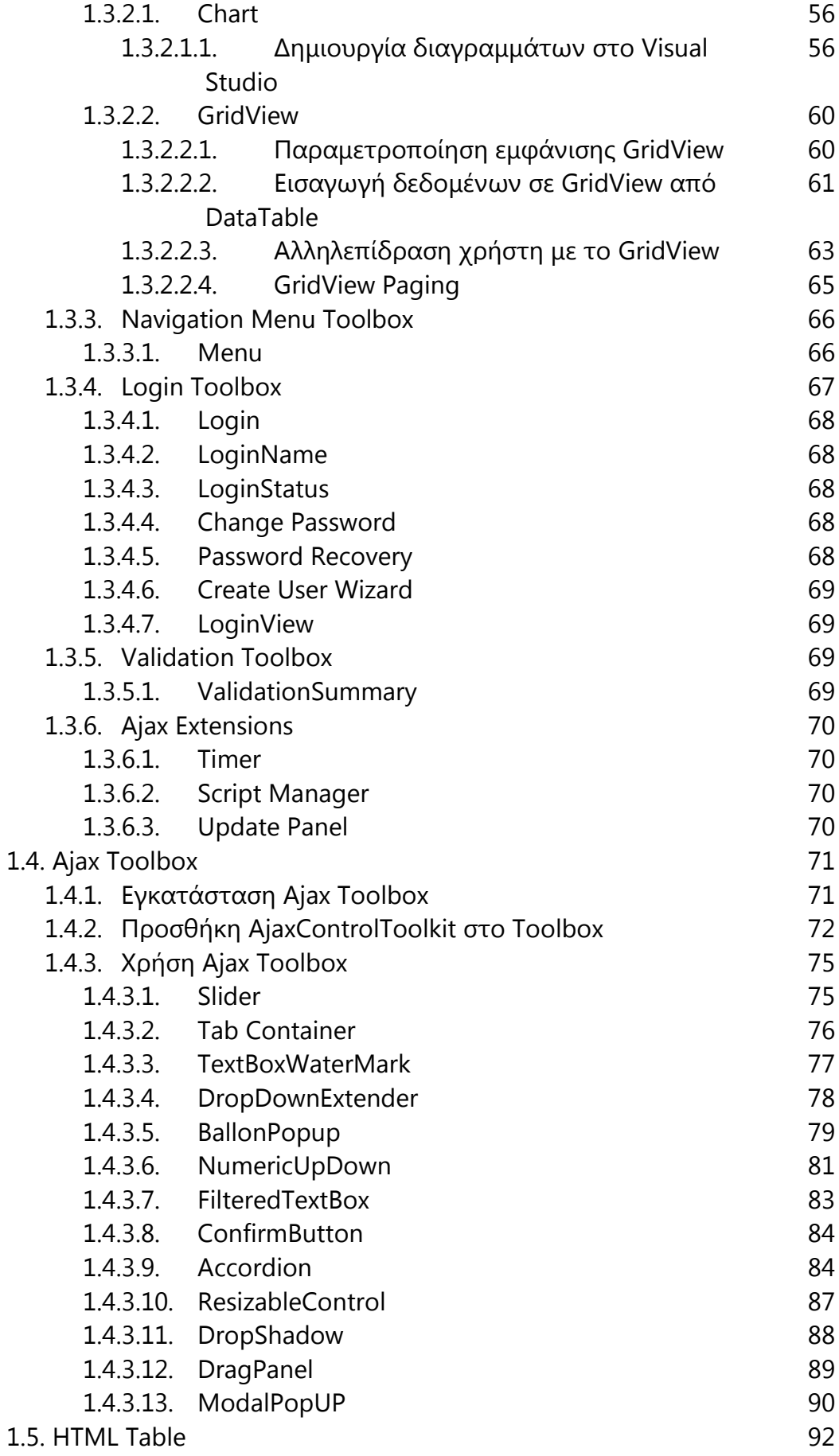

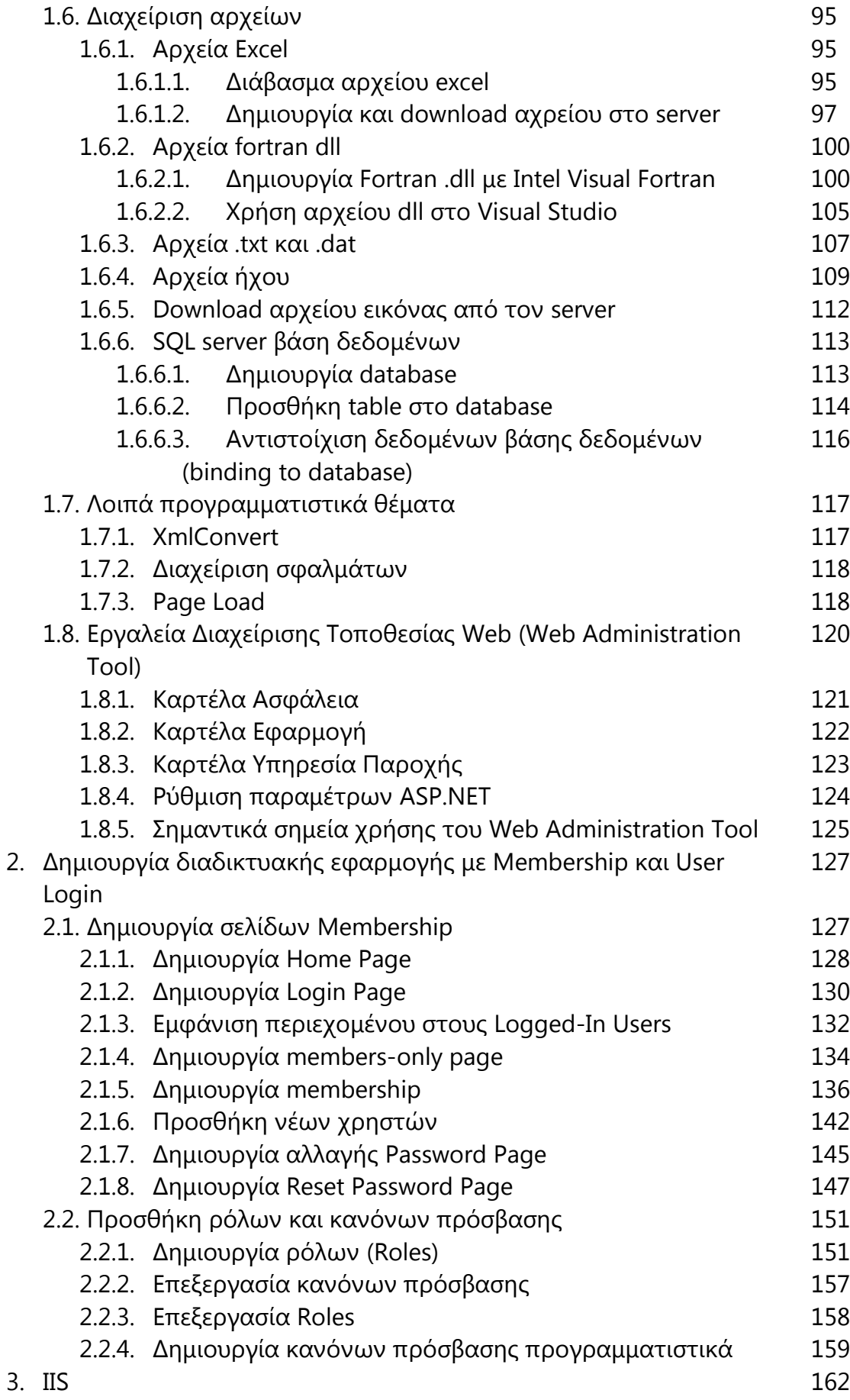

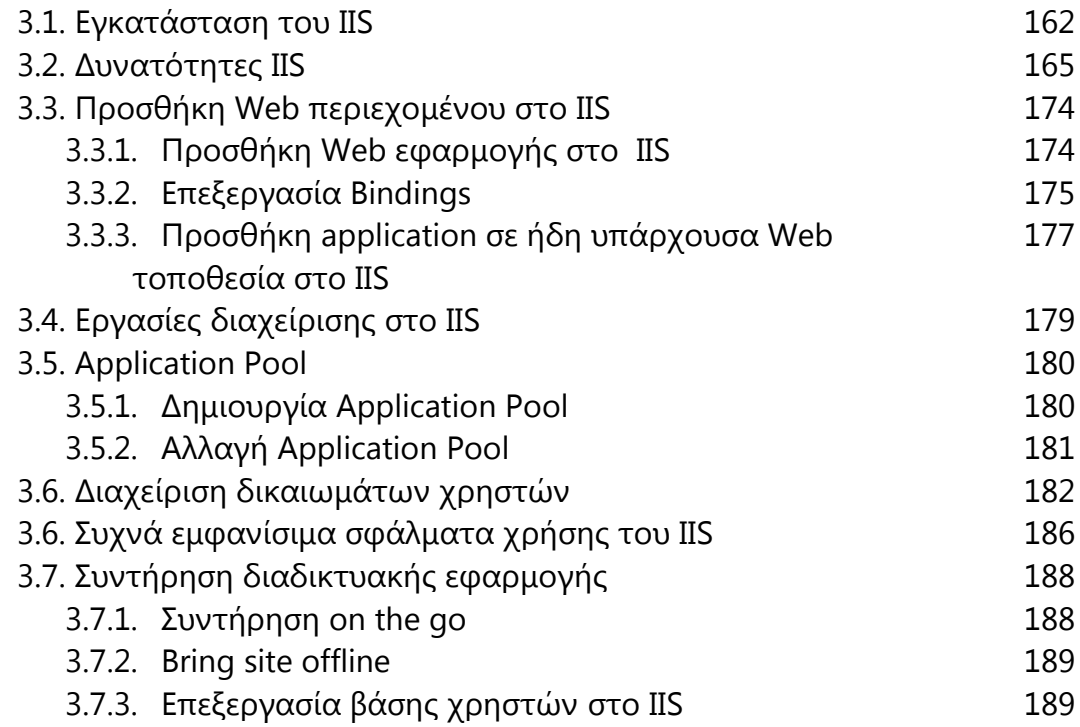

### Μέρος Γ: Παρουσίαση διαδικτυακής εφαρμογής Εικονικών Εργαστηρίων

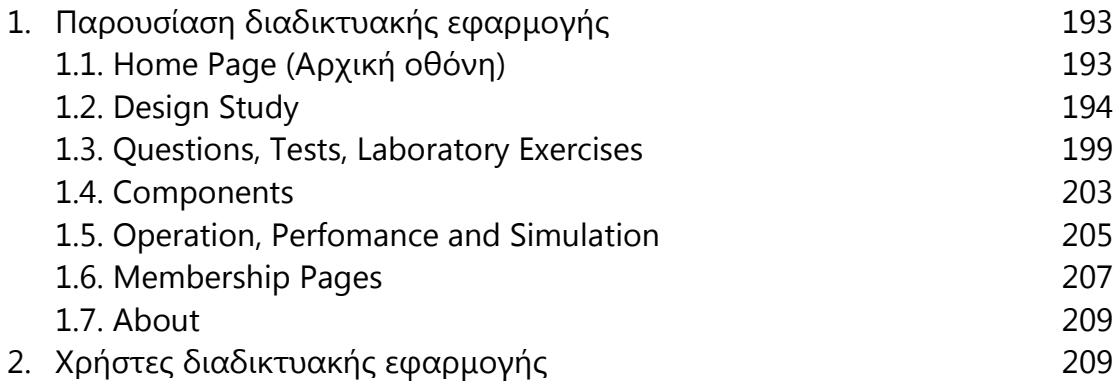

Βιβλιογραφία 210

#### **Περίληψη**

Αντικείμενο της παρούσας διπλωματικής εργασίας είναι ο σχεδιασμός, η ανάπτυξη και η υλοποίηση ενός διαδικτυακού εκπαιδευτικού λογισμικού για το εργαστήριο θερμικών στροβιλομηχανών της σχολής Μηχανολόγων Μηχανικών του ΕΜΠ.

Η διπλωματική χωρίζεται σε τρία βασικά μέρη:

- Βασικές αρχές σχεδιασμού ενός εκπαιδευτικού διαδικτυακού λογισμικού
- Ανάπτυξη (developing) μίας web εφαρμογής
- Παρουσίαση του προγράμματος που αναπτύχθηκε στα πλαίσια της διπλωματικής

Για την υλοποίηση της διπλωματικής χρησιμοποιήθηκε το περιβάλλον ανάπτυξης Microsoft Visual Studio 2010, η γλώσσα προγραμματισμού Visual Basic, το σύστημα διαχείρισης βάσεων δεδομένων (DBMS) Microsoft SQL Server και ως εξυπηρετητής ιστού ο IIS (Internet Information Services).

#### **Λέξεις – Κλειδιά:**

Web app, Visual Studio, ASP.NET, Visual Basic, SQL Server, IIS.

#### **Abstract**

The objective of this diploma thesis is the design, development and deployment of an educational web based software for the laboratory of thermal turbomachines of the National Technical University of Athens,

The paper consists of three basic parts:

- Principles designing an educational web program
- Developing a web application
- Presentation of the web app that was developed for the purpose of this paper

The development and deployment of this Web Application was realized using the Microsoft Visual Studio ASP.NET 2010 programming platform, the programming language Visual Basic, the database management system (DBMS) Microsoft SQL Server 2010 and Microsoft's IIS web server.

#### **Keywords:**

Web app, Visual Studio, ASP.NET, Visual Basic, SQL Server, IIS.

#### **Εισαγωγή**

Σκοπός της παρούσας διπλωματικής είναι η ανάπτυξη σε διαδικτυακό περιβάλλον (web application) του προγράμματος Virtual Lab του εργαστηρίου θερμικών στροβιλομηχανών της σχολής Μηχανολόγων Μηχανικών.

Οι λόγοι δημιουργίας μίας διαδικτυακής εφαρμογής είναι πολλοί, καθώς προσφέρει πλήθος πλεονεκτημάτων σε σχέση με τις απλές desktop εφαρμογές, όπως η δυνατότητα πρόσβασης από οποιοδήποτε λειτουργικό σύστημα υπολογιστή (Windows,Macintosh,Linux,...) ή φορητής συσκευής, η έλλειψη ανάγκης εγκατάστασης ή ενημέρωσης λογισμικού από το χρήστη και η άμεση πρόσβαση από οπουδήποτε.

Αρχικά, έγινε η επιλογή του ASP.NET Visual Studio ως πλατφόρμα ανάπτυξης της ιστοσελίδας. Η συγκεκριμένη πλατφόρμα επιλέχτηκε έναντι των ανταγωνιστικών (php,java,...) λόγω της ευχρηστίας,της αξιοπιστίας και των ολοκληρωμένων υπηρεσιών (πλήθος συνεργαζόμενων εργαλείων ,υπηρεσιών και servers) που προσφέρει. Επίσης, στα πλαίσια της παρούσας διπλωματικής υπήρχε κώδικας Visual Basic , παλαιότερης έκδοσης, ο οποίος ήταν πιο εύκολο να προσαρμοστεί και να επαναγραφεί σε κώδικα Visual Basic νεώτερης γενιάς ,παρά να μεταφραστεί σε κάποια άλλη γλώσσα προγραμματισμού (πχ. C ή Java). Ακόμη, για την υλοποίηση της διπλωματικής χρησιμοποιήθηκε το σύστημα διαχείρισης βάσεων δεδομένων (DBMS) Microsoft SQL Server και ως εξυπηρετητής ιστού ο IIS (Internet Information Services) ,τα οποία συνεργάζονται αρμονικα με την ASP.NET πλατφόρμα.

Η εργασία χωρίζεται σε τρία μέρη. Στο πρώτο γίνεται αναφορά στο εκπαιδευτικό λογισμικό και τα είδη αυτού, στη συνέχεια παρουσιάζονται τα εργαλεία που χρησιμοποιήθηκαν για την ανάπτυξη της διαδικτυακής εφαρμογής και τέλος γίνεται αναφορά στις βασικές αρχές αντικειμενοστροφούς σχεδίασης, σχεδίασης του περιβάλλοντος διεπαφής και ανάπτυξης μίας web εφαρμογής.

Στο δεύτερο μέρος της διπλωματικής καταγράφεται ο τρόπος ανάπτυξης (developing) μίας διαδικτυακής εφαρμογής από τα πρώτα στάδια του σχεδιασμού ως και τα τελικά στάδια του ανεβάσματος σε κάποιον web server. Αρχικώς γίνεται μία συνοπτική εισαγωγή στο Visual Studio και στη συνέχεια αναλυτική περιγραφή της χρήσης των εργαλείων που αυτό προσφέρει (Toolbox, Master Pages, Web Administration Tool, HTML,...).Έπισης, αναφέρεται ο τρόπος συνεργασίας και χρήσης διαφόρων τύπων αρχείων (excel, fortran dll, .txt ,.dat, audio files, SQL Server databases,..) με την εφαρμογή που αναπτύσσεται. Έπειτα δίνεται ο τρόπος δημιουργίας membership και σελίδων Login και Register χρησιμοποιώντας τα SQL Server και Web Administration Tool ,καθώς και των κανόνων πρόσβασης (Roles) των χρηστών στα διάφορα μέρη του διαδικτυακού τόπου. Τέλος, αναφέρεται η διαδικασία για την προσθήκη της εφαρμογής στο IIS Web Server και βασικές οδηγίες συντήρησης της.

Στο τρίτο μέρος παρουσιάζεται το διαδικτυακό πρόγραμμα (Virtual Lab) που δημιουργήθηκε και αποτελείται από τέσσερις βασικές ενότητες:

- Το Design Study που προσφέρει ένα περιβάλλον για μελέτη στο σημείο σχεδίασης διαφόρων διατάξεων μηχανών (Turbojet, Turbofan ,Turboprop και Turboshaft).
- Το Questions,Tests and Laboratory Exercises στο οποίο περιλαμβάνονται εργαστηριακές ασκήσεις, που προσομοιώνουν τις εργαστηριακές συνθήκες και περιλαμβάνουν ήχους και πολυμέσα που βοηθούν στην αναπαράσταση του πραγματικού εργαστηριακού περιβάλλοντος.
- Το Operation, Performance and Simulation για μελέτη εκτός σημείου λειτουργίας πραγματικών αεριοστροβίλων με τη βοήθεια υπολογιστικών μοντέλων.
- Το Components που περιλαμβάνει εκπαιδευτικό υλικό για εκμάθηση των βασικών αρχών στροβιλομηχανών (e-learning) και ένα υπολογιστικό εργαλείο ανάλυσης λειτουργίας ακροφυσίων.

## Μέρος Α

**Το διαδικτυακό εκπαιδευτικό λογισμικό**

#### **1.Το εκπαιδευτικό λογισμικό**

#### **1.1 Ορισμός εκπαιδευτικού λογισμικού**

Ως εκπαιδευτικό λογισμικό ορίζεται το προϊόν της τεχνολογίας με το οποίο προσπαθούμε να διδάξουμε ένα γνωστικό αντικείμενο υλοποιώντας συγκεκριμένη παιδαγωγική φιλοσοφία και συγκεκριμένη εκπαιδευτική στρατηγική.

Τα μαθησιακά περιβάλλοντα και εργαλεία που έχουν αναπτυχθεί και φέρουν τον τίτλο εκπαιδευτικό λογισμικό είναι πολλά αλλά και διαφορετικά μεταξύ τους. Κυρίως διαφέρουν ως προς τα επί μέρους χαρακτηριστικά τους, αλλά και ως προς τη φιλοσοφία σχεδιασμού τους και τη διδακτική προσέγγιση που χρησιμοποιούν.

Δεδομένου ότι η έρευνα για την εκπαιδευτική τεχνολογία και τα αποτελέσματα της ενσωμάτωσής της στην εκπαιδευτική διαδικασία είναι πολύ πρόσφατη, δεν είναι δυνατόν να καθοριστούν απόλυτα τα χαρακτηριστικά ενός προγράμματος ώστε αυτό να θεωρείται εκπαιδευτικό λογισμικό.

#### **1.2 Είδη εκπαιδευτικού λογισμικού**

#### 1.2.1 Κατηγοριοποίηση λογισμικών ως προς τη χρήση του υπολογιστή στην εκπαιδευτική διαδικασία

Κατά τους Paterson και Strickland (Paterson, Strickland, 1986) το εκπαιδευτικό λογισμικό μπορεί να ταξινομηθεί με κριτήριο τη χρήση του στη μαθησιακή διαδικασία ως εξής :

#### *Λογισμικό εξάσκησης*

Τα προγράμματα αυτά δίνουν τη δυνατότητα στους σπουδαστές να εξασκηθούν σε ύλη την οποία ήδη έχουν διδαχθεί. Είναι αξιοποιήσιμα από τους καθηγητές που θέλουν να εξασκήσουν τους σπουδαστές τους σε ένα συγκεκριμένο θέμα αλλά και να έχουν τη δυνατότητα άμεσου ελέγχου των επιδόσεων των σπουδαστών τους. Συμπεριλαμβάνουν ένα σύνολο ερωτήσεων - ασκήσεων στις οποίες ο σπουδαστής καλείται να απαντήσει και να αξιολογηθεί ανάλογα με την επίδοσή του. Αν και θεωρούνται κατάλληλα για την επανάληψη, δεν εμφανίζονται τα τελευταία χρόνια ως αυτόνομο λογισμικό αλλά ενσωματώνονται σε άλλου τύπου λογισμικά.

#### *Λογισμικό παρουσίασης*

Αυτού του είδους το λογισμικό μπορεί να παρουσιάζει την ήδη διδαγμένη ύλη ή και την ύλη που δεν έχει ακόμη διδαχθεί. Ένα καλό πρόγραμμα παρουσίασης διαθέτει οθόνες βοηθείας (help screen) που παρέχουν περισσότερες πληροφορίες εξηγήσεις και παραδείγματα. Η λειτουργία αυτών των προγραμμάτων είναι παρόμοια με αυτή που κάνει ένας καθηγητής ή ένα σχολικό βιβλίο όταν παρουσιάζει νέες έννοιες ή δίνει πληροφορίες στους σπουδαστές. Ο υπολογιστής παρουσιάζει τις καινούριες έννοιες με χρήση κειμένου, παραδειγμάτων, animation, video, περιγραφής, ερωτήσεων και προβλημάτων. Ο κύκλος πληροφορία-ερώτηση- ανάδρασηεπαναλαμβάνεται καθ΄ όλη τη διάρκεια της εφαρμογής. Ένα «ιδανικό» πρόγραμμα παρουσίασης παρέχει τη δυνατότητα παρουσίασης του υλικού ανάλογα με τις ανάγκες του κάθε χρήστη - σπουδαστή.

#### *Διδακτικά και Μορφωτικά παιχνίδια*

Βοηθούν στην απόκτηση και ανάπτυξη δεξιοτήτων σε περιβάλλον παιχνιδιού. Το παιχνίδι χρησιμοποιείται ως κίνητρο για το σπουδαστή ώστε αυτός να αποκτήσει συγκεκριμένες δεξιότητες και γνώσεις καθώς περιηγείται στο λογισμικό και ολοκληρώνει τις διαδικασίες του παιχνιδιού. Τα εκπαιδευτικά παιχνίδια δίνουν στους σπουδαστές τη δυνατότητα να διδαχθούν σε ένα πλαίσιο που αυξάνει την κινητοποίηση και τον ενθουσιασμό αλλά και την προσοχή στη μαθησιακή διαδικασία.

#### *Προσομοίωση*

Η προσομοίωση δίνει τη δυνατότητα υλοποίησης καταστάσεων που δεν θα ήταν δυνατόν να υλοποιηθούν με άλλο τρόπο. Με την προσομοίωση δίνεται η ευκαιρία να δοκιμαστεί η ικανότητα και τα αντανακλαστικά των χρηστών σε πραγματικές συνθήκες. Στην πράξη η προσομοίωση δίνει τη δυνατότητα να εξασκηθεί ο σπουδαστής σε καταστάσεις που σε πραγματικό περιβάλλον θα ήταν ριψοκίνδυνο να υλοποιηθούν (π.χ ένα επικίνδυνο πείραμα χημείας κ.λ.π.), ή ακόμα σε καταστάσεις που η υλοποίηση τους είναι πολυδάπανη, χρονοβόρος κλπ.

#### *Λογισμικό επίλυσης προβλήματος*

Αυτά τα προγράμματα ζητούν από τους σπουδαστές να επιλύσουν προβλήματα στηριζόμενοι σε γνώσεις που αποκτήθηκαν νωρίτερα. Στα περισσότερα προγράμματα προσομοίωσης και στα παιχνίδια υπάρχουν χαρακτηριστικά problem solving. Μπορούν να αποτελέσουν σπουδαία εναύσματα για τη διερευνητική μάθηση, καθώς δίνουν τη δυνατότητα να εφαρμοστούν οι κλασικές στρατηγικές επίλυσης προβλημάτων. Επίσης βοηθούν το σπουδαστή να δημιουργήσει και να αναπτύξει περισσότερο τη δική του στρατηγική επίλυσης (Paterson & Strickland 1986). Προσφέρουν ένα πλαίσιο μέσα στο οποίο οι σπουδαστές μπορούν να αποκτήσουν και να βελτιώσουν τις δεξιότητες επίλυσης προβλήματος. Αυτό το πλαίσιο τις περισσότερες φορές προσομοιώνει ένα πραγματικό φαινόμενο.

#### *Περιβάλλοντα Εικονικής Πραγματικότητας*

Οι τεχνολογίες εικονικής πραγματικότητας χρησιμοποιούνται προς το παρόν κυρίως σε ερευνητικό επίπεδο και λιγότερο στην εκπαιδευτική διαδικασία δεδομένου ότι έχουν πολύ πρόσφατα εμφανιστεί και απαιτούν συνήθως εξειδικευμένη τεχνολογική υποδομή και εξοπλισμό. Ως εικονική πραγματικότητα ορίζεται η αλληλεπίδραση σε τρισδιάστατο χώρο που χρησιμοποιείται για προσομοίωση πραγματικών ή μη καταστάσεων.

#### 1.2.2 Κατηγοριοποίηση λογισμικών ως προς το βαθμό επιτρεπόμενης αλληλεπίδρασης ( ανοικτά και κλειστά μαθησιακά περιβάλλοντα)

Όλα τα είδη εκπαιδευτικού λογισμικού που περιγράφθηκαν παραπάνω μπορούν να διαχωριστούν σε δύο επιπλέον κατηγορίες : «κλειστά» μαθησιακά περιβάλλοντα και «ανοικτά» μαθησιακά περιβάλλοντα .

Τα περισσότερα «κλειστά» μαθησιακά περιβάλλοντα επιτρέπουν στο σπουδαστή να εισάγει δεδομένα. Στη διαδικασία αυτή όμως η αντίδραση του συστήματος είναι προδιαγεγραμμένη και προκαθορισμένη. Στα «ανοικτά» μαθησιακά περιβάλλοντα οι δραστηριότητες και οι επιλογές καθορίζονται τόσο από τις ανάγκες του σπουδαστή για μάθηση όσο και από τις ικανότητές του σε σχέση με τις απαιτούμενες νοητικές διεργασίες.

Ως κλειστά περιβάλλοντα μπορούν να χαρακτηρισθούν τα λογισμικά παρουσίασης και εξάσκησης , οι κλειστές προσομοιώσεις καθώς και τα παιχνίδια. Ως ανοικτά περιβάλλοντα μπορούν να χαρακτηρισθούν οι εφαρμογές υπερκειμένων/ υπερμέσων, οι ανοικτές προσομοιώσεις και τα γνωστικά μαθησιακά εργαλεία ή εργαλεία ανάπτυξης νοητικών δεξιοτήτων (γλώσσες προγραμματισμού, μικρόκοσμοι, έμπειρα συστήματα).

#### **1.3 Εκπαιδευτικό λογισμικό και διαδίκτυο (Internet)**

Το εκπαιδευτικό λογισμικό μέσω διαδικτύου, επιπλέον από τα βασικά στοιχεία και χαρακτηριστικά από τα οποία πρέπει να διαπερνάται από τον ορισμό του ως εκπαιδευτικό λογισμικό, πρέπει να ενσωματώνει και βασικές αρχές που εκπηγάζουν από τις αρχές της εξ αποστάσεως εκπαίδευσης.

Το εκπαιδευτικό λογισμικό μέσω διαδικτύου πληροφορεί, συμπληρώνει και μεταφέρει πληροφορίες που είναι αδύνατο να ενταχθούν στο έντυπο υλικό. Πρέπει να είναι εμπλουτισμένο και να περιέχει όλα εκείνα τα στοιχεία που είναι δυνατόν να παρουσιάσουν πληροφορίες με διαφορετικούς τρόπους (ήχο, εικόνα, γραφικά, κίνηση) αλλά και συνδέσεις – διευθύνσεις Internet, ώστε ο χρήστης να μπορεί να ανατρέξει σε επιμέρους θέματα. Με τη χρήση ήχου, εικόνας και βίντεο μπορεί να μεταφέρει διαλέξεις, συνεντεύξεις και να προσφέρει τη διαφορετικότητα στις απόψεις.

Ο χρήστης του εκπαιδευτικού λογισμικού μέσω διαδικτύου εργάζεται και μελετά μόνος. Προκειμένου το εκπαιδευτικό λογισμικό να είναι κατάλληλο για εξ αποστάσεως εκπαίδευση πρέπει να έχει σχεδιαστεί με βάση ορισμένες αρχές, όπως:

- Να παρέχει οδηγίες, στις οποίες θα αναφέρονται οι προαπαιτούμενες γνώσεις και δεξιότητες για την αποτελεσματική χρήση του καθώς και ο τρόπος πλοήγησης και χρήσης του.
- Να οδηγείται ελέγχεται από το χρήστη. Η πλοήγηση πρέπει να είναι ευέλικτη και να υπάρχει χάρτης περιεχομένων. Η δημιουργία προσωπικών διαδρομών ανάλογα με τις ανάγκες του χρήστη, το επίπεδο γνώσεων και δεξιοτήτων του, το καθιστά πιο αποτελεσματικό.
- Να υπηρετεί τους σκοπούς και τους επί μέρους στόχους του κεφαλαίου στο οποίο είναι ενταγμένο. Πρέπει να επιτρέπει στο διδασκόμενο μέσα από διαφορετικές αφετηρίες να οδηγηθεί στους ίδιους στόχους.
- Να είναι οργανωμένο σε ενότητες και να εμφανίζει μηνύματα για τη μετάβαση από ενότητα σε ενότητα. Για κάθε ενότητα του λογισμικού πρέπει να έχει καθοριστεί και να εμφανίζονται στο χρήστη οδηγίες που απαιτούνται για την πλήρη μελέτη του.
- Να περιέχει δραστηριότητες και ασκήσεις αυτοαξιολόγησης, οι οποίες έχουν στόχο να συμβάλλουν στη βιωματική ενεργοποίηση του διδασκόμενου. Αυτές θα πρέπει να έχουν καθοριστεί σε συμφωνία με τους εκπαιδευτικούς στόχους. Η ύπαρξη ασκήσεων με παρουσίαση μηνυμάτων σε περίπτωση λάθους αλλά και η προτροπή ή όχι για επανάληψη της άσκησης (ανατροφοδότηση), ανάλογα με τη βαθμολογία που πέτυχε ο διδασκόμενος είναι απαραίτητη, γιατί δίνει τη δυνατότητα στο χρήστη να ελέγξει το επίπεδο των γνώσεών του.
- Να δίνει τη δυνατότητα αποθήκευσης και εκτύπωσης των αποτελεσμάτων των ασκήσεων, των δραστηριοτήτων και των ασκήσεων αυτοαξιολόγησης ώστε ο διδασκόμενος να μπορεί να ελέγξει ο ίδιος την πρόοδό του.
- Να παρέχει τη δυνατότητα εξερεύνησης και να υποστηρίζει διάφορες μαθησιακές πηγές (βιβλία, ηλεκτρονικές βιβλιοθήκες και διευθύνσεις στο internet). Να συνδέεται με υλικό παραπομπών (δυναμική διασύνδεση της πληροφορίας) με πραγματικά ή υποθετικά σενάρια και γεγονότα από τις εμπειρίες των διδασκομένων.
- Να είναι εμπλουτισμένο με οπτικοακουστικά μηνύματα. Αυτά πρέπει να είναι κατάλληλα και να περιέχουν περιεκτική πληροφορία ώστε να μειώνουν το χρόνο που αφιερώνει ο διδασκόμενος για την αφομοίωση του περιεχομένου.
- Στο διδασκόμενο πρέπει να παρέχεται βοήθεια ανάλογη των ενεργειών που εκτελεί καθώς και λεξικό όρων και εννοιών.

#### **2. Δημιουργία διαδικτυακού προγράμματος**

#### **2.1 Ορισμός διαδικτυακού προγράμματος**

Με τον όρο διαδικτυακό πρόγραμμα εννοούμε την ανάπτυξη μίας web εφαρμογής. Για να γίνει κατανοητό τι είναι μια web εφαρμογή θα πρέπει πρώτα να αναφέρουμε το τι είναι μια εφαρμογή. Εφαρμογή ονομάζεται το λογισμικό το οποίο εγκαθίσταται σε έναν ηλεκτρονικό υπολογιστή και έχει σχεδιαστεί ώστε να πραγματοποιεί συγκεκριμένες διεργασίες, να επιτυγχάνει συγκεκριμένους στόχους και να εξάγει στον χρήστη την επιθυμητή πληροφορία ή αποτέλεσμα. Η Web εφαρμογή είναι το ίδιο με την μόνη διαφορά ότι δεν εγκαθίσταται σε έναν ή περισσότερους ηλεκτρονικούς υπολογιστές αλλά είναι προσβάσιμο με έναν φυλλομετρητή (web browser) μέσω του internet ή κάποιου τοπικού δικτύου.

Αυτό που διαχωρίζει μια web εφαρμογή από μια κοινή ιστοσελίδα είναι ότι ο βασικός σκοπός μιας ιστοσελίδας είναι να πληροφορήσει τον χρήστη προβάλλοντας κείμενο, εικόνες ή video, ενώ ο σκοπός μιας web εφαρμογής είναι να προσφέρει στον χρήστη ένα περιβάλλον εργασίας στο οποίο μπορεί να πάρει αλλά και να δώσει πληροφορίες, να εκτελέσει διεργασίες, να επεξεργαστεί δεδομένα και να πετύχει κάποιο στόχο. Ένα πολύ καλό και γνωστό παράδειγμα μιας web εφαρμογής είναι το Hotmail στο οποίο ο χρήστης δεν είναι απλά ένας επισκέπτης αλλά αλληλεπιδρά με το σύστημα.

Η web εφαρμογή δεν έρχεται να υποβαθμίσει την έννοια της κοινής ιστοσελίδας η οποία είναι πλέον ανεκτίμητη και αναντικατάστατη, αλλά να προσφέρει ακόμα περισσότερες λύσεις σε εξειδικευμένες ανάγκες. Η web εφαρμογή μπορεί να είναι προσβάσιμη στο ευρύτερο κοινό μέσω του internet ή μόνο στο προσωπικό της επιχείρησης μέσω ενός ιδιωτικού τοπικού δικτύου.

Μία web εφαρμογή αποτελείται από ένα σύνολο σελίδων που μπορούν να διαχωριστούν σε στατικές και δυναμικές:

#### **Στατικές σελίδες**

Περισσότερες από μία στατικές σελίδες συναποτελούν ένα στατικό δικτυακό τόπο. Ουσιαστικά κάθε στατική τοποθεσία web αποτελεί ένα σύνολο ιστοσελίδων με σταθερό περιεχόμενο, οι οποίες μπορούν να περιλαμβάνουν εκτενείς πληροφορίες (όπως στοιχεία επικοινωνίας, τιμές, προϊόντα/υπηρεσίες, γραφικά), αλλά δεν μπορούν να τροποποιούνται εύκολα, γρήγορα και με χαμηλό κόστος.

#### **Δυναμικές σελίδες**

Στην πραγματικότητα οι δυναμικές σελίδες δεν προϋπάρχουν αποτελούν καταχωρίσεις σε μια βάση δεδομένων, και όταν καλούνται από το χρήστη δημιουργούνται εκείνη τη στιγμή αυτόματα για εκείνον. Όπως και οι στατικές σελίδες, είναι οικονομικές στην κατασκευή (μικρό κόστος ανά σελίδα), και επιτρέπουν εύκολη συντήρηση και παρακολούθηση (για μεγάλους δικτυακούς τόπους, με μεγάλο αριθμό προϊόντων και ειδών). Δεν είναι όμως τόσο εύκολο να δημιουργηθούν από έναν άπειρο χρήστη, καθώς απαιτούνται κάποιες βασικές γνώσεις προγραμματισμού και χρήσης εφαρμογών και βάσεων δεδομένων (SQL, PHP, ASP, Perl, κ.λπ.).

#### **2.2 Πλεονεκτήματα και μειονεκτήματα δημιουργίας web εφαρμογής**

Στην παράγραφο αυτή θα αναφερθούν τα πλεονεκτήματα και μειονεκτήματα ανάπτυξης εφαρμογών διαδικτυακού περιεχομένου έναντι των απλών desktop εφαρμογών.

Πλεονεκτήματα για τους χρήστες:

- Γρήγορη ενημέρωση.
	- Η αλλαγή του περιεχομένου μιας ιστοσελίδας μπορεί να γίνει με μεγάλη ευκολία και ταχύτητα και, πρακτικά, ισοδυναμεί με την

αντιγραφή ενός αρχείου από έναν ηλεκτρονικό υπολογιστή. Έτσι, όλοι οι χρήστες μπορούν να χρησιμοποιήσουν την νέα έκδοση άμεσα.

- Δεν απαιτείται εγκατάσταση λογισμικού από τον χρήστη
- Δυνατότητα πρόσβασης από οποιοδήποτε λειτουργικό σύστημα υπολογιστή (Windows,Macintosh,Linux,…) ή φορητής συσκευής (Android,iOS,WebOS,…).
- Απαίτηση μικρών πόρων από πλευράς hardware : Τρέχοντας ένα πρόγραμμα μέσω διαδικτύου δεν καταναλώνονται πόροι από το PC του χρήστη.
- Παγκόσμια πρόσβαση.

Ο αριθμός των ατόμων που χρησιμοποιούν το διαδίκτυο εκτιμάται ότι υπερβαίνει τα 100.000.000 και ότι με τους ρυθμούς ανάπτυξης ο αριθμός αυτός θα διπλασιαστεί τα επόμενα δύο χρόνια. Σύμφωνα με αυτά τα στοιχεία, ένας δικτυακός τόπος είναι προσιτός σε εκατομμύρια χρήστες του διαδικτύου σε όλες τις χώρες του κόσμου.

#### Πλεονεκτήματα για τους developers

- Εύκολη συλλογή στατιστικών δεδομένων. Μέσω μίας εφαρμογής διαδικτυακού περιεχομένου μπορεί να γίνει συλλογή στοιχείων για τη χρήση του προγράμματος από τους users (πιο συχνά χρησιμοποιούμενα features, σελίδες, κλπ )
- Αποφυγή χρησιμοποίησης «πειρατικών» προγραμμάτων από τους χρήστες

#### Μειονεκτήματα για τους χρήστες

- Οι desktop εφαρμογές προσφέρουν γενικά καλύτερη εμπειρία χρήσης
- Απαιτείται σύνδεση internet
- Πιο «ευάλωτα» τα προσωπικά δεδομένα των χρηστών
- Το περιβάλλον εργασίας χρήσης μπορεί να μεταβάλλεται μεταξύ διαφορετικών browsers

#### Μειονεκτήματα για τους developers

- Μικρότερο πλήθος εργαλείων και frameworks ανάπτυξης σε σχέση με τα desktop applications
- Καθώς δεν είναι native εφαρμογές, έχουν περισσότερα restrictions και limitations.
- Γνώση πολλαπλών γλωσσών (server site scripting, SQL,XHTML/CSS, κλπ.)
- Ανάγκη ύπαρξης και συντήρησης ενός υπολογιστή ως webserver

#### **2.3 Εργαλεία Ανάπτυξης Web εφαρμογής**

#### 2.3.1 Πλατφόρμες ανάπτυξης web εφαρμογής (Web Development Platforms)

Υπάρχουν διάφορες πλατφόρμες ανάπτυξης web περιεχομένου, με κυριότερες τις PHP, Microsoft ASP.NET και Java. Στον παρακάτω πίνακα παρουσιάζονται τα βασικά χαρακτηριστικά της κάθε πλατφόρμας:

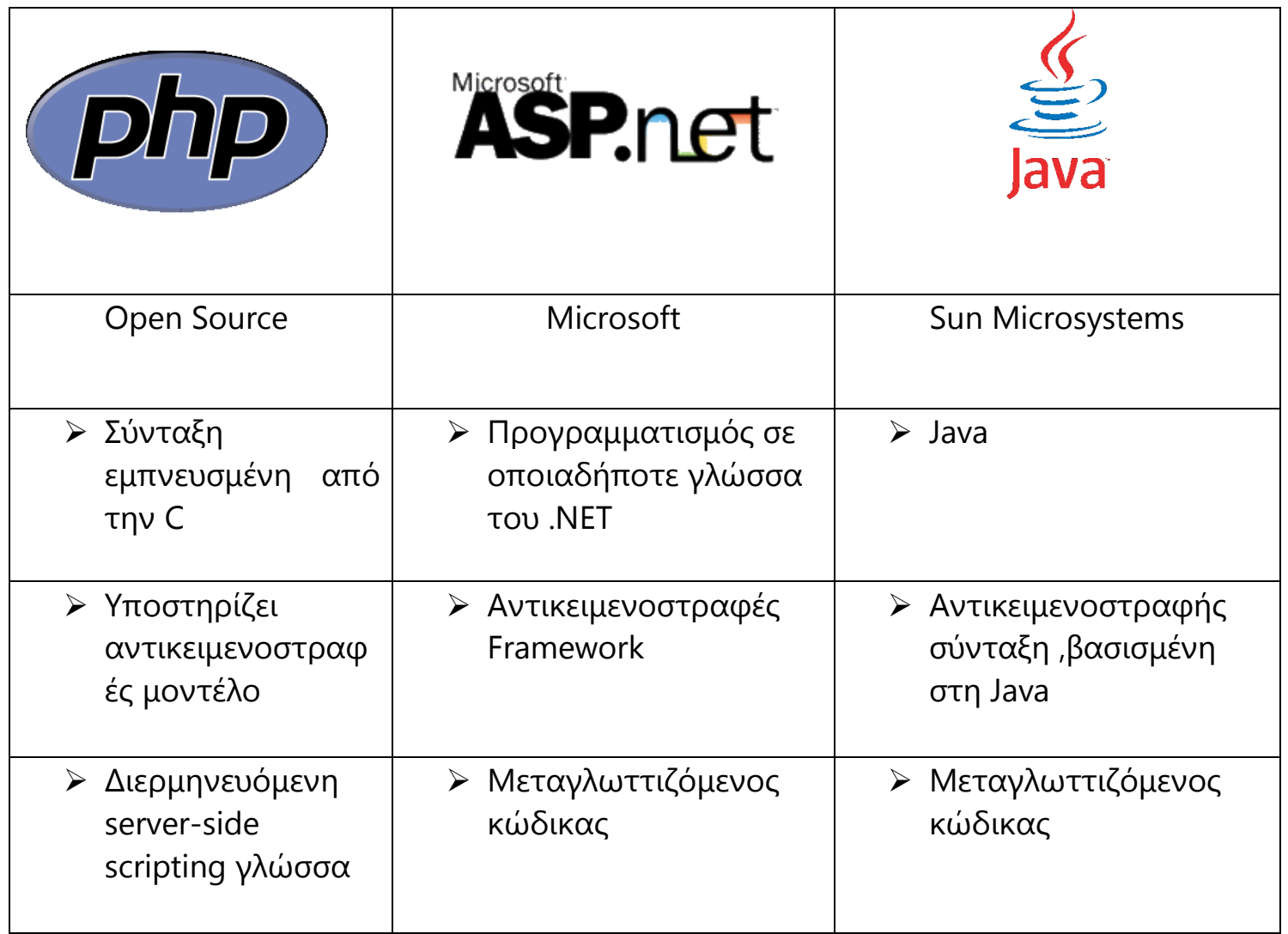

Κάθε πλατφόρμα Web Development απαιτεί την ύπαρξη συγκεκριμένων servers, λειτουργικών συστημάτων και DBMS. Επομένως, επιλέγοντας την πλατφόρμα πάνω στην οποία θα αναπτυχθεί μία διαδικτυακή εφαρμογή ,γίνεται αυτόματα και η επιλογή των λοιπών προγραμμάτων.

Στον παρακάτω πίνακα συνοψίζονται τα συνεργαζόμενα προγράμματα για τις τρεις πιο συνηθισμένες Web Development Platforms:

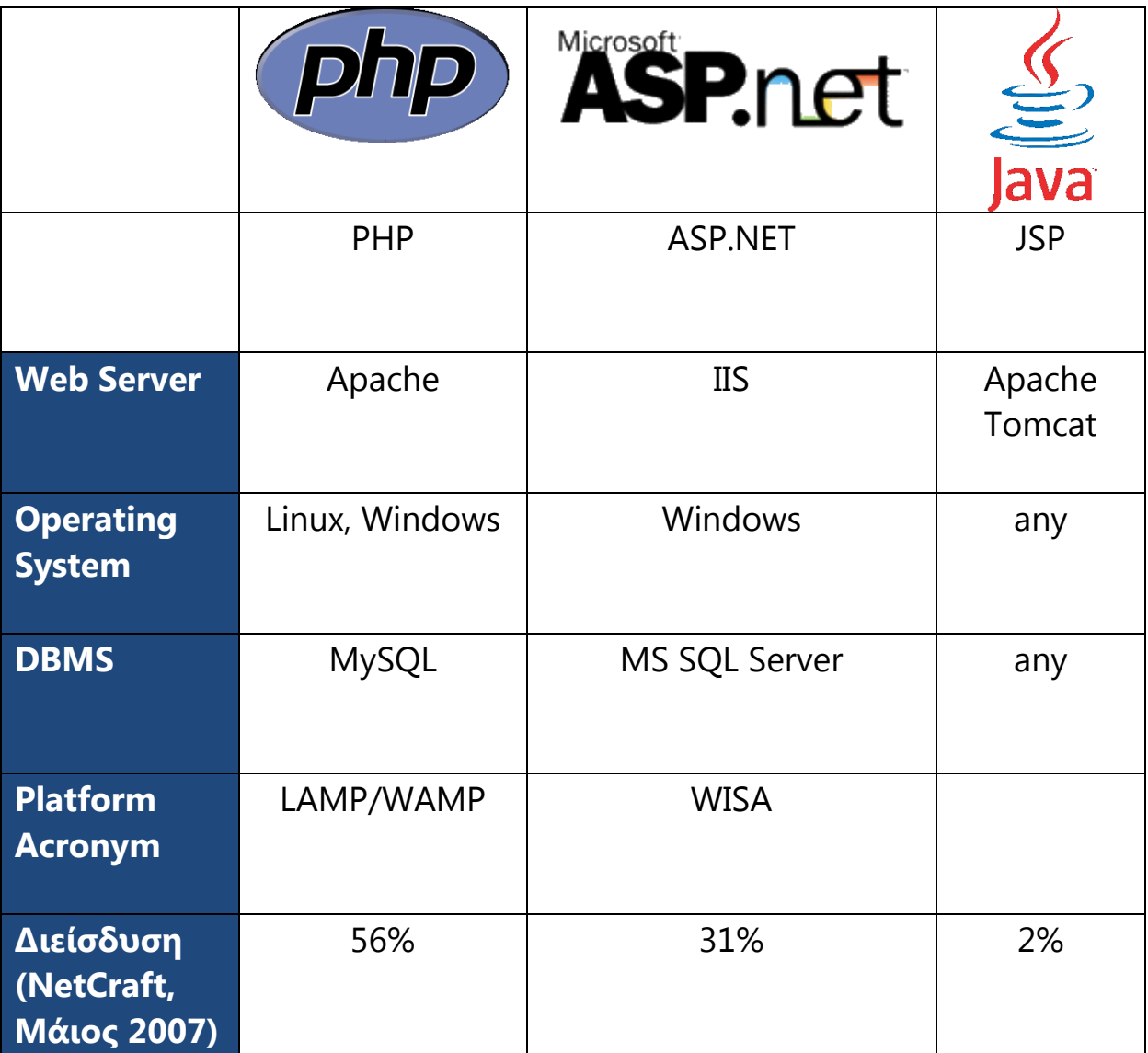

#### 2.3.2 Επιλογή Web Development Platform

Για την ανάπτυξη της εφαρμογής της παρούσας διπλωματικής επιλέχθηκε το σύστημα ανάπτυξης ASP.NET Microsoft Visual Studio. Oι λόγοι επιλογής αυτής της πλατφόρμας web ανάπτυξης είναι:

#### Παραγωγικότητα

Τα εργαλεία του Visual Studio παρέχουν συνεχώς καλύτερες λύσεις στους προγραμματιστές προκειμένου να κάνουν περισσότερα πράγματα χωρίς να χάνουν χρόνο σε επαναλήψεις και «αγγαρείες». Οι νέες εκδόσεις του Visual Studio λανσάρουν συνεχώς καινοτόμα εργαλεία προκειμένου να βοηθήσουν τους προγραμματιστές να επικεντρωθούν στην λύση προβλημάτων, χωρίς να χάνουν χρόνο σε ασήμαντες λεπτομέρειες.

#### Ολοκληρωμένες υπηρεσίες

Με το Visual Studio, οι προγραμματιστές λογισμικού ωφελούνται από μια ολοκληρωμένη εμπειρία για το προϊόν το οποίο εκτείνεται στα εργαλεία, τις υπηρεσίες και τους servers. Τα προϊόντα Visual Studio συνεργάζονται αρμονικά, όχι μόνο μεταξύ τους αλλά επίσης και με άλλα λογισμικά της Microsoft, όπως τα προϊόντα Microsoft server και το σύστημα του Microsoft Office.

#### Ευχρηστία

Το Visual Studio προσφέρει ένα σύνολο εργαλείων προς επιλογή για όλες τις φάσεις του προγραμματισμού λογισμικού – ανάπτυξη, δοκιμή, εκμετάλλευση, ενσωμάτωση και διαχείριση – και για κάθε τύπο προγραμματιστή – από τον αρχάριο μέχρι τον επιδέξιο επαγγελματία.

#### Αξιοπιστία

Το Visual Studio είναι κατασκευασμένο και δοκιμασμένο προκειμένου να είναι συνεχώς αξιόπιστο, ασφαλές, εφαρμόσιμο και συμβατό με τις εφαρμογές. Επίσης προσφέρει έναν ασύγκριτο συνδυασμό χαρακτηριστικών ασφαλείας, πολλαπλών κλιμάκων (scalability) και ενδολειτουγικότητα. Παρόλο που το Visual Studio ενσωματώνει προοδευτικά στοιχεία, είναι κατασκευασμένο έτσι ώστε να υπάρχει εναρμόνιση με προηγούμενες εκδόσεις, όποτε αυτό είναι δυνατόν.

#### Γλώσσα προγραμματισμού Visual Basic

Κατά την ανάπτυξη της εφαρμογής της παρούσας διπλωματικής υπήρχε κώδικας Visual Basic , παλαιότερης έκδοσης, ο οποίος ήταν πιο εύκολο να προσαρμοστεί και να επαναγραφεί σε κώδικα Visual Basic νεώτερης γενιάς ,παρά να μεταφραστεί σε μία άλλη γλώσσα προγραμματισμού (πχ. C ή Java). Η μόνη πλατφόρμα που προσφέρει την δυνατότητα προγραμματισμού σε Visual Basic είναι προφανώς το Visua Studio .NET .

#### 2.3.3 Eργαλεία Υλοποίησης της διπλωματικής

#### 2.3.3.1 Visual Studio 2010

Το Visual Studio 2010, είναι ένα εύχρηστο περιβάλλον ανάπτυξης εφαρμογών, που αναπτύχθηκε από την εταιρεία Microsoft Corporation. Υποστηρίζει την ανάπτυξη προγραμμάτων σε κονσόλα, οπτικές εφαρμογές, ιστοσελίδες, υπηρεσίες WEB και άλλα. Το περιβάλλον ανάπτυξης Visual Studio 2010 βοηθά τον προγραμματιστή να αναπτύξει τα προγράμματά του με σχετική ευκολία, καθώς η τεχνολογία Microsoft IntelliSense βοηθά τον προγραμματιστή να κατανοήσει με ευκολία πιθανά λάθη του κώδικά του, υπογραμμίζοντας τα με κόκκινη γραμμή δυναμικά κατά το χρόνο συγγραφής του προγράμματος. Αυτή η τεχνολογία είναι ικανή να εντοπίσει λάθη τα οποία μπορεί να είναι είτε συντακτικά, όπως για παράδειγμα η χρήση μιας εντολής με εσφαλμένο τρόπο, είτε λογικά, όπως για παράδειγμα η δήλωση ενός αντικειμένου χωρίς να αυτό να χρησιμοποιείται. Το Visual Studio 2010 υποστηρίζει την ανάπτυξη προγραμμάτων στις C++, C#, Visual Basic, F# και τη μεταφορά προγραμμάτων από την μία γλώσσα στην άλλη. Με άλλα λόγια συγγραφεί ένα πρόγραμμα σε γλώσσα C++ μπορεί απλά και εύκολα να μετατραπεί αυτόματα σε κάποια εκ των γλωσσών που υποστηρίζει το Visual Studio.

#### 2.3.3.2 .NET Framework

Το .Net Framework είναι αναπόσπαστο κομμάτι των Windows και υποστηρίζει την ανάπτυξη και λειτουργία εφαρμογών και διαδικτυακών υπηρεσιών (Web Services).

Το .NET Framework έχει σχεδιαστεί για να εκπληρώσει τους ακόλουθους στόχους:

- Να παράσχει ένα συνεκτικό αντικειμενοστραφή προγραμματιστικό περιβάλλον όπου ο κώδικας είτε αποθηκεύεται και εκτελείται τοπικά, είτε εκτελείται τοπικά αλλά διανέμεται στο διαδίκτυο, είτε εκτελείται από απόσταση (remotely).
- Να παράσχει ένα περιβάλλον εκτέλεσης κώδικα που αυξάνει τη παραγωγικότητα του προγραμματιστή και ελαχιστοποιεί τις πιθανές συγκρούσεις μεταξύ διαφορετικών εκδόσεων του .Net Framework.
- Να παράσχει ένα περιβάλλον εκτέλεσης κώδικα που να προάγει την ασφαλή εκτέλεση του κώδικα, περιλαμβανομένου του κώδικα που δημιουργήθηκε από άγνωστο ή μη έμπιστο τρίτο μέρος.
- Να παρέχει ένα σταθερό περιβάλλον ανάπτυξης για όλα τα είδη εφαρμογών (Windows-based ή Web-based εφαρμογές).
- Να εξασφαλίσει ότι o κώδικας που βασίζεται στο .NET Framework μπορεί να ενσωματωθεί σε οποιονδήποτε άλλο κώδικα.

To .NET Framework έχει δύο κύρια στοιχεία: Το Common Language Runtime (CLR) και τη βιβλιοθήκη κλάσεων του .NET Framework. Το CLR καθορίζει το περιβάλλον για την εκτέλεση κώδικα του προγράμματος και οι προγραμματιστές που χρησιμοποιούν το CLR γράφουν κώδικα σε μια γλώσσα όπως τη Visual Basic ή τη C#. Kατά τη διάρκεια της μεταγλώττισης του προγράμματος ο .NET μεταγλωττιστής μετατρέπει τον εν λόγω κώδικα σε ενδιάμεσο κώδικα (byte code) που ονομάζεται Common Intermediate Language (CIL), ο οποίος ουσιαστικά ορίζει οδηγίες για το (CLR) που λειτουργεί ως εικονική μηχανή (virtual machine). Κατόπιν κατά τη διάρκεια της εκτέλεσης ο μεταγλωττιστής του CLR μετατρέπει τον CIL κώδικα σε κώδικα μηχανής.

Το CLR επιτρέπει στους προγραμματιστές να αγνοήσουν πολλές λεπτομέρειες της συγκεκριμένης CPU που θα εκτελέσει το πρόγραμμα και παρέχει και άλλες σημαντικές υπηρεσίες, όπως:

- Διαχείριση μνήμης
- Διαχείριση νημάτων (threads)
- Διαχείριση εξαιρέσεων
- · Συλλογή απορριμμάτων (garbage collection)
- Ασφάλεια

Η βιβλιοθήκη κλάσεων, το άλλο βασικό στοιχείο του .NET Framework, είναι μια ολοκληρωμένη συλλογή από επαναχρησιμοποιήσιμους τύπους που μπορούν να χρησιμοποιηθούν για την ανάπτυξη εφαρμογών που κυμαίνονται από command-line εφαρμογές ή GUI εφαρμογές μέχρι και εφαρμογές που βασίζονται στις τελευταίες καινοτομίες που παρέχονται από το ASP.NET, όπως Web Forms και XML διαδικτυακές υπηρεσίες.

## Επισκόπηση του .NET Framework

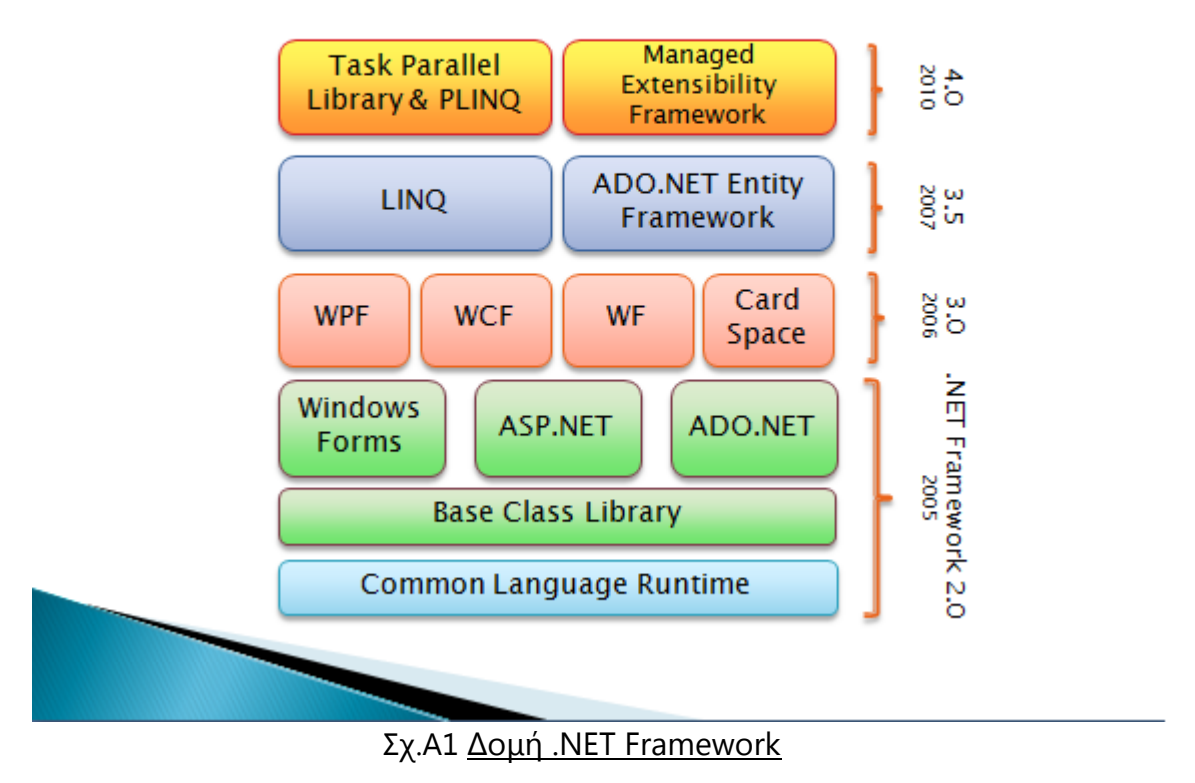

#### 2.3.3.3 ASP.NET 4.0

Το Microsoft Active Server Pages .NET (ASP.NET) αποτελεί ένα σύνολο τεχνολογιών του .NET Framework για τη δημιουργία εφαρμογών διαδικτύου (web) και διαδικτυακών υπηρεσιών (Web Services). Οι σελίδες ASP.NET εκτελούνται στον εξυπηρετητή και δημιουργούν markup, όπως HTML, WML ή XML, που στέλνεται σε οποιονδήποτε browser υπολογιστή ή κινητού τηλεφώνου. Χρησιμοποιούν ένα μοντέλο προγραμματισμού μεταγλωττιζόμενο και καθοδηγούμενο από γεγονότα το οποίο βελτιώνει την επίδοση και διαχωρίζει το στρώμα εφαρμογής (application logic) και τη διεπαφή χρήστη (user interface).

Ένα σημαντικό χαρακτηριστικό της ASP.NET είναι η πλήρης ενσωμάτωση όλων των HTML στοιχείων του στο Visual Studio, κάτι που επιτρέπει την πολύ εύκολη δημιουργία των δυναμικών σελίδων, απλώς με drag 'n' drop των στοιχείων και με τη συγγραφή κώδικα όπου χρειάζεται. Επίσης, υπάρχει ένας διαχωρισμός μεταξύ της παρουσίασης και της λογικής του προγράμματος, αφού για κάθε μια HTML σελίδα που περιέχει τα ASP.NET controls, μπορεί να υπάρχει μια αντίστοιχη σελίδα με τον κώδικα της σελίδας, δηλαδή τι πρέπει να γίνει όταν ο χρήστης κάνει κλικ σε κάποιο button ή όταν φορτώσει η σελίδα. Αυτή η σελίδα με τον κώδικα μπορεί να είναι σε C# ή VB.NET ή κάποια άλλη γλώσσα προγραμματισμού που υποστηρίζεται από το ASP.NET και ονομάζεται σελίδα "code-behind".

Η ιδιαιτερότητα της asp είναι ότι περιλαμβάνει πολλά έτοιμα στοιχεία/οντότητες που διευκολύνουν τον προγραμματιστή. Πολλά από αυτά θυμίζουν στοιχεία/εργαλεία της html όπως για παράδειγμα τo button ή τo textbox , ενώ εμπεριέχει και νέα πιο περίπλοκα στοιχεία, όπως το Calendar (ημερολόγιο) , τα εργαλεία διασύνδεσης με την βάση δεδομένων (ADO .net) και τα δημοφιλή εργαλεία απεικόνισης δεδομένων DataGrid και DataView. Παρακάτω αναλύονται τα ιδιαίτερα χαρακτηριστικά της asp.

#### 2.3.3.4 SQL Server 2010

Ο SQL Server είναι ένα σύστημα διαχείρισης βάσεων δεδομένων (Database Management System) που έχει αναπτυχθεί και προωθείται από τη Microsoft.

Ως σύστημα διαχείρισης βάσης δεδομένων υποστηρίζει τα εξής χαρακτηριστικά: Περιγραφή δεδομένων, ανεξαρτησία δεδομένων και λειτουργιών, αποδοτικότερη διαχείριση δεδομένων, προστασία δεδομένων και δικαιώματα χρηστών, μηχανισμούς ταυτόχρονης προσπέλασης, και επεκτασιμότητα.

Η σχεσιακή γλώσσα που χρησιμοποιεί ο SQL Server για την επικοινωνία των εφαρμογών με το DBMS ονομάζεται Transact – SQL (T – SQL). Είναι μια διάλεκτος της πιο σημαντικής γλώσσας βάσεων δεδομένων που υπάρχει σήμερα, της Δομημένης Γλώσσας Ερωτημάτων SQL (Structured Query Language).

Ο SQL Server περιλαμβάνει επίσης μια σειρά πρόσθετων υπηρεσιών οι οποίες, αν και δεν είναι απαραίτητες για τη λειτουργία του συστήματος βάσης δεδομένων, παρέχουν υπηρεσίες προστιθέμενης αξίας πάνω από το κεντρικό σύστημα διαχείρισης βάσης δεδομένων. Οι υπηρεσίες αυτές λειτουργούν είτε ως μέρος κάποιου στοιχείου (component) του SQL Server, είτε αυτόνομα ως υπηρεσία των Windows η οποία χρησιμοποιεί το δικό της API για να αλληλεπιδρά με αυτές.

Οι υπηρεσίες αυτές είναι οι εξής:

Service Broker: Παρέχει μια αξιόπιστη πλατφόρμα ανταλλαγής δεδομένων για SQL Server εφαρμογές. Για τις cross instance εφαρμογές χρησιμοποιεί το πρωτόκολλο TCP/IP ώστε να μπορέσουν τα διαφορετικά στοιχεία (components) να συγχρονιστούν μεταξύ τους. μέσω της ανταλλαγής μηνυμάτων.

Replication Services: Χρησιμοποιούνται για την αντιγραφή και τον συγχρονισμό αντικειμένων της βάσης δεδομένων, είτε εξ ολοκλήρου είτε ως υποσύνολο των υπαρχόντων αντικειμένων.

Analysis Services: Προσφέρει την online επεξεργασία δεδομένων και υποστηρίζει τη λειτουργία εξόρυξης δεδομένων (data mining) για business intelligence εφαρμογές.

• Reporting Services: Επιβλέπει, μέσω μιας διαδικτυακής διεπαφής (web interface), δεδομένα που έχουν συγκεντρωθεί από μία SQL Server βάση δεδομένων.

· Integration Services: Χρησιμοποιείται για την ενσωμάτωση δεδομένων που προέρχονται από δεδομένα διαφορετικών προελεύσεων.

• Full Text Search Service: Προσφέρει εξειδικευμένη αναζήτηση κειμένου που είναι αποθηκευμένο σε μια SQL Server βάση δεδομένων.

#### 2.3.3.5 IIS WEB SERVER

Ο IIS (Internet Information Server) είναι ένα σύνολο από εξυπηρετητές (servers) διαδικτύου ανεπτυγμένος από την Microsoft και αποτέλεσε την πλέον ανταγωνιστική απάντηση στον πολύ δημοφιλή apache server. Στο σύνολο των εξυπηρετητών που εμπεριέχονται στον IIS, προς το παρόν, συμπεριλαμβάνονται οι FTP, SMTP, NNTP και HTTP/HTTPS εξυπηρετητές.

Ο IIS προσφέρει επιπρόσθετες δυνατότητες για τα λειτουργικά συστήματα των windows, στα οποία η Microsoft τον παρέχει ενσωματωμένο. Οι εκδόσεις του iis server και τα αντίστοιχα λειτουργικά συστήματα στα οποία έχει ενσωματωθεί φαίνονται παρακάτω.

- IIS 1.0, Windows NT 3.51
- IIS 2.0, Windows NT 4.0
- IIS 3.0, Windows NT 4.0 Service Pack 3
- IIS 4.0, Windows NT 4.0 ΟOption Pack
- IIS 5.0, Windows 2000
- IIS 5.1, Windows XP Professional, Windows MCE
- IIS 6.0, Windows Server 2003 and Windows XP Professional x64 Edition
- IIS 7.0, Windows Server 2008 and Windows Vista and Windows 7 (Prebeta)

Μαζί με τον IIS η Microsoft παρέχει και ένα σύνολο από προγράμματα και εργαλεία για την κατασκευή και την διαχείριση ιστοσελίδων καθώς και για την επικοινωνία διαδικτυακών εφαρμογών με βάσεις δεδομένων.

 Στα μειονεκτήματα του iis αναφέρεται η ευπάθειά του, κυρίως των εκδόσεων 4.0 και 5.0, στις επιθέσεις ιών όπως ο Code Red και ο Nimda. Παρ'όλ' αυτά οι νεότερες εκδόσεις 6.0 και 7.0 έχουν αποδειχθεί ιδιαίτερα ασφαλείς. Επίσης στην έκδοση 6.0 προστέθηκε ένα καινούριο χαρακτηριστικό σε σχέση με τις παλαιότερες το επονομαζόμενο 'web server extensions' το οποίο αποτρέπει τον IIS από το να εκκινήσει οποιοδήποτε πρόγραμμα χωρίς την άδεια από τον διαχειριστή.

#### 2.3.3.6 Η προγραμματιστική γλώσσα Visual Basic (VB)

Η Visual Basic (VB) είναι γλώσσα προγραμματισμού τρίτης γενιάς, οδηγούμενη από συμβάντα (event driven) και έχει ολοκληρωμένο περιβάλλον ανάπτυξης (IDE) από τη Microsoft για το μοντέλο προγραμματισμού COM. Η VB θεωρείται επίσης μία σχετικά εύκολη γλώσσα προγραμματισμού στην εκμάθηση και τη χρησιμοποίηση, λόγω των χαρακτηριστικών της, καθώς έχει Γραφικό Περιβάλλον Χρήστη και συγγένεια με την γλώσσα προγραμματισμού BASIC. Η Visual Basic προέρχεται από τη BASIC και επιτρέπει την ταχεία ανάπτυξη εφαρμογών (RAD) με Γραφικό Περιβάλλον Χρήστη (GUI), πρόσβαση σε βάσεις δεδομένων χρησιμοποιώντας αντικείμενα (Data Access Objects, Remote Data Objects, ή ActiveX Data Objects), και τη δημιουργία στοιχείων ελέγχου ActiveX και αντικειμένων. Οι γλώσσες προγραμματισμού τύπου "scripting", όπως η VBA και VBScript συντακτικά είναι παρόμοιες με τη Visual Basic, αλλά έχουν διαφορετικές επιδόσεις. Ένας προγραμματιστής μπορεί να ολοκληρώσει μια εφαρμογή χρησιμοποιώντας τα στοιχεία που παρέχονται με την Visual Basic. Προγράμματα γραμμένα σε Visual Basic μπορούν, επίσης, να χρησιμοποιήσουν το Windows API, αλλά κάτι τέτοιο απαιτεί δηλώσεις εξωτερικών συναρτήσεων.

#### **3. Αρχές σχεδιασμού Web εφαρμογής**

#### **3.1 Αρχές Αντικειμενοστρεφούς Σχεδίασης**

#### 3.1.1 Ορισμός Αντικειμενοστρεφούς Προγραμματισμού

Στην επιστήμη υπολογιστών αντικειμενοστρεφή προγραμματισμό (objectoriented programming), ή ΑΠ, ονομάζουμε ένα προγραμματιστικό υπόδειγμα το οποίο εμφανίστηκε στα τέλη της δεκαετίας του 1960 και καθιερώθηκε κατά τη δεκαετία του 1990, αντικαθιστώντας σε μεγάλο βαθμό το παραδοσιακό υπόδειγμα του δομημένου προγραμματισμού. Πρόκειται για μία μεθοδολογία ανάπτυξης προγραμμάτων, υποστηριζόμενη από κατάλληλες γλώσσες προγραμματισμού, όπου ο χειρισμός σχετιζόμενων δεδομένων και των διαδικασιών που επενεργούν σε αυτά γίνεται από κοινού, μέσω μίας δομής δεδομένων που τα περιβάλλει ως αυτόνομη οντότητα με ταυτότητα και δικά της χαρακτηριστικά. Αυτή η δομή δεδομένων καλείται αντικείμενο και αποτελεί πραγματικό στιγμιότυπο στη μνήμη ενός σύνθετου, και πιθανώς οριζόμενου από τον χρήστη, τύπου δεδομένων ονόματι κλάση. Η κλάση προδιαγράφει τόσο δεδομένα όσο και τις διαδικασίες οι οποίες επιδρούν επάνω τους αυτή υπήρξε η πρωταρχική καινοτομία του ΑΠ.

#### 3.1.1 Αντικειμενοστρεφής Σχεδίαση

Αν και είναι δύσκολος ο ορισμός του τι συνιστά μία ορθή αντικειμενοστρφή σχεδίαση, μπορούμε εύκολα να διακρίνουμε τι συνιστά μία κακή σχεδίαση. Οι εκφάνσεις της κακής σχεδίασης έχουν περιγραφεί συνοπτικά από τον Martin το 2003:

#### 1. **Δυσκαμψία (Rigidity):**

Μία αλλαγή σε κάποια μονάδα λογισμικού επιφέρει μεγάλο αριθμό αλλαγών σε άλλες μονάδες λογισμικού του συστήματος. Το σύστημα χαρακτηρίζεται ως δύσκολα τροποποιήσιμο και μία μικρή φαινομενικά αλλαγή μπορεί να απαιτεί μεγάλο όγκο αλλαγών μεταξύ των αλληλοεξαρτώμενων μονάδων.

#### 2. **Ευθραυστότητα (Fragility):**

Μία αλλαγή σε κάποια μονάδα λογισμικού οδηγεί σε σφάλματα σε άλλες μονάδες λογισμικού ,φαινομενικά μη συνδεόμενες μεταξύ τους. Η δίορθωση των σφαλμάτων αυτών οδηγούν με τη σειρά τους στη δημιουργία νέων σφαλμάτων και ούτω καθεξής.Το σύστημα τότε χαρακτηρίζεται ως εύθραστο.

#### 3. **Ακινησία (Immobility):**

Η αδυναμία διαχωρισμού των λειτουργικών μονάδων του συστήματος σε συστατικά ,προκειμένου να γίνει χρήση τους σε νέες εφαρμογές χαρακτηρίζει την ακινησία ενός συστήματος.

#### 4. **Έλλειψη ρευστότητας (Viscosity):**

Η πραγματοποίηση τροποποιήσεων με λάθος τρόπο είναι ευκολότερη από την πραγματοποίησή τους με τον ορθό τρόπο. Οι αλλαγές που μπορούν να γίνουν στο λογισμικό είναι εν γένει δυνατό να διατηρήσουν τη σχεδίαση του συστήματος (design preserving changes), ενώ άλλες αλλοιώνουν το σχέδιο υπό μορφή "τρυκ". Αν οι πρώτες αλλαγές πραγματοποιούνται δυσκολότερα από ότι οι δεύτερες, το λογισμικό παρουσιάζει μεγάλη έλλειψη ρευστότητας.

#### 5. **Περιττή Πολυπλοκότητα (Needless Complexity):**

Το σύστημα περικλείει μονάδες που δεν είναι χρήσιμες για τη λειτουργία του λογισμικού (περίπλοκες δομές κώδικα) και οδηγεί σε δυσκολία κατανόησης του συστήματος καθώς και σε εκφυλισμό της σχεδίασης.

#### 6. **Περιττή Επανάληψη (Needless Repetition):**

Η χρήση επαναλαμβανόμενων δομών στο σύστημα οδηγεί σε δυσκολία διαχείρισης του συστήματος και αναγκαστική εφαρμογή των αλλαγών που το αφορούν σε κάθε τμήμα ξεχωριστά. Η εύρεση των επαναλαμβανόμενων μορφών και η εξάλειψη τους με την κτάλληλη επεξεργασία βελτιώνουν αισθητά την λειτουργία του συστήματος.

#### 7. **Αδιαφάνεια (Opacity):**

Αδυναμία κατανόησης μίας δομής του συστήματος ,είτε του κώδικα ,είτε του σχεδίου. Ο κώδικας πρέπει να γράφεται με τέτοιο τρόπο ώστε να είναι εύκολη η ανάγνωση του από τρίτους και μην είναι αδιαφανής.

Με το πέρασμα του χρόνου κωδικοποιήθηκαν κάποιες ανεπίσημες αρχές για την ορθή σχεδίαση αντικειμενοστρεφών συστημάτων λογισμικού. Οι αρχές αυτές παρουσιάστηκαν κατά καιρούς σε βιβλία και άρθρα ακαδημαϊκών και αναγνωρισμένων μηχανικών λογισμικού. Οι σπουδαιότερες αρχές είναι οι παρακάτω:

- Αρχή ανοιχτότητας-κλειστότητας (open-closed principle), του δημιουργού της γλώσσας προγραμματισμού Eiffel Μπέρτραντ Μέιερ. Η αρχή αυτή δηλώνει πως τα συστατικά ενός προγράμματος πρέπει να είναι "ανοιχτά" ως προς την επέκταση των δυνατοτήτων του συστήματος αλλά "κλειστά" ως προς αλλαγές στην υλοποίηση του. Πρακτικώς αυτό σημαίνει οι διάφορες κλάσεις και τα υπόλοιπα τμήματα λογισμικού να μη χρειάζεται να τροποποιηθούν σε περίπτωση που προστεθεί νέα λειτουργικότητα στο σύστημα (π.χ. μία νέα κλάση) προκειμένου να την αξιοποιήσουν.
- Αρχή υποκατάστασης Λίσκοφ (Liskov substitution principle), της επιστήμονα υπολογιστών Μπάρμπαρα Λίσκοφ. Η αρχή αυτή συμπυκνώνεται στον παρακάτω κανόνα για σχηματισμό μίας ορθής ιεραρχίας κλάσεων: μία κλάση Κ1 μπορεί να υλοποιηθεί ως υποκλάση μίας κλάσης Κ2 αν κάθε πρόγραμμα Π το οποίο λειτουργεί με αντικείμενα Κ2 συμπεριφέρεται με τον ίδιο τρόπο και με αντίστοιχα

αντικείμενα Κ1. Έτσι με την αρχή υποκατάστασης Λίσκοφ φαίνεται πως για να οριστεί μία κλάση ως θυγατρική μίας άλλης δεν αρκεί να έχουν διαισθητικά μία ανάλογη εννοιολογική σχέση αλλά, στο πλαίσιο του υπό εξέταση προγράμματος, τα αντικείμενα της υποκλάσης να έχουν πάντα την ίδια προγραμματιστική συμπεριφορά με τα αντικείμενα της υπερκλάσης υπό τις ίδιες συνθήκες.

- Αρχή αντιστροφής εξαρτήσεων (dependency inversion principle), του γνωστού μηχανικού λογισμικού Ρόμπερτ Σέσιλ Μάρτιν. Αφορά ιεραρχίες κληρονομικότητας κλάσεων και τη χρήση αντικειμένων αυτών των ιεραρχιών από εξωτερικά προγράμματα. Στα πλαίσια της αρχής αντιστροφής εξαρτήσεων ένα τμήμα λογισμικού Α (π.χ. μία κλάση) το οποίο χρησιμοποιεί τις υπηρεσίες που παρέχει ένα άλλο τμήμα λογισμικού Β, καλώντας για παράδειγμα μία μέθοδό του, θεωρείται στοιχείο "υψηλότερου επιπέδου" σε σχέση με το Β.
- Αρχή διαχωρισμού διασυνδέσεων (interface segregation principle), του μηχανικού λογισμικού Ρόμπερτ Σέσιλ Μάρτιν. Η εν λόγω αρχή σημαίνει ότι σε περιπτώσεις όπου διαφορετικά υποσύνολα μεθόδων μίας κλάσης αφορούν διαφορετικές περιπτώσεις χρήσης της κλάσης, σκόπιμο είναι να ορίζουμε επιμέρους διασυνδέσεις τις οποίες η κλάση θα υλοποιεί. Κάθε τέτοια διασύνδεση θα ορίζει μόνο το αντίστοιχο υποσύνολο των μεθόδων.
- Αρχή μοναδικής αρμοδιότητας (single responsibility principle), των Τομ Ντε Μάρκο και Μέιρ Πέιτζ Τζόουνς. Σύμφωνα με την αρχή αυτή κάθε κλάση θα πρέπει να έχει μόνο μία, καλά ορισμένη και διαχωρισμένη από το υπόλοιπο πρόγραμμα αρμοδιότητα, η ύπαρξη της οποίας να εξυπηρετεί έναν συγκεκριμένο σκοπό. Αν μπορούμε να εντοπίσουμε σε μία κλάση Α δύο διαφορετικές αρμοδιότητες, τότε η καλύτερη λύση είναι η διάσπαση της σε δύο κλάσεις Β' και Γ', καθεμία από τις οποίες θα λάβει ένα υποσύνολο των πεδίων και των μεθόδων της Α.

#### **3.2 Αρχές Σχεδίασης του Περιβάλλοντος Διεπαφής (User Interface)**

#### 3.2.1 Ορισμός περιβάλλοντος διεπαφής

Το περιβάλλον διεπαφής (user interface) είναι ένα σύνολο γραφικών στοιχείων, τα οποία εμφανίζονται στην οθόνη κάποιας ψηφιακής συσκευής (π.χ. Η/Υ) και χρησιμοποιούνται για την αλληλεπίδραση του χρήστη με τη

συσκευή αυτή. Παρέχουν στον τελευταίο, μέσω γραφικών, ενδείξεις και εργαλεία προκειμένου αυτός να φέρει εις πέρας κάποιες επιθυμητές λειτουργίες. Για τον λόγο αυτό δέχονται και είσοδο από τον χρήστη και αντιδρούν ανάλογα στα συμβάντα που αυτός προκαλεί με τη βοήθεια κάποιας συσκευής εισόδου (π.χ. πληκτρολόγιο, ποντίκι).

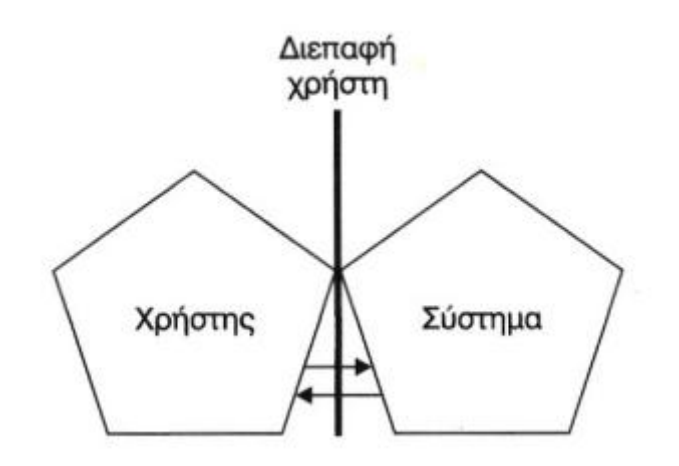

#### Σχ.Α2 Αλληλεπίδραση χρήστη-συστήματος μέσω της διεπαφής χρήστη

Το θέμα της σχεδίασης του τρόπου με τον οποίο ένα τμήμα λογισμικού έρχεται σε επαφή με το χρήστη είναι πρωταρχικής σημασίας. Οι υπολογιστικές ή οποιουδήποτε άλλου είδους ικανότητες που έχει το σύστημα, καθώς και οι χρηστικές δυνατότητες που παρέχει, μπορεί πολύ εύκολα να υποτιμηθούν και να μείνουν αναξιοποίητες αν η διεπαφή χρήστη (user interface) της εφαρμογής δεν είναι προσεκτικά σχεδιασμένη και υλοποιημένη.

#### *3.2.2 Λειτουργική σχεδίαση του Περιβάλλοντος Διεπαφής*

Βασικές αρχές Εργονομίας Λογισμικού που θα πρέπει να τηρούνται κατά τη σχεδίαση μιας λειτουργικής διεπαφής χρήστη είναι οι παρακάτω:

- *Συνέπεια*: Αν η ίδια διαδικασία, η ίδια ενέργεια, συντελείται σε δύο ή περισσότερα διαφορετικά μέρη της εφαρμογής, θα πρέπει να παρουσιάζεται και να λειτουργεί ακριβώς με τον ίδιο τρόπο σε όλα τα μέρη. Από τη στιγμή που ο χρήστης έχει διδαχθεί να επιτελεί μια εργασία, θα πρέπει κάθε φορά που καλείται να την επανεκτελέσει, να χρησιμοποιεί τον ίδιο τρόπο.
- *Απλότητα*: Αν υπάρχουν περισσότεροι από ένας τρόποι για να παρουσιαστεί μία διεργασία, θα πρέπει να επιλεγεί η απλούστερη. Αν

υπάρχουν σύνθετες διεργασίες στην εφαρμογή, θα πρέπει να γίνει κάθε δυνατή προσπάθεια, έτσι ώστε να βρεθούν εκείνοι οι τρόποι παρουσίασης που θα τις κάνουν να φαίνονται και να λειτουργούν όσο το δυνατό απλούστερα.

- *Χρήση μεταφορών*: Πρέπει να χρησιμοποιούμαι προσεγγίσεις που είναι ήδη οικείες και γνωστές στο χρήστη. Για παράδειγμα, εάν πρόκειται να δημιουργηθεί μια εφαρμογή που να περιλαμβάνει video και πρόκειται να δοθεί στο χρήστη η δυνατότητα ελέγχου επάνω στη ροή του, τότε είναι λογικό και προτιμητέο να χρησιμοποιηθεί γραφική αναπαράσταση των πλήκτρων ελέγχου παρόμοια με εκείνα που χρησιμοποιούνται στις οικιακές συσκευές video, οι οποίες είναι ήδη γνωστές και οικείες στο χρήστη.
- *Ελαχιστοποίηση ενεργειών χρήστη*: Ο χρήστης πρέπει να φτάνει στο επιθυμητό για αυτόν αποτέλεσμα με τις λιγότερες δυνατές ενέργειες. Οι απαιτούμενες πληκτρολογήσεις πρέπει να περιορίζονται στις απολύτως απαραίτητες. Στα σημεία εκείνα του προγράμματος που η επιλογή του χρήστη μπορεί να εκφραστεί με περισσότερους από έναν τρόπους θα πρέπει να επιλέγεται ο λιγότερο κοπιαστικός για το χρήστη. Για παράδειγμα, όπου στη ροή ενός προγράμματος χρησιμοποιούνται προεπιλεγμένες επιλογές, θα πρέπει να παρουσιάζονται με μορφή λίστας ή πλήκτρων επιλογής, έτσι ώστε ο χρήστης να μην υποχρεωθεί να πληκτρολογήσει την επιλογή του.

#### *3.2.3 Οπτική σχεδίαση της διεπαφής χρήστη*

Στόχος του περιβάλλοντος διεπαφής είναι αφενός η σωστή εμφάνιση του περιεχομένου, αφετέρου η καθοδήγηση του χρήστη στην πλοήγησή του μέσα στην εφαρμογή.

Για να προσελκύσουμε την προσοχή του χρήστη και να αυξήσουμε την ένταση των ερεθισμάτων που λαμβάνονται από τα αισθητήρια όργανά του πρέπει:

- να διατηρούμε τον όγκο της πληροφορίας που εμφανίζεται σε μια οθόνη σε χαμηλά επίπεδα
- να διατηρούμε την ισορροπία στην οθόνη
- να μη διασπάμε την προσοχή του χρήστη με πολλά μηνύματα, αλλά να την επικεντρώνουμε σε ένα μήνυμα
- να χρησιμοποιούμε περισσότερα από ένα μέσο για να μεταφέρουμε το ίδιο μήνυμα
- να δημιουργούμε ρεαλιστικές προσομοιώσεις
- να διατηρούμε ένα ενιαίο ύφος στην εφαρμογή μας

To χρώμα θεωρείται βασικό συστατικό στη σχεδίαση της οθόνης μιας εφαρμογής. Η σωστή χρήση του χρώματος μπορεί να αποδειχθεί ένας αποτελεσματικός μηχανισμός για την επικοινωνία, την προσοχή και τον καθορισμό των σημείων που θέλει να αναδείξει μία εφαρμογή. Η χρήση του χρώματος θα πρέπει να γίνεται με προσοχή και με βάση την κοινή ανθρώπινη αίσθηση αντίληψης των διαφορών μεταξύ των χρωμάτων, των πληροφοριών που υποσυνείδητα λαμβάνονται από αυτά και των βασικών αρχών που ορίζει η ψυχολογία χρωμάτων. Το χρώμα εκλύει τους χρήστες, αλλά από τη λανθασμένη χρήση του μπορεί να προκληθούν αρνητικά αποτελέσματα.

Οι λειτουργίες που επιτελεί το χρώμα είναι :

- να προκαλεί υποσυνείδητα αντιδράσεις όπως αύξηση προσοχής και κατάσταση εγρήγορσης,
- να διευκολύνει στην ομαδοποίηση, αλλά και στο διαχωρισμό στοιχείων της εφαρμογής,
- να δίνει έμφαση στη λογική οργάνωση της εφαρμογής,
- να προσθέτει ενδιαφέρον στην εφαρμογή, να βελτιώνει την επίδοση του χρήστη σε μια σειρά από επαναλαμβανόμενες λειτουργίες.

Το χρώμα που χρησιμοποιείται στο παρασκήνιο είναι το βασικό χρώμα για την εμφάνιση της οθόνης. Αντίθετα το χρώμα προσκήνιου είναι το βασικό χρώμα για την εμφάνιση της πληροφορίας. Τα χρώματα που χρησιμοποιούνται στο προσκήνιο και στο παρασκήνιο πρέπει να διατηρούν κάποια αντίθεση.Στην προσπάθεια επιλογής σωστού συνδυασμού χρωμάτων για το προσκήνιο και το παρασκήνιο θα πρέπει να έχουμε υπόψη μας την ανάγκη του χρήστη να ξεχωρίζει ανάμεσα στο προσκήνιο και στο παρασκήνιο και να αντιλαμβάνεται σωστά το ανθρώπινο μάτι τα δύο επίπεδα.

#### *3.2.4 Ηχητική σχεδίαση της διεπαφής χρήστη*

Η χρήση του ήχου στα σύγχρονα προγραμματιστικά περιβάλλοντα είναι ευρέως διαδεδομένη. Το να χρησιμοποιήσει κάποιος δεδομένα ήχου σε μια εφαρμογή, τεχνολογικά δεν είναι ιδιαίτερα πολύπλοκο. Ο ήχος δίνει μία άλλη διάσταση στην εφαρμογή, αφού μπορεί να αποβεί χρήσιμος τόσο λειτουργικά, όσο και από άποψη περιεχομένου.

Ο ήχος αποτελεί μια από τις πολυμεσικές μορφές δεδομένων. Χρήση ήχου σε μια εφαρμογή, μπορεί να γίνει με τρεις διαφορετικούς τρόπους:

**Ηχητικά σήματα**: Οι ηχητικές αντιδράσεις του λογισμικού σε κάποιες ενέργειες του χρήστη παίζουν σημαντικό ρόλο τραβώντας την προσοχή του. Η χρήση ηχητικών σημάτων μπορεί να γίνει με αμφίδρομο κίνητρο. Δηλαδή, είτε όταν ο χρήστης προκαλέσει μια ενέργεια στην οποία κρίνεται ότι το σύστημα πρέπει να "απαντήσει", είτε όταν το σύστημα εκτελέσει μια διαδικασία για την οποία θα πρέπει να ενημερωθεί ο χρήστης.

Ηχητικά σήματα χρησιμοποιούνται συνήθως σε περιπτώσεις όπου ο χρήστης προχωρεί σε λανθασμένους χειρισμούς, μη αναστρέψιμες ενέργειες κλπ. ή όταν ολοκληρώνεται (στο προσκήνιο ή και στο παρασκήνιο) η εκτέλεση κάποιας εργασίας για την οποία ο χρήστης θα πρέπει να λάβει γνώση.

**Μουσική επένδυση**: Η μουσική υπόκρουση σε μία εφαρμογή μπορεί να προκαλέσει μεταβολή της συναισθηματικής κατάστασης του χρήστη.Η χρήση της μουσικής υπόκρουσης δεν θα πρέπει να αποτελεί αυτοσκοπό σε μια εφαρμογή, αλλά μέρος της λειτουργικότητάς της και του περιεχομένου που θέλει να παρουσιάσει στο χρήστη. Η ένταση της μουσικής υπόκρουσης θα πρέπει να είναι τέτοια που να μη δημιουργεί ενόχληση.

**Αφήγηση**: Η αφήγηση θα πρέπει να περιγράφει περισσότερα από όσα μπορεί να δει και να καταλάβει ο χρήστης από τα οπτικά δεδομένα της εφαρμογής. Η καλά σχεδιασμένη αφήγηση συμπληρώνει την πληροφορία που παρέχει το οπτικό μέρος της εφαρμογής. Δίνει προσοχή σε σημαντικά σημεία που διαφορετικά τυχόν θα αγνοηθούν.

Η αφήγηση πρέπει να συνεργάζεται χρονικά σωστά με τα οπτικά δεδομένα που συνοδεύει. Θα πρέπει να γίνει σωστή επιλογή των λέξεων που περιγράφουν πιστότερα τις έννοιες που σκοπός είναι να παρουσιαστούν. Η επιλογή αυτή θα πρέπει να γίνει με προσοχή, ώστε οι λέξεις που θα χρησιμοποιηθούν στην αφήγηση να έχουν πραγματική σχέση με την οπτική παρουσίαση της εφαρμογής.

#### **3.3 Αρχές σχεδίασης διαδικτυακού λογισμικού**

Η κύρια παράμετρος που επιδρά στον σχεδιασμό εφαρμογών μέσα από τον Παγκόσμιο Ιστό, είναι η ταχύτητα μεταφοράς. Η ενσωμάτωση στις εφαρμογές στοιχείων πολυμέσων, όπως μεγάλου μεγέθους και ανάλυσης εικόνων, αρχείων ήχου και βίντεο, μεγαλώνουν το χρόνο λήψης και δημιουργείται έντονο πρόβλημα με μικρό εύρος ζώνης. Η αναμονή κατά την εκτέλεση μιας εκπαιδευτικής εφαρμογής σημαίνει απραξία που μεταφράζεται σε αποσυντονισμό και αποδιοργάνωση του χρήστη.

Για να αντιμετωπιστεί το πρόβλημα της ταχύτητας μεταφοράς ώστε η περιήγηση σε μια εφαρμογή να είναι σύντομη και αποτελεσματική, επιβάλλεται η χρήση στοιχείων πολυμέσων με όσο το δυνατόν μικρή έκταση (π.χ. εικόνες με χαμηλή ανάλυση και μικρές διαστάσεις, μικρές διαστάσεις εικόνας βίντεο και με συμπίεση όση απαιτείται προκειμένου να μη μειώνεται αισθητά η ποιότητα).

Η τεχνολογία streaming δίνει μια άλλης μορφής απάντηση στο προηγούμενο πρόβλημα. Ενώ στο συμβατικό τρόπο διάδοσης δεδομένων για την εκτέλεση του αρχείου από το χρήστη είναι αναγκαία η λήψη ολόκληρου του αρχείου, στην τεχνολογία streaming η πληροφορία παρουσιάζεται στο χρήστη ενώ συνεχίζεται η λήψη και μολονότι η πλήρης αποστολή της δεν έχει ολοκληρωθεί. Έτσι, η παρουσίασή της γίνεται σχεδόν ταυτόχρονα με την εμφάνιση του υπόλοιπου μέρους της ιστοσελίδας.

Στην τεχνολογία streaming χρησιμεύουν τα πρωτόκολλα *RTSP (Real Time Streaming Protocol)* και *UDP (User Datagram Protocol)*. Αυτά, έχουν μεγαλύτερη ανοχή σε λάθη ή απώλειες κατά τη μετάδοση πακέτων. Ένα από τα πιο διαδεδομένα πακέτα που κάνουν χρήση της τεχνολογίας streaming είναι το *Real Server* της *Real Networks*.

Γενικά, οι συγγραφείς εφαρμογών πολυμέσων για χρήση με το Internet θα πρέπει να είναι προσεκτικοί, ώστε:

- Να σχεδιάζουν κάθε στοιχείο πολυμέσων, ώστε να έχει τις λιγότερες απαιτήσεις σε χώρο.
- Να σχεδιάζουν εναλλακτικά μονοπάτια πλοήγησης χαμηλού και υψηλού εύρους ζώνης για την κάλυψη όλων των χρηστών.

# Μέρος Β

**Ανάπτυξη διαδικτυακού λογισμικού**
# **1. Σχεδίαση και προγραμματισμός**

Στην ενότητα αυτή περιγράφονται τα στάδια ανάπτυξης μίας διαδικτυακής εφαρμογής στο Visual Studio. Αρχικά, θα γίνει μία συνοπτική εισαγωγή στο περιβάλλον του Visual Studio και στη συνέχεια θα παρουσιαστούν αναλυτικά τα εργαλεία για την σχεδίαση, τον προγραμματισμό και την ανάπτυξη της διαδικτυακής εφαρμογής.

# **1.1 Εισαγωγή στο Visual Web Developing**

### 1.1.1 The Visual Studio Start Page

Κατά την έναρξη του Visual Studio, η πρώτη σελίδα που εμφανίζεται είναι η Start Page.H start page παρέχει έναν εύκολο τρόπο για να ανοίξεις ή να δημιουργήσεις νέα projects ,να ενημερωθείς για τις τελευταίες εκδόσεις software και να αποκτήσεις πρόσβαση σε υλικό για την ανάπτυξη του project.Η Start Page εμφανίζεται από το βασικό μενού: View-> Start Page.

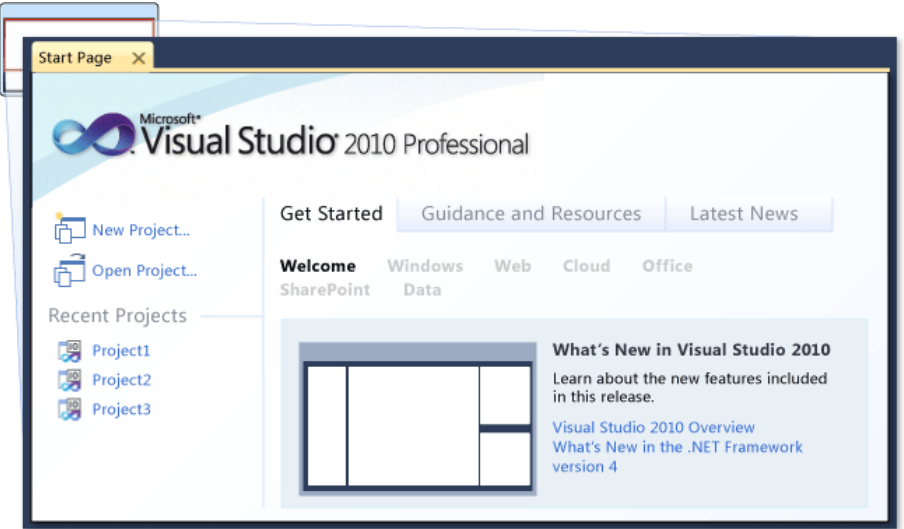

Σχ.Β1 Αρχική οθόνη Visual Studio

### 1.1.2 Δημιουργία New Project

Τα Projects περιέχουν ένα μεγάλο αριθμό αντικειμένων (Items) που αντιπροσωπεύουν αρχεία ,κώδικα ,φακέλους ,αναφορές και data connections, τα οποία είναι μέρος του application.Για την ανάπτυξη Visual Web περιεχομένου δημιουργούμε ASP.NET Web site projects από το μενού File->New Website.

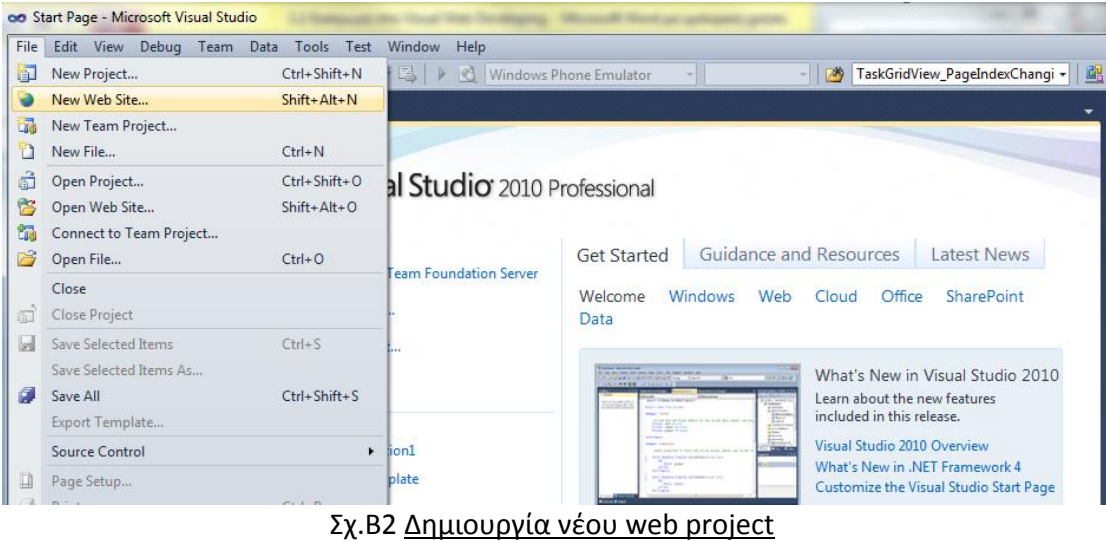

Στη συνέχεια εμφανίζεται τo New Web Site dialog box από το οποίο μπορεί να επιλεγεί η δημιουργία ενός νέου Website που τρέχει στο local computer ή σε ένα remote computer ή να συνδεθεί με μία web διεύθυνση χρησιμοποιώντας FTP για να διαβάζει και να γράφει αρχεία. Επίσης, στο New Web Site dialog box μπορεί να επιλεγεί η γλώσσα προγραμματισμού (C# και Visual Basic).

![](_page_37_Picture_2.jpeg)

Σχ.Β3 Επιλογή Template

### 1.1.3 Add New Item dialog box

Μετά τη δημιουργία του project ,γίνεται χρήση του Add New Item dialog box για την προσθήκη ιστοσελίδων (pages) και λοιπών αντικειμένων ( items) στο project.

![](_page_38_Picture_112.jpeg)

Σχ.Β4 Προσθήκη αντικειμένου στο project

Τα items που προστίθενται τοποθετούνται κατάλληλα στην λίστα βάσει της γλώσσα προγραμματισμού, του τύπου project που έχει επιλεγεί και της έκδοσης του .NET Framework.

### 1.1.4 Integrated Development Environment (IDE)

Η ανάπτυξη κώδικα στο Visual Studio, ανεξάρτητα του τύπου project που αναπτύσσεται, γίνεται σε ένα κοινό integrated περιβάλλον προγραμματισμού, αποτελούμενο από toolbars, tool windows και editor windows, που μπορούν να τοποθετηθούν σε διάφορα σημεία του παραθύρου. Το Integrated Development Environment προσαρμόζει τα εργαλεία, menus και toolbars που χρησιμοποιούνται βάσει του τύπου project που έχει επιλεχθεί.

Η παρακάτω εικόνα δείχνει τα παράθυρα και τα εργαλεία που είναι διαθέσιμα στο Visual Web Developing:

![](_page_38_Figure_6.jpeg)

### 1.1.5 Παραμετροποίηση Menus και Toolbars

Ta menus και Toolbars στο Visual Web Developer είναι παραμετροποιήσιμα. Το customization γίνεται μέσω του customize dialog box από τα Tools->Customize:

![](_page_39_Picture_148.jpeg)

To customize dialog box επιτρέπει την επιλογή των toolbars που θα εμφανίζονται, την δημιουργία custom toolbars και menus, την προσθήκη/αφαίρεση αντικειμένων από αυτά, καθώς και την επεξεργασία της εμφάνισης τους.

### 1.1.6 Solution Explorer

Το Solution Explorer εμφανίζει solutions, projects και τα αντικείμενα αυτών σε ένα οργανωμένο και εύκολα διαχειρίσιμο παράθυρο. Μέσω αυτού είναι δυνατό το άνοιγμα αρχείων για επεξεργασία, η προσθήκη νέων αρχείων στο project και η μεταβολή των properties τους.To toolbar που σχετίζεται με αυτό το παράθυρο προσφέρει τυπικές εντολές για την διαχείριση του αντικειμένου(item) που έχει επιλεγεί στο παράθυρο.

Το solution explorer εμφανίζεται από το βασικό μενού: View-> Solution Explorer.

![](_page_40_Picture_0.jpeg)

Σχ.Β7 Solution Explorer

### 1.1.7 Properties Window

To Properties Window εμφανίζει και επεξεργάζεται τις ιδιότητες ενός στοιχείου που έχει επιλεγεί στον editor ή στο page designer.

![](_page_40_Picture_117.jpeg)

Από αυτό είναι ακόμη δυνατή η επεξεργασία ιδιοτήτων αρχείων, projects και solutions.

Το properties window επιτρέπει την αλληλεπίδραση με διαφορετικούς τρόπους, ανάλογα με την ιδιότητα που επεξεργαζόμαστε. Για ορισμένα properties, γίνεται εισαγωγή κάποιας τιμής σε textbox, σε άλλα εμφανίζεται ένα dropdown menu ή ακόμα και ενός pop-up editor dialog box. Τα properties που είναι γραμμοσκιασμένα ορίζονται ως read-only και δεν είναι δυνατή η επεξεργασία τους.

### 1.1.8 Server Explorer

O Server Explorer χρησιμοποιείται για το άνοιγμα data connections, την είσοδο σε servers και την επεξεργασία server-based βάσεων δεδομένων και υπηρεσιών.

![](_page_41_Picture_2.jpeg)

Κατά την εργασία σε ένα designer windows στο Visual Studio, είναι δυνατό το drag and drop αντικειμένων από το Server Explorer στο design surface.Με αυτό τον τρόπο δημιουργούνται νέα components, τα οποία χρησιμοποιούνται ως reference για τα items που έχουν επιλεγεί.

### 1.1.9 Editors, Designers and Tools

Η δημιουργία ιστοσελίδων και του κώδικα τους πραγματοποιείται σε ένα editor και ένα designer window. H λειτουργικότητα αυτών εξαρτάται από το είδος του αρχείου που επεξεργάζεται την δεδομένη στιγμή.Τα web page editors και designers αποτελούνται από δύο views : ένα γραφικό Design view και ένα source-code View. To Design View αναπαριστά controls και αντικείμενα:

![](_page_41_Picture_6.jpeg)

Σχ.Β10 Design View

Το source view περιέχει τον source code του Design View. Η δημιουργία του κώδικα υποβοηθάτε από ένα σύνολο λειτουργιών ,όπως το IntelliSense ,το οποίο εμφανίζει πιθανές εντολές κατά την πληκτρολόγηση και η δημιουργία bookmarks.

![](_page_42_Picture_1.jpeg)

Σχ.Β11 Source View

To Visual Studio, επίσης, προσφέρει το Split View, που επιτρέπει την ταυτόχρονη παρουσίαση και επεξεργασία των Design και Source View.

![](_page_42_Picture_84.jpeg)

Σχ.Β12 Split View

#### **Επεξεργασία Web Pages στον Designer**

Μία ASP.NET ιστοσελίδα αποτελείται από γραφικά στοιχεία και κώδικα που σχετίζεται λογικά με αυτά. Τα γραφικά στοιχεία περιλαμβάνουν markup, server controls και στατικό κείμενο. Η επεξεργασία του mark up πραγματοποιείται στον designer και του κώδικα στον code editor.

#### **Toolbox**

Το Toolbox περιέχει controls που μπορούν να προστεθούν στα Visual Web Developer projects και θα παρουσιαστεί αναλυτικά σε παρακάτω ενότητα.

![](_page_43_Picture_4.jpeg)

Σχ.Β13 Toolbox

### 1.1.10 CSS Properties και Styles

To CSS Properties window χρησιμοποιείται κατά την επεξεργασία ASP.NET ιστοσελίδων και παρουσιάζει τα styles που χρησιμοποιούνται από ένα στοιχείο που έχει επιλεγεί στον editor. Επιτρέπει την προσθήκη properties και την επεξεργασία τους σε ήδη υπαρχόντων styles ή την δημιουργία νέων styles.

![](_page_44_Picture_97.jpeg)

Σχ.Β14 CSS Properties παράθυρο

### 1.1.11 Build και Debug επιλογές

Για την δημοσίευση ενός Web app είναι απαραίτητο το project να γίνει compiled και built.Κάνοντας build ένα project ξεκινάει και η διαδικασία του debug ,δηλαδή η εύρεση compile-time errors, όπως λανθασμένη σύνταξη κώδικα, λάθος γραμμένες εντολές και mismatches.Τα αποτελέσματα του Compile εμφανίζονται στο Output window.

![](_page_44_Picture_98.jpeg)

### Σχ.Β15 Build Project

Μετά το κτίσιμο (build) του Web app γίνεται χρήση του debugger για την εύρεση και διόρθωση run-time errors, όπως λογικά λάθη .Η εκτέλεση κώδικα μπορεί να σταματήσει (break) για την διερεύνηση των τιμών τοπικών μεταβλητών (local

variables) και άλλων δεδομένων χρησιμοποιώντας εργαλεία ,όπως το Variable window ,το QuickWatch window και το Memory window.

![](_page_45_Picture_111.jpeg)

### Σχ.Β16 Variable παράθυρο

Τα errors, warnings και λοιπά μηνύματα που σχετίζονται με το debugging εμφανίζονται στo Error List.

#### 1.1.12 Εγχειρίδιο Χρήσης (Product Documentation)

Η πρόσβαση στο Help του Visual Studio γίνεται είτε πατώντας F1 στον IDE ,είτε από το View Help στο Help Menu. Το εγχειρίδιο χρήσης παρουσιάζεται στον Web Browser και εμφανίζει περιεχόμενο είτε από εγκατεστημένο documentation στον υπολογιστή ,είτε από το MSDN Web site.Στην παρακάτω εικόνα φαίνεται ένα τυπικό layout του product documentation:

| $\alpha$<br>Search                                                                                                    | <b>Page Class</b>                                                                                                    | <b>CO</b> Visual Studio 2010                                                      |  |
|----------------------------------------------------------------------------------------------------|----------------------------------------------------------------------------------------------------|-----------------------------------------------------------------------------------|--|
| <b>Library Home</b><br>Visual Studio 2010                                                                                            | Send Feeback                                                                                                    |                                                                                   |  |
| .NET Framework 4<br>.NET Framework Class Libary<br>System.Web.UI Namespace                                                           | that hosts an ASP.NET Web application.                                                                                                    | Represents an .aspx file, also known as a Web Forms page, requested from a server |  |
| <b>Page Class</b><br><b>Page Members</b>                                                                                             | Namespace: System.Web.UI                                                                                                    |                                                                                   |  |
| <b>Page Constructor</b><br><b>Page Fields</b><br>Page Methods<br><b>Page Properties</b>                                              | Assembly: System.Web (in System.Web.dll)                                                                                                    |                                                                                   |  |
| Page Events                                                                                                    | Syntax                                                                                                    |                                                                                   |  |
| <b>Related Links</b>                                                                                                    | VB C# C++ F# JScript                                                                                                    |                                                                                   |  |
| AjaxFrameworkMode Enumeration<br>AsyncPostBackErrorEventArgs Class<br>AsyncPostBackTrigger Class<br><b>AttributeCollection Class</b> | public class Page : TemplateControl, IHttpHandler                                                                                                    | Print                                                                             |  |
| <b>AuthenticationServiceManager Class</b><br><b>BaseParser Class</b>                                                                 |                                                                                                    |                                                                                   |  |
| <b>BasePartialCachingControl Class</b><br><b>BaseTemplateParser Class</b>                                                            | <b>Remarks</b>                                                                                                    |                                                                                   |  |
| <b>BindableTemplateBuilder Class</b><br><b>BoundPropertyEntry Class</b><br><b>BuilderPropertyEntry Class</b>                         | The Page class is associated with files that have an .aspx extension. These files are<br>compiled at run time as Page objects and cached in server memory. |                                                                                   |  |

Σχ.Β17 Εγχειρίδιο χρήσης

## **1.2 Master Page and Navigation Menu**

### 1.2.1 Master Page

Κατά την ανάπτυξη ενός Web app απαιτείται οι σελίδες που προβάλλονται στον χρήστη να έχουν μία κοινή σχεδιαστική αρχή, από τις γραμματοσειρές και τα χρώματα ως το navigation menu ή το λογότυπο, τα οποία πρέπει να είναι τοποθετημένα πάντοτε σε συγκεκριμένες θέσεις της σελίδας.

Αυτό αρχικά μπορεί να γίνει με το χέρι, όμως από τη στιγμή που ο αριθμός των σελίδων αυξάνει και ειδικά αν χρειάζονται αλλαγές, η εργασία που χρειάζεται είναι πάρα πολύ μεγάλη. Για αυτό και υπάρχουν διάφορες τεχνικές οι οποίες υποστηρίζουν κάποιο είδος «template» με τη βοήθεια του οποίου όλες οι σελίδες θα έχουν κοινά χαρακτηριστικά. Το «template» αυτό στην ASP.NET ονομάζεται «Master Page».

Μια master page είναι μια απλή ASP.NET σελίδα η οποία περιέχει μια σειρά από κανονικά στοιχεία τα οποία θα εμφανίζονται σε όλες τις άλλες σελίδες που την χρησιμοποιούν ως template. Επίσης, περιέχει μια σειρά από στοιχεία της μορφής <asp:contentplaceholder>. Αυτά τα content place holders θα χρησιμοποιηθούν από τις σελίδες που χρησιμοποιούν τη master page ώστε να τοποθετήσουν το περιεχόμενο τους εκεί. Έτσι, η δομή όλων των σελίδων θα είναι η ίδια ακριβώς και το μόνο που θα αλλάζει θα είναι το περιεχόμενο του content place holder.

Κάθε σελίδα που χρησιμοποιεί τη master page ως template θα πρέπει να το δηλώνει στην επικεφαλίδα της με κάποια γραμμή της μορφής masterPageFile="MasterPage.master". Για να χρησιμοποιηθεί ένας content place holder χρησιμοποιείται το στοιχείο <asp:content> του οποίου τα περιεχόμενα θα τοποθετηθούν στον αντίστοιχο content place holder.

Η τεχνική αυτή χρησιμοποιήθηκε και κατά την ανάπτυξη της ιστοσελίδας για την παρούσα διπλωματική ,έτσι ώστε να υπάρχει μια ομοιόμορφη δομή σε όλες τις σελίδες που αναπτύχθηκαν και φυσικά να είναι ευκολότερη ανάπτυξη τους. Στην παρακάτω εικόνα φαίνεται ο σχεδιασμός της:

![](_page_46_Picture_133.jpeg)

Σχ.Β18 Master Page εφαρμογής Εικονικών εργαστηρίων

Για την προσθήκη μίας σελίδας Master Page στο project γίνεται δεξί κλικ στο όνομα του project στο Solution Explorer και Αdd New Item.

![](_page_47_Picture_168.jpeg)

Επιλογή Web Form ,εισαγωγή ονομασίας και Add.

### Σχ.Β19 Προσθήκη Master Page στο project

### 1.2.2 Navigation Menu

Στην Master Page συνήθως προστίθεται το navigation menu, ώστε να είναι εύκολη και γρήγορη η πλοήγηση του χρήστη στις άλλες σελίδες.

Για το Virtual Lab web app επιλέχθηκε μία οριζόντια navigation bar, που εμφανίζει ένα dropdown menu όταν ο χρήστης περάσει τον κέρσορα του ποντικιού πάνω από κάποιο στοιχείο της.

![](_page_47_Figure_7.jpeg)

Σχ.Β20 Navigation Menu εφαρμογής Εικονικών εργαστηρίων

Η διάταξη αυτή επιλέχθηκε λόγω του μικρού χώρου που καταλαμβάνει, της ταχύτατης πλοήγησης που προσφέρει, καθώς και λόγω της μινιμαλιστικής της σχεδίασης.

Για τον σχεδιασμό της χρησιμοποιήθηκε το στοιχείο Menu από το Navigation Tab του Toolbox του Visual Studio ,η χρήση του οποίου θα αναλυθεί σε επόμενη ενότητα.

# **1.3 Toolbox**

Το Toolbox περιέχει το σύνολο των γραφικών ASP.NET στοιχείων που προσφέρει το Visual Studio για την ανάπτυξη web περιεχομένου.

- Για να έχουμε πρόσβαση στο Toolbox πρέπει να βρισκόμαστε στο Design View ενός .aspx αρχείου.
- Συνήθως στο Visual Studio το Toolbox εμφανίζεται στην αριστερή στήλη του παραθύρου. Αν αυτό δεν υπάρχει επιλέγουμε View->Toolbox για να προστεθεί.

![](_page_48_Picture_4.jpeg)

- Για να προσθέσουμε ένα στοιχείο από το toolbox κάνουμε drag and drop.
- Για να δούμε την λίστα με τα properties ενός γραφικού στοιχείου που έχουμε προσθέσει κάνουμε κλικ πάνω του και εμφανίζεται κάτω δεξιά. Εάν δεν εμφανίζεται το παράθυρο αυτό, επιλέγουμε από το βασικό μενού διαδοχικά View -> Properties Window .

| Site.Master.cs       | About.aspx* X Default.aspx.designer.cs                                                     | WebForm2.aspx.cs |               | = Solution Explorer                 | $-1$ $\times$         |
|----------------------|--------------------------------------------------------------------------------------------|------------------|---------------|-------------------------------------|-----------------------|
|                      |                                                                                            |                  | Site.master   | PEEEP<br>畵                          |                       |
|                      |                                                                                            |                  |               | <b>WebApplication1</b>              |                       |
|                      | <b>NTUA MECHANICAL ENGINEERING</b>                                                         |                  |               | Properties<br>P.                    |                       |
|                      |                                                                                            |                  |               | References<br>$\sim$                |                       |
|                      |                                                                                            |                  |               | Account<br>App Data                 |                       |
| Home                 | Page1<br>Page2<br>Page3                                                                    |                  |               | Scripts<br>$\rightarrow$            |                       |
| MainContent (Custom) |                                                                                            |                  |               | Styles<br><b>College</b>            |                       |
| <b>ABOUT</b>         |                                                                                            |                  | $\,$          | About.aspx<br>眶                     |                       |
| asp:button#Button1   |                                                                                            |                  |               | Default.aspx<br>神                   |                       |
|                      |                                                                                            |                  |               | $\mathbf{A}$<br>Global.asax         |                       |
|                      | <b>Button</b>                                                                              |                  |               | mydll.dll<br>$\mathcal{L}$          |                       |
|                      |                                                                                            |                  |               | myimage.png                         |                       |
|                      |                                                                                            |                  |               | Site.Master<br>Web.config           |                       |
|                      |                                                                                            |                  |               | B.<br>WebForm1.aspx                 |                       |
|                      |                                                                                            |                  |               | WebForm2.aspx                       |                       |
|                      |                                                                                            |                  |               |                                     |                       |
|                      |                                                                                            |                  |               |                                     |                       |
|                      |                                                                                            |                  |               | Solution Ex The Team Expl           | Server Expl           |
|                      |                                                                                            |                  |               | Properties                          | $\mathfrak{g} \times$ |
|                      |                                                                                            |                  |               | $<$ P>                              |                       |
|                      |                                                                                            |                  |               |                                     |                       |
|                      |                                                                                            |                  |               | 82<br>$\frac{A}{2}$<br>$\mathbb{E}$ |                       |
|                      |                                                                                            |                  |               | Misc<br>٠                           |                       |
|                      |                                                                                            |                  |               | (dd)                                |                       |
|                      |                                                                                            |                  |               | Align                               | left                  |
|                      |                                                                                            |                  |               | Class                               |                       |
|                      |                                                                                            |                  |               | Dir                                 | ltr                   |
|                      |                                                                                            |                  |               | Lang<br>RunAt                       |                       |
|                      |                                                                                            |                  |               | Style                               |                       |
|                      |                                                                                            |                  |               | Title                               |                       |
|                      |                                                                                            |                  |               | xml:Lang                            |                       |
| $\epsilon$           | $^{\rm 111}$                                                                               |                  |               |                                     |                       |
| <b>Design</b>        | K<br>$\Box$ Split<br>Source<br><asp:content#bodycontent> <p></p></asp:content#bodycontent> |                  | Þ             |                                     |                       |
| Output               |                                                                                            |                  | $-1$ $\times$ |                                     |                       |
|                      |                                                                                            |                  |               |                                     |                       |
|                      | Σχ.Β22 Επιλογή γραφικού στοιχείου και εμφάνιση λίστας με τα properties κάτω                |                  |               |                                     |                       |

δεξιά

- Τα γραφικά στοιχεία που έχουν προστεθεί στην σελίδα μπορούν να επεξεργαστούν σε δύο editors : το Design View (περιέχει την γραφική απεικόνιση τους) και το Source View ( περιέχεται ο κώδικας ASP.NET).
- Στο Toolbox είναι δυνατή η εισαγωγή πρόσθετων γραφικών στοιχείων πέρα από αυτά που προσφέρει η Microsoft , όπως το AjaxToolbox και το ΕΟ.Web Components, που προσφέρουν μία πληθώρα από χαρακτηριστικά.

Στη συνέχεια θα αναφερθούν τα σημαντικότερα γραφικά στοιχεία και οι κατηγορίες του Toolbox, τα properties τους σε κώδικα ASP.NET καθώς και βασικές εντολές αλληλεπίδρασης με αυτά.

### 1.3.1.1 Button

Press Me

Κώδικας ASP.NET:

```
<asp:Button ID="Button1" runat="server"
   Text="Press Me"
   Width="252px"
   Height="50px" />
```
- ID: Το όνομα με το οποίο αναγνωρίζεται από το VisualStudio το συγκεκριμένο Button.
- Width/Height: Διαστάσεις Button.
- Text: Κείμενο λεζάντας Button.

1.3.1.2 Label

This is a label !!!

Κώδικας ASP.NET:

```
<asp:Label ID="Label1" runat="server"
       Text="This is a label !!!">
       Width="252px"
       Height="50px"
</asp:Label>
```
- ID: Το όνομα με το οποίο αναγνωρίζεται από το VisualStudio το συγκεκριμένο Label.
- Width/Height: Διαστάσεις Label.
- Text: Κείμενο Label.

### 1.3.1.3 TextBox

Γραφικό στοιχείο στο οποίο ο χρήστης μπορεί να εισάγει κείμενο.

83

Κώδικας ASP.NET:

<asp:TextBox ID="TextBox1"

```
 runat="server"
 Width="252px"
 Height="50px">
```
83

- </asp:TextBox>
	- ID: Το όνομα με το οποίο αναγνωρίζεται από το VisualStudio το συγκεκριμένο Label.
	- Width/Height: Διαστάσεις Label.
	- Text: Κείμενο Label.

#### 1.3.1.4 CheckBox

 $\Box$  This is a checkbox

#### Κώδικας ASP.NET:

## <asp:CheckBox ID="CheckBox1" runat="server"

 AutoPostBack="True" Text="This is a checkbox" TextAlign="Right" />

- ID: Το όνομα με το οποίο αναγνωρίζεται από το VisualStudio το συγκεκριμένο Checkbox.
- AutoPostBack: Reload ιστοσελίδας σε περίπτωση μεταβολής της κατάστασης του CheckBox (check/uncheck).
- Text: Κείμενο λεζάντας Checkbox.
- TextAlign: Θέση λεζάντας κειμένου ως προς το Check κουτάκι.

#### 1.3.1.5 Image

![](_page_51_Figure_16.jpeg)

#### Κώδικας ASP.NET:

<asp: Image ID="Image1" runat="server" ImageUrl="~/Images/layout.jpg" Width="300px" Height="120px" />

- ID: Το όνομα με το οποίο αναγνωρίζεται από το VisualStudio η συγκεκριμένη Image.
- Width/Height: Διαστάσεις Label.
- ImageUrl: Path αρχείου εικόνας.

1.3.1.6 Image Button

Button με τη μορφή εικόνας

![](_page_52_Picture_5.jpeg)

Κώδικας ASP.NET:

<asp:ImageButton ID="ImageButton1" runat="server" Width="300px" Height="120px" />

- ID: Το όνομα με το οποίο αναγνωρίζεται από το VisualStudio το συγκεκριμένο Image Button.
- Width/Height: Διαστάσεις Label.

### 1.3.1.7 DropDownList

![](_page_52_Picture_159.jpeg)

Κώδικας ASP.NET:

<asp:DropDownList ID="DropDownList1" runat="server"> <asp:ListItem>List Number 1</asp:ListItem> <asp:ListItem>List Number 2</asp:ListItem> <asp:ListItem>List Number 3</asp:ListItem> </asp:DropDownList>

 ID: Το όνομα με το οποίο αναγνωρίζεται από το VisualStudio το συγκεκριμένο DropDownList.

Η εντολή: DropDownList1.SelectedIndex επιστρέφει ένα integer που δηλώνει το επιλεγμένο List Item του DropDownList. Το 0 αντιστοιχεί στο πρώτο List Item, το 1 στο δεύτερο, το 2 στο τρίτο κ.ο.κ.

### 1.3.1.8 View/Multiview

To MultiView αποτελεί ένα γραφικό στοιχείο που δέχεται πολλαπλές View και προγραμματιστικά μπορούμε να ορίσουμε ποια από όλες θα παρουσιάζει στο χρήστη σε κάθε περίπτωση.

![](_page_53_Picture_157.jpeg)

Κώδικας ASP.NET:

<asp:MultiView ID="MultiView1" runat="server"> <asp:View ID="View1" runat="server"> Content of View1 </asp:View> <asp:View ID="View2" runat="server"> Content of View2 </asp:View> </asp:MultiView>

 ID: Το όνομα με το οποίο αναγνωρίζεται από το VisualStudio το συγκεκριμένο Multiview ή View αντίστοιχα.

Mε την εντολή: MultiView1.ActiveViewIndex = n ορίζεται η view που θα είναι ορατή στον χρήστη. Για n = 0 εμφανίζεται η πρώτη View κατά σειρά, για n = 1 η δεύτερη κ.ο.κ.

### 1.3.1.9 HyperLink

To HyperLink αποτελεί ένα γραφικό στοιχείο, που όταν επιλεγεί από τον χρήστη τον οδηγεί σε ένα άλλο URL.

#### **LTT NTUA**

Κώδικας ASP.NET: <asp:HyperLink ID="HyperLink1" runat="server" NavigateUrl="http://www.ltt.ntua.gr" Target="\_blank"> LTT NTUA </asp:HyperLink>

- ID: Το όνομα με το οποίο αναγνωρίζεται από το VisualStudio το συγκεκριμένο HyperLink.
- NavigateUrl: To Url στο οποίο θα κατευθυνθεί ο χρήστης.

#### 1.3.1.10 Table

To Standard ToolBox του Visual Studio προσφέρει το Table, με το οποίο είναι δυνατή η διάταξη των γραφικών στοιχείων σε πίνακα (σειρές και στήλες).

Content of Row 1 and Cell 1

Content of Row 1 and Cell 2

Content of Row 2 and Cell 1

Content of Row 2 and Cell 2

#### Κώδικας ASP.NET:

<asp:Table ID="Table1" runat="server" Height="170px" Width="497px">

 <asp:TableRow runat="server"> <asp:TableCell runat="server"> Content of Row 1 and Cell 1 </asp:TableCell> <asp:TableCell runat="server"> Content of Row 1 and Cell 2 </asp:TableCell> </asp:TableRow>

```
 <asp:TableRow runat="server">
    <asp:TableCell runat="server">
       Content of Row 2 and Cell 1
    </asp:TableCell>
    <asp:TableCell runat="server">
       Content of Row 2 and Cell 2
    </asp:TableCell>
 </asp:TableRow>
```
### </asp:Table>

- ID: Το όνομα με το οποίο αναγνωρίζεται από το VisualStudio το συγκεκριμένο Table.
- <asp: TableRow runat="server"> </asp: TableRow> Ορισμός σειράς
- <asp: TableCell runat="server"> </asp: TableCell > Ορισμός κελιού

### 1.3.2 Data ToolBox

### 1.3.2.1.Chart

![](_page_55_Figure_2.jpeg)

Κώδικας ASP.NET:

```
<asp:Chart ID="Chart1" runat="server">
     <Series>
       <asp:Series Name="Series1">
       </asp:Series>
     </Series>
     <ChartAreas>
       <asp:ChartArea Name="ChartArea1">
       </asp:ChartArea>
     </ChartAreas>
</asp:Chart>
```
- ID: Το όνομα με το οποίο αναγνωρίζεται από το VisualStudio το συγκεκριμένο Chart.
- Series: Μία ομάδα σημείων που θα πλοταριστούν
- ChartAreas: Η χρήση πολλών ChartAreas δίνει την δυνατότητα προβολής πολλαπλών διαγραμμάτων το ένα δίπλα στο άλλο.

### 1.3.2.1.1 Δημιουργία διαγραμμάτων στο Visual Studio

Λόγω της μεγάλης παραμετροποίησης που μπορεί να δεχθεί το Chart ,θα παρουσιασθεί σε αυτήν παράγραφο το πλοτάρισμα δύο arrays (array1 και array2) στο ίδιο διάγραμμα με διαφορετικά χρώματα.

1) Εισάγουμε τις βιβλιοθήκες:

Imports System.Drawing Imports System.Web.UI.DataVisualization.Charting

στο project μας που μας επιτρέπουν να χρησιμοποιούμε εντολές σχετικές με την δημιουργία γραφικών παραστάσεων και θα αναφερθούν παρακάτω.

2) Διαγραφή όλων των προηγούμενων δεδομένων (series) που έχουμε εισάγει στο Chart:

Chart1.Series.Clear()

3) Ορισμός τίτλου αξόνων και εμφάνισης (γραμματοσειρά,υπογράμμιση,bold,…)

Chart1.ChartAreas(0).AxisX.Title = "x" Chart1.ChartAreas(0).AxisY.Title = "y"

Chart1.ChartAreas(0).AxisX.TitleFont = New System.Drawing.Font("Verdana", System.Drawing.FontStyle.Bold)

Chart1.ChartAreas(0).AxisY.TitleFont = New System.Drawing.Font("Verdana", System.Drawing.FontStyle.Bold)

4) Δημιουργία instances δύο series:

Dim s1, s2 As New Series

5) Ορισμός τύπου διαγράμματος:

s1.ChartType = SeriesChartType.Line s2.ChartType = SeriesChartType.Line

Εκτός από την γραμμή (line), άλλοι συχνά χρησιμοποιούμενοι τύποι διαγραμμάτων είναι:

- Area
- Bar
- Column
- Doughnut
- Pyramid
- Stock

6) Ορισμός χρωμάτων των δύο series:

s1.Color = Color.Blue s2.Color = Color.Red

7) Προσθήκη δεδομένων/σημείων στα series:

```
For I = 1 To array 1. Length
   s1.Points.AddXY(I, array1(I - 1))
Next
```

```
For I = 1 To array 1. Length
    s2.Points.AddXY(I, array2(I - 1))
Next
```
8) Δήλωση μέγιστων και ελάχιστων ορίων των δύο αξόνων:

Chart1.ChartAreas(0).AxisY.Maximum = Math.Max(array1.Max, array2.Max) Chart1.ChartAreas(0).AxisX.Maximum = Math.Max(array1.Length, array2. Length)

Chart1.ChartAreas(0).AxisX.Minimum = Math.Min(array1.Min, array2. Min) Chart1.ChartAreas(0).AxisX.Minimum = 1

9) Ορισμός του βήματος του πλέγματος του διαγράμματος για τους δύο άξονες:

Chart1.ChartAreas(0).AxisX.Interval = (Chart1.ChartAreas(0).AxisX.Maximum-Chart1.ChartAreas(0).AxisX.Maximum)/5

Chart1.ChartAreas(0).AxisY.Interval = (Chart1.ChartAreas(0).AxisY.Maximum-Chart1.ChartAreas(0).AxisY.Maximum)/5

10) Ορισμός του αριθμού των δεκαδικών της αρίθμησης των αξόνων:

Chart1.ChartAreas(0).AxisX.LabelStyle.Format = "#####." (0 δεκαδικά ψηφία) Chart1.ChartAreas(0).AxisY.LabelStyle.Format = "#####.#" (1 δεκαδικό ψηφίο)

11) Προσθήκη των series στο Chart:

Chart1.Series.Add(s1) Chart1.Series.Add(s2)

*Τελικός Κώδικας:*

```
Dim array1(0 To 2), array2(0 To 2) As Single
       array1(0) = 1.1array1(1) = 3.2array1(2) = 5array2(0) = 2.1array2(1) = 4.6array2(2) = 7 Chart1.Series.Clear()
```

```
 Chart1.ChartAreas(0).AxisX.Title = "x"
         Chart1.ChartAreas(0).AxisY.Title = "y"
         Chart1.ChartAreas(0).AxisX.TitleFont = New
System.Drawing.Font("Verdana", System.Drawing.FontStyle.Bold)
         Chart1.ChartAreas(0).AxisY.TitleFont = New
System.Drawing.Font("Verdana", System.Drawing.FontStyle.Bold)
         Dim s1, s2 As New Series
         s1.ChartType = SeriesChartType.FastLine
         s2.ChartType = SeriesChartType.FastLine
         s1.Color = Color.Blue
         s2.Color = Color.Red
        For I = 1 To arrav1. Length
            s1.Points.AddXY(I, array1(I - 1)) Next
        For I = 1 To array1. Length
            s2.Points.AddXY(I, array2(I - 1))
         Next
         Chart1.ChartAreas(0).AxisY.Maximum = Math.Max(array1.Max, array2.Max)
         Chart1.ChartAreas(0).AxisX.Maximum = Math.Max(array1.Length, 
array2.Length)
         Chart1.ChartAreas(0).AxisY.Minimum = Math.Min(array1.Min, array2.Min)
         Chart1.ChartAreas(0).AxisX.Minimum = 1
         Chart1.ChartAreas(0).AxisX.Interval = 
(Chart1.ChartAreas(0).AxisX.Maximum - Chart1.ChartAreas(0).AxisX.Maximum) / 5
         Chart1.ChartAreas(0).AxisY.Interval = 
(Chart1.ChartAreas(0).AxisY.Maximum - Chart1.ChartAreas(0).AxisY.Maximum) / 5
         Chart1.ChartAreas(0).AxisX.LabelStyle.Format = "#####."
         Chart1.ChartAreas(0).AxisY.LabelStyle.Format = "#####.#"
         Chart1.Series.Add(s1)
         Chart1.Series.Add(s2)
```
Mε την εκτέλεση του κώδικα προκύπτει το Chart:

![](_page_58_Figure_2.jpeg)

#### 1.3.2.2 GridView

Το GridView είναι ένας πίνακας που τις περισσότερες φορές εμφανίζει δεδομένα από μια σχεσιακή βάση δεδομένων. Το GridView είναι ο διάδοχος ενός αντίστοιχου στοιχείου, του DataGrid, το οποίο ήταν διαθέσιμο σε νεώτερες εκδόσεις του ASP.NET από την 4.0

![](_page_59_Picture_104.jpeg)

### Κώδικας ASP.NET:

 $\mathbf{u}$ 

```
<asp:GridView ID="GridView1" runat="server">
</asp:GridView>
```
 ID: Το όνομα με το οποίο αναγνωρίζεται από το VisualStudio το συγκεκριμένο GridView.

#### 1.3.2.2.1 Παραμετροποίηση εμφάνισης GridView

Το Visual Studio προσφέρει μία σειρά από έτοιμες σχεδιαστικές προτάσεις. Κάνοντας κλικ στο GridView και επιλέγοντας το AutoFormat εμφανίζεται η λίστα με τα schemes που μπορούν να προστεθούν.

![](_page_59_Picture_105.jpeg)

#### Σχ.Β23 Επιλογή Auto Format

| AutoFormat                                      |          |     |                         |        | P     | $\mathbf{x}$ |
|-------------------------------------------------|----------|-----|-------------------------|--------|-------|--------------|
| Select a scheme:                                | Preview: |     |                         |        |       |              |
| <b>Remove Formatting</b><br>Colorful<br>Classic |          |     | Column0 Column1 Column2 |        |       | A.           |
| Simple                                          | abc      | abc | abc                     |        |       |              |
| Professional<br>Autumn                          | abc.     | abc | abc                     |        |       |              |
| Oceanica<br><b>Brown Sugar</b>                  | abc      | abc | abc                     |        |       |              |
| Slate                                           | abc      | abc | abc                     |        |       |              |
| Sand & Sky<br>Rainy Day                         | abc      | abc | abc                     |        |       |              |
| <b>Snowy Pine</b><br><b>Lilacs in Mist</b>      |          |     |                         |        |       |              |
| Black & Blue 1                                  |          |     |                         |        |       |              |
| Black & Blue 2<br><b>Clover Field</b>           |          |     |                         |        |       |              |
| Apple Orchard<br>Mocha                          |          |     |                         |        |       |              |
|                                                 |          |     |                         |        |       | ÷            |
|                                                 | ∢        |     |                         |        |       |              |
|                                                 |          | OK  |                         | Cancel | Apply |              |

Σχ.Β24 Επιλογή scheme

### 1.3.2.2.2 Εισαγωγή δεδομένων σε GridView από DataTable

Στην ενότητα αυτή θα δημιουργηθεί ένα DataTable και θα χρησιμοποιηθεί ως είσοδος στο GridView.

1)Δημιουργία ενός instance DataTable:

Dim myDataTable As New DataTable()

2)Εισαγωγή στο project του System.Data:

Imports System.Data

3)Ορισμός των στηλών (columns) και των τύπων μεταβλητών που δέχονται: myDataTable.Columns.Add("column1", GetType(Integer)) myDataTable.Columns.Add("column2", GetType(String)) myDataTable.Columns.Add("column3", GetType(Double))

4)Δημιουργία σειρών (rows), εισαγωγή των δεδομένων και προσθήκη στο DataTable:

Dim workRow1 As DataRow = myDataTable.NewRow() Dim workRow2 As DataRow = myDataTable.NewRow()

workRow1("column1") = 1 workRow1("column2") = "ena"

```
workRow1("column3") = 1.1
```
workRow2("column1") = 2 workRow2("column2") = "duo" workRow2("column3") = 2.2

myDataTable.Rows.Add(workRow1) myDataTable.Rows.Add(workRow2)

5)Αποθήκευση του DataTable σε ένα ViewState για τυχόν χρήση του στο μέλλον:

ViewState("Data") = myDataTable

{ Για να πάρουμε το DataTable από το ViewState εισάγουμε την εντολή: Dim mydatatable As DataTable = CType(ViewState("Data"), DataTable) }

6)Εισαγωγή του DataTable στο GridView:

```
GridView1.DataSource = myDataTable
GridView1.DataBind()
```
*Τελικός Κώδικας:*

```
 Dim myDataTable As New DataTable()
 myDataTable.Columns.Add("column1", GetType(Integer))
 myDataTable.Columns.Add("column2", GetType(String))
 myDataTable.Columns.Add("column3", GetType(Double))
 Dim workRow1 As DataRow = myDataTable.NewRow()
 Dim workRow2 As DataRow = myDataTable.NewRow()
 workRow1("column1") = 1
 workRow1("column2") = "ena"
 workRow1("column3") = 1.1
 workRow2("column1") = 2
 workRow2("column2") = "duo"
 workRow2("column3") = 2.2
 myDataTable.Rows.Add(workRow1)
 myDataTable.Rows.Add(workRow2)
 ViewState("Data") = myDataTable
 GridView1.DataSource = myDataTable
 GridView1.DataBind()
```
Με την εκτέλεση του κώδικα έχουμε:

![](_page_61_Picture_176.jpeg)

### 1.3.2.2.3 Αλληλεπίδραση χρήστη με το GridView

To GridView δίνει την δυνατότητα να μπορεί ο χρήστης να μεταβάλλει τα δεδομένα σε κάποιο κελί.

Για να ενεργοποιήσουμε την δυνατότητα αυτή εισάγουμε στον κώδικα ASP.NET του GridView τις εξής γραμμές:

AutoGenerateEditButton="True" OnRowCancelingEdit="TaskGridView\_RowCancelingEdit" OnRowEditing="TaskGridView\_RowEditing" OnRowUpdating="TaskGridView\_RowUpdating"

- Το AutoGenerateEditButton προσθέτει αυτόματα σε κάθε σειρά ένα κουμπί "Edit",που όταν επιλέγεται από τον χρήστη ξεκινά η επεξεργασία της σειράς (row).
- Το OnRowEditing ορίζει τον κώδικα που εκτελείται όταν πατηθεί το κουμπί edit. Ο κώδικας αυτός ,που εισάγεται στο aspx.vb αρχείο, είναι:

```
Protected Sub TaskGridView_RowEditing(ByVal sender As Object, ByVal e As
   GridViewEditEventArgs)
        'Ορισμός της σειράς που γίνεται edit
        GridView1.EditIndex = e.NewEditIndex
        'Είσοδος του DataTable στο GridView
     GridView1.DataSource = CType(ViewState("Data"), DataTable) 
     'Αποθήκευση αλλαγών
     GridView1.DataBind()
 End Sub
```
 Το OnRowCancelingEdit ορίζει τον κώδικα που εκτελείται όταν πατηθεί το κουμπί Cancel ώστε να ακυρωθεί η επεξεργασία της row. Ο κώδικας αυτός ,που εισάγεται στο aspx.vb αρχείο, είναι:

```
 Protected Sub TaskGridView_RowCancelingEdit() 
  'Reset the edit index.
   GridView1.EditIndex = -1
      'Είσοδος του DataTable στο GridView
   GridView1.DataSource = CType(ViewState("Data"), DataTable) 
  'Αποθήκευση αλλαγών
   GridView1.DataBind()
 End Sub
```
 Το OnRowUpdating ορίζει τον κώδικα που εκτελείται όταν πατηθεί το κουμπί Update ώστε να σωθούν οι αλλαγές που έχει εισάγει ο χρήστης. Ο κώδικας αυτός, που εισάγεται στο aspx.vb αρχείο, είναι:

Protected Sub TaskGridView\_RowUpdating(ByVal sender As Object, ByVal e As GridViewUpdateEventArgs)

 'Retrieve the table from the ViewState object. Dim dt = CType(ViewState("Data"), DataTable)

 'Τροποποίηση δεδομένων του row Dim row = GridView1.Rows(e.RowIndex)

```
 dt.Rows(row.DataItemIndex)("column1") = (CType((row.Cells(1).Controls(0)), 
TextBox)).Text
       dt.Rows(row.DataItemIndex)("column2") = (CType((row.Cells(2).Controls(0)), 
TextBox)).Text
```

```
 dt.Rows(row.DataItemIndex)("column3") = (CType((row.Cells(3).Controls(0)), 
TextBox)).Text
```
 'Reset the edit index. GridView1.EditIndex = -1

 'Σώσιμο νέου DataTable ViewState("Data") = dt

```
 'Εισαγωγή DataTable sto ΓριδΩιες
      GridView1.DataSource = dt
      GridView1.DataBind()
End Sub
```
Στις παρακάτω εικόνες φαίνεται ο τρόπος επεξεργασίας ενός κελιού:

![](_page_63_Picture_124.jpeg)

![](_page_63_Picture_125.jpeg)

![](_page_64_Picture_173.jpeg)

#### Σχ.Β25 Επεξεργασία κελιού από τον χρήστη

#### 1.3.2.2.4 GridView Paging

Μια αρκετά χρήσιμη δυνατότητα του GridView έχει να κάνει με το paging, δηλαδή το μοίρασμα των αποτελεσμάτων που εμφανίζονται σε σελίδες. Κάθε μια από αυτές τις σελίδες έχει έναν προκαθορισμένο αριθμό αποτελεσμάτων και μπορεί να γίνει η κίνηση μπρος πίσω με κουμπιά που εμφανίζει αυτόματα το GridView.

Για να ενεργοποιήσουμε την δυνατότητα αυτή εισάγουμε στον κώδικα ASP.NET του GridView τις εξής γραμμές:

AllowPaging="True" PageSize="5" OnPageIndexChanging="TaskGridView\_PageIndexChanging"

- To AllowPaging ενεργοποιεί το paging
- To PageSize θέτει τον μέγιστο αριθμό σειρών (rows) που μπορεί να δέχεται η κάθε σελίδα (page)
- Το OnPageIndexChanging ορίζει τον κώδικα που εκτελείται όταν αλλάξει η page. Ο κώδικας αυτός ,που εισάγεται στο aspx.vb αρχείο, είναι:

Protected Sub TaskGridView\_PageIndexChanging(ByVal sender As Object, ByVal e As GridViewPageEventArgs)

 'Ορισμός της νέας σελίδας GridView1.PageIndex = e.NewPageIndex 'Είσοδος του DataTable στο GridView GridView1.DataSource = CType(ViewState("Data"), DataTable) 'Αποθήκευση αλλαγών GridView1.DataBind() End Sub

Στις παρακάτω εικόνες φαίνεται η χρήση του Paging:

![](_page_65_Picture_99.jpeg)

|               |  |      | column1 column2 column3 |  |
|---------------|--|------|-------------------------|--|
| Επεξεργασία 6 |  | eksi | 6.6                     |  |
| 12            |  |      |                         |  |

Σχ.Β26 Σελιδοποίηση δεδομένων

Σχετική δυνατότητα με τη σελιδοποίηση (Paging) είναι και η δυνατότητα ταξινόμησης, η οποία επίσης μπορεί να γίνει αυτόματα χωρίς να χρειάζεται να γραφεί μακροσκελής κώδικας από την πλευρά του προγραμματιστή.

### 1.3.3 Navigation Toolbox

### 1.3.3.1 Menu

Με την χρήση του Menu μπορεί να δημιουργηθεί ένα βασικό μενού με το οποίο ο χρήστης έχει την δυνατότητα να μεταβαίνει σε διαφορετικά Url της διαδικτυακής εφαρμογής.

![](_page_65_Figure_7.jpeg)

#### Σχ.Β27 Παράδειγμα Navigation Menu

#### Κώδικας ASP.NET:

<asp:Menu ID="NavigationMenu" runat="server" CssClass="menu" EnableViewState="false" IncludeStyleBlock="false" Orientation="Horizontal">

<Items>

```
 <asp:MenuItem Text="NTUA" >
     <asp:MenuItem NavigateUrl="http://www.ltt.ntua.gr"
            Text="LTT NTUA">
     </asp:MenuItem>
     <asp:MenuItem NavigateUrl="http://www.ntua.gr"
            Text="NTUA">
     </asp:MenuItem>
 </asp:MenuItem>
 <asp:MenuItem Text="COMPANIES">
     <asp:MenuItem NavigateUrl="http://www.google.gr"
            Text="Google">
     </asp:MenuItem>
     <asp:MenuItem NavigateUrl="http://www.apple.com"
            Text="Apple">
     </asp:MenuItem>
```
</asp:MenuItem>

#### </Items> </asp:Menu>

- ID: Το όνομα με το οποίο αναγνωρίζεται από το VisualStudio το συγκεκριμένο Menu.
- Orientation: Ορισμός προσανατολισμού μενού:οριζόντιο ή κατακόρυφο.
- To MenuItem ορίζει ένα στοιχείο του menu bar, ενώ εισάγοντας MenuItems μέσα σε άλλα MenuItems, δημιουργούνται αντίστοιχα υπομενού.

### 1.3.4 Login Toolbox

Το Login Toolbox περιέχει ένα σύνολο γραφικών στοιχείων που βοηθάνε στη διαχείριση των χρηστών (users) της εγαρμογής και στην εκτέλεση βασικών ενεργειών ,όπως login ή αλλαγή password.

Ο τρόπος χρήσης αυτών θα περιγραφεί αργότερα στην εργασία, στο κεφάλαιο διαχείρισης χρηστών και εδώ θα γίνει απλώς μία αναφορά στο σύνολο τους για λόγους πληρότητας.

### 1.3.4.1 Login

#### Default μενού για login.

![](_page_67_Picture_90.jpeg)

#### 1.3.4.2 LoginName

Εμφανίζει το Username του εκάστοτε συνδεδεμένου χρήστη.

[UserName]

### 1.3.4.3 LoginStatus

Login

Εμφανίζει την κατάσταση σύνδεσης του εκάστοτε χρήστη. Στην περίπτωση που δεν έχει γίνει login εμφανίζει ένα hyperlink που οδηγεί τον χρήστη στην σελίδα Login.

#### 1.3.4.4 Change Password

Default μενού για αλλαγή Password.

![](_page_67_Picture_91.jpeg)

#### 1.3.4.5 Password Recovery

Default μενού για ανάκτηση Password.

![](_page_67_Picture_92.jpeg)

Υποβολή

Default μενού για εγγραφή χρήστη στο site

![](_page_68_Picture_117.jpeg)

### 1.3.4.7 Login View

Γραφικό στοιχείο που επιτρέπει την προβολή διαφορετικού περιεχομένου μεταξύ των συνδεδεμένων και μη χρηστών

> LoginView1 You are not logged in. Click the Login link to sign in.. Register

### 1.3.5 Validation Toolbox

#### 1.3.5.1 Validation Summary

To ValidationSummary εμφανίζει σφάλματα που σχετίζονταιι με κάποιο γραφικό στοιχείο (πχ.Login)

- Error message 1.
- Error message 2.

Κώδικας ASP.NET:

<asp:ValidationSummary ID="ValidationSummary1" runat="server" ValidationGroup="Login1" />

- ID: Το όνομα με το οποίο αναγνωρίζεται το Validation Summary
- ValidationGroup: Το control με το οποίο σχετίζεται.

### 1.3.6 Ajax Extensions

### 1.3.6.1 Timer

To Timer είναι ένα ASP.NET στοιχείο, το οποίο ανά συγκεκριμένο χρονικό διάστημα καλεί μία μέθοδο.

Κώδικας ASP.NET:

```
<asp:Timer ID="Timer1"
      runat="server"
      Interval="650">
      OnTick="Timer1_Tick"
</asp:Timer>
```
- ID: Το όνομα με το οποίο αναγνωρίζεται από το VisualStudio το συγκεκριμένο Timer.
- Interval: Ορισμός χρονικού διαστήματος σε msec μεταξύ δύο καλέσματων της μεθόδου.
- OnTick : Η μέθοδος την οποία καλεί το Timer

### 1.3.6.2 Script Manager

O Script Manager ελέγχει το client script για ΑSP.NET σελίδες που περιλαμβάνουν AJAX. Συγκεκριμένα κατά προεπιλογή ,o Script Manager κάνει register το script της Microsoft Ajax Library στην σελίδα. Αυτό επιτρέπει στο client script να χρησιμοποιήσει επεκτάσεις και χαρακτηριστικά, όπως page rendering και Webservice calls.

Κώδικας ASP.NET:

<asp:ScriptManager ID="ScriptManager1" runat="server"> </asp:ScriptManager>

 ID: Το όνομα με το οποίο αναγνωρίζεται από το VisualStudio το συγκεκριμένο ScripManager.

### 1.3.6.3 Update Panel

To Update Panel επιτρέπει σε μία ιστοσελίδα να ανανεώνει δυναμικά μόνο τα στοιχεία που περιλαμβάνονται στο Update Panel και όχι τα υπόλοιπα. Στην ουσία δίνει την δυνατότητα να καλεστεί από τον server μόνο το UpdatePanel χωρίς να χρειάζεται να φορτωθεί ολόκληρη η σελίδα.

Κώδικας ASP.NET:

```
 <asp:UpdatePanel ID="UpdatePanel1" runat="server">
 </asp:UpdatePanel>
```
 ID: Το όνομα με το οποίο αναγνωρίζεται από το VisualStudio το συγκεκριμένο UpdatePanel.

## **1.4 Ajax Toolbox**

Κατά την κατασκευή ενός διαδικτυακού λογισμικού είναι πιθανόν να απαιτείται η χρήση ορισμένων γραφικών στοιχείων, όπως sliders ή tabs, τα οποία δεν περιέχονται από την Microsoft στο Toolbox του Visual Studio.

Για το λόγο αυτό είναι δυνατή η εγκατάσταση και η χρήση του Ajax Toolbox ,το οποίο περιέχει ένα σύνολο τέτοιων γραφικών στοιχείων.

### 1.4.1 Εγκατάσταση Ajax Toolbox

1)Download and install NuGet:

[http://visualstudiogallery.msdn.microsoft.com/27077b70-9dad-4c64-adcf](http://visualstudiogallery.msdn.microsoft.com/27077b70-9dad-4c64-adcf-c7cf6bc9970c)[c7cf6bc9970c](http://visualstudiogallery.msdn.microsoft.com/27077b70-9dad-4c64-adcf-c7cf6bc9970c)

![](_page_70_Picture_82.jpeg)

2) Σε ένα ανοιχτό project Visual Studio: Tools->Library Package Manager->Manage NuGet Packages for Solution

![](_page_71_Picture_68.jpeg)

3) Search for AjaxControlToolkit and install.

![](_page_71_Picture_2.jpeg)

# 1.4.2 Προσθήκη AjaxControlToolkit στο Toolbox

1) Download and unzip Ajax Control Toolkit from: <http://ajaxcontroltoolkit.codeplex.com/>
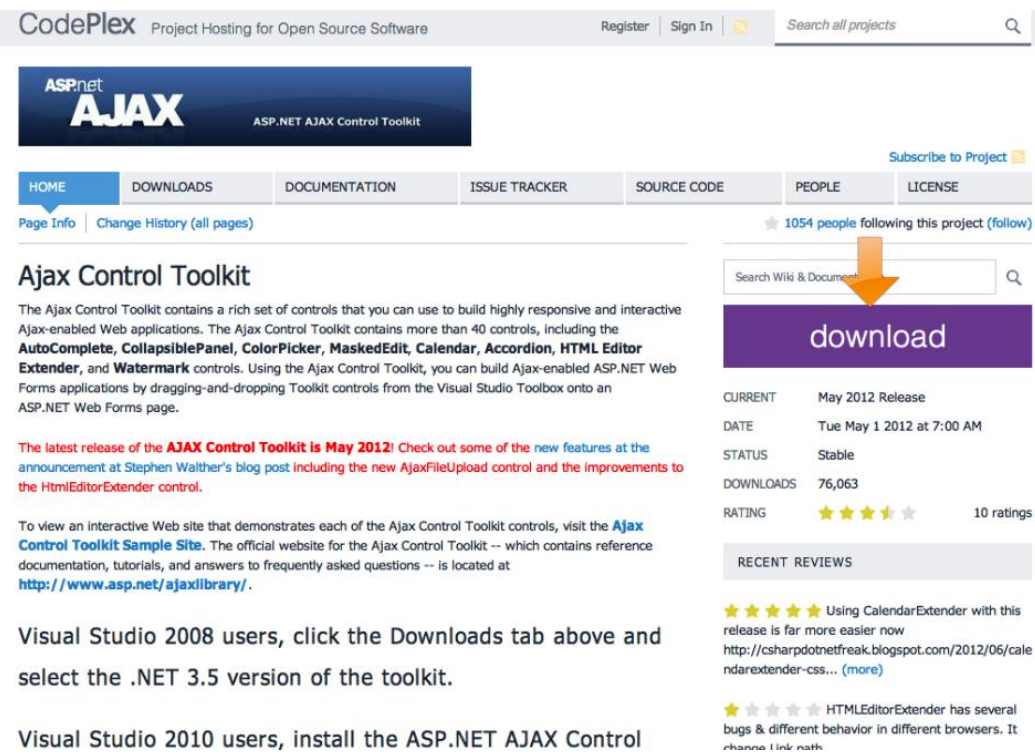

2) Σε ένα ανοιχτό project Visual Studio:

Δεξί κλικ κάπου μέσα στο παράθυρο του Toolbox και Add Tab

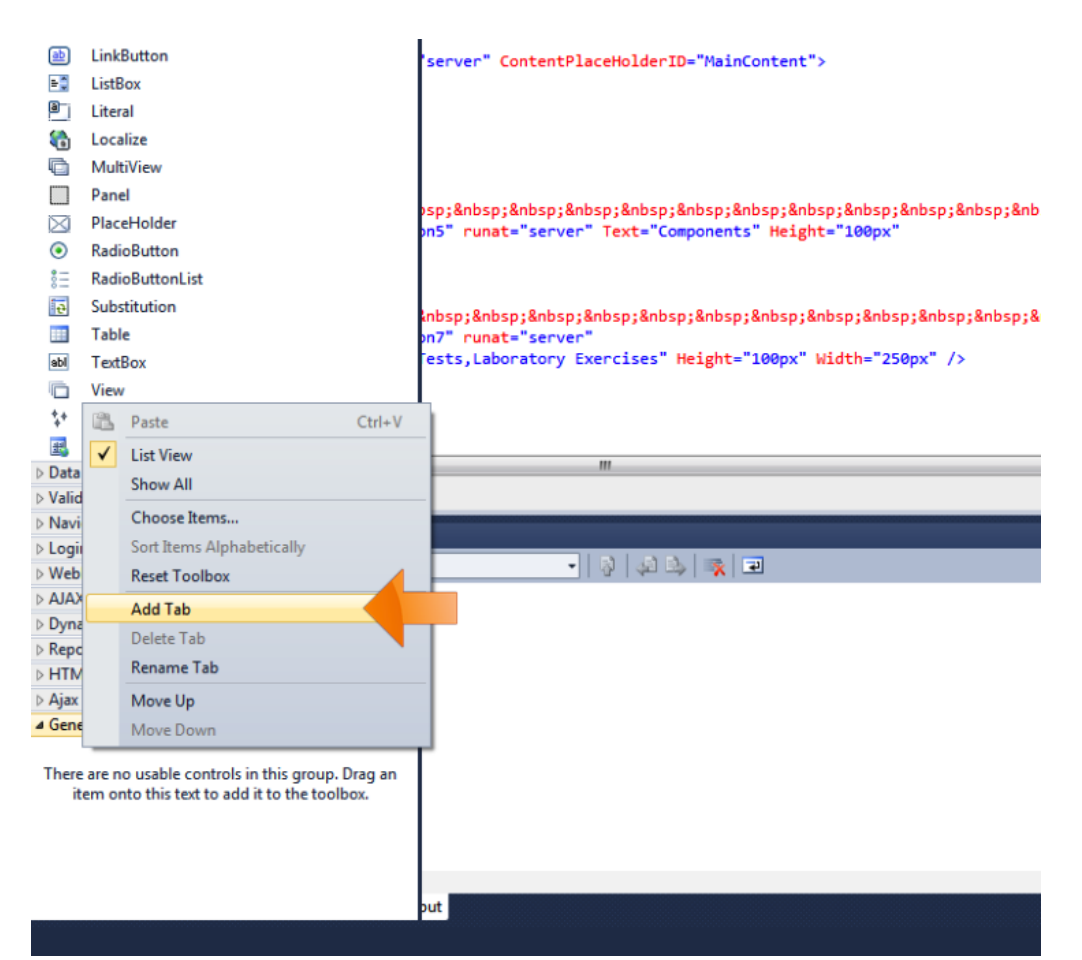

3)Δεξί κλικ στο Tab που δημιουργήθηκε και Choose Items

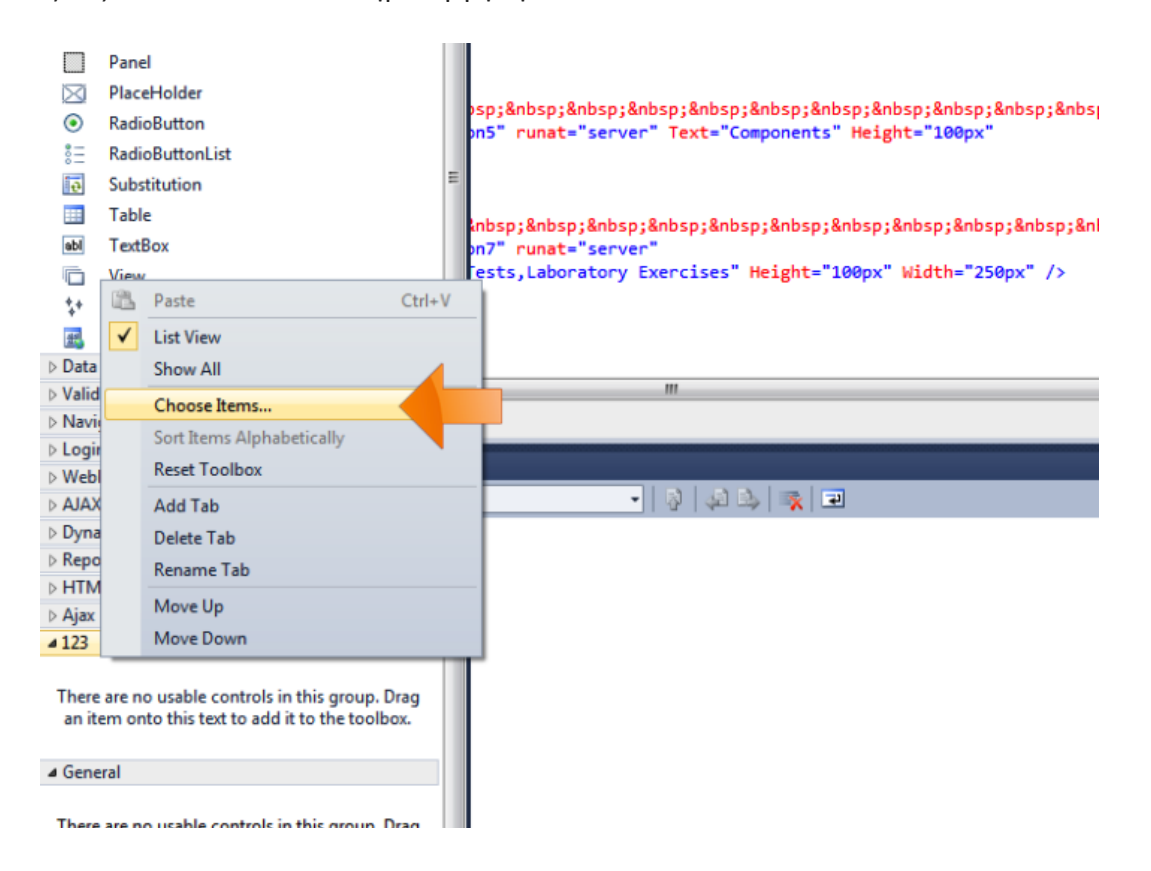

4)Browse ->Επιλογή του AjaxControlToolkit.dll από το αρχείο που κατεβάσαμε->ΟΚ

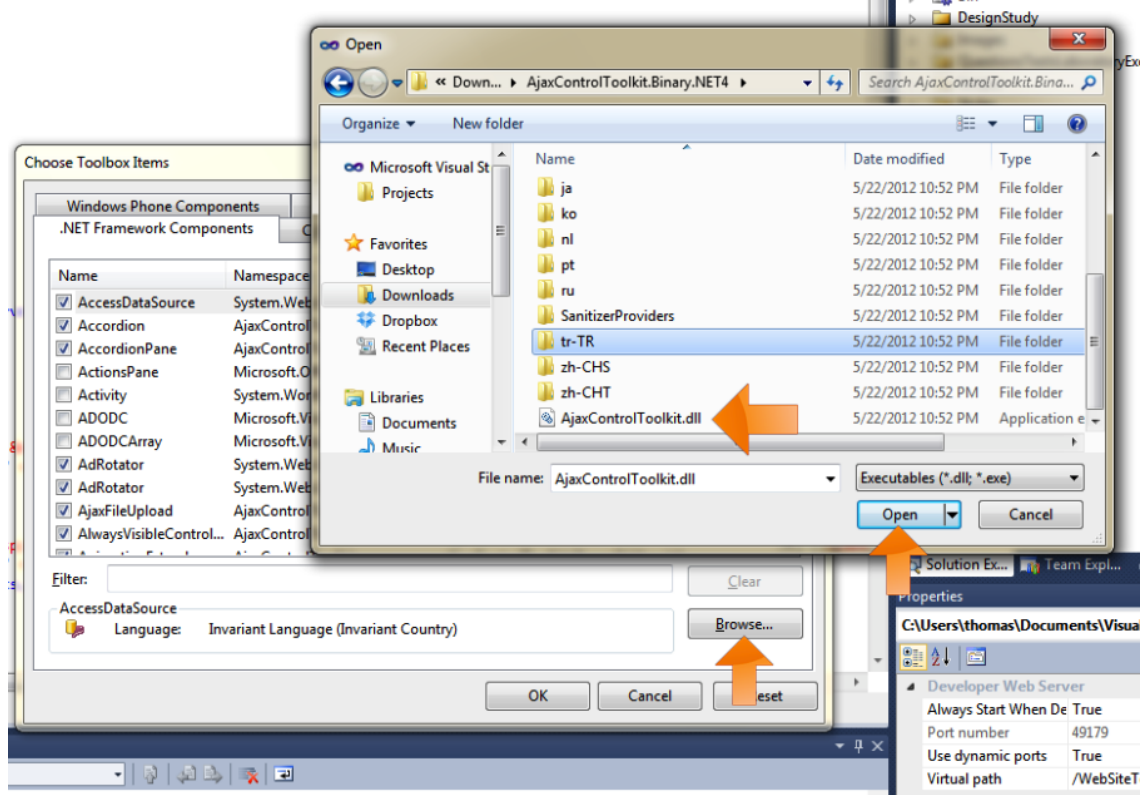

# 1.4.3 Χρήση AjaxControlToolbox

 Κάθε φορά που γίνεται χρήση του AjaxControlToolbox , πρέπει να γίνεται register στο αρχείο .aspx που το χρησιμοποιεί:

<%@ Register TagPrefix="asp" Namespace="AjaxControlToolkit" Assembly="AjaxCon trolToolkit"%>

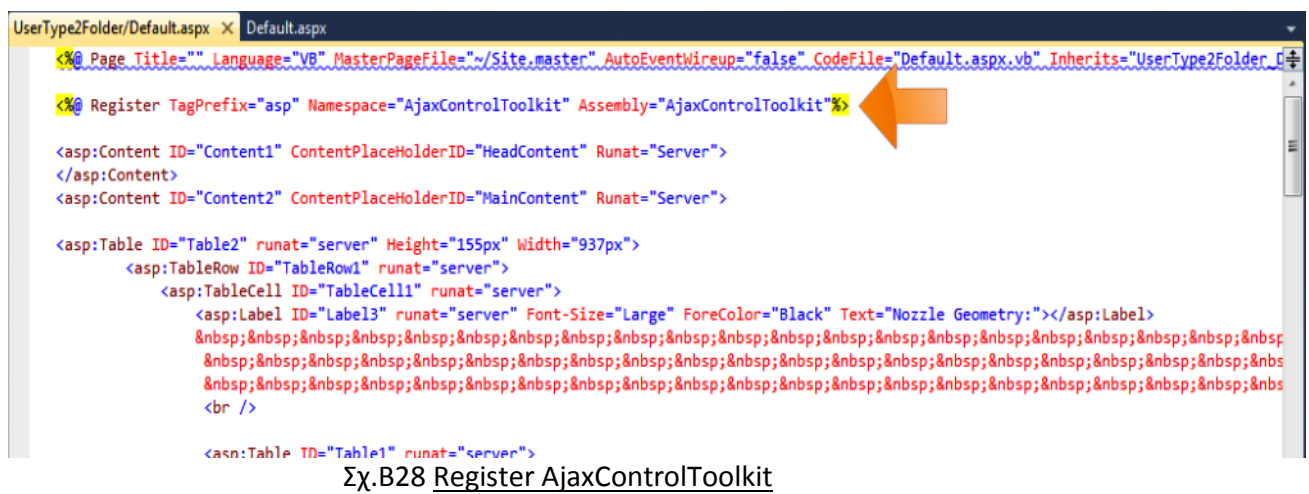

 Ορισμένα στοιχεία του Ajax Toolbox απαιτούν την χρήση ενός Script Manager, οπότε είναι συνετό να εισαχθεί ένας στην αρχή του Design View:

#### <asp:ScriptManager ID="ScriptManager1" runat="server">

#### </asp:ScriptManager>

Στη συνέχεια θα αναφερθούν τα σημαντικότερα γραφικά στοιχεία, τα properties τους σε κώδικα ASP.NET, καθώς και βασικές εντολές αλληλεπίδρασης με αυτά.

## 1.4.3.1 Slider

To Slider αποτελεί ένα γραφικό στοιχείο το οποίο ο χρήστης μπορεί να σύρει έτσι ώστε να επιλέξει μία συγκεκριμένη τιμή ενός μεγέθους.

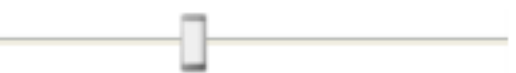

**Properties** 

Κώδικας ASP.NET:

 <ajaxToolkit:SliderExtender ID="SliderExtender1"

```
 BoundControlID="TextBox1" 
   Decimals="2" 
   Minimum="0.01" 
   Maximum="0.5" 
   runat="server" 
   TargetControlID="TextBox2" 
   EnableHandleAnimation="true" 
   Orientation="Vertical"
   Length="100"> 
 </ajaxToolkit:SliderExtender>
```

```
 <asp:TextBox ID="TextBox1" runat="server">
 </asp:TextBox>
```
 <asp:TextBox ID="TextBox2" runat="server" AutoPostBack="True"> </asp:TextBox>

- Minimum: Η ελάχιστη δυνατή τιμή του Slider
- Maximum: Η μέγιστη δυνατή τιμή του Slider
- Decimals: Αριθμός δεκαδικών της τιμής που μεταβάλλεται
- Orientation: Επιλογή οριζοντίου ("horizontal") ή καθέτου ("vertical") slider
- TargetControlID: Το TargetControlID δέχεται ως είσοδο ένα Textbox ,στο οποίο θα εμφανίζεται η τιμή του μεταβαλλόμενου μεγέθους του Slider.
- BoundControlID: Το BoundControlID δέχεται ως είσοδο ένα Label ή ένα Textbox το οποίο και ορίζει την θέση του Slider στο Design View.
- Steps: O αριθμός των βημάτων που μετακινείται το Slider με μία μόνο κίνηση του από τον χρήστη.
- ID : Το όνομα με το οποίο αναγνωρίζεται από το VisualStudio το συγκεκριμένο Slider
- Length:Το μήκος του Slider

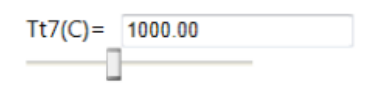

# 1.4.3.2 Tab Container

To Tab Container αποτελεί ένα γραφικό στοιχείο το οποίο επιτρέπει την περιήγηση μεταξύ διαφορετικών καρτελών.

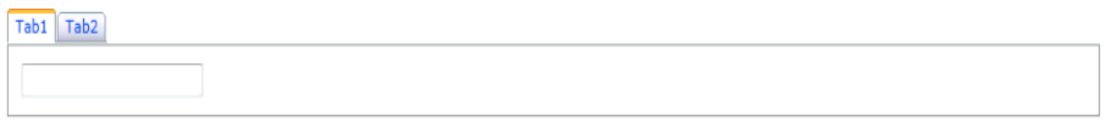

#### Properties

```
Κώδικας ASP.NET:
   <ajaxToolkit:TabContainer
    ID="TabContainer1"
    runat="server"
    ActiveTabIndex="0">
    //Εισαγωγή πρώτου Tab
      <ajaxToolkit:TabPanel runat="server" ID="TabPanel1"
HeaderText="Tab1">
        <ContentTemplate>
           //Εισαγωγή των γραφικών στοιχείων του πρώτου Tab 
        </ContentTemplate>
      </ajaxToolkit:TabPanel>
     //Εισαγωγή δεύτερου Tab
      <ajaxToolkit:TabPanel runat="server" ID="TabPanel2"
HeaderText="Tab2">
        <ContentTemplate>
```

```
 //Εισαγωγή των γραφικών στοιχείων του δεύτερου Tab
```
- </ContentTemplate>
- </ajaxToolkit:TabPanel>

</ajaxToolkit:TabContainer>

- ID : Το όνομα με το οποίο αναγνωρίζεται από το Visual Studio το συγκεκριμένο Tab Container ή TabPanel αντίστοιχα.
- Active Tab Index: Η προεπιλεγμένη καρτέλα(Tab) που εμφανίζει το Tab Container.Το 0 αντιστοιχεί στο πρώτο Tab,το 1 στο δεύτερο, κτλ.
- Header Text: Τίτλος καρτέλας (tab).

# 1.4.3.3 TextBoxWaterMark

To TextBoxWaterMark αποτελεί ένα γραφικό στοιχείο παρόμοιο με το TextBox του Standard Toolbox του Visual Studio, με την διαφορά ότι εμφανίζει ένα υδατογράφημα το οποίο όταν εισάγει κείμενο ο χρήστης εξαφανίζεται:

Name : Enter your name here

Name:

```
Properties
```
Κώδικας ASP.NET:

```
 <asp:TextBox ID="TextBox2" 
   CssClass="no_watermark" 
   runat="server" 
   Width="200px"> 
 </asp:TextBox>
```
 <ajaxToolkit:TextBoxWatermarkExtender ID="TextBoxWatermarkExtender1" runat="server" TargetControlID="TextBox2" WatermarkText="Enter your name here"> </ajaxToolkit:TextBoxWatermarkExtender>

- TargetControlID: Το TargetControlID δέχεται ως είσοδο ένα Textbox , το οποίο ορίζει την θέση του TextBoxWaterMark στο Design View.
- WatermarkText: Το κείμενο του υδατογραφήματος.
- ID : Το όνομα με το οποίο αναγνωρίζεται από το VisualStudio το συγκεκριμένο TextBoxWaterMark.

# 1.4.3.4 DropDownExtender

To DropDownExtender αποτελεί ένα γραφικό στοιχείο που εμφανίζει ένα dropdown μενού ,από το οποίο ο χρήστης μπορεί να επιλέξει από ένα σύνολο αντικειμένων .

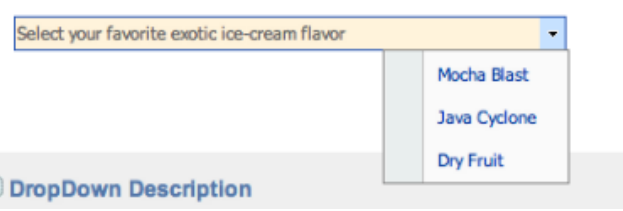

### Properties

Κώδικας ASP.NET:

<asp:Panel ID="panelItems"

```
 runat="server"
 BorderColor="Aqua" 
 BorderWidth="1">
    <asp:BulletedList ID="BulletedList1" runat="server">
      <asp:ListItem Text="Item 1"/>
      <asp:ListItem Text="Item 2"/>
      <asp:ListItem Text="Item 3"/> 
    </asp:BulletedList>
```
</asp:Panel>

<asp:TextBox ID="TextBox1" runat="server"></asp:TextBox>

 <ajaxToolkit:DropDownExtender runat="server" ID="DropDownExtender1" DynamicServicePath="" Enabled="True" DropDownControlID="panelItems" TargetControlID="TextBox1" />

Στην αρχή του κώδικα δημιουργείται ένα Panel που περιέχει την λίστα(BulletedList) των αντικειμένων που θα εισαχθούν στο dropdown μενού.

- TargetControlID: Το TargetControlID δέχεται ως είσοδο ένα Τextbox , το οποίο ορίζει την θέση του DropDownExtender στο Design View.
- DropDownControlID: To DropDownControlID δέχεται ως είσοδο το Panel που δημιουργήθηκε με το σύνολο των αντικειμένων.
- ID : Το όνομα με το οποίο αναγνωρίζεται από το VisualStudio το συγκεκριμένο DropDownExtender.

# 1.4.3.5 BallonPopup

To BallonPopup είναι ένα γραφικό στοιχείο που εμφανίζεται ως pop-up (συνήθως με οδηγίες) όταν ο χρήστης επιλέξει ένα άλλο γραφικό στοιχείο.

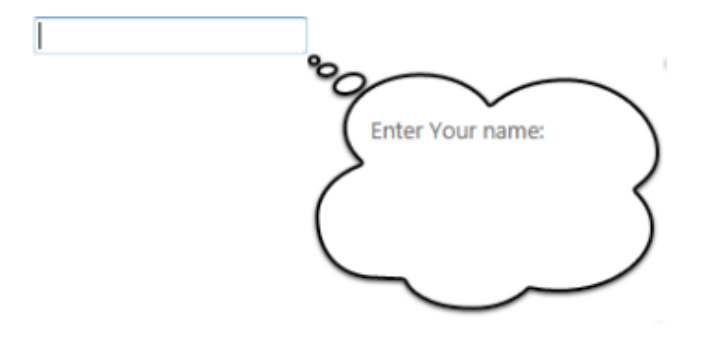

Properties

Κώδικας ASP.NET:

```
<asp:Panel ID="Pan1" runat="server" class="bgcolor">
    Enter Your name:
</asp:Panel>
```
<asp:TextBox ID="TextBox3" runat="server"></asp:TextBox>

<ajaxToolkit:BalloonPopupExtender ID="PopupControlExtender2"

 runat="server" TargetControlID="TextBox3" BalloonPopupControlID="Pan1" Position="BottomRight" BalloonStyle="Cloud" BalloonSize="Small" CustomCssUrl="CustomStyle/BalloonPopupOvalStyle.css" CustomClassName="oval" UseShadow="true" ScrollBars="Auto" DisplayOnMouseOver="true" DisplayOnFocus="false" DisplayOnClick="true" />

Στην αρχή του κώδικα δημιουργείται ένα Panel που περιέχει το περιεχόμενο που θα εμφανίζει το BallonPopup (εδώ έχει εισαχθεί απλώς το κείμενο: "Enter Your name:").

- TargetControlID:Tο TargetControlID δέχεται ως είσοδο ένα γραφικό στοιχείο(πχ. Τextbox),το οποίο όταν επιλεχθεί από τον χρήστη θα εμφανίσει το BallonPopup.
- Position: Η θέση του BallonPopup σε σχέση με το γραφικό στοιχείο που έχουμε εισάγει στο TargetControlID¨: TopRight, TopLeft, BottomRight, BottomLeft ή Auto.
- BallonStyle: Επιλογή της μορφής του BallonPopup: Cloud,Rectangle ή Custom.
- BallonSize: Επιλογή του μεγέθους του BallonPopup: Small, Medium ή Large.
- Use Shadow: Χρήση σκιάς στο περίγραμμα του BallonPopup.
- DisplayOnMouseOver: Εμφάνιση BallonPopup όταν ο κέρσορας του ποντικιού βρίσκεται πάνω από το TargetControlID που έχει επιλεγεί.
- DisplayOnClick: Εμφάνιση BallonPopup όταν γίνεται κλικ πάνω από στο TargetControlID που έχει επιλεγεί.
- ScrollBars: Επιλογή για είσοδο ScrollBar όταν το κείμενο του BallonPopup είναι μακροσκελές και δεν είναι δυνατή η εμφάνιση του.
- ID : Το όνομα με το οποίο αναγνωρίζεται από το VisualStudio το συγκεκριμένο BallonPopup.

## 1.4.3.6 NumericUpDown

To NumericUpDown αποτελεί ένα γραφικό στοιχείο που επιτρέπει στον χρήστη να αυξάνει ή να μειώνει μία ποσότητα. Η ποσότητα αυτή μπορεί να είναι είτε ένα νούμερο, που αυξομειώνεται η τιμή του, είτε ένα κείμενο από μία λίστα από strings,που μεταβαίνει στο επόμενο ή προηγούμενο μέλος της λίστας.

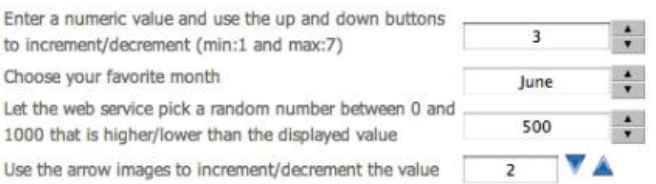

#### Properties

1)Κώδικας ASP.NET (για μία αριθμητική τιμή):

```
<asp:TextBox ID="TextBox4" runat="server" Text="June"
Width="120" style="text-align:center" />
```
<ajaxToolkit:NumericUpDownExtender ID="NumericUpDownExtender2" runat="server" TargetControlID="TextBox4" Width="120" ServiceDownMethod="" ServiceUpMethod="" TargetButtonDownID=""

```
 TargetButtonUpID=""
 Maximum="8"
 Minimum="1"
 Step="2" />
```
- TargetControlID:Στο TargetControlID εισάγεται ένα textbox , το οποίο ορίζει τη θέση του NumericUpDown στο Design View.
- Minimum: Η ελάχιστη τιμή που μπορεί να αποκτήσει το NumericUpDown.
- Maximum: Η μέγιστη τιμή που μπορεί να αποκτήσει το NumericUpDown
- Step:Το βήμα μεταβολής.
- TargetButtonUpID : Το όνομα με το οποίο αναγνωρίζεται από το VisualStudio το κουμπί Up του συγκεκριμένου NumericUpDown.
- TargetButtonDownID : Το όνομα με το οποίο αναγνωρίζεται από το VisualStudio το κουμπί Down του συγκεκριμένου NumericUpDown.
- ServiceDownMethod/ServiceUpMethod:Ορισμός web service μεθόδου που επιστρέφει τα δεδομένα για την επόμενη ή προηγούμενη τιμή του NumericUpDown.

2)Κώδικας ASP.NET (για μία λίστα με strings):

```
<asp:TextBox ID="TextBox4" runat="server" Text="June"
Width="120" style="text-align:center" />
```

```
<ajaxToolkit:NumericUpDownExtender ID="NumericUpDownExtender2"
      runat="server"
      TargetControlID="TextBox4"
      Width="120"
     RefValues="January;February;March;April;May;June;July 
July;August;September;October;November;December"
     ServiceDownMethod=""
     ServiceUpMethod=""
     TargetButtonDownID=""
     TargetButtonUpID="" />
```
- TargetControlID: Στο TargetControlID εισάγεται ένα textbox , το οποίο ορίζει τη θέση του NumericUpDown στο Design View.
- RefValues: Λίστα με strings,διαχωριζόμενα με ";", που εμφανίζονται στο NumericUpDown.
- TargetButtonUpID : Το όνομα με το οποίο αναγνωρίζεται από το VisualStudio το κουμπί Up του συγκεκριμένου NumericUpDown.
- TargetButtonDownID : Το όνομα με το οποίο αναγνωρίζεται από το VisualStudio το κουμπί Down του συγκεκριμένου NumericUpDown.
- ServiceDownMethod/ServiceUpMethod:Ορισμός web service μεθόδου που επιστρέφει τα δεδομένα για την επόμενη ή προηγούμενη τιμή του NumericUpDown.

To NumericUpDown δεν είναι συμβατό με τον browser Safari, λόγω της χρήσης από αυτόν των λεγόμενων "shiny" buttons, που καθιστά τα up/down buttons του NumericUpDown πολύ μικρά σε μέγεθος και δύσκολα διαχειρίσιμα από τον χρήστη.

## 1.4.3.7 FilteredTextBox

To FilteredTextBox αποτελεί ένα γραφικό στοιχείο παρόμοιο με το Textbox του Standard Toolbox ,που επιτρέπει στον χρήστη να εισάγει μόνο συγκεκριμένο τύπο χαρακτήρων, όπως μικρά ή κεφαλαία γράμματα ,νούμερα και ειδικούς χαρακτήρες , ενώ οι υπόλοιποι χαρακτήρες δεν είναι δυνατό να εισαχθούν.

### **FilteredTextBox Demonstration**

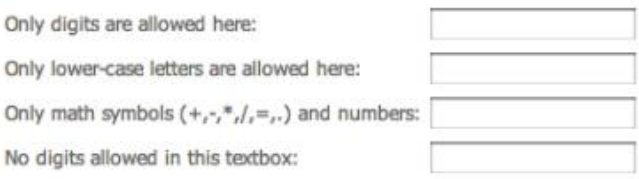

#### Properties

Κώδικας ASP.NET:

```
<asp:TextBox ID="TextBox5" runat="server" Text=" "Width="120"/>
```
<ajaxToolkit:FilteredTextBoxExtender ID="ftbe1" runat="server" TargetControlID="TextBox5" FilterType="Custom, Numbers,UppercaseLetters" ValidChars= $"+-=/*()."$ InvalidChars="&\$"/>

- TargetControlID: Το TargetControlID δέχεται ως είσοδο ένα textbox , το οποίο ορίζει την θέση του FilteredTextBox στο Design View.
- FilterType: Η κατηγορία των χαρακτήρων που επιτρέπεται να εισαχθούν: Οι κατηγορίες είναι: Custom,Numbers,UppercaseLetters,LowercaseLetters
- ValidChars:Ορισμός έγκυρων χαρακτήρων.
- InvalidChars: Ορισμός μη έγκυρων χαρακτήρων.
- ID : Το όνομα με το οποίο αναγνωρίζεται από το VisualStudio το συγκεκριμένο FilteredTextBox.

# 1.4.3.8 ConfirmButton

To ConfirmButton αποτελεί ένα γραφικό στοιχείο παρόμοιο με το Button του Standard Toolbox ,που επιτρέπει στον χρήστη όταν το πατήσει να επαληθεύσει την επιλογή του αυτή.

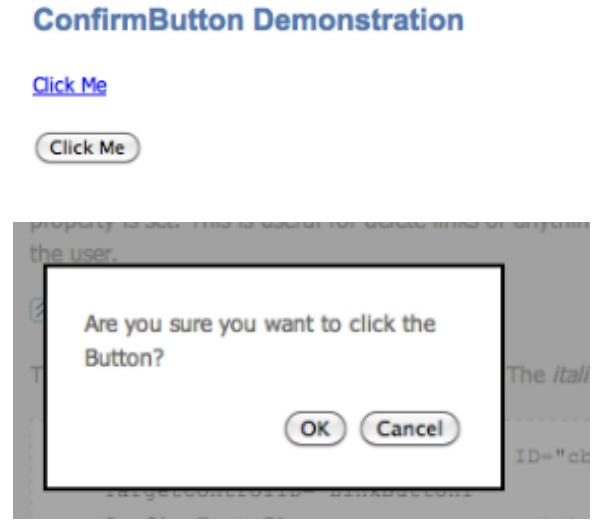

#### Properties

### Κώδικας ASP.NET:

```
<asp:Button ID="Button1" runat="server" Text="Button" />
```
<ajaxToolkit:ConfirmButtonExtender ID="ConfirmButton1" runat="server" TargetControlID="Button1" ConfirmText="Are you sure you want to click this?" OnClientCancel="" />

- TargetControlID:Στο TargetControlID εισάγουμε ένα button , το οποίο ορίζει τη θέση του ConfirmButton στο Design View.
- ConfirmText:Το κείμενο που εμφανίζεται στο pop-up παράθυρο.
- OnClientCancel:Το script που εκτελείτε όταν ο χρήστης πατήσει Cancel.
- ID : Το όνομα με το οποίο αναγνωρίζει το VisualStudio το συγκεκριμένο ConfirmButton.

## 1.4.3.9 Accordion

To Accordion αποτελεί ένα γραφικό στοιχείο που επιτρέπει την δημιουργία πολλαπλών καρτελών (Panes) σε κατακόρυφη διάταξη. Για να εμφανιστεί το περιεχόμενο του κάθε Pane πρέπει ο χρήστης να κάνει κλικ πάνω στον τίτλο (header) του Pane.Είναι δυνατή η εμφάνιση του περιεχόμενο μόνο ενός Pane κάθε φορά (όταν κάνουμε κλικ σε μία καρτέλα και υπάρχει ανοιχτή μία άλλη,η δεύτερη κλείνει αυτόματα και εμφανίζεται το περιεχόμενο της πρώτης).

### **Accordion Demonstration** 1. Accordion The Accordion is a web control that allows you to provide multiple panes and display them one at a time. It is like having several CollapsiblePanels where only one can be expanded at a time. The Accordion is implemented as a web control that contains AccordionPane web controls. Each AccordionPane control has a template for its Header and its Content. We keep track of the selected pane so it stays visible across postbacks. 2. AutoSize 3. Control or Extender 4. What is ASP.NET AJAX? Fade Transitions: AutoSize: None

#### Properties

```
<style>
     .AccodionHeader
     {
        background-color: Blue;
        color: Yellow;
        border: solid 1px green;
     }
     .AccordionContent
     {
        background-color: Grey;
        color: brown;
        font-size: 12px;
        font-family: Verdana, Arial, Helvetica;
     }
</style>
<ajaxToolkit:Accordion
   ID="MyAccordion"
```

```
 runat="Server"
 SelectedIndex="0"
 HeaderCssClass="AccodionHeader"
 HeaderSelectedCssClass="AccodionHeader"
 ContentCssClass="AccordionContent"
```
 AutoSize="None" FadeTransitions="true" TransitionDuration="100" FramesPerSecond="40" RequireOpenedPane="false">

<Panes>

```
 <ajaxToolkit:AccordionPane ID="AccordionPane1" runat="server"
   ContentCssClass="" HeaderCssClass="">
     <Header>Pane1 </Header>
   <Content> Content of Pane1 </Content>
 </ajaxToolkit:AccordionPane>
```
 <ajaxToolkit:AccordionPane HeaderCssClass="" ContentCssClass="" ID="AccordionPane2"> <Header> Pane2 </Header> <Content>Content of Pane2 </Content> </ajaxToolkit:AccordionPane>

</Panes>

 <HeaderTemplate>...</HeaderTemplate> <ContentTemplate>...</ContentTemplate> </ajaxToolkit:Accordion>

 $\langle$ /p> </asp:Content>

Στην αρχή του κώδικα ορίζουμε την εμφάνιση(style) του Accordion (background color,font,font-size,border).

Στην συνέχεια εισάγουμε το Accordion και δύο Panes(καρτέλες).

Σε κάθε pane εισάγεται το περιεχόμενο που θέλουμε να εμφανίζεται στο header (τίτλος της καρτέλας) και στο content ( κύριο μέρος καρτέλας).

- HeaderCssClass:Ορισμός του style του header των panes.
- ContentCssClass: Ορισμός του style του content των panes.
- FadeTransition: Επιλογή εφέ κατά την μετάβαση από το ένα pane στο άλλο.
- TransitionDuration: Ο χρόνος μετάβασης από το ένα pane στο άλλο.
- FramesPerSecond: Ορισμός του αριθμού των frames ανά δευτερόλεπτο του animation μετάβασης από το ένα pane στο άλλο.
- Selected Index: Η προεπιλεγμένη καρτέλα(Pane) που εμφανίζει το Accordion.Το 0 αντιστοιχεί στο πρώτο Pane,το 1 στο δεύτερο, κτλ.
- Autosize: Αυτόματη διαχείριση του Αccordion ώστε να καταλαμβάνει όσο το δυνατόν μικρότερο χώρο.
- RequiredOpenedPane: Η επιλογή αυτή αποτρέπει το κλείσιμο της τρέχουσας ανοικτής καρτέλας όταν γίνεται κλικ στο header της, ώστε να υπάρχει πάντα μία ανοικτή καρτέλα στο Accordion.

# 1.4.3.10 ResizableControl

Το ResizableControl συνδέεται με κάποιο γραφικό στοιχείο (πχ. μία εικόνα ή ένα κείμενο) και επιτρέπει την μεταβολή των διαστάσεων αυτού από τον χρήστη.

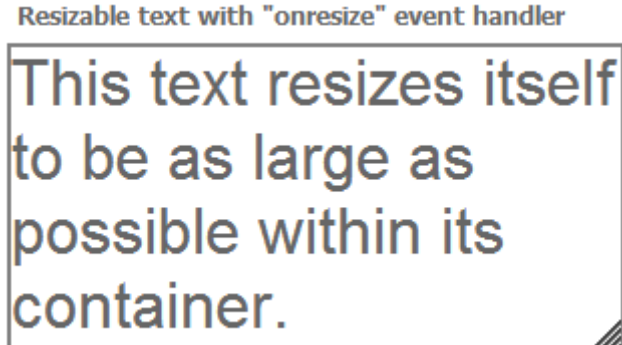

**Properties** 

Κώδικας ASP.NET:

<ajaxToolkit:ResizableControlExtender ID="ResizableControlExtender1 " runat="server" TargetControlID="Image1" MinimumWidth="50" MinimumHeight="20" MaximumWidth="260" MaximumHeight="130" OnClientResizeBegin="OnClientResizeBeginImage" OnClientResizing=" OnClientResizingImage " OnClientResize=" OnClientResizeImage "/>

- TargetControlID:Στο TargetControlID εισάγουμε το γραφικό στοιχείο που συνδέεται με το ResizableControl.
- Minimum/Maximum Width/Height: Οι μέγιστες και ελάχιστες διαστάσεις πλάτους και ύψους του γραφικού στοιχείου.
- OnClientResizeBegin: Η ρουτίνα που εκτελείτε όταν ξεκινήσει η μεταβολή των διαστάσεων του γραφικού στοιχείου από τον χρήστη.
- OnClientResizing: Η ρουτίνα που εκτελείτε κατά τη διάρκεια της μεταβολής των διαστάσεων του γραφικού στοιχείου από τον χρήστη.
- OnClientResize: Η ρουτίνα που εκτελείτε όταν τελειώσει η μεταβολή των διαστάσεων του γραφικού στοιχείου από τον χρήστη.
- ID : Το όνομα με το οποίο αναγνωρίζει το VisualStudio το συγκεκριμένο ResizableControl.

# 1.4.3.11 DropShadow

Το DropShadow συνδέεται με κάποιο γραφικό στοιχείο (πχ.ένα Panel) και του προσθέτει μία ''σκιά'' γύρω από το πλαίσιο του περιγράμματος του.

## **DropShadow Demonstration**

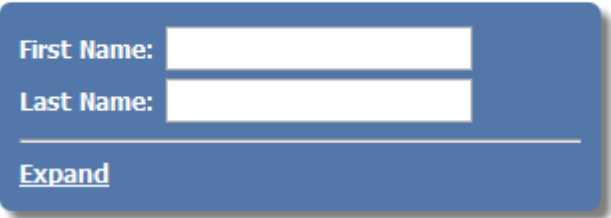

### **Properties**

```
<ajaxToolkit:DropShadowExtender ID="DropShadowExtender1 "
   runat="server"
   TargetControlID="Panel1"
   Opacity=".8"
   Rounded="True"
   Radius="6"
   TrackPosition=" True "/>
```
- TargetControlID:Στο TargetControlID εισάγουμε το γραφικό στοιχείο που συνδέεται με το ResizableControl.
- Width: To πλάτος (σε pixels) του DropShadow.H default τιμή είναι 5.
- Opacity: Ορισμός διαφάνειας του DropShadow.
- Rounded: Δημιουργία στρογγυλευμένων άκρων στο DropShadow.
- Radius: Ορισμός της ακτίνας που χρησιμοποιείται για την δημιουργία των στρογγυλευμένων άκρων.
- TrackPosition: Με την επιλογή αυτή το DropShadow ελέγχει την θέση του γραφικού στοιχείου που είναι συνδεδεμένο και σε περίπτωση μετακίνησης του μετακινείται και αυτό κατάλληλα.
- ID : Το όνομα με το οποίο αναγνωρίζει το VisualStudio το συγκεκριμένο DropShadow.

## 1.4.3.12 DragPanel

Το DragPanel συνδέεται με κάποιο γραφικό στοιχείο και του προσθέτει "draggability", δηλαδή δίνει την δυνατότητα στον χρήστη να το μετακινήσει μέσα στην webpage.

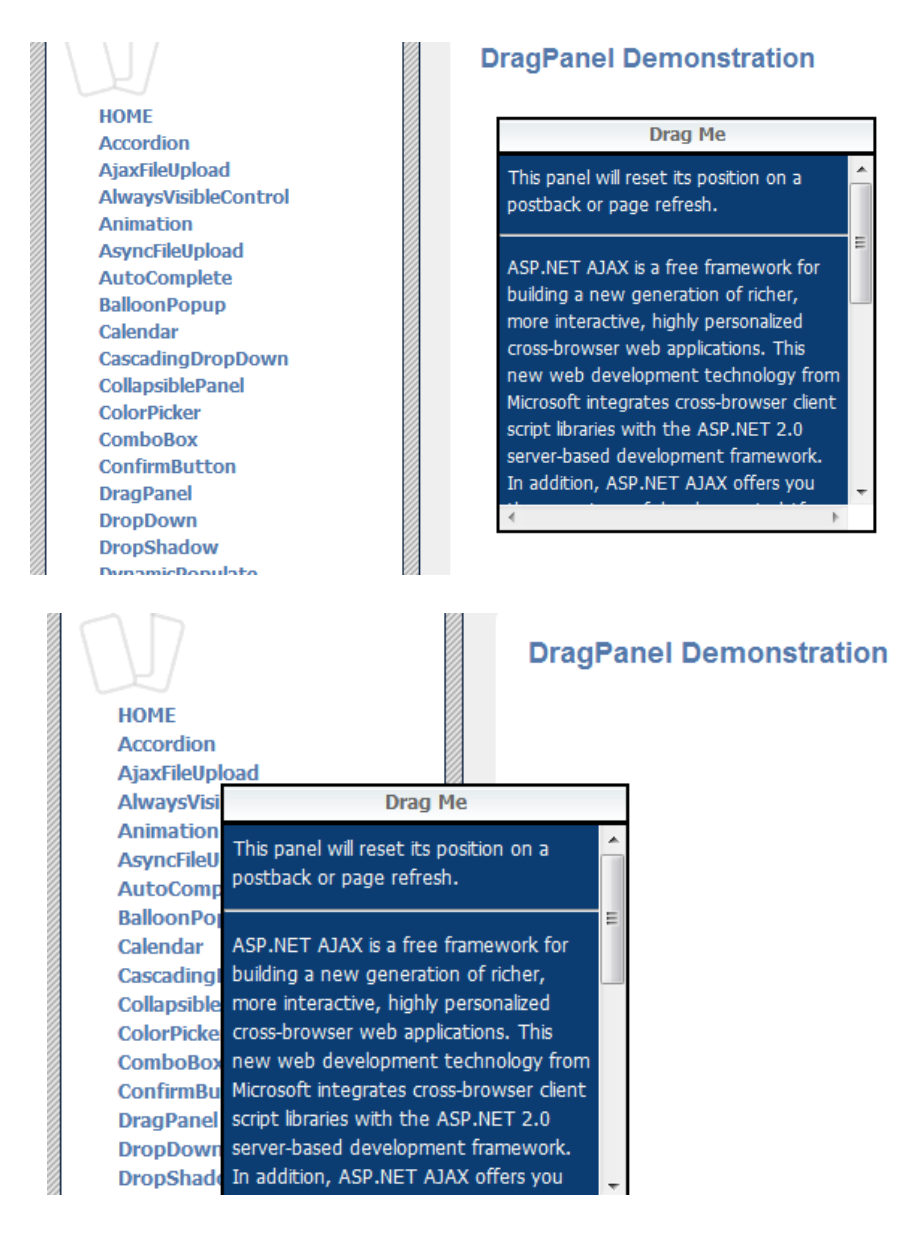

Properties

<ajaxToolkit:DragPanelExtender ID="DragPanelExtender1 "

runat="server"

TargetControlID="Panel1"

DragHandleID="Panel2"/>

- TargetControlID: Το TargetControlID δέχεται ως είσοδο το γραφικό στοιχείο (πχ. ένα Panel) που αποκτά draggability.
- DragHandleID: To DragHandleID δέχεται ως είσοδο κάποιο γραφικό στοιχείο το οποίο χρησιμοποιείται ως "drag handle",δηλαδή όταν ο χρήστης κάνει κλικ και το σύρει, μετακινείται και το γραφικό στοιχείο που έχουμε εισάγει στο TargetControlID.
- ID : Το όνομα με το οποίο αναγνωρίζει το VisualStudio το συγκεκριμένο DragPanel.

# 1.4.3.13 ModalPopUP

To ModalPopUP εμφανίζει ένα pop-up πλαίσιο μέσα στο παράθυρο του browser.

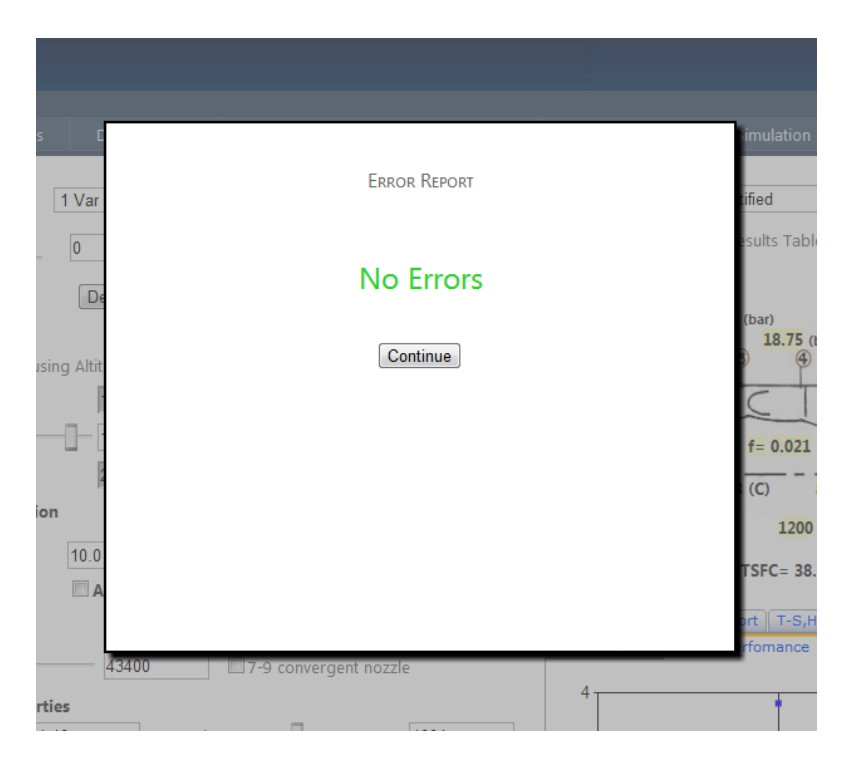

Properties

```
<style type="text/css">
     .modalBackground
   {
     background-color:Gray;
     opacity: 0.5;
```

```
 }
   .modalPopup
   {
     background-color:White;
     text-align:center;
     padding-top:20px;
     border-width: 2px;
     border-style: solid;
     border-color: black;
     width: 500px;
     height: 400px;
   }
   </style>
<asp:Panel ID="PanelErrorReport" runat="server" style="display:none"
CssClass="modalPopup" >
ch3<asp:Label ID="Label20" runat="server" Text="Error Report" Font-Names="Segoe 
UI"></asp:Label>
</h3>
<br>str/><asp:Label ID="LblSuccess" runat="server" Text="NoError" Font-Size="X-Large"
         ForeColor="#33CC33" Font-Names="Segoe UI"></asp:Label>
<br>str /&gt;
```
<asp:Button ID="ButtonCancelErrorReport" runat="server" Text="Continue" />

</asp:Panel>

<ajaxToolkit:modalpopupextender ID="ModalPopupExtender1" PopupControlID="PanelErrorReport" TargetControlID="ButtonErrorReport" CancelControlID="ButtonCancelErrorReport" DropShadow="true" BackgroundCssClass="modalBackground" runat="server"> </ajaxToolkit:modalpopupextender>

- TargetControlID:Στο TargetControlID εισάγουμε το γραφικό στοιχείο που όταν επιλεχθεί από τον χρήστη εμφανίζει το ModelPopup.
- PopupControlID: Το γραφικό στοιχείο (συνήθως panel) που εμφανίζει το ModelPopUP.
- CancelControlID: Το γραφικό στοιχείο που όταν επιλεχθεί από τον χρήστη κλείνει το ModalPopUP.
- BackgroundCssClass: Oρισμός του style του background του ModalPopUP.
- ID : Το όνομα με το οποίο αναγνωρίζει το VisualStudio το συγκεκριμένο ModalPopUP.

## **1.5 HTML Table**

Ένα από τα βασικότερα προβλήματα που αντιμετωπίζεται με τη χρήση του Table του Standard Toolbox είναι ότι δεν είναι δυνατή η εισαγωγή λοιπών γραφικών στοιχείων ASP.NET μέσα σε κάποιο κελί, σειρά ή στήλη με drag and drop ,παρά μόνο με την εισαγωγή κώδικα στο Source View.

Για το λόγο αυτό χρησιμοποιείται το HTML Table ,το οποίο προσφέρει ένα σύνολο επιπλέον δυνατοτήτων.

Για την εισαγωγή ενός HTML Table πρέπει να βρισκόμαστε στο Design View ενός .aspx αρχείου και επιλέγουμε από το βασικό μενού διαδοχικά : Table -> Insert Table.

Το παρακάτω μενού θα εμφανιστεί:

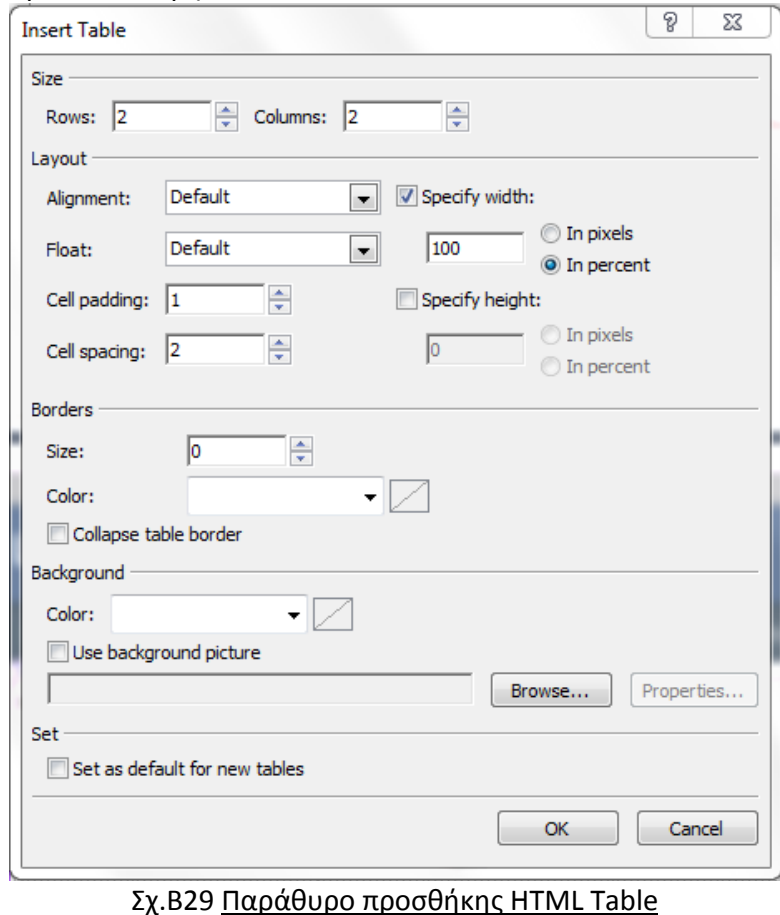

Εδώ μπορούμε να καθορίσουμε τις βασικές ρυθμίσεις του Table ,όπως τον αριθμό των columns και rows, το layout του, τα borders και την εμφάνιση του background.

#### Κώδικας ASP.NET:

```
<table class="style1">
    <tr>
     <td>
        </td>
     <td>
        </td>
   \langletr>
    <tr>
     <td> </td>
      <td>
        </td>
   \langletr>
```
</table>

- Το  $\langle tr \rangle$   $\langle tr \rangle$  ορίζει μία σειρά (row).
- Το  $<$ td>  $<$ /td> ορίζει μία στήλη (column).
- Η class ορίζει το style που θα ακολουθεί ολόκληρο το table ή μία γραμμή,στήλη ή κελί.

Τα styles δηλώνονται στην αρχή του .aspx αρχείου και περιέχουν πληροφορίες για την εμφάνιση (colors,backgrounds,…) και τις διαστάσεις (width,height) :

```
 <style type="text/css">
          .style1
\{ width: 50%;
 }
      </style>
```
Επιλέγοντας ένα κελί, μία στήλη ή μία σειρά εμφανίζονται τα properties της.

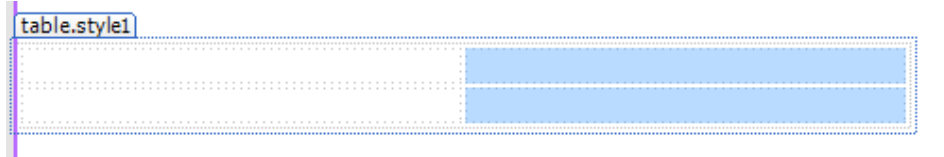

Σχ.Β30 HTML Table στο Design View

Στα Properties μπορούμε να μεταβάλλουμε κάποιες ιδιότητες, με τις σημαντικότερες αυτών το align και το valign, δηλαδή την οριζόντια και κάθετη διευθέτηση του περιεχομένου του κελιού, της σειράς ή της στήλης.

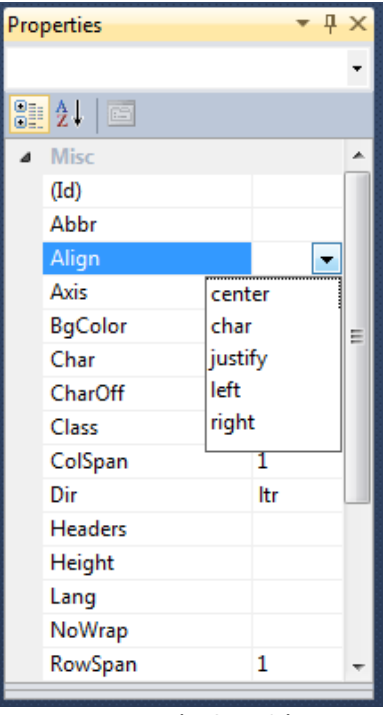

Σχ.Β31 Ορισμός διευθέτησης

Η διευθέτηση μπορεί να οριστεί ως left, right ,center ,justify και char.

- Όπως είναι φυσικό είναι δυνατή η εισαγωγή HTML Table σε κάποιο κελί ενός ήδη υπάρχον HTML Table. Το χαρακτηριστικό αυτό μας δίνει την δυνατότητα να δημιουργήσουμε πολύπλοκες σχεδιαστικές μορφές ιστοσελίδων με έναν εύκολο και γρήγορο τρόπο.
- Επιλέγοντας ένα κελί, μία στήλη ή μία σειρά και από το βασικό μενού διαδοχικά : Table -> Modify μπορούμε να κάνουμε Merge ή Split κελιών.

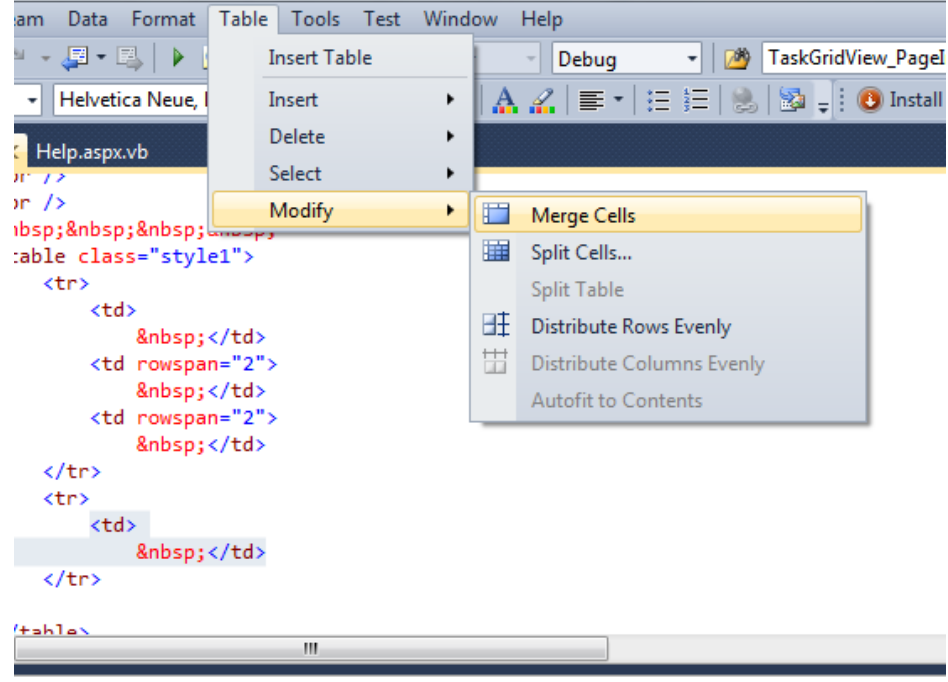

Σχ.Β32 Συγχώνευση(merge) και διάσπαση(split) κελιών

# **1.6 Διαχείριση αρχείων**

Κατά την ανάπτυξη μίας διαδικτυακής εφαρμογής, μπορεί να απαιτηθεί το δίαβασμα ή η εξαγωγή δεδομένων σε διάφορους τύπους αρχείων. Στην ενότητα αυτή παρουσιάζονται οι βασικοί τρόποι αλληλεπίδρασης με αυτά.

# 1.6.1 Αρχεία Excel

## 1.6.1.1 Διάβασμα αρχείου excel στο Visual Studio

1)Δημιουργία string με το path του αρχείου excel:

Dim arxeioExcel As String = "C:\WebAppData\GeneralResultsTurboshaftOffDesign.xls"

2)Δημιουργία instances ενός Excel.Application, ενός Excel.Workbook και ενός Excel.Worksheet :

Dim excelapp As Excel.Application= CreateObject("Excel.Application") Dim excelWb As Excel.Workbook Dim excelSheet As Excel.Worksheet

Προκειμένου να αναγνωρίσει το Visual Studio τα παραπάνω instances πρέπει να εισαχθεί στο τρέχον .aspx το Microsoft.Office.Interop.Excel:

Imports Excel = Microsoft.Office.Interop.Excel

3)Εισαγωγή του path του αρχείου στο Excel.Workbook και activate αυτού:

```
excelWb = excelapp.Workbooks.Open(arxeioExcel)
excelWb.Activate()
```
4)Ορισμός του sheet του αρχείου excel που θα διαβαστεί:

excelSheet = excelWb.Sheets(0)

5)Διάβασμα κελιού I,J:

Dim String1 As String = excelSheet.Cells(I, J).Value

6)Τερματισμός χρήσης αρχείου:

excelapp.Quit()

*Τελικός κώδικας:*

Dim arxeioExcel As String = "C:\WebAppData\GeneralResultsTurboshaftOffDesign.xls"

Dim excelapp As Excel.Application= CreateObject("Excel.Application") Dim excelWb As Excel.Workbook Dim excelSheet As Excel.Worksheet excelWb = excelapp.Workbooks.Open(arxeioExcel) excelWb.Activate() excelSheet = excelWb.Sheets(0) Dim String1 As String = excelSheet.Cells(I, J).Value excelapp.Quit()

### *Παρατηρήσεις:*

Ι) Για την εισαγωγή δεδομένων στο αρχείο excel μπορεί να ακολουθηθεί η ίδια διαδικασία με την μόνη διαφορά ότι στο βήμα 5 αντί να χρησιμοποιηθεί ως είσοδος το περιεχόμενο του κελιού, χρησιμοποιείται ως έξοδος:

excelSheet.Cells(I, J).Value = 1232.32

ΙΙ)Για να μπορεί να εκτελεστεί ο παραπάνω κώδικας θα πρέπει να είναι εγκαταστημένο στον Server το Excel Microsoft Office και τα Office Web Components (O.W.C.).

Τα Office Web Components είναι μια συλλογή στοιχείων ελέγχου Component Object Model (COM) για τη δημοσίευση υπολογιστικών φύλλων, γραφημάτων και βάσεων δεδομένων στο Web.Τα Microsoft Office 2007 κατά την εγκατάσταση τους περιέχουν και το OWC , αλλά παλαιότερες εκδόσεις είναι πιθανόν να μην το περιέχουν και να απαιτείται η εγκατάσταση του.

Σε αυτή την περίπτωση, πρέπει να γίνει download και install του OWC από: <http://www.microsoft.com/el-gr/download/details.aspx?id=22276>

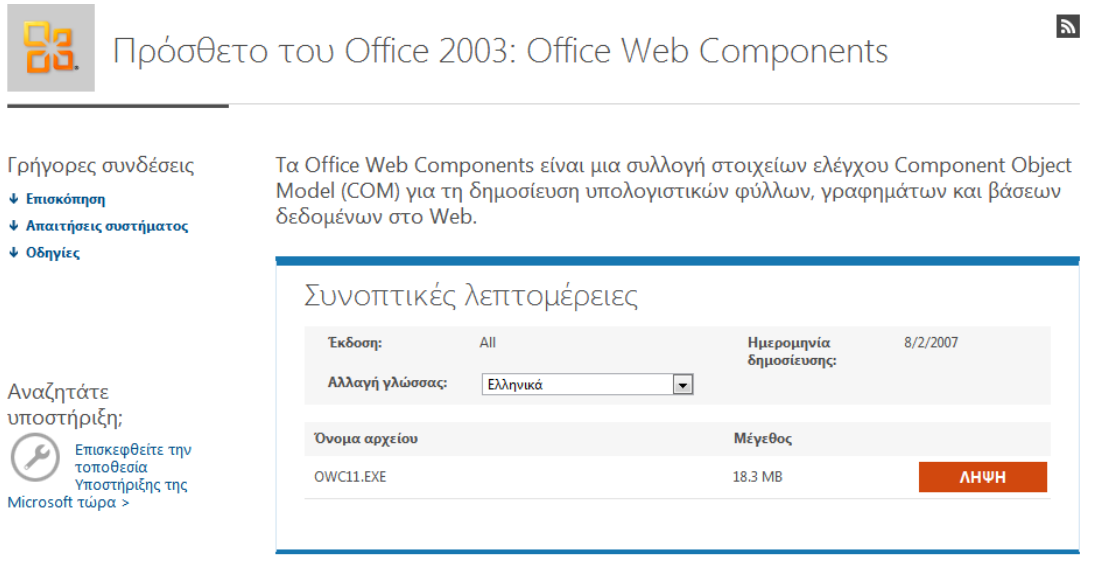

Σχ.Β33 Λήψη Office Web Components

### 1.6.1.2 Δημιουργία και download excel αρχείου στο server

Στην παράγραφο αυτή θα παρουσιασθεί η διαδικασία για την δημιουργία ενός αρχείου excel, που θα περιέχει τα δεδομένα ενός Data Table, και στη συνέχεια το κατέβασμα αυτού από τον server.

Για το σκοπό αυτό θα δημιουργηθεί μία υπορουτίνα που θα παίρνει ως είσοδο ένα Data Table και ένα string με το όνομα του αρχείου excel που πρόκειται να δημιουργηθεί:

Sub ExportDataSetToExcel(ByVal datatable2 As DataTable, ByVal fileName As String)

End Sub

1)Καταρχήν δημιουργούμε ένα DataSet και εισάγουμε σε αυτό το Data Table:

```
 Dim ds As DataSet = New DataSet("CustomerOrders")
 ds.Tables.Add(datatable2)
```
Προκειμένου να αναγνωρίσει το Visual Studio ένα DataTable πρέπει να εισαχθεί στο τρέχον .aspx το System.Data:

Imports System.Data.Common Imports System.Data

2)Στη συνέχεια εισάγονται οι εντολές:

 response.Clear() response.Charset = ""

οι οποίες διαγράφουν τις οποιεσδήποτε ρυθμίσεις του respond.object από προηγούμενα καλέσματα.

3)Ορισμός τύπου αρχείου (στην προκειμένη περίπτωση, αρχείο τύπου excel):

response.ContentType = "application/vnd.ms-excel"

4)Ορισμός ονόματος αρχείου:

response.AddHeader("Content-Disposition", "attachment;filename=" + fileName)

5)Δημιουργία ενός String Writer και ενός Html Text Writer με τα οποία θα γίνει η εισαγωγή των δεδομένων στο excel αρχείο.

```
Dim sw As StringWriter = New StringWriter
Dim htw As HtmlTextWriter = New HtmlTextWriter(sw)
```
Προκειμένου να γίνει χρήση ενός String Writer πρέπει να έχει γίνει import στο

.aspx το System.IO:

Imports System.IO

6)Τέλος,δημιουργία ενός DataGrid ,στο οποίο εισάγεται το DataSet του βήματος 1 ,εισαγωγή του στους Writers του βήματος 5 και δημιουργία και download του αρχείου.

```
 Using (sw)
   Using (htw)
```

```
 ' instantiate a datagrid
     Dim dg As DataGrid = New DataGrid
     dg.DataSource = ds.Tables(0)
     dg.DataBind()
     dg.RenderControl(htw)
     response.Write(sw.ToString())
     response.End()
   End Using
 End Using
```
*Τελικός Κώδικας:*

Sub ExportDataSetToExcel(ByVal datatable2 As DataTable, ByVal fileName As String)

```
 Dim ds As DataSet = New DataSet("CustomerOrders")
```

```
 ds.Tables.Add(datatable2)
```
Dim response As HttpResponse = HttpContext.Current.Response

```
 'first let's clean up the response.object
 response.Clear()
 response.Charset = ""
```

```
 'set the response mime type for excel
     response.ContentType = "application/vnd.ms-excel"
     response.AddHeader("Content-Disposition", "attachment;filename=" + 
fileName)
```

```
 'create a string writer
 Dim sw As StringWriter = New StringWriter
 Dim htw As HtmlTextWriter = New HtmlTextWriter(sw)
 Using (sw)
   Using (htw)
     ' instantiate a datagrid
     Dim dg As DataGrid = New DataGrid
```

```
dg.DataSource = ds.Tables(0) dg.DataBind()
    dg.RenderControl(htw)
    response.Write(sw.ToString())
    response.End()
  End Using
 End Using
```
End Sub

## Με την εκτέλεση του παραπάνω κώδικα γίνεται download

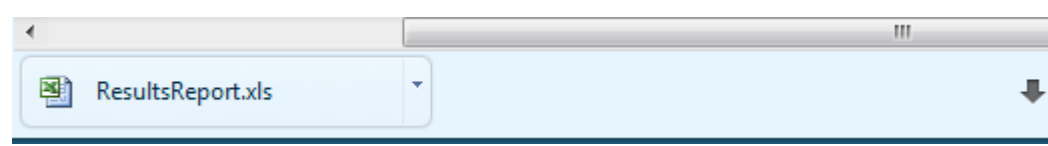

Σχ.Β34 Download αρχείου Excel από τον server

και αποθήκευση του αρχείου excel:

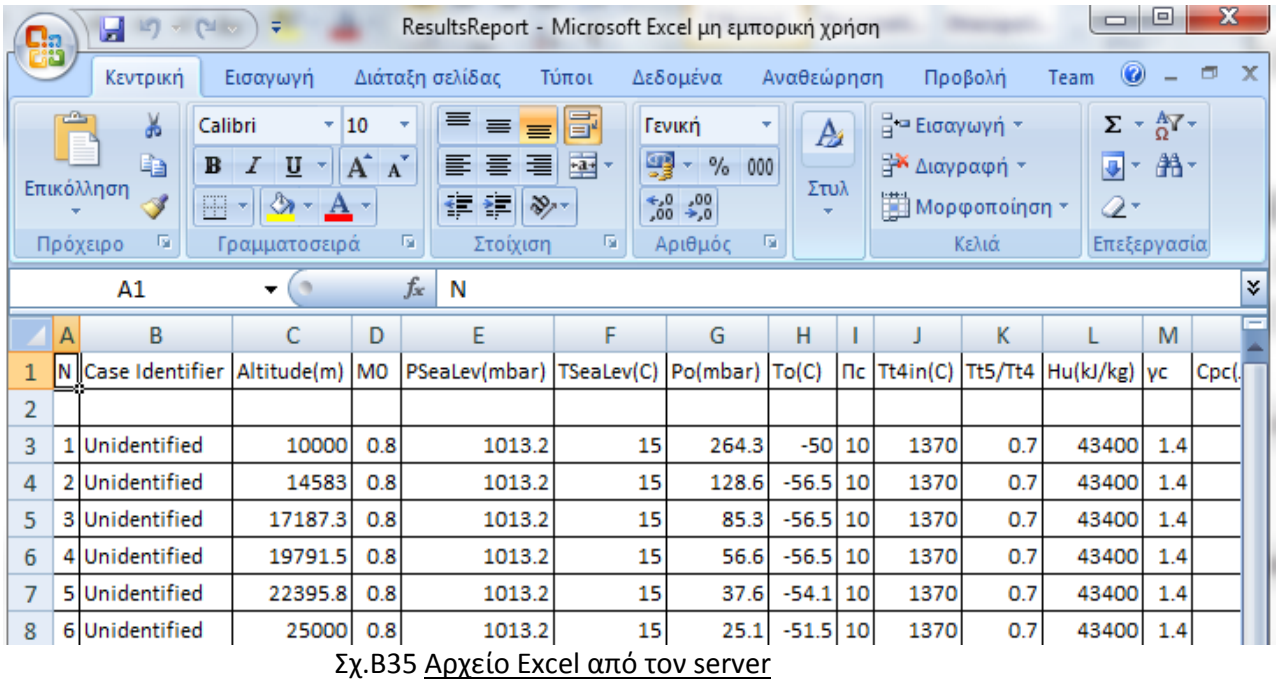

# 1.6.2 Αρχεία fortran dll

1.6.2.1 Δημιουργία Fortran .dll με Intel Visual Fortran για χρήση σε Visual Studio

1)Άνοιγμα Visual Studio.

2)File-> New Project

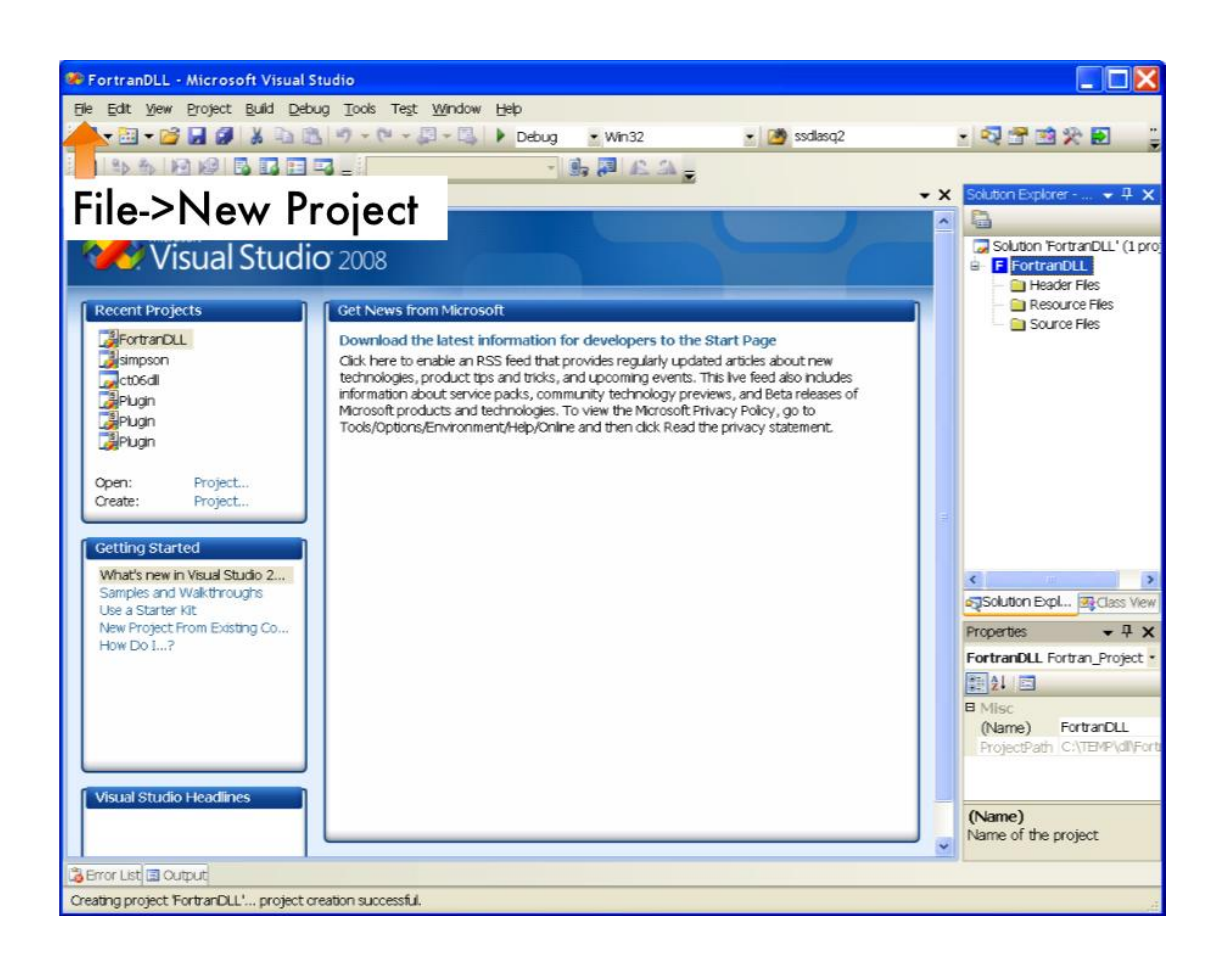

3)Project Types: Intel Fortran->Library

4)Templates: Dynamic-link Library

5)Name: Εισαγωγή Ονόματος του dll

6)OK

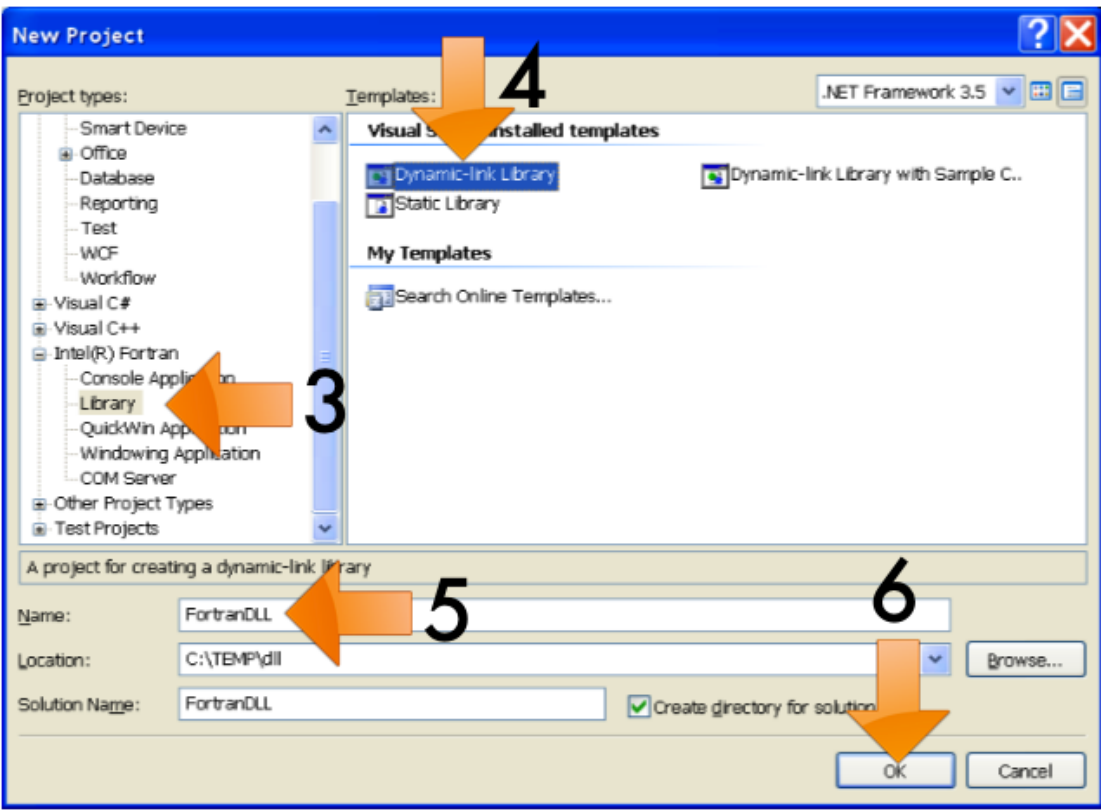

7)Δεξί κλικ στο project του Solution Explorer και επιλογή Properties.

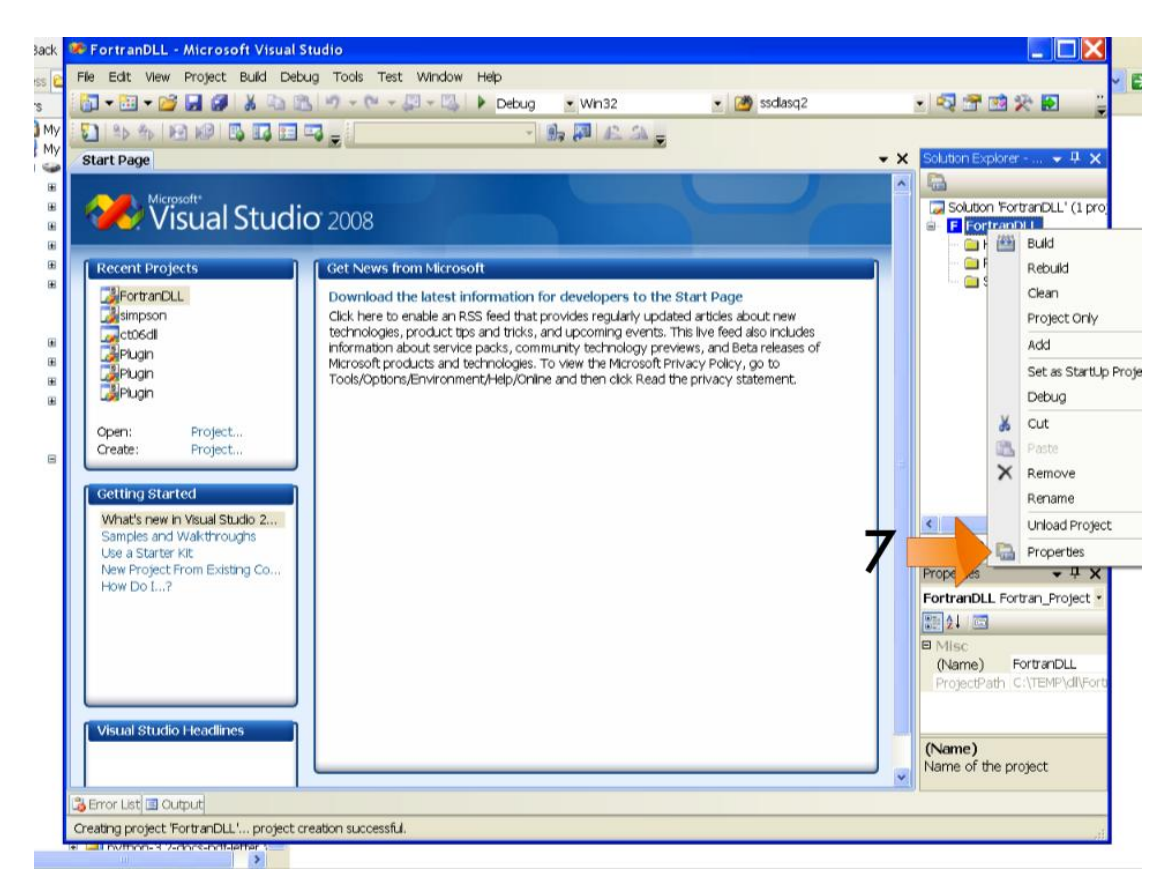

8)Fortran->External Procedure->Calling Convention:STDCALL ->OK

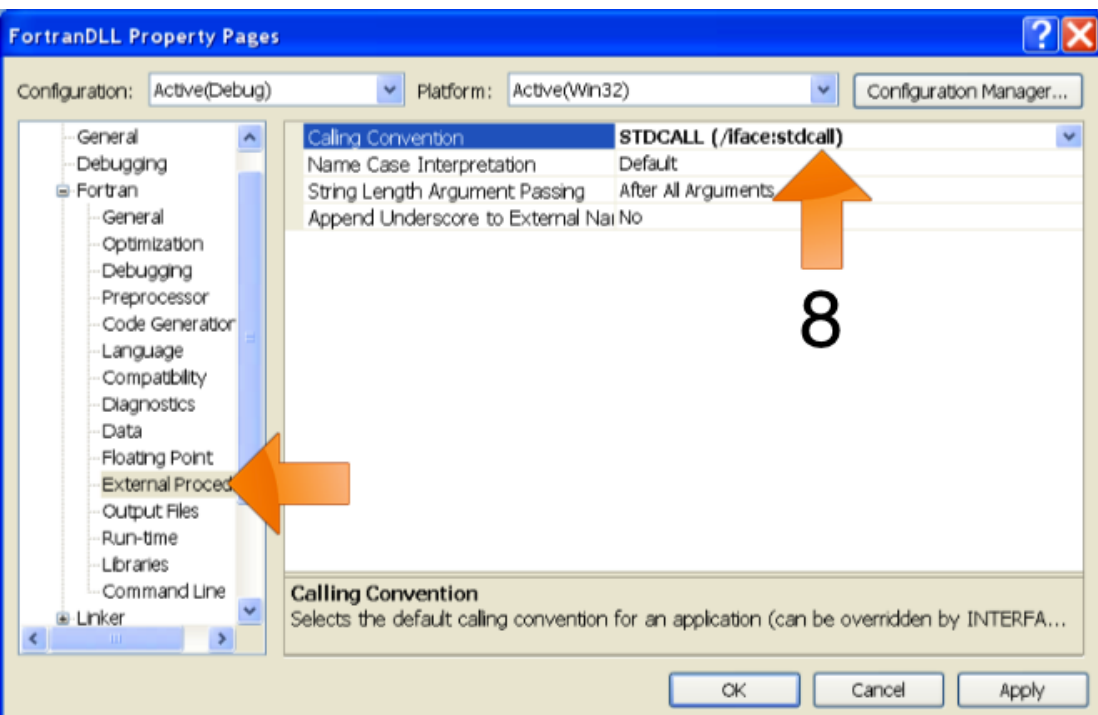

9)Δεξί κλικ στο Source Files που βρίσκεται στο Solution Explorer->Add

->Νew item: Για την δημιουργία ενός νέου αρχείου Fortran ->Existing Item: Για να εισαχθεί ένα ήδη υπάρχον αρχείο Fortran στο project

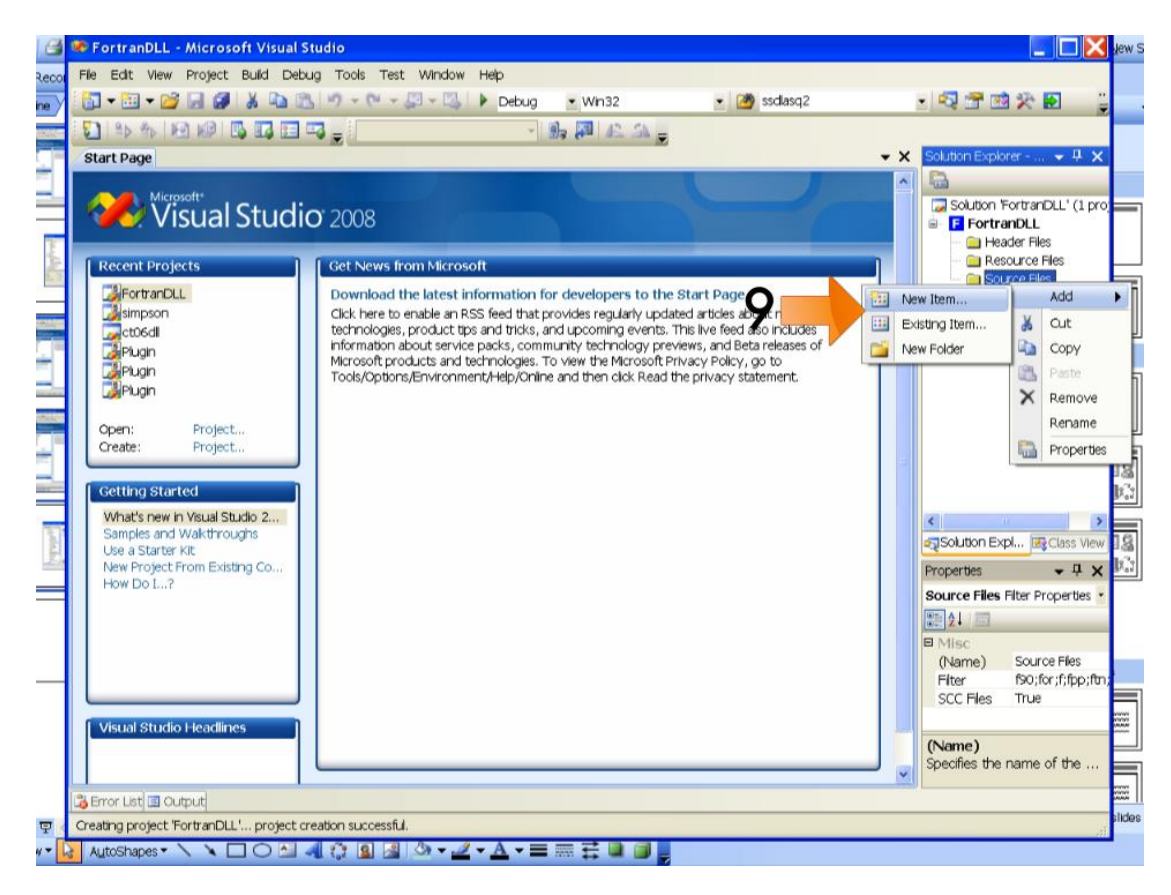

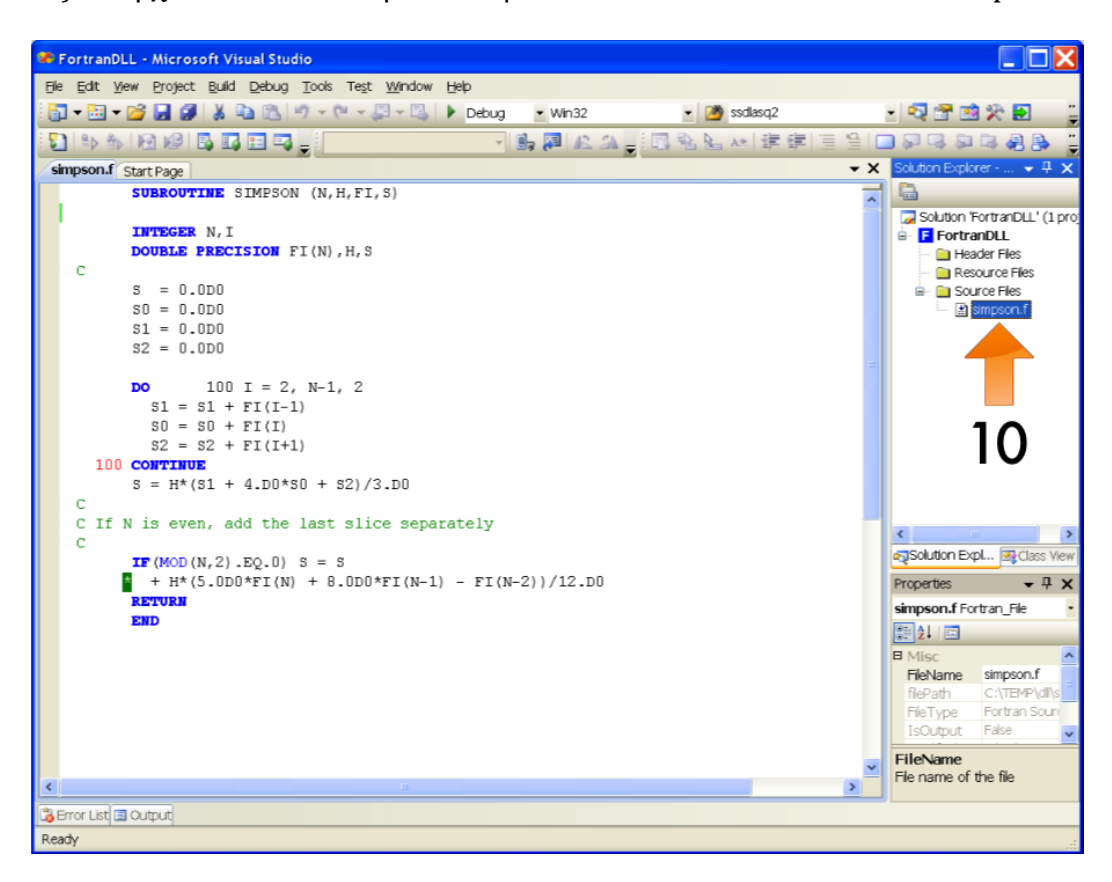

10)Το αρχείο θα τοποθετηθεί στο φάκελο Source Files στο Solution Explorer

## 11)Build-> Build dll

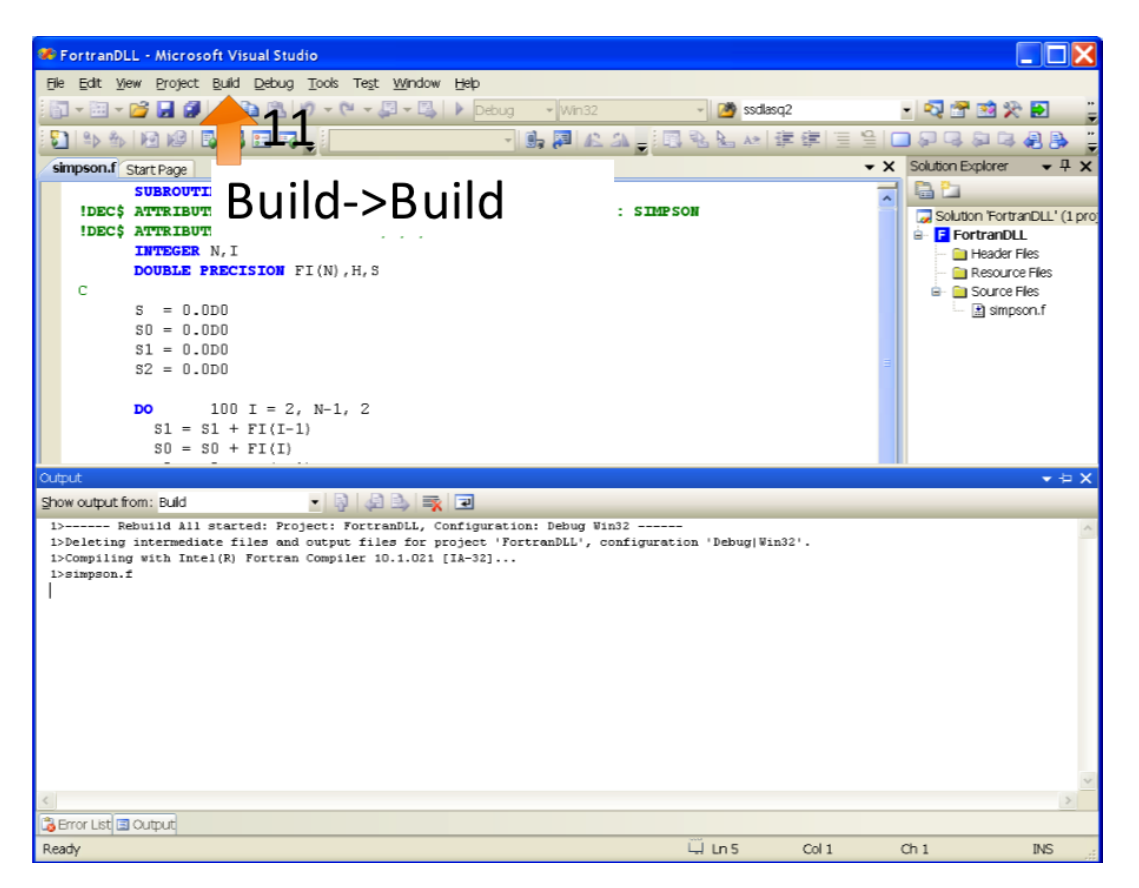

12)To αρχείο dll βρίσκεται στο φάκελο Debug του project που δημιουργήθηκε.

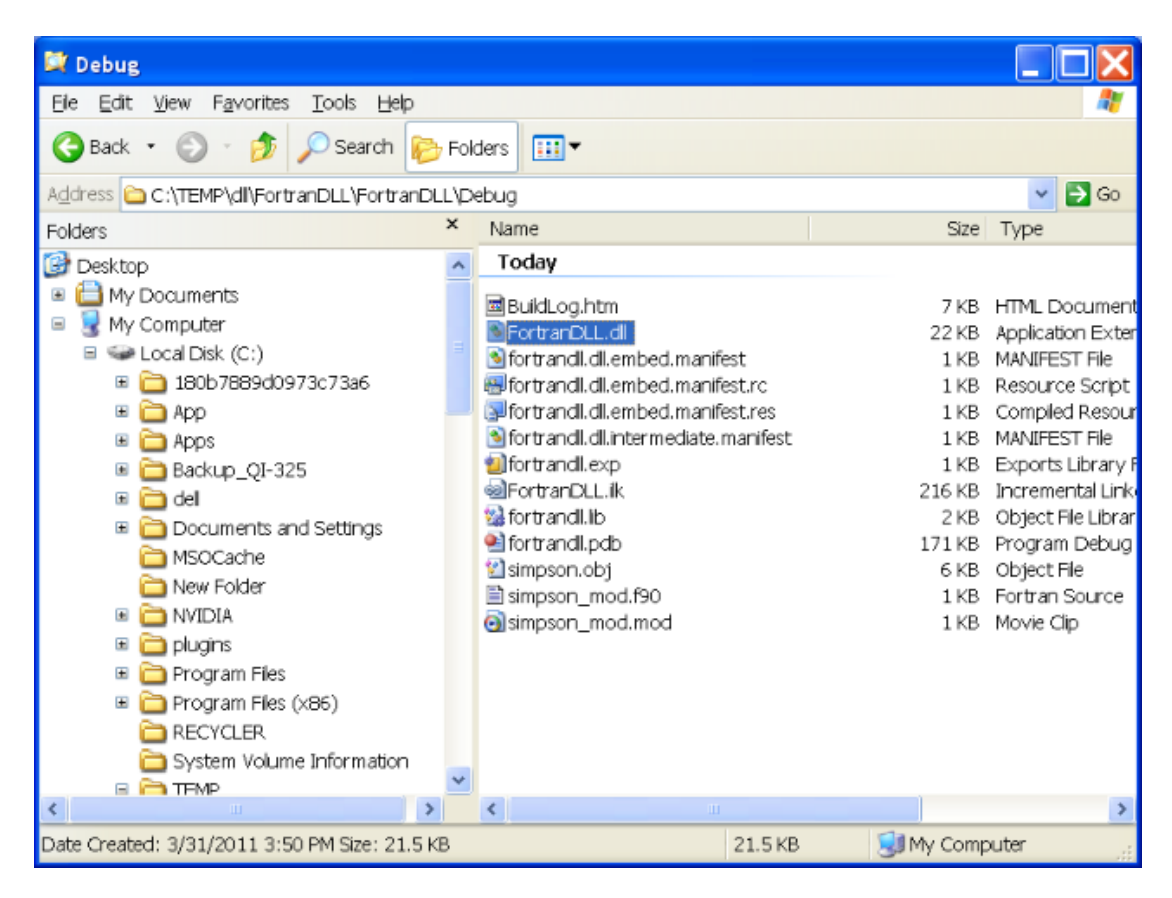

### *Παρατήρηση:*

Στον κώδικα Fortran που χρησιμοποιείται είναι απαραίτητη η προσθήκη συγκεκριμένων εντολών ώστε να υπάρχει συμβατότητα όταν καλεσθεί το αρχείο .dll από το Visual Studio.

Σαν παράδειγμα χρησιμοποιείται ένας απλός κώδικας που παίρνει δύο μεταβλητές,τις προσθέτει και επιστρέφει το αποτέλεσμα:

 **FUNCTION** SIMPSON (first,second) **!DEC\$ ATTRIBUTES ALIAS:'SIMPSON' :: SIMPSON !DEC\$ ATTRIBUTES DLLEXPORT :: SIMPSON !DEC\$ ATTRIBUTES VALUE :: first !DEC\$ ATTRIBUTES VALUE :: second**

**INTEGER** first **INTEGER** second **INTEGER** :: SIMPSON

SIMPSON=first+second;

#### **RETURN END FUNCT !DEC\$ ATTRIBUTES ALIAS:'SIMPSON' :: SIMPSON**

Δήλωση της function που θα καλεσθεί από το πρόγραμμα χρησιμοποιώντας το αρχείο .dll

## **!DEC\$ ATTRIBUTES DLLEXPORT :: SIMPSON**

Δήλωση των δεδομένων που θα γίνουν exported από το .dll

### **!DEC\$ ATTRIBUTES VALUE :: first !DEC\$ ATTRIBUTES VALUE :: second**

Δήλωση μεταβλητών

1.6.2.2 Χρήση αρχείου .dll στο Visual Studio

Στην παράγραφο αυτή θα περιγραφεί η διαδικασία καλέσματος από το Visual Studio ενός αρχείου "mydll.dll " που δημιουργήσαμε με τον παραπάνω τρόπο, το οποίο περιέχει τη function SIMPSON που είδαμε παραπάνω ,που παίρνει ως είσοδο δύο μεταβλητές , τις προσθέτει και επιστρέφει το αποτέλεσμα.

Υπάρχουν δύο τρόποι καλέσματος της function της dll στη Visual Basic:

1) Χρήση της εντολής DllImport

<DllImport("C:\WebAppData\mydll.dll ")> Public Shared Function SIMPSON(number1 As Single, number2 As Single) As Single

End Function

Προκειμένου να γίνει χρήση της εντολής DllImport απαιτείται να γίνει import στο project το System.Runtime.InteropServices:

Imports System.Runtime.InteropServices

2) Declare της function που περιέχεται στο αρχείο dll

Declare Function SIMPSON Lib "C:\WebAppData\mydll.dll" (number1 As Single, number2 As Single) As Single

### *Παρατήρησεις:*

 Κατά την δήλωση των εισόδων και εξόδων του function πρέπει να υπάρχει συμβατότητα μεταξύ του τύπου των μεταβλητών που έχουν δηλωθεί στο dll σε Fortran και αυτών σε Visual Basic.

Ο παρακάτω πίνακας δείχνει την αντιστοιχία των data types μεταξύ των δύο γλωσσών προγραμματισμού:

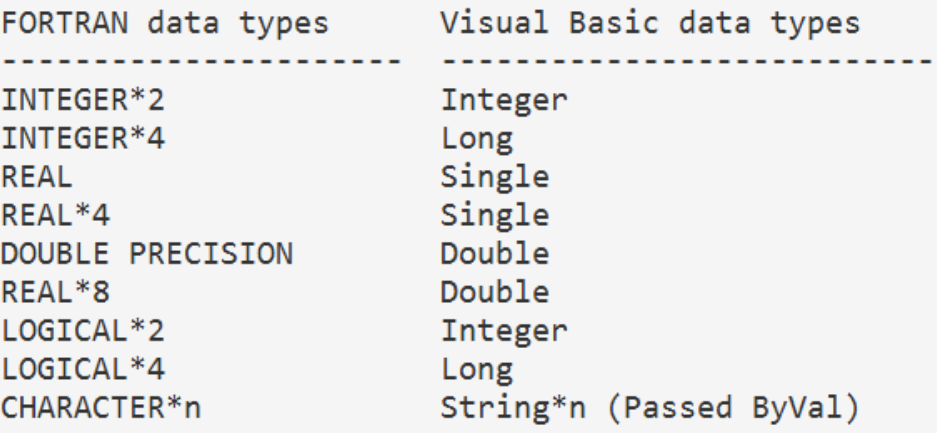

Σχ.Β36 Αντιστοιχία μεταβλητών Fortran και Visual Basic

 Κατά την χρήση arrays, όταν καλούμε μία function από dll, πρέπει να λαμβάνεται υπόψιν ότι στη Visual Basic είναι 0-based by Default ,ενώ στη Fortran είναι 1-based.

Στον παρακάτω κώδικα δίνεται ένα παράδειγμα ,όπου η function της Fortran δέχεται ως είσοδο το μήκος του array στη Visual Basic :

### **Visual Basic code:**

Basic declaration: Declare Sub FortArray1 Lib "forttest" (A1 as Long, NumElem as long) Dim A1(0 Το 3) as Long Call FortArray1(A1(1), 4)

### **Visual Fortran code:**

Subroutine FortArray1 (Array1, N) !DEC\$ ATTRIBUTES DLLEXPORT, ALIAS : "FortArray1" :: FortArray1 Integer array1(N)

# 1.6.3 Αρχεία .txt και .dat

Συχνά είναι απαραίτητη η εισαγωγή δεδομένων στο project από αρχεία ,όπως .dat και .txt .Το Visual Studio 2010 διαθέτει ένα τυποποιημένο τρόπο για το διάβασμα αυτών των αρχείων με την χρήση Stream Readers.

1)Ορισμός ενός Stream Reader και εισαγωγή του path του αρχείου:

```
Dim objReader As New
```
System.IO.StreamReader("C:\WebAppData\CharacteristicCurveData\profiles.da  $t'$ 

2)Το διάβασμα του αρχείου πραγματοποιείται γραμμή προς γραμμή. Με το βήμα 1 το Stream Reader έχει ανοίξει το αρχείο και βρίσκεται στην αρχή αυτού, πριν την πρώτη γραμμή (line).

Εισάγοντας κάθε φορά την εντολή:

```
objReader.ReadLine()
```
πραγματοποιείται μετακίνηση και διάβασμα μίας γραμμή προς τα κάτω του αρχείου ενώ ταυτόχρονα αυτή η γραμμή μπορεί να χρησιμοποιηθεί και σαν είσοδος σε ένα string:

Dim G As String = objReader.ReadLine()

3)Για την αναζήτηση μίας γραμμής στο .txt ή .dat αρχείο μπορούμε να ακολουθήσουμε την εξής διαδικασία:

Dim G As String = "LineToSearch" Dim G1 As String

Do

G1 = objReader.ReadLine() If  $G = G1$  Then Exit Do

Loop Until G1 Is Nothing

4)Τερματισμός χρήσης του Stream Reader:

objReader.Close()

## *Παρατήρηση:*

Με την διαδικασία που περιγράφηκε παραπάνω, πραγματοποιείται εισαγωγή των γραμμών του αρχείου ως strings στο project. Ορισμένες φορές όμως ένα τέτοιο string περιέχει ένα σύνολο από δεδομένα ,π.χ. νούμερα διαχωρισμένα με κενά ,που θέλουμε να τα μετατρέψουμε σε άλλου τύπου μεταβλητές ,όπως integers,single και double.Για το σκοπό αυτό, θα δοθεί μία λίστα από χρήσιμες εντολές:

• TestArray =  $Regex.Split(TestString, "\\W+")$ 

Η εντολή αυτή δέχεται ένα string : TestString και επιστρέφει ένα array από strings : TestArray με τις λέξεις που αποτελούν το TestString. Παράδειγμα:

```
 Dim TestString As String = "Hello, how are you"
Dim TestArray() As String = Regex. Split(TestString, "\W+")
```
Το Test Array τότε θα αποτελείται από τα:"Hello","how","are","you"

• TestArray =  $Regex.Split(TestString, "D+")$ 

Η εντολή αυτή δέχεται ένα string : TestString και επιστρέφει ένα array από strings : TestArray με μόνο τα νούμερα που βρίσκονται στο TestString . Παράδειγμα:

 Dim TestString As String = "10 cats, 20 dogs, 40 fish and 1 programmer." Dim TestArray() As String = Regex.Split(TestString, "\D+")

Το Test Array τότε θα αποτελείται από τα:"10","20","40","1"

• Replace

Με την εντολή Replace γίνεται αντικατάσταση συγκεκριμένων χαρακτήρων ενός string από άλλους. Παράδειγμα:

TestString.Replace("and", "or")

 ,όπου όσα "and" υπάρχουν στο TestString θα αντικατασταθούν από το " $or$ ".

• Convert

Με την εντολή convert είναι δυνατή η μετατροπή ενός τύπου δεδομένου σε ένα άλλο(πχ. String,Integer,Double,Boolean,DateTime). Παραδείγματα:

```
 Dim G1 As Single = Convert.ToDouble("124.89")
 Dim G2 As Integer = Convert.ToInt32("1")
 Dim G3 As String = Convert.ToString(124.89)
 Dim G4 As Boolean = Convert.ToBoolean("True")
```
## 1.6.4 Αρχεία ήχου

Πριν την πρόσφατη ανάπτυξη της html5 δεν υπήρχε πρότυπο για την αναπαραγωγή αρχείων ήχου σε μια web σελίδα. Ακόμα και σήμερα, τα περισσότερα αρχεία ήχου αναπαράγονται μέσω plug-in (όπως το flash). Ωστόσο, διάφορα προγράμματα περιήγησης μπορεί να έχουν διαφορετικά plug-ins.

Η HTML5 παρέχει ένα πρότυπο για την αναπαραγωγή αρχείων ήχου. Με την HTML5 καθορίζεται ένα νέο στοιχείο που ορίζει έναν τυποποιημένο τρόπο για την ενσωμάτωση (embed) ενός αρχείου ήχου σε μια ιστοσελίδα: το στοιχείο <audio>.

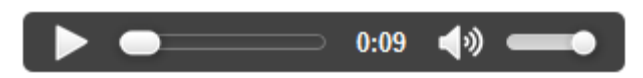

Οι Internet Explorer 9, Firefox, Opera, Chrome και Safari σήμερα υποστήριζουν το <audio> στοιχείο, αλλά παλαιότερες εκδόσεις,όπως οι εκδόσεις του Internet Explorer 8 και νωρίτερα, δεν το υποστηρίζουν

Η δημιουργία του στοιχείου audio γίνεται εισάγοντας τον παρακάτω κώδικα σε ένα .aspx αρχείο :

```
<audio id="audio1" controls="controls" loop="loop">
```

```
 <source src="Sounds/0002.wav" type="audio/x-wav" />
```
#### </audio>

- Loop: ορισμός επαναλαμβανόμενης αναπαραγωγής ήχου
- Src: εισαγωγή του url του αρχείου ήχου
- Id: to αναγνωριστικό του συγκεκριμένου audio element
- $\bullet$  Type: εισαγωγή τύπου ήχου (.way, .mp3, .ogg) Αυτή τη στιγμή, υπάρχουν 3 υποστηριζόμενες μορφές αρχείων για το <audio> στοιχείο, τα MP3, το WAV και το Ogg:

| <b>Browser</b>      | MP3        | Wav        | Ogg        |
|---------------------|------------|------------|------------|
| Internet Explorer 9 | <b>NAI</b> | <b>OXI</b> | <b>OXI</b> |
| Firefox 4.0         | <b>OXI</b> | <b>NAI</b> | <b>NAI</b> |
| Google Chrome 6     | <b>NAI</b> | <b>NAI</b> | <b>NAI</b> |
| Apple Safari 5      | <b>NAI</b> | <b>NAI</b> | <b>OXI</b> |
| Opera 10.6          | <b>OXI</b> | <b>NAI</b> | <b>NAI</b> |

Σχ.Β37 Υποστηριζόμενοι τύποι αρχείων ήχου από φυλλομετρητές

Πέρα όμως αυτού του βασικού σχεδιαστικού κώδικα χρειάζεται να μπορούμε να επεξεργαστούμε προγραμματιστικά ένα στοιχείο audio και το οποίο γίνεται απαραίτητα μέσω javascript.

Ο κώδικας javascript πρέπει να εισαχθεί στο κομμάτι <body> της ιστοσελίδας. Σε περίπτωση που χρησιμοποιούμε master page το <body> βρίσκεται στην master page και όχι στο .aspx αρχείο της σελίδας.

Ένα κλασσικό παράδειγμα javascript για την διαχείριση του audio στοιχείου είναι το παρακάτω:

```
<script type="text/javascript">
    var myAudio = document.getElementById("audio1");
    function playAudio() {
      myAudio.play();
    }
    function pauseAudio() {
      myAudio.pause();
    }
    function newAudio() {
      myAudio.pause();
      myAudio.setAttribute("src", "Sounds/1500_119.0.wav");
      myAudio.play();
    }
```
## </script>

,όπου αρχικά ορίζουμε ένα αντικείμενο myAudio στο οποίο αντιστοιχούμε το στοιχείο audio που έχουμε δημιουργήσει και στη συνέχεια δηλώνουμε τις functions:

- playAudio(): εκκίνηση αναπαραγωγής ήχου
- pauseAudio(): παύση αναπαραγωγής ήχου
- newAudio() : ορισμός καινούργιου αρχείου αναπαραγωγής ήχου

Βασικές ιδιότητες του html5 audio:

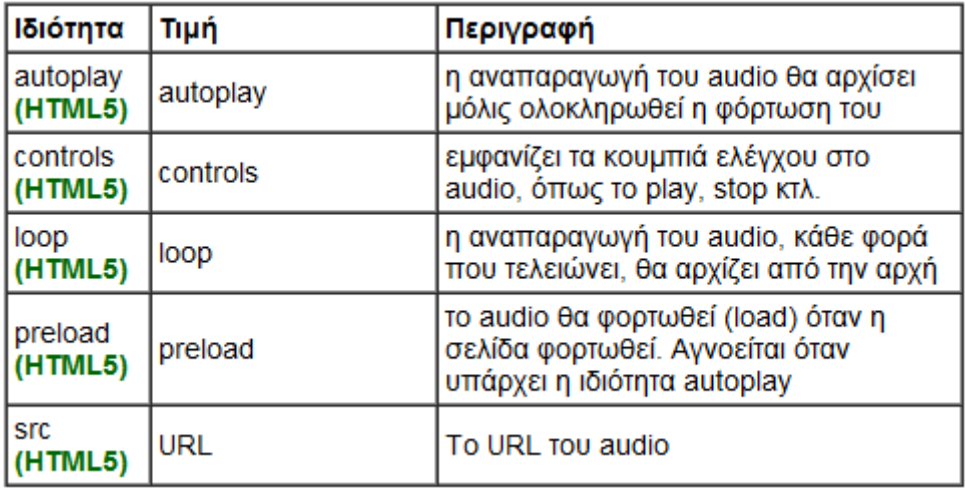

#### Σχ.Β38 Ιδιότητες Html5 audio

| Property    | <b>Description</b> | <b>Return Value</b>         |
|-------------|--------------------|-----------------------------|
| currentTime | playhead position  | double (seconds)            |
| duration    | media duration     | double (seconds); read-only |
| muted       | is volume muted?   | boolean                     |
| paused      | is media paused?   | boolean                     |
| volume      | volume level       | double (between 0 and 1)    |

Σχ.Β39 Ιδιότητες κατάστασης αναπαραγωγής ήχου

Μία ακόμα χρήσιμη λειτουργία είναι η δημιουργία ενός timer σε javascript που μπορεί να αλλάζει δυναμικά ανά τακτά χρονικά διαστήματα την αναπαραγωγή του ήχου βάσει των επιλογών του χρήστη. Ο κώδικας javascript θα έχει την μορφή:

Var tid = setInterval(mycode, 3000);

```
function mycode() {
       newAudio();
     }
```
function abortTimer()  $\frac{1}{1}$  to be called when you want to stop the timer clearInterval(tid);

}

- mycode() : ορισμός function που τρέχει ανά τακτά χρονικά διαστήματα
- abortTimer(): απενεργοποίηση timer

Τέλος, παρακάτω εμφανίζεται ο κώδικας για την δημιουργία ενός html button που όταν πατηθεί από τον χρήστη τρέχει μία function σε javascript.

Record

<input id="Button2" type="button" value="Record" onclick="newfunction()" runat="server" ClientIDMode="Static" />

- id: αναγνωριστικό του συγκεκριμένου html button
- type: ορισμός του είδους του html στοιχείου
- value: ορισμός του κειμένου του button
- $\bullet$  onclick: ορισμός javascript function που εκτελείται με το πάτημα του κουμπιού
- ClientIDMode: ορισμός του ClientIDMode σε static ώστε τα server side και client side id να ταυτίζονται

# 1.6.5 Download αρχείου εικόνας από τον server

Στην παράγραφο αυτή θα παρουσιασθεί η διαδικασία για την εξαγωγή διαγράμματος από ένα Chart σε αρχείο εικόνας .png και στη συνέχεια το κατέβασμα αυτού από τον server.

Για το σκοπό αυτό θα δημιουργηθεί μία υπορουτίνα που θα παίρνει ως είσοδο ένα Chart και ένα string με το όνομα του αρχείου .png που πρόκειται να δημιουργηθεί:

Sub ExportChartToImage(ByVal chart1 As Chart, ByVal fileName As String)

## End Sub

1) Εισαγωγή εντολών:

 response.Clear() Page.Response.ClearHeaders()

οι οποίες διαγράφουν τις οποιεσδήποτε ρυθμίσεις του page.respond από προηγούμενα καλέσματα.

2) Ορισμός τύπου αρχείου (στην προκειμένη περίπτωση, αρχείο τύπου excel):

Page.Response.AddHeader("Content-type", "image/png")

3) Ορισμός ονόματος αρχείου:

Page.Response.AddHeader("Content-disposition", "attachment; filename=fileName")

4) Τέλος,δημιουργία της εικόνας με το διάγραμμα από το chart και download του αρχείου.

Chart1.SaveImage(Response.OutputStream, ChartImageFormat.Png) Page.Response.End()

## *Τελικός Κώδικας:*

Sub ExportChartToImage(ByVal Chart1 As Chart, ByVal fileName As String) Page.Response.Clear() Page.Response.ClearHeaders() Page.Response.AddHeader("Content-disposition", "attachment; filename=fileName") Page.Response.AddHeader("Content-type", "image/png") Chart1.SaveImage(Response.OutputStream, ChartImageFormat.Png) Page.Response.End()

#### End Sub

Με την εκτέλεση του παραπάνω κώδικα γίνεται download

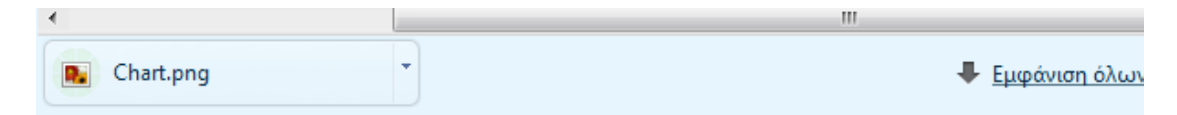

και αποθήκευση του αρχείου .png:

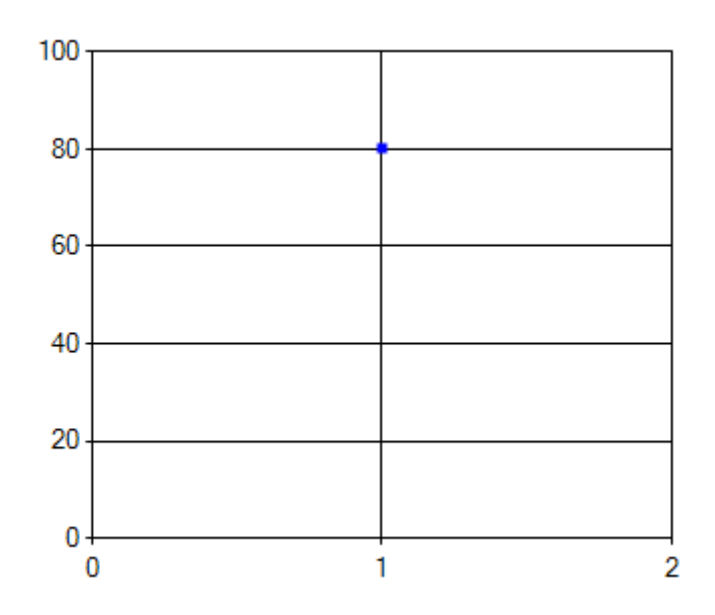

# 1.6.6 SQL Server database

## 1.6.6.1 Δημιουργία Database

1) Στο Solution Explorer δεξί κλικ στο φάκελο App\_Data του project και Add New Item

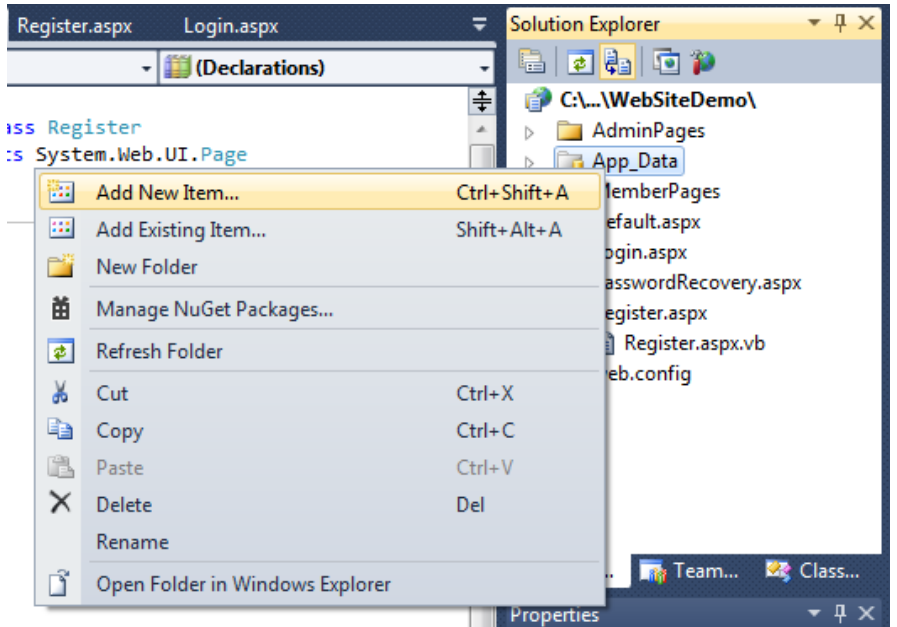

2) Επιλογή SQL Database , εισαγωγή ονόματος της .mdf βάση και Add. Δημιουργούνται δύο αρχεία: DataBaseName.mdf και DataBaseName\_log. mdf.

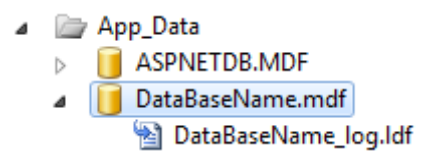

Το Visual Studio αυτόματα ανοίγει το Data Connections του Server Explorer και επιλέγει την καινούργια database.

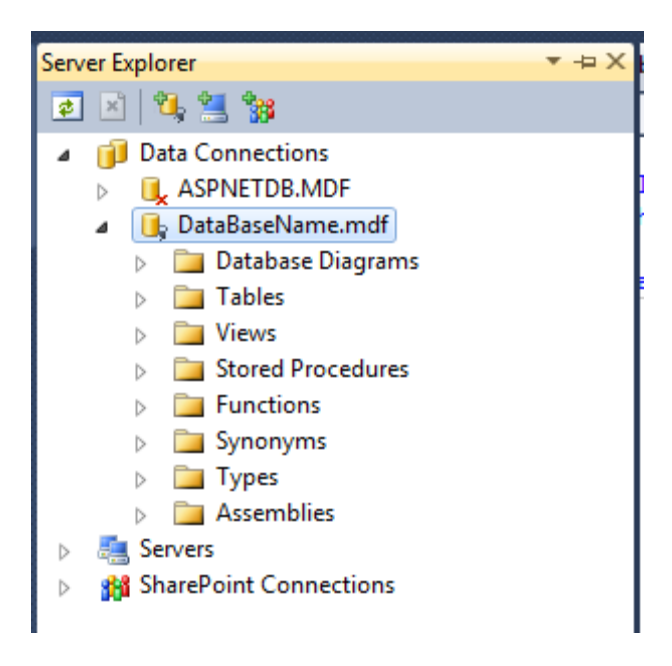

#### 1.6.6.2 Προσθήκη table στο database

1) Διπλό κλικ στην database που επιθυμείται η προσθήκη του table, από το Data Connections του Server Explorer.

#### 2) Δεξί κλικ στο φάκελο Tables και επιλογή Add New Table

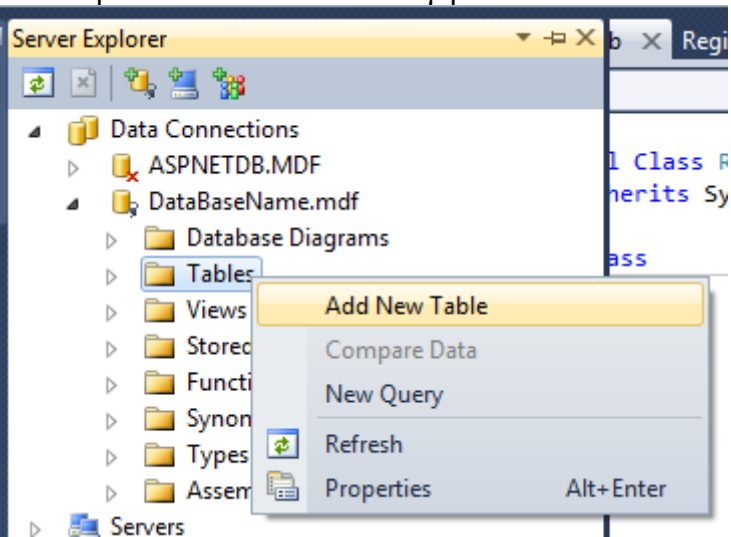

Εμφανίζεται τo Panel για την προσθήκη ενός table

3) Προσθήκη στηλών του table και προσδιορισμός του ονόματος του και του τύπου δεδομένων εισαγωγής στη στήλη, καθώς και αν επιτρέπει η κάθε στήλη nulls (κενές καταχωρήσεις).

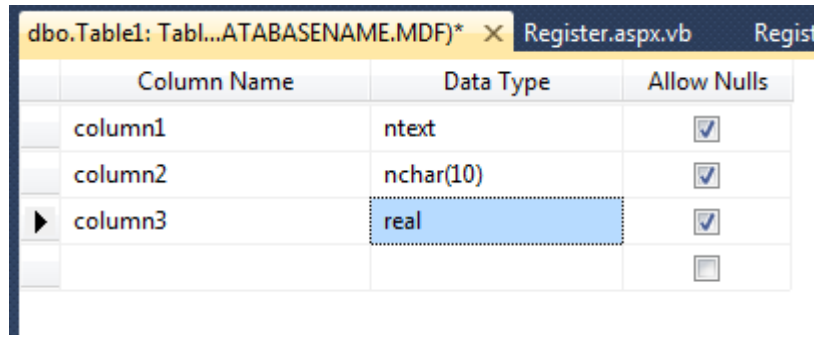

4) Επιλογή της στήλης που επιθυμείται να οριστεί ως primary-key ,δεξί κλικ και Set Primary Key

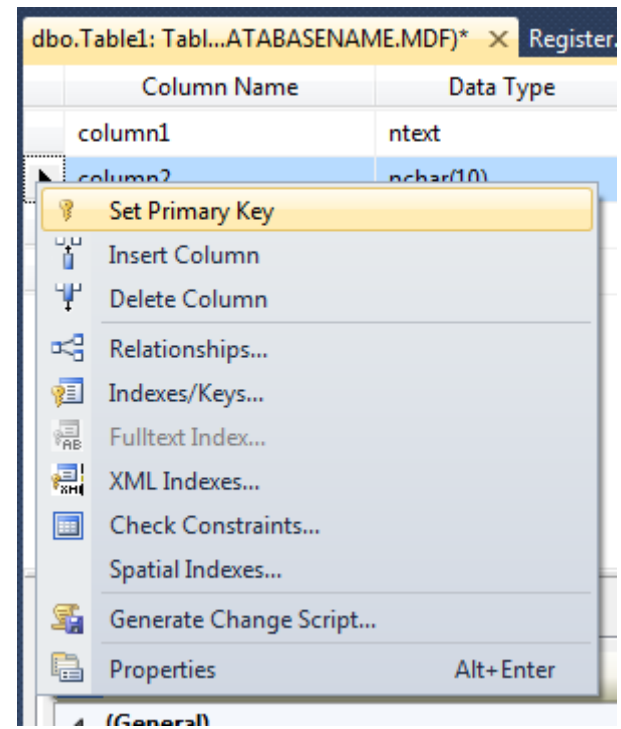

5) Συνήθως, δημιουργούμε μια στήλη που δέχεται integers και την ορίζουμε ως identity column.Στο Column Properties ,δεξί κλικ στο Identity Specification και ορίζουμε το IsIdentity ως Yes.

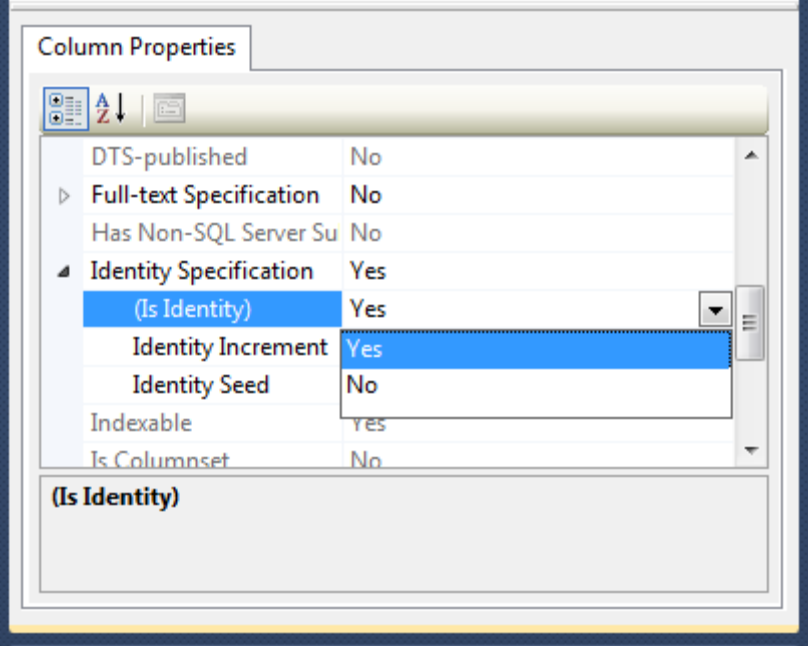

6) CTRL+S για την εισαγωγή του ονόματος του table και σώσιμο του.

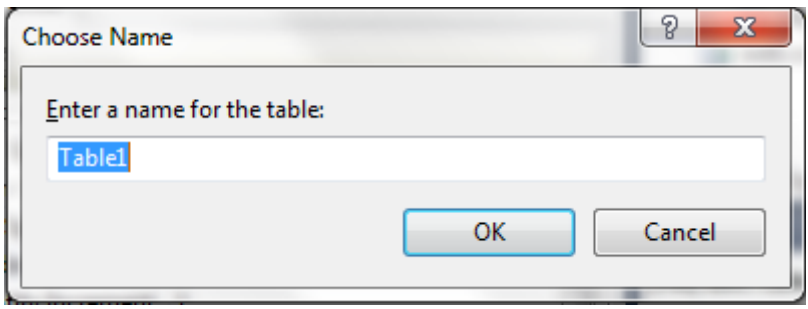

1.6.6.3 Αντιστοίχιση δεδομένων σε βάσεις (binding to databases)

Πολλές φορές γίνεται σύνδεση controls, όπως GridView, DetailsView και FormView με βάσεις δεδομένων ,στις οποίες αποθηκεύυν και ανασύρουν τα δεδομένα τα οποία παρουσιάζουν. Το ASP.NET παρέχει το SqlDataSource Control, το οποίο δημιουργεί αυτόματα μία σύνδεση με την database ,χωρίς να χρειάζεται να γραφτεί μακροσκελής κώδικας για την επεξεργασία και ανανέωση της (database update).

O παρακάτω κώδικας δημιουργεί ένα GridView, το οποίο αντιστοιχίζεται σε ένα SqlDataSource για να ανασέρνει, ανανεώνει και να διαγράφει δεδομένα:

```
<%@ Page language="VB" %>
```

```
<!DOCTYPE html PUBLIC "-//W3C//DTD XHTML 1.0 Transitional//EN"
  "http://www.w3.org/TR/xhtml1/DTD/xhtml1-transitional.dtd">
<html xmlns="http://www.w3.org/1999/xhtml" >
  <head runat="server">
  <title>GridView Edit Example</title>
</head>
```

```
<body>
   <form id="form1" runat="server">
```

```
 <h3>GridView Edit Example</h3>
```

```
 <!-- The GridView control automatically sets the columns -->
    <!-- specified in the datakeynames property as read-only. -->
    <!-- No input controls are rendered for these columns in -->
   <!-- edit mode. --->
    <asp:gridview id="CustomersGridView"
    datasourceid="CustomersSqlDataSource"
    autogeneratecolumns="true"
    autogeneratedeletebutton="true"
    autogenerateeditbutton="true"
    datakeynames="CustomerID" 
    runat="server">
    </asp:gridview>
   <!-- This example uses Microsoft SQL Server and connects -->
   \leq -- to the Northwind sample database. Use an ASP.NET
    <!-- expression to retrieve the connection string value -->
    <!-- from the Web.config file. -->
    <asp:sqldatasource id="CustomersSqlDataSource" 
    selectcommand="Select [CustomerID], [CompanyName], [Address], [City], 
[PostalCode], [Country] From [Customers]"
    updatecommand="Update Customers SET CompanyName=@CompanyName, 
Address=@Address, City=@City, PostalCode=@PostalCode, Country=@Country 
WHERE (CustomerID = @CustomerID)"
    deletecommand="Delete from Customers where CustomerID = 
@CustomerID"
    connectionstring="<%$ ConnectionStrings:NorthWindConnectionString%>"
    runat="server">
    </asp:sqldatasource>
```

```
 </form>
 </body>
</html>
```
# **1.7 Λοιπά προγραμματιστικά θέματα**

## 1.7.1 XmlConvert

Σε προηγούμενη παράγραφο αναφέρθηκε η εντολή Convert ,η οποία δέχεται ως είσοδο μία μεταβλητή και την επιστρέφει ως άλλου τύπου μεταβλητή (πχ. από double σε string).

Το μειονέκτημα χρήσης αυτής της εντολής είναι ότι χρησιμοποιεί τις εκάστοτε τοπικές ρυθμίσεις του χρήστη. Παραδείγματος χάριν, η μετατροπή του double 1.8273 σε string έχει σαν έξοδο το: "1,8273" ,αντί του "1.8273" καθώς ακολουθεί τα ευρωπαϊκά πρότυπα, όπου η υποδιαστολή συμβολίζεται με το κόμμα και όχι με τελεία.

Για το λόγο αυτό χρησιμοποιείται το Xml, που προσφέρει ένα Converter ,ο οποίος χρησιμοποιεί πάντα τα αμερικανικά πρότυπα, ανεξάρτητα από τον χρήστη.

Παραδείγματα:

 Dim G1 As Single = XmlConvert.ToDouble("124.89") Dim G2 As Integer = XmlConvert.ToInt32("1") Dim G3 As String = XmlConvert.ToString(124.89) Dim G4 As Boolean = XmlConvert.ToBoolean("True")

Προκειμένου να γίνει χρήση του XmlConvert απαιτείται να γίνει import στο project το Xml:

Imports System.Xml

## 1.7.2 Διαχείριση Σφαλμάτων

Κατά την πλοήγηση του χρήστη στην web εφαρμογή είναι πιθανόν να υπάρχουν ορισμένα bugs/σφάλματα, τα οποία να οδηγήσουν ακόμα και στο "κρασάρισμα" της σελίδας. Προκειμένου να αποτρέψουμε αυτό χρησιμοποιούμε τις εντολές try/catch:

**Try** 

Catch ex As Exception

End Try

Η χρήση του try/catch είναι αρκετά απλή. Στο try εισάγεται ο κώδικας και κατά την εκτέλεση του, σε περίπτωση που δημιουργηθεί error, σταματάει και τρέχει ο κώδικας του catch.To catch έχει ως είσοδο ένα exception ,στο οποίο εισάγεται η περιγραφή του σφάλματος που προέκυψε. Συνήθως, σε περίπτωση σφάλματος η περιγραφή εισάγεται σε ένα Message Box.

## 1.7.4 Page Load

Κατά την δημιουργία ενός Web app είναι αναγκαία η εκτέλεση κάποιου κώδικα κάθε φορά που φορτώνεται η σελίδα. Για τον σκοπό αυτόν εισάγεται η παρακάτω subroutine που καλείται κάθε φορά που η ιστοσελίδα φορτώνεται από τον server:

Sub Page\_Load(ByVal Sender As System.Object, ByVal e As System.EventArgs) Handles MyBase.Load, Me.Load

#### End Sub

Ορισμένες φορές όμως, επιθυμείτε η εκτέλεση κώδικα μόνο την πρώτη φορά που θα φορτωθεί η ιστοσελίδα από τον server. Για τον λόγο αυτό μπορούμε να εισάγουμε τον παρακάτω κώδικα :

#### If Not IsPostBack Then

#### End If

στην Subroutine, ο οποίος ελέγχει αν το κάλεσμα είναι PostBack και εκτελεί ανάλογα τον κώδικα.

Τέλος ,μία ακόμα λειτουργία κατά την φόρτωση της σελίδας είναι η ανίχνευση αν ο χρήστης έχει κάνει login και η κατεύθυνση του στο login page σε περίπτωση αρνητικής απάντησης:

If Membership.ValidateUser(Login1.UserName, Login1.Password) Then

//Ο χρήστης έχει κάνει login

Else

//Ο χρήστης δεν έχει κάνει login

End If

# **1.8 Εργαλείο Διαχείρισης Τοποθεσίας Web (Web Administration Tool)**

Το εργαλείο διαχείρισης τοποθεσίας Web επιτρέπει την προβολή και τη διαχείριση της ρύθμισης παραμέτρων της τοποθεσίας Web μέσω μιας απλής διασύνδεσης Web.

Οι ρυθμίσεις παραμέτρων τοποθεσίας Web αποθηκεύονται σε ένα αρχείο XML με την ονομασία Web.config, το οποίο βρίσκεται στον κεντρικό κατάλογο της τοποθεσίας Web. Το εργαλείο διαχείρισης τοποθεσίας Web επιτρέπει την αλλαγή των ρυθμίσεων παραμέτρων της τοποθεσίας χωρίς να απαιτείται μη αυτόματη επεξεργασία του αρχείου Web.config. Την πρώτη φορά που χρησιμοποιείτε το εργαλείο διαχείρισης τοποθεσίας Web για τη διαχείριση μιας συγκεκριμένης τοποθεσίας στο Web, εάν δεν υπάρχει αρχείο Web.config το δημιουργεί αυτόματα.Από προεπιλογή, το εργαλείο διαχείρισης τοποθεσίας Web θα δημιουργήσει επίσης μια βάση δεδομένων στον φάκελο App\_Data της τοποθεσίας Web για την αποθήκευση των δεδομένων υπηρεσιών της εφαρμογής, όπως πληροφορίες μελών και ρόλων. Για τις περισσότερες ρυθμίσεις, οι αλλαγές που πραγματοποιούνται στο εργαλείο διαχείρισης τοποθεσίας Web εφαρμόζονται αμέσως και αντικατοπτρίζονται στο αρχείο Web.config.

Οι προεπιλεγμένες ρυθμίσεις για μια τοποθεσία στο Web μεταβιβάζονται αυτομάτως από όποια αρχεία ρύθμισης παραμέτρων υπάρχουν για τον υπολογιστή ή για τον διακομιστή Web συνολικά. Για παράδειγμα, ο διακομιστής Web ενδέχεται να έχει προεπιλεγμένες ρυθμίσεις, οι οποίες εφαρμόζονται σε όλες τις τοποθεσίες σε αυτόν τον διακομιστή. Χρησιμοποιώντας το εργαλείο διαχείρισης τοποθεσίας Web, είναι δυνατή η δημιουργία και τροποποίηση μη μεταβιβαζόμενων ρυθμίσεων για μια συγκεκριμένη τοποθεσία Web καθώς και η παράβλεψη μεταβιβαζόμενων ρυθμίσεων. Εάν η ρύθμιση έχει μεταβιβαστεί και δεν μπορεί να παραβλεφθεί, εμφανίζεται ανενεργή (αμυδρή) στο εργαλείο διαχείρισης τοποθεσίας Web υποδεικνύοντας ότι είναι απενεργοποιημένη.

Το εργαλείο διαχείρισης τοποθεσίας Web περιλαμβάνεται στο εργαλείο ανάπτυξης Web, Microsoft Visual Web Developer. Προκειμένου να χρησιμοποιηθεί το εργαλείο διαχείρισης τοποθεσίας Web για τη διαχείριση μιας τοποθεσίας Web, τα διαπιστευτήρια χρήστη για τον λογαριασμό χρήστη από τον οποίο εκτελείται το Visual Web Developer πρέπει να διαθέτουν δικαιώματα ανάγνωσης και εγγραφής στο αρχείο Web.config και στον φάκελο App\_Data της διαχειριζόμενης εφαρμογής. Για την πρόσβαση στο εργαλείο διαχείρισης τοποθεσίας Web, επιλέγεται από το μενού Τοποθεσία Web και κλικ στην επιλογή Ρύθμιση παραμέτρων ASP.Net.

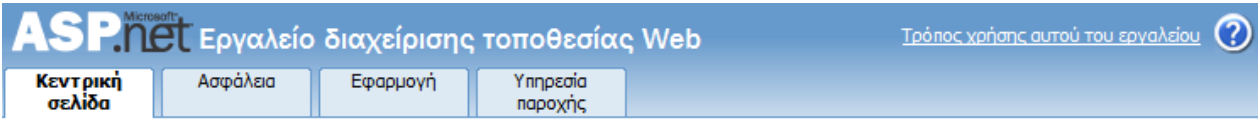

## Καλώς ήρθατε στο εργαλείο διαχείρισης τοποθεσίας Web

Εφαρμογή:/WebSiteDemo

Τρέχον όνομα χρήστη: SONY-VAIO\SONY

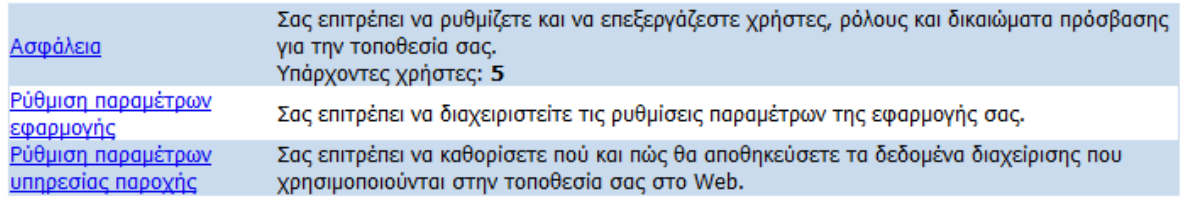

#### Σχ.Β40 Αρχική οθόνη Web Administration Tool

Το εργαλείο διαχείρισης τοποθεσίας Web αποτελεί μια διασύνδεση με καρτέλες, όπου κάθε καρτέλα ομαδοποιεί σχετικές ρυθμίσεις παραμέτρων. Οι καρτέλες και οι ρυθμίσεις παραμέτρων, τις οποίες διαχειρίζονται οι καρτέλες περιγράφονται στις ακόλουθες ενότητες.

#### 1.8.1 Καρτέλα "Ασφάλεια"

Η καρτέλα Ασφάλεια χρησιμοποιείται για τη διαχείριση των κανόνων πρόσβασης ώστε να βοηθηθεί η διασφάλιση συγκεκριμένων πόρων εντός της τοποθεσίας Web και για τη διαχείριση λογαριασμών χρηστών και ρόλων.

Μπορεί να καθοριστεί ο τρόπος χρήσης της τοποθεσίας Web, είτε από το Internet (δημόσια), είτε από intranet (σε τοπικό δίκτυο). Κατά συνέπεια υποδεικνύεται ο τύπος της λειτουργίας ελέγχου ταυτότητας που θα χρησιμοποιήσει η τοποθεσία Web. Οι τοποθεσίες Web στο Internet χρησιμοποιούν το σύστημα λίστας μελών ASP.NET, όπου μπορούν να καθορισθούν μεμονωμένοι λογαριασμοί χρηστών. Το ASP.NET χρησιμοποιεί ένα σύστημα ασφαλείας για τον περιορισμό της πρόσβασης σε συγκεκριμένους λογαριασμούς χρηστών ή ρόλους στους οποίους ανήκουν οι λογαριασμοί χρηστών. Οι τοποθεσίες Web σε intranet χρησιμοποιούν τον έλεγχο ταυτότητας των Windows, όπου οι χρήστες αναγνωρίζονται από τα στοιχεία σύνδεσης τους στα Windows.

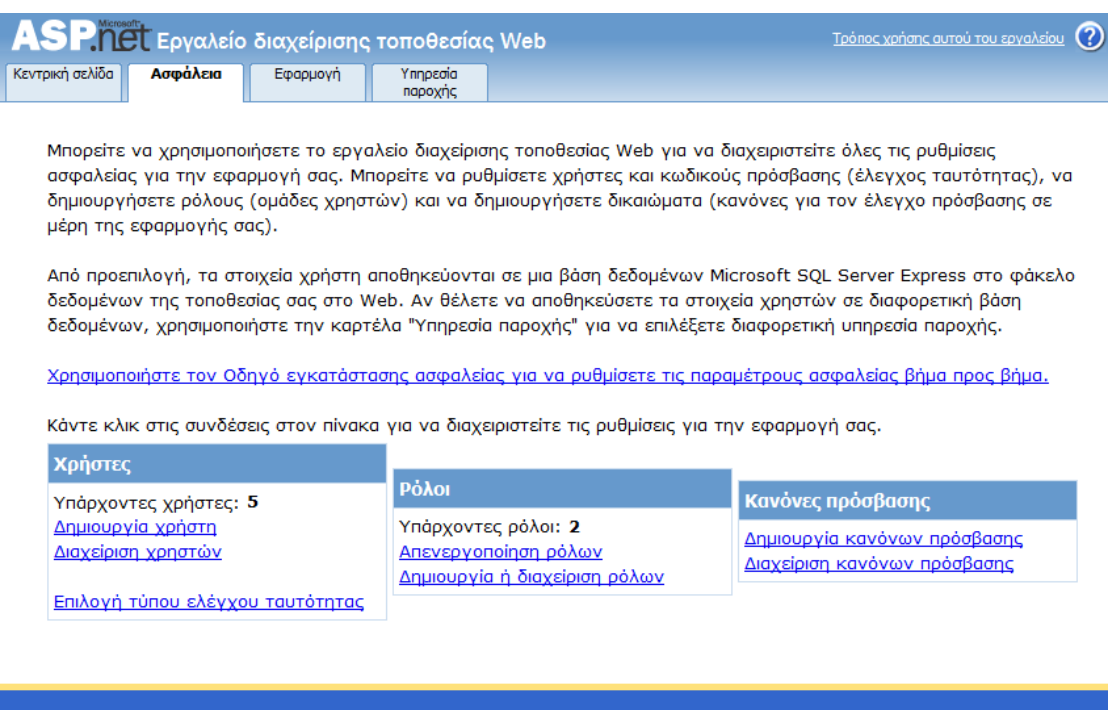

#### Σχ.Β41 Καρτέλα Ασφάλεια

Σε επόμενο κεφάλαιο θα παρουσιαστούν αναλυτικά οι λειτουργίες της καρτέλας ασφάλειας κατά την διαχείριση των χρηστών της εφαρμογής.

## 1.8.2 Καρτέλα "Εφαρμογή"

Η καρτέλα Εφαρμογή χρησιμοποιείται για την διαχείριση διάφορων ρυθμίσεων που σχετίζονται με την τοποθεσία Web, συμπεριλαμβανομένων των ακόλουθων:

Ζεύγη ονόματος/τιμής ρυθμίσεων εφαρμογής.

Οι ρυθμίσεις εφαρμογής είναι ζεύγη ονόματος/τιμής που αντιπροσωπεύουν κείμενο ρυθμιζόμενων τιμών στην εφαρμογή Web. Χρησιμοποιούνται για την αποθήκευση πληροφοριών προσαρμοσμένων ρυθμίσεων παραμέτρων εφαρμογής, όπως διαδρομές αρχείων, διευθύνσεις URL υπηρεσιών XML Web, κείμενο συνήθους χρήσης ή οποιεσδήποτε πληροφορίες επιθυμείται να διατηρηθούν σε κεντρική τοποθεσία με δυνατότητα εύκολης αλλαγής.

Οι σημαντικές ρυθμίσεις εφαρμογής αποθηκεύονται στο αρχείο ρύθμισης παραμέτρων ως απλό κείμενο. Επομένως, πρέπει να λαμβάνονται τα κατάλληλα μέτρα ασφαλείας όταν χρησιμοποιούνται οι ρυθμίσεις εφαρμογής και να μην αποθηκεύονται ευαίσθητες πληροφορίες, όπως ονόματα χρηστών, κωδικούς πρόσβασης ή συμβολοσειρές σύνδεσης βάσης δεδομένων σε αυτές.

Ρυθμίσεις πρωτοκόλλου Simple Mail Transfer Protocol (SMTP).

Εάν η τοποθεσία Web απαιτεί δυνατότητα αποστολής μηνυμάτων ηλεκτρονικού ταχυδρομείου (για παράδειγμα, για την αποστολή κωδικών πρόσβασης σε χρήστες), πρέπει να προσδιοριστεί ο διακομιστής SMTP που χρησιμοποιεί η τοποθεσία.

Κατάσταση εφαρμογής.

Με την κατάσταση εφαρμογής είναι δυνατή η αποσύνδεση (τερματισμός) της εφαρμογής για να πραγματοποιηθεί συντήρηση ή να συνδεθεί μια νέα βάση δεδομένων Microsoft SQL Server.

Εντοπισμός σφαλμάτων και ανίχνευση.

Οι λειτουργίες εντοπισμού σφαλμάτων και ανίχνευσης επιτρέπουν τη διάγνωση και επίλυση προβλημάτων της εφαρμογής Web και προορίζονται κυρίως για χρήση κατά τη διάρκεια της ανάπτυξης. Η ενεργοποίηση του εντοπισμού σφαλμάτων συνεπάγεται τη μεταγλώττιση των σελίδων στην τοποθεσία Web με πληροφορίες τις οποίες το .NET Framework ή το πρόγραμμα εντοπισμού σφαλμάτων Microsoft Visual Studio μπορεί να χρησιμοποιήσει για να προσπελάσει τον κώδικά. Η ενεργοποίηση της ανίχνευσης συνεπάγεται τη δημιουργία πληροφοριών από τις σελίδες σχετικά με τις μεμονωμένες αιτήσεις Web, τις κεφαλίδες HTTP που αποστέλλονται μαζί με τις αιτήσεις, την κατάσταση των στοιχείων ελέγχου στη σελίδα και λοιπές λεπτομέρειες που αφορούν την επεξεργασία σελίδων.

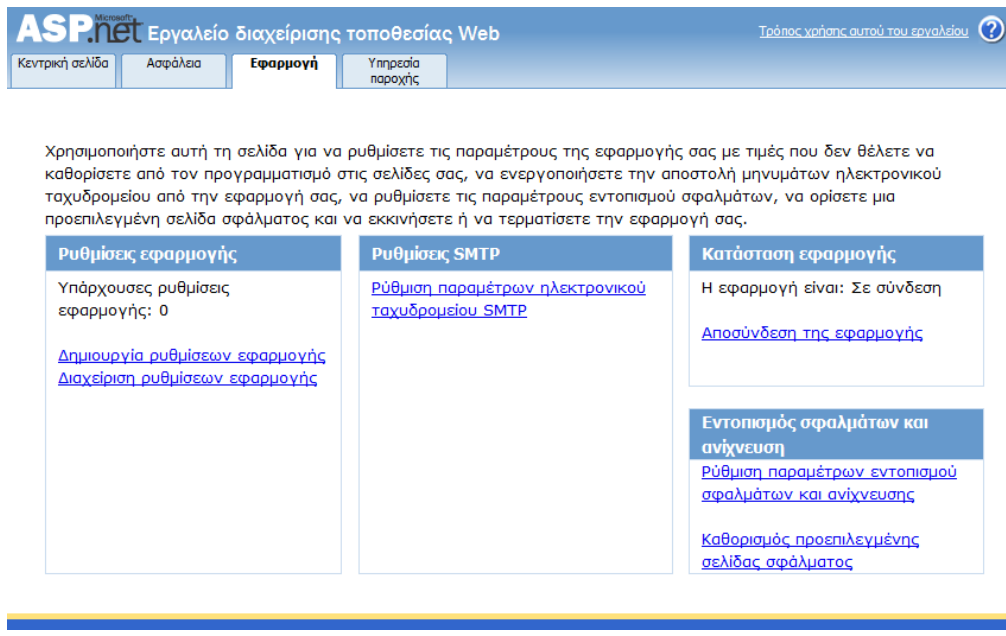

#### Σχ.Β42 Καρτέλα εφαρμογή

## 1.8.3 Καρτέλα "Υπηρεσία παροχής"

Η καρτέλα Υπηρεσία παροχής χρησιμοποιείται για την δοκιμή ή τον ορισμό υπηρεσιών παροχής για τη διαχείριση μελών και ρόλων στην τοποθεσία Web. Οι

υπηρεσίες παροχής βάσεων δεδομένων είναι κλάσεις που καλούνται για την αποθήκευση δεδομένων εφαρμογής για μια συγκεκριμένη δυνατότητα. Από προεπιλογή, το εργαλείο διαχείρισης τοποθεσίας Web ρυθμίζει και χρησιμοποιεί μια τοπική βάση δεδομένων SQL Server στον φάκελο App\_Data για την τοποθεσία Web. Εναλλακτικά, μπορεί να χρησιμοποιηθεί μία διαφορετική υπηρεσία παροχής, όπως μια απομακρυσμένη βάση δεδομένων SQL Server, για την αποθήκευση της διαχείρισης μελών και ρόλων.

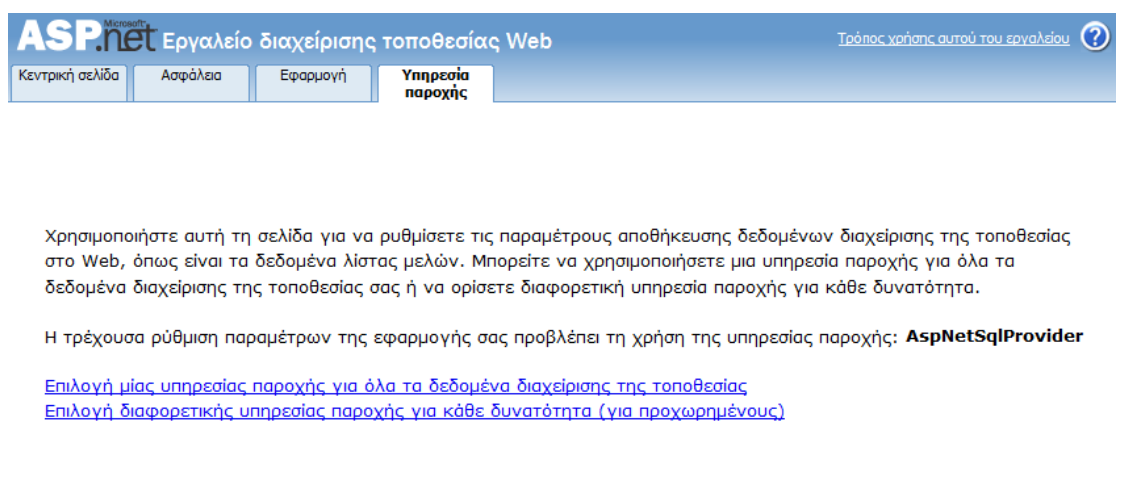

#### Σχ.Β43 Καρτέλα Υπηρεσία Παροχής

#### 1.8.4 Ρύθμιση παραμέτρων.NET

Οι ρυθμίσεις παραμέτρων για τις εφαρμογές που βασίζονται στο Microsoft .NET Framework αποθηκεύονται σε αρχεία .config μορφής XML, τα οποία βρίσκονται στον ίδιο φάκελο με την εφαρμογή.

Το κεντρικό στοιχείο ενός αρχείου ρύθμισης παραμέτρων είναι το στοιχείο **configuration**. Το στοιχείο configuration περιέχει μεμονωμένα στοιχεία που αποθηκεύουν ρυθμίσεις για διάφορους λόγους. Για παράδειγμα, εάν δημιουργηθούν ρυθμίσεις εφαρμογών, οι ρυθμίσεις αποθηκεύονται στο στοιχείο appSettings, το οποίο είναι θυγατρικό του στοιχείου configuration.

Τα αρχεία ρύθμισης παραμέτρων βρίσκονται εντός μιας ιεραρχίας. Οι ρυθμίσεις παραμέτρων για μια μεμονωμένη τοποθεσία Web είναι μεταβιβαζόμενες από αρχεία παραμέτρων που βρίσκονται σε ανώτερο επίπεδο εντός της ιεραρχίας. Η ρίζα της ιεραρχίας του συστήματος ρύθμισης παραμέτρων είναι το αρχείο machine.config, το οποίο αποθηκεύει τις ρυθμίσεις παραμέτρων που ισχύουν για ολόκληρο το σύστημα και για όλες τις εφαρμογές που εκτελούνται στο σύστημα. Δεν είναι δυνατή η αλλαγή των ρυθμίσεων στο αρχείο machine.config που χρησιμοποιεί το εργαλείο διαχείρισης τοποθεσίας Web. Μόνο ο διαχειριστής του διακομιστή Web μπορεί να αλλάξει αυτές τις ρυθμίσεις.

Ο κεντρικός φάκελος του διακομιστή Web (για παράδειγμα, \inetpub\wwwroot) ενδέχεται να περιέχει ένα αρχείο Web.config με ρυθμίσεις, οι οποίες ισχύουν για όλες τις τοποθεσίες Web που εκτελούνται σε αυτόν τον διακομιστή. Σε επίπεδο εφαρμογής, ενδέχεται να υπάρχει διαφορετικό αρχείο Web.config που καθορίζει τις ρυθμίσεις για αυτή την εφαρμογή. Επίσης, ενδέχεται να υπάρχουν λοιπά αρχεία Web.config σε υποκαταλόγους της εφαρμογής, τα οποία προσδιορίζουν τις ρυθμίσεις που ισχύουν για τους πόρους που περιέχονται εντός αυτών των υποκαταλόγων.

Όταν χρησιμοποιείται το εργαλείο διαχείρισης τοποθεσίας Web, διαχειριζόμαστε τις ρυθμίσεις σε ένα αρχείο Web.config για μια μεμονωμένη εφαρμογή και τους υποκαταλόγους της. Το εργαλείο διαχείρισης τοποθεσίας Web εμφανίζει τις ρυθμίσεις που είναι μεταβιβαζόμενες από αρχεία ρύθμισης παραμέτρων που βρίσκονται σε υψηλότερο επίπεδο ιεραρχίας (εάν αυτό εφαρμόζεται). Εάν μια μεταβιβαζόμενη ρύθμιση έχει καθοριστεί με τρόπο τέτοιο που να μην μπορεί να αντικατασταθεί η ρύθμιση, το εργαλείο διαχείρισης τοποθεσίας Web εμφανίζει τη ρύθμιση ως ανενεργή επιλογή.

## 1.8.5 Σημαντικά σημεία χρήσης του Web Administration Tool

Οι ακόλουθες ενότητες παρουσιάζουν ορισμένα σημεία που απαιτούν προσοχή κατά την εκτέλεση εργασιών με το εργαλείο διαχείρισης τοποθεσίας Web.

#### **Επανεκκίνηση της εφαρμογή κατά την αποθήκευση**

Οι περισσότερες αλλαγές στις ρυθμίσεις παραμέτρων που πραγματοποιούνται στο εργαλείο διαχείρισης τοποθεσίας Web εφαρμόζονται άμεσα. Αυτό απαιτεί επανεκκίνηση της τοποθεσίας Web, την οποία αφορά η αλλαγή. Επειδή αυτό συνεπάγεται την απώλεια των τρεχουσών ενεργών περιόδων λειτουργίας στην τοποθεσία Web, η αλλαγή της ρύθμισης παραμέτρων θα πρέπει να γίνει σε έκδοση ανάπτυξης της τοποθεσίας Web πριν τη δημοσίευση αυτών των αλλαγών στον διακομιστή παραγωγής.

#### **Αποθήκευση ρυθμίσεων**

Για ρυθμίσεις για τις οποίες η διασύνδεση του εργαλείου διαχείρισης τοποθεσίας Web έχει αποκλειστικό κουμπί «Αποθήκευση» και το εργαλείο διαχείρισης τοποθεσίας Web τεθεί σε αδράνεια ή λήξει το χρονικό όριο πριν πατηθεί « Αποθήκευση», οι αλλαγές που πραγματοποιήθηκαν στις ρυθμίσεις παραμέτρων θα χαθούν.

#### **Χρονικό όριο**

Ως μέτρο ασφαλείας, το χρονικό όριο του εργαλείου διαχείρισης τοποθεσίας Web λήγει μετά από μια περίοδο αδράνειας. Οποιεσδήποτε ρυθμίσεις δεν εφαρμόστηκαν άμεσα και δεν αποθηκεύτηκαν θα χαθούν. Εάν το χρονικό όριο του εργαλείου διαχείρισης τοποθεσίας Web έχει λήξει, πρέπει να γίνει κλείσιμο του προγράμματος περιήγησης και έπειτα επανέναρξη του εργαλείου διαχείρισης τοποθεσίας Web σε νέο παράθυρο.

Το εργαλείο διαχείρισης τοποθεσίας Web διαχειρίζεται μόνο ορισμένες από τις ρυθμίσεις παραμέτρων που είναι διαθέσιμες στην τοποθεσία Web. Πολλές άλλες ρυθμίσεις απαιτούν την απευθείας τροποποίηση των αρχείων ρύθμισης παραμέτρων είτε μη αυτόματα, χρησιμοποιώντας το συμπληρωματικό πρόγραμμα της κονσόλας διαχείρισης της Microsoft (MMC) για το ASP.NET, είτε με προγραμματισμό, χρησιμοποιώντας το API ρύθμισης παραμέτρων του ASP.NET.

# **2. Δημιουργία διαδικτυακής εφαρμογής με Membership και User Login**

Μία τυπική λειτουργία μίας web εφαρμογής είναι να μπορούν μόνο κάποιοι χρήστες (authenticated users) να δουν συγκεκριμένες σελίδες. Σε αυτή την περίπτωση, πρέπει η εφαρμογή να παρέχει κάποιους τρόπους για να συνδεθούν οι χρήστες (login) και να αποκρυφτούν πληροφορίες από τους anonymous users (χρήστες που δεν έχουν κάνει login).

Κατά την δημιουργία ενός ASP.NET Web template στο Visual Studio 2010, περιέχονται σελίδες που παρέχουν κάποιες βασικές login δυνατότητες ,όπως login controls και ASP.NET membership, αλλά όχι όλες τις λειτουργίες που θα περιγραφούν παρακάτω.

Στην παράγραφο αυτή θα παρουσιασθεί πως θα δημιουργηθεί από την αρχή ένα web app, χρησιμοποιώντας ASP.NET controls και membership services που θα επιτρέπει την σύνδεση των χρηστών και την απόκρυψη ιστοσελίδων στους anonymous users.

Για την πραγματοποίηση του είναι απαραίτητη η ύπαρξη:

- 1. Visual Studio 2010 or Visual Web Developer 2010 Express
- 2. SQL Server 2010 ή 2008
- 3. Πρόσβαση σε ένα email server που μπορεί να προωθήσει mails.(Ο server δεν χρειάζεται να μπορεί να λαμβάνει μηνύματα).Αν δεν υπάρχει πρόσβαση σε ένα email server,δεν θα είναι δυνατή η δημιουργία του password recovery feature.

## **2.1 Δημιουργία σελίδων Membership**

- 1) Άνοιγμα Visual Studio 2010.
- 2) Από το μενού File->New Web Site.

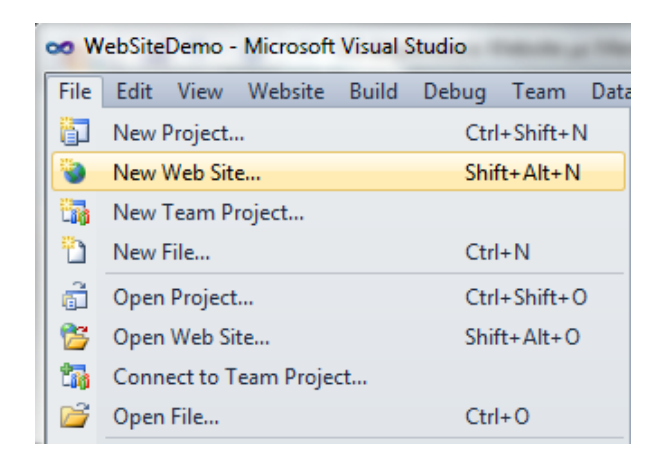

3) Κάτω από τα Installed Templates ,επιλογή γλώσσας προγραμματισμού (Visual Basic ή Visual C#) και ASP.NET Empty Web Site.

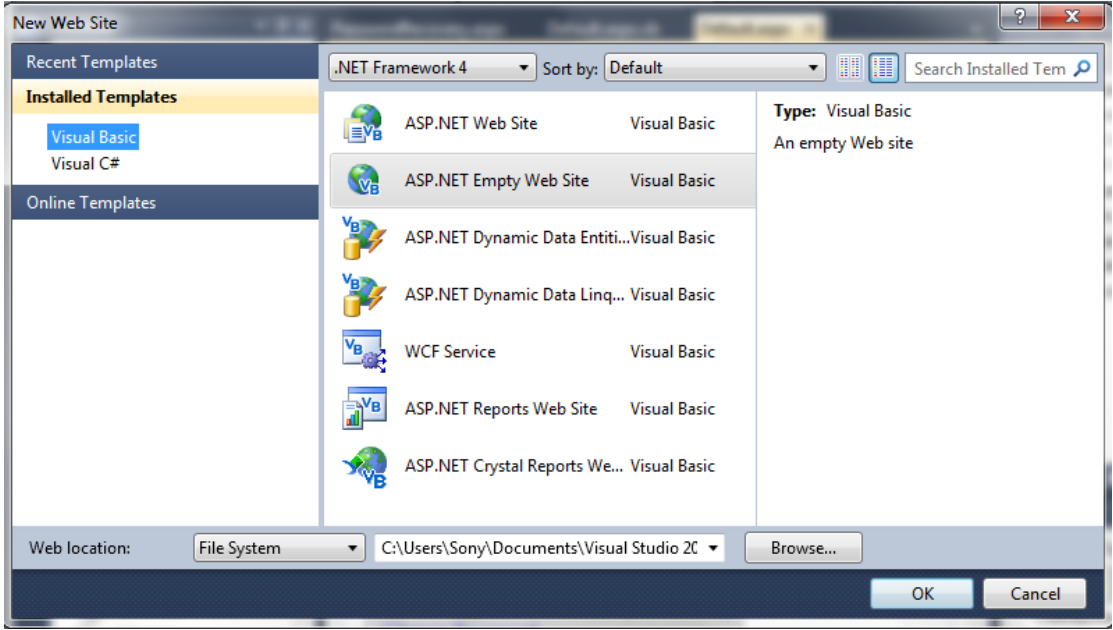

 Επιλέχθηκε το Empty Web Site template επειδή θα δημιουργηθεί εξαρχής το membership και δεν θα χρησιμοποιηθεί template με built-in features.

4) Εισαγωγή ονόματος και path

To Visual Studio θα δημιουργήσει ένα empty Web app που περιέχει μόνο ένα Web.config αρχείο.

## 2.1.1 Δημιουργία Home Page

Καταρχήν θα δημιουργηθεί η αρχική σελίδα (home page) του web app.

1) Στο solution Explorer, δεξί κλικ στο όνομα του Web project και Add New Item.

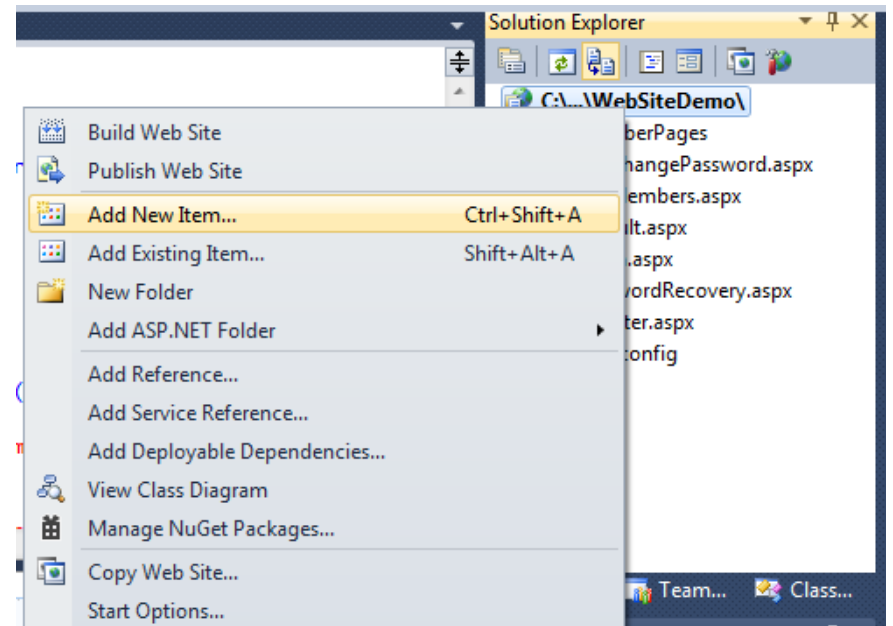

2) Επιλογή Web Form ,αποδοχή του default ονόματος (Default.aspx) και Add

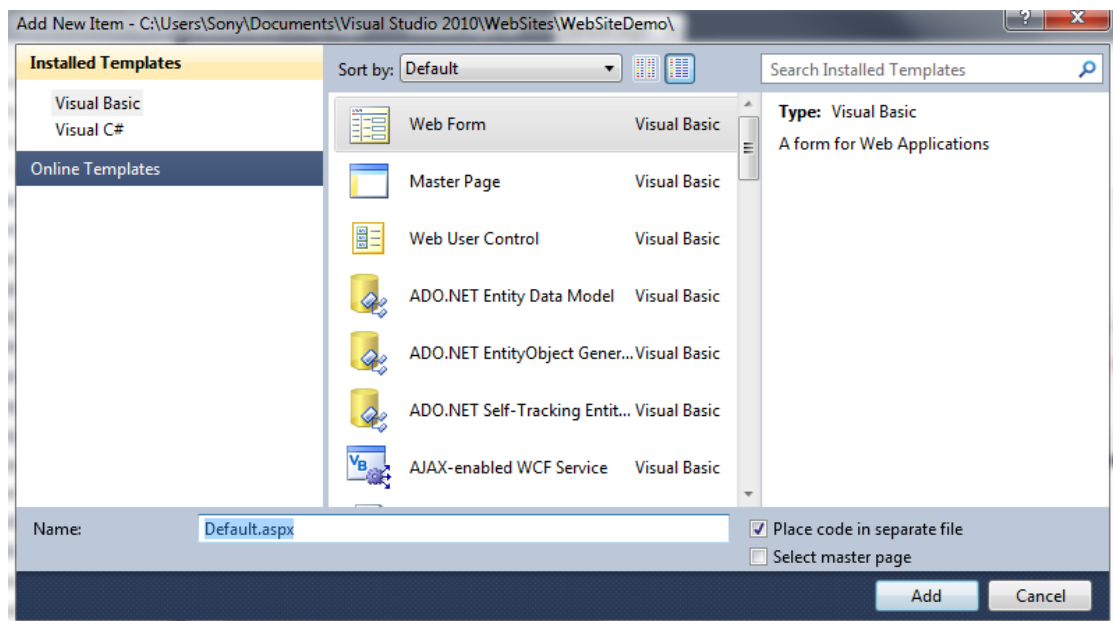

3) Άνοιγμα Design View και εισαγωγή κειμένου ,πχ. My Home Page.

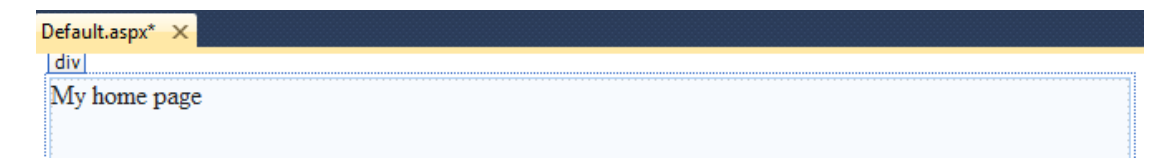

### 2.1.2 Δημιουργία Login Page

Στη web εφαρμογή πρέπει να δημιουργηθεί μία φόρμα που θα αναγνωρίζει τον χρήστη και θα εκτελεί actions, βάσει του ποιος είναι, όπως η απόκρυψη/εμφάνιση σελίδων.

- 1) Στο Solution Explorer, δεξί κλικ στο όνομα του Web project και Αdd New Item.
- 2) Επιλογή Web Form ,εισαγωγή ονομασίας: Login.aspx και Add.

Η σελίδα αυτή πρέπει να ονομαστεί Login.aspx ,διότι το ASP.NET authentication χρησιμοποιεί by default μία page με αυτό το όνομα. Το default login page μπορεί να αλλάξει από το Web.Config file.

- 3) Άνοιγμα Design View και εισαγωγή κειμένου: Login Page
- 4) Drag and drop ενός Login control από Toolbox/Login

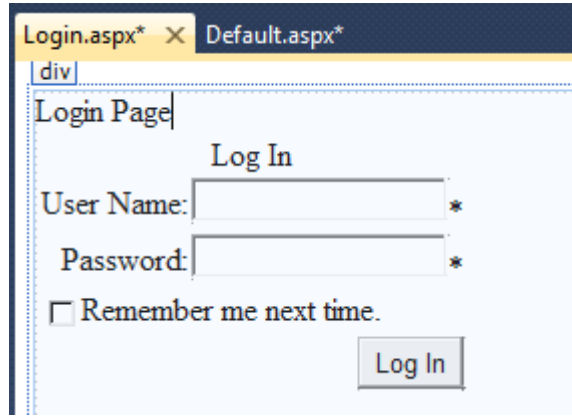

Κάνοντας κλικ στο Login και επιλέγοντας το βελάκι πάνω δεξιά για το άνοιγμα του smart tag μπορούμε ,ανοίγοντας το AutoFormat, να επιλέξουμε την εμφάνιση του Login από ένα σύνολο έτοιμων templates.

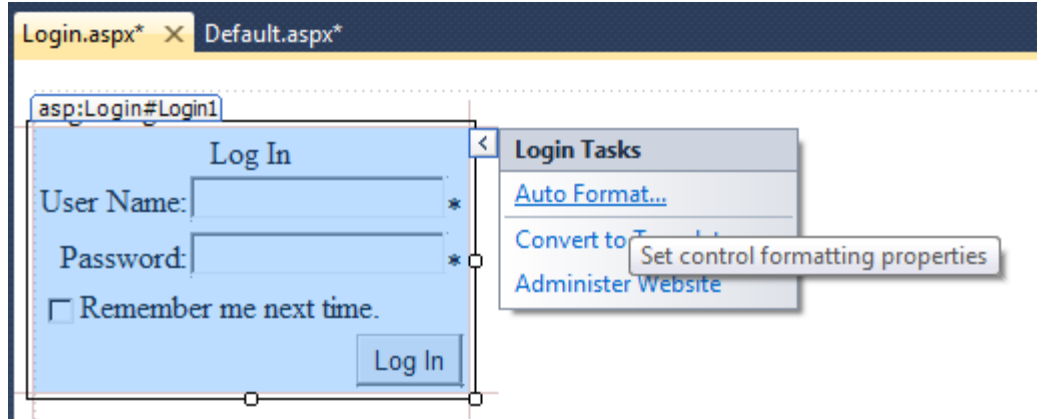

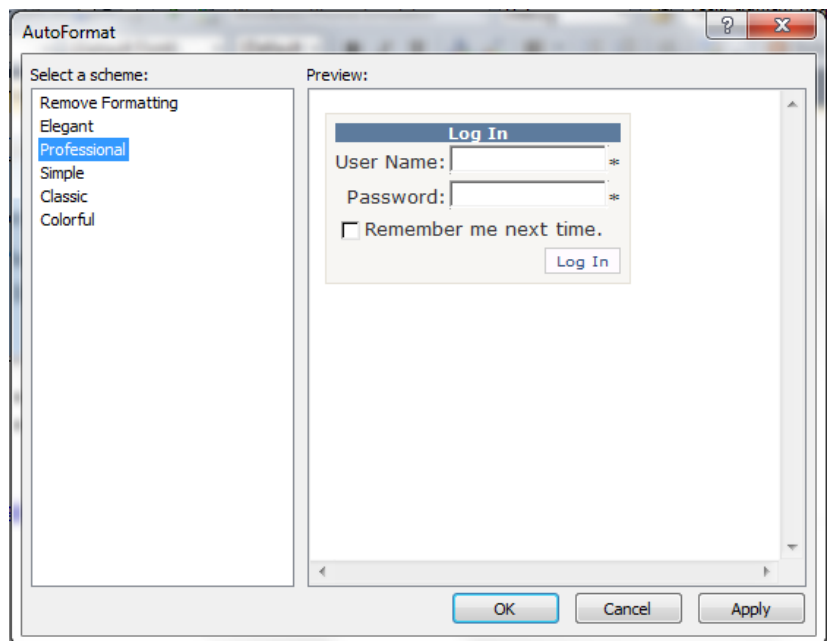

To Login control περιέχει validation για να βοηθήσει τους χρήστες να εισάγουν έγκυρες πληροφορίες (username και password). Για παράδειγμα, αν ένας χρήστης δεν εισάγει password ,θα εμφανιστεί ένας αστερίσκος δίπλα από το Password text box. Για την εμφάνιση αναλυτικότερης περιγραφής των login errors εισάγουμε ένα ValidationSummary control από το Toolbox/Validation.

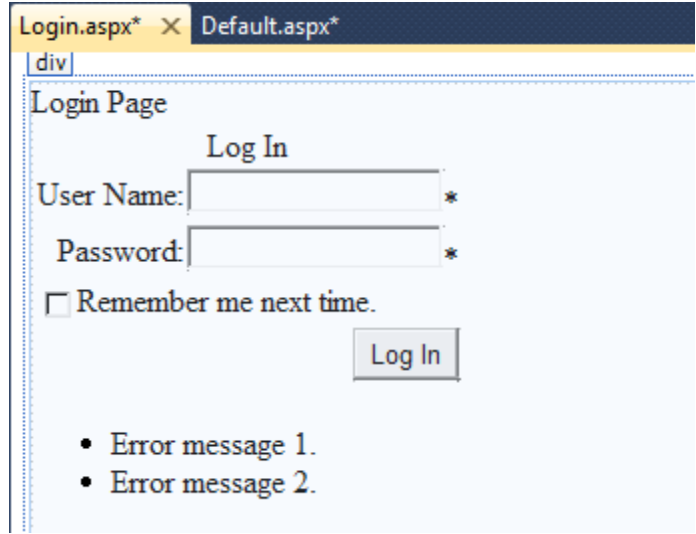

Στο properties window του ValidationSummary εισάγουμε στο ValidationGroup : "Login1" ,που είναι το ID του Login που εισάγαμε παραπάνω.

Για να «τεστάρουμε» την λειτουργία του κάνουμε δεξί κλικ στο Login.aspx στο Solution Explorer και View in Browser. Στον Browser χωρίς να εισάγουμε τίποτα στα πεδία των Username και Password πατάμε Enter. Τα παρακάτω Errors εμφανίζονται στο Validation Summary:

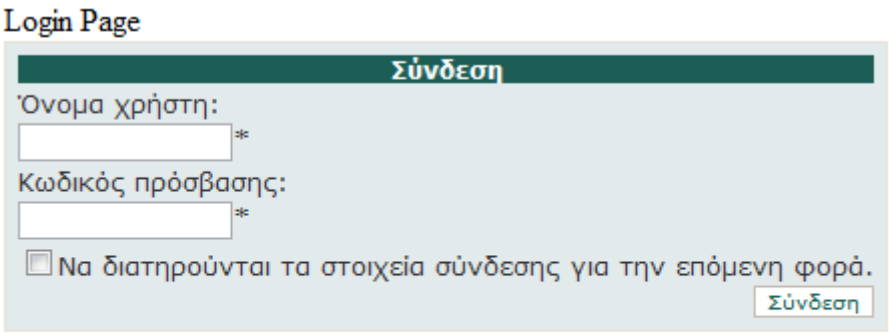

- Απαιτείται το όνομα χρήστη.
- Απαιτείται κωδικός πρόσβασης.

### Σχ.Β44 Eμφάνιση errors κατά το login

### 2.1.3 Εμφάνιση περιεχομένου στους Logged-In Users

To επόμενο βήμα είναι η επεξεργασία της home page, έτσι ώστε να εμφανίζει περιεχόμενο βάσει του αν ο χρήστης είναι συνδεδεμένος ή όχι. Στους anonymous users θα εμφανίζεται ένα γενικό μήνυμα που θα τους προτρέπει να κάνουν login ,ενώ στους συνδεδεμένους θα εμφανίζεται ένα welcome message με το όνομα του user name.

- 1) Άνοιγμα του Design View του Default.aspx
- 2) Drag and Drop ενός LoginView από το Toolbox/Login

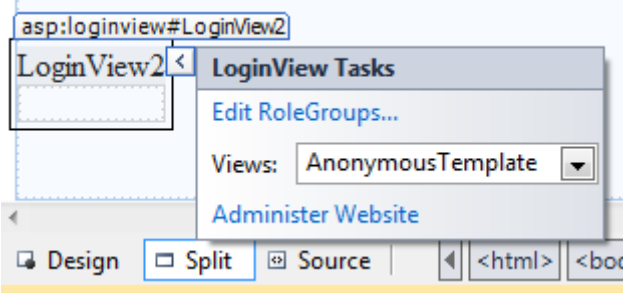

To Login View αρχικά εμφανίζει το Anonymous Template, δηλαδή το περιεχόμενο που θα εμφανίζεται σε όσους χρήστες δεν έχουν κάνει login.

3) Εισαγωγή κειμένου στο Login View : "**You are not logged in. Click the Login link to sign in**"

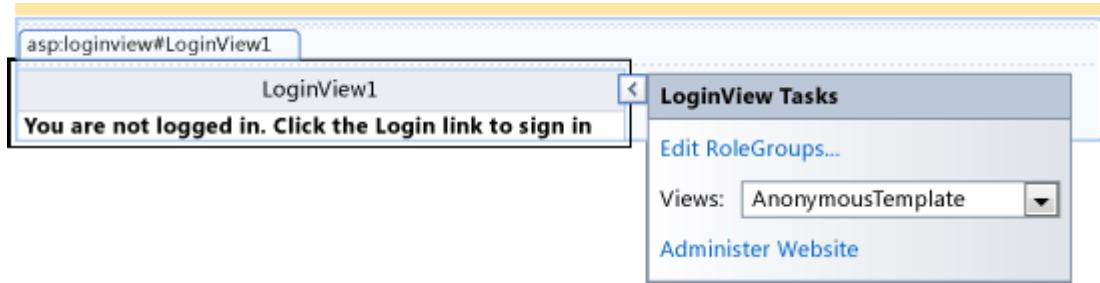

Κώδικας ASP.NET του LoginView:

```
 <asp:LoginView ID="LoginView1" runat="server" >
   <AnonymousTemplate>
     You are not logged in. Click the Login link to sign in. 
   </AnonymousTemplate>
```
</asp:LoginView>

4) Κλικ στο Login View και επιλογή του LoggedInTemplate στο LoginView Tasks.

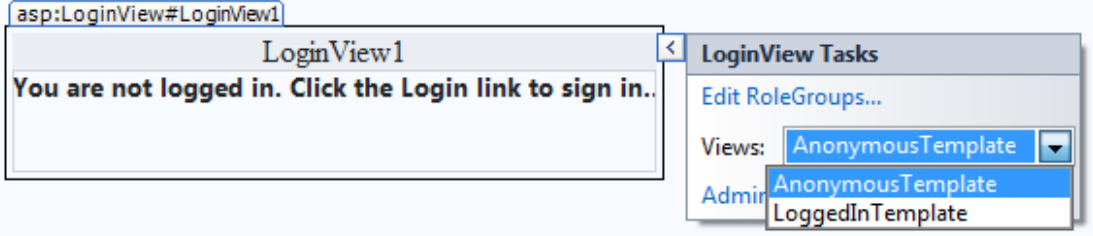

To LoggedInTemplate ορίζει το περιεχόμενο που θα εμφανίζεται στους συνδεδεμένους users.

- 5) Εισαγωγή κειμένου στο Login View : "**You are logged in. Welcome,**"
- 6) Drag and drop ενός LoginName από το Toolbox/Login αμέσως μετά το κείμενο του βήματος 6.

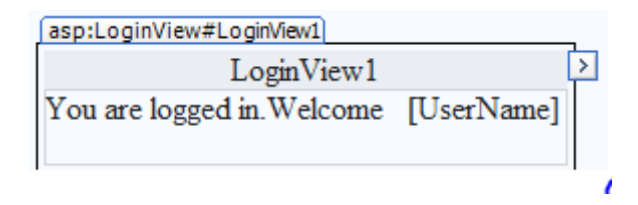

To LoginName εμφανίζει το όνομα του χρήστη που είναι συνδεδεμένος.

7) Drag and drop ενός LoginStatus από Toolbox/Login.Το LoginStatus εμφανίζει ένα link στην login page αν ο χρήστης δεν είναι συνδεδεμένος ή ένα logout hyperlink αν ο χρήστης είναι logged-in.

## 2.1.4 Δημιουργία Members-Only Page

Σε αυτή την παράγραφο, θα δημιουργηθεί ένας φάκελος για members-only χρήστες, θα προστεθεί μία σελίδα σε αυτόν και θα δημιουργηθεί ένας «κανόνας», που θα εμποδίζει την πρόσβαση σε μη συνδεδεμένους χρήστες.

1) Δεξί κλικ στο όνομα του project στο Solution Explorer και New Folder.

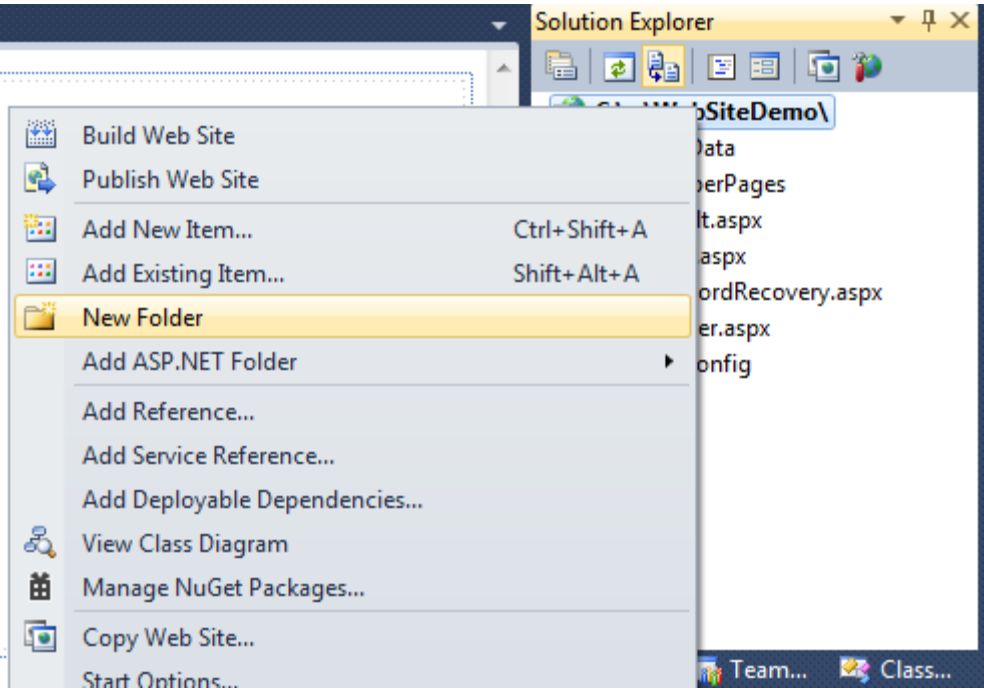

- 2) Ονομασία του φακέλου : MemberPages
- 3) Δεξί κλικ στο φάκελο MemberPages και Add New Item.

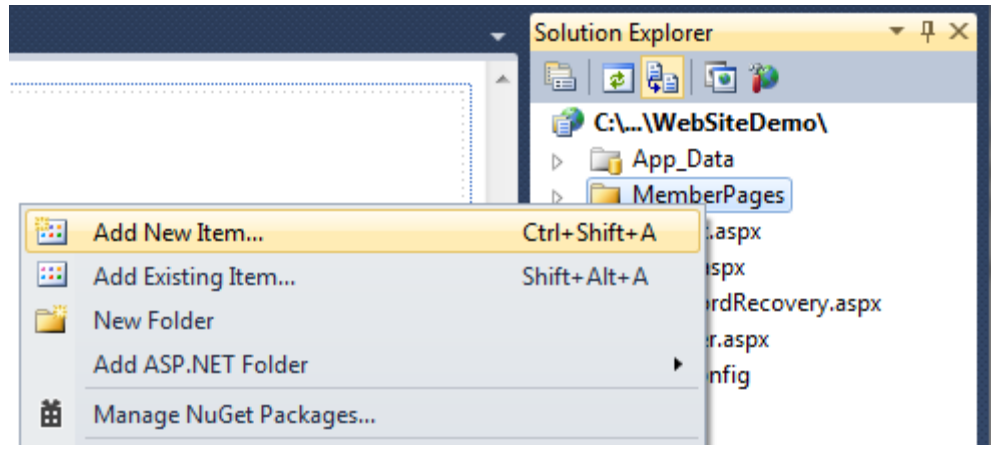

4) Επιλογή Web Form και εισαγωγή ονομασίας: Members.aspx

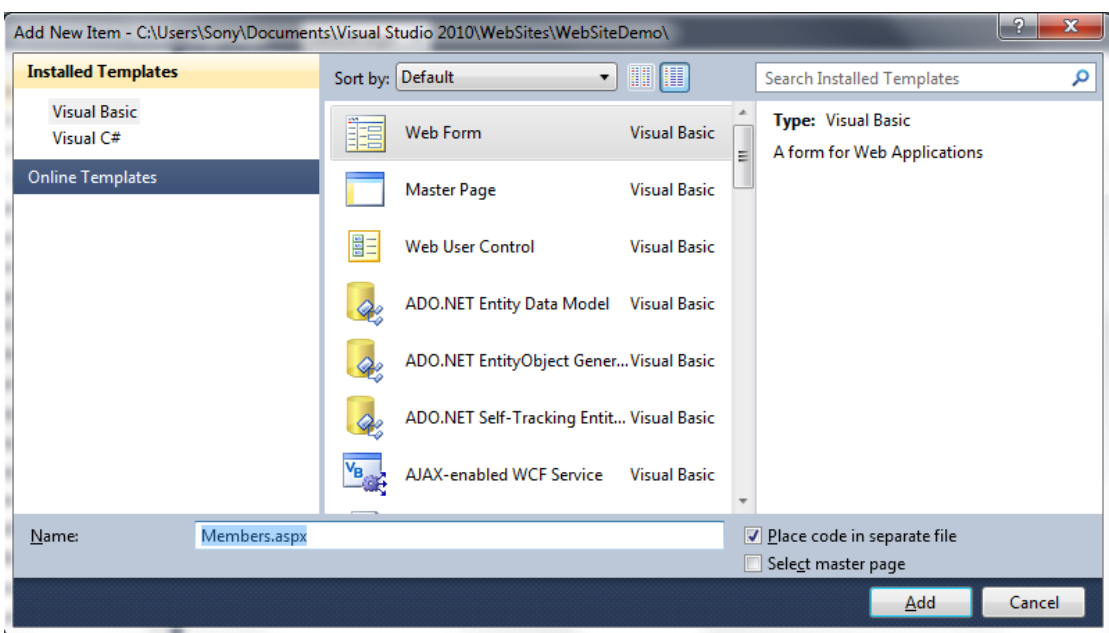

5) Άνοιγμα του Design View και εισαγωγή κειμένου: **Welcome to the members-only page**

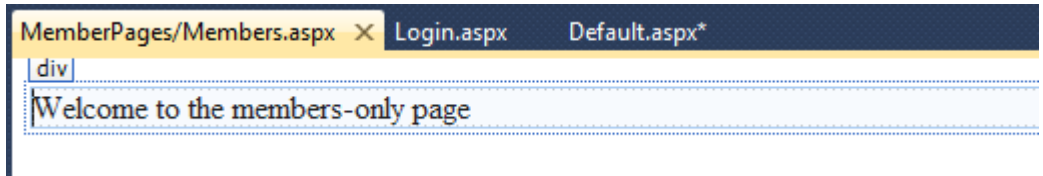

Τώρα μπορεί να προστεθεί ένα hyperlink στην home page που οδηγεί τους χρήστες στην members-only σελίδα. Σε μία «κανονική» σελίδα ,το hyperlink θα εισάγονταν στο logged-in template του LoginView ,ώστε οι χρήστες να μην μπορούν να το δουν αν δεν είναι συνδεδεμένοι. Ωστόσο, στα πλαίσια αυτής της παραγράφου θα οριστεί ορατό σε όλους τους χρήστες, ώστε να δειχθεί τι συμβαίνει όταν ένας μη συνδεδεμένος χρήστης προσπαθεί να συνδεθεί σε μία members-only page.

- 1) Άνοιγμα του Default.aspx
- 2) Drag and drop ενός hyperlink από το Standard Toolbox
- 3) Στα Properties του hyperlink:
	- Εισαγωγή: «Members-only page» στο Text
	- Εισαγωγή **~/MemberPages/Members.aspx** στο NavigateUrl

Members-only page

## 2.1.5 Δημιουργία Membership

Για την δημιουργία του membership και των χρηστών θα χρησιμοποιηθεί το Web Administration Tool. Μετά την ολοκλήρωση της διαδικασίας θα δημιουργηθεί μία SQL Server βάση δεδομένων με το όνομα ASPNETDB.MDF στο App\_Data φάκελο του project. Η βάση δεδομένων αυτή περιέχει τις πληροφορίες του membership της εφαρμογής.

Πρώτα θα δημιουργήσουμε ένα χρήστη:

1) Από το Website menu -> ASP.NET Configuration για το άνοιγμα του Web Administration Tool.

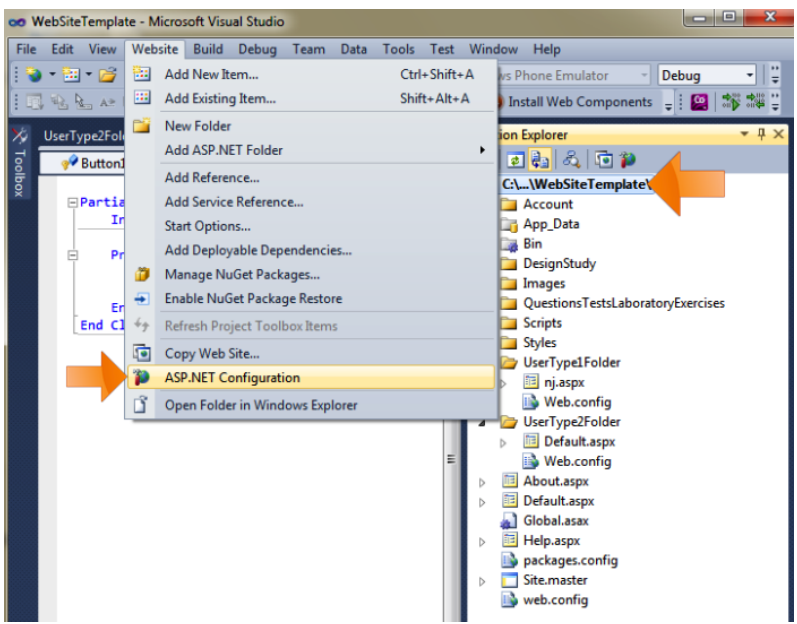

2) Επιλογή του μενού Security:

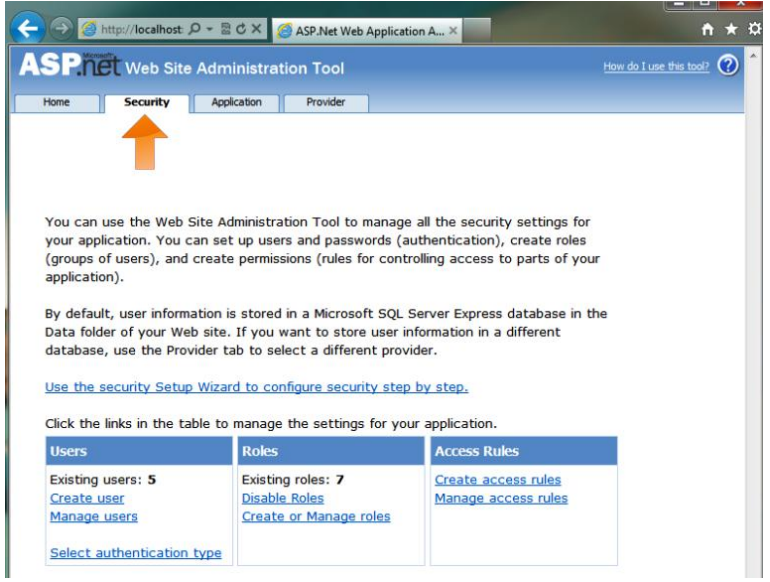

3) Επιλογή του **Use the security Setup Wizard to configure security step by step** και Next

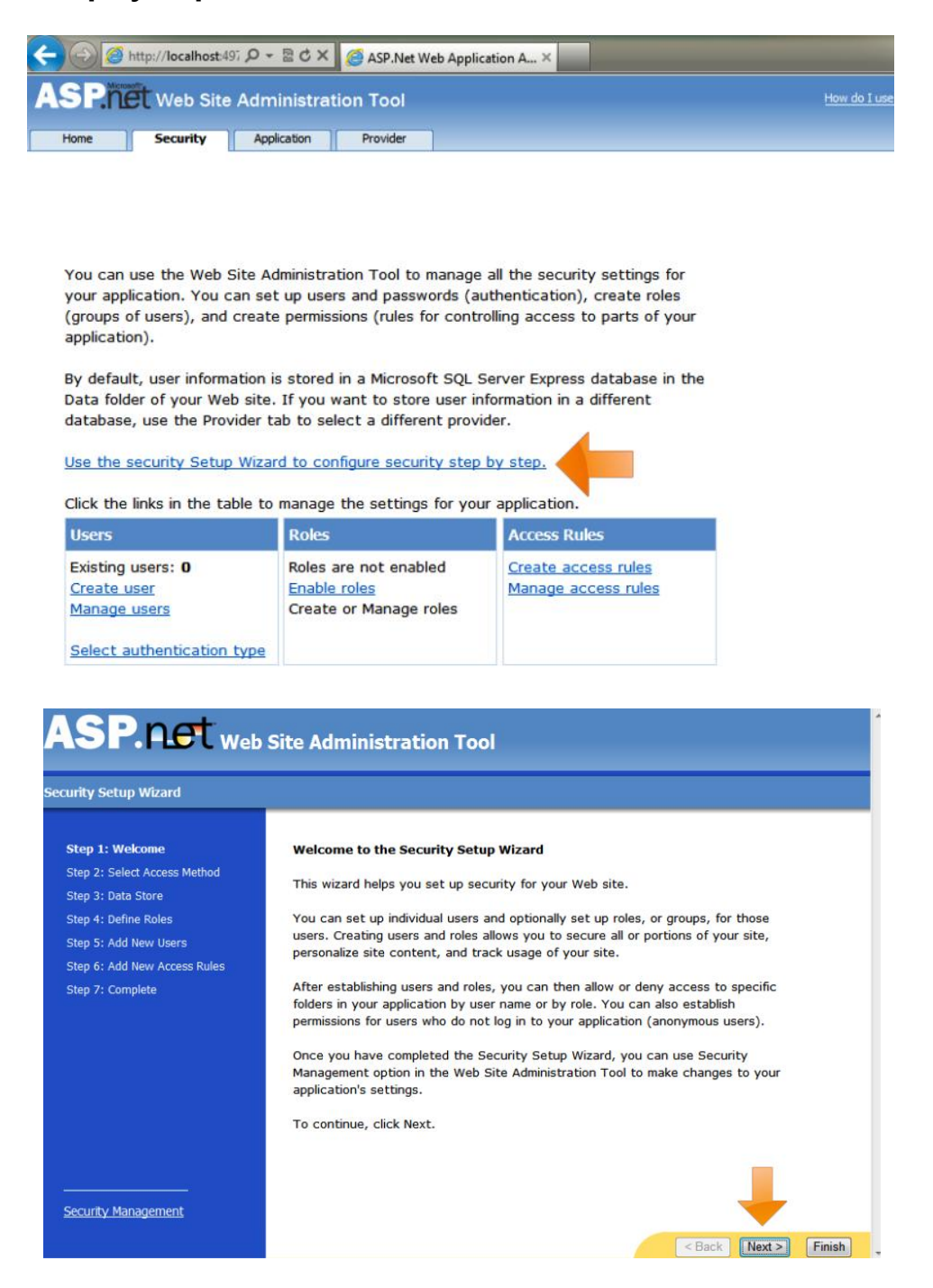

4) Κλικ στην επιλογή From the Internet και Next.

Αυτή η επιλογή δηλώνει ότι το Web app θα χρησιμοποιεί ASP.NET forms authentication, το οποίο βασίζεται στο ASP.NET membership system. H επιλογή From a local area network δηλώνει ότι το Web app θα χρησιμοποιεί Windows authentication, το οποίο είναι πρακτικό μόνο αν η εφαρμογή χρησιμοποιείται μόνο από χρήστες ενός corporate network.

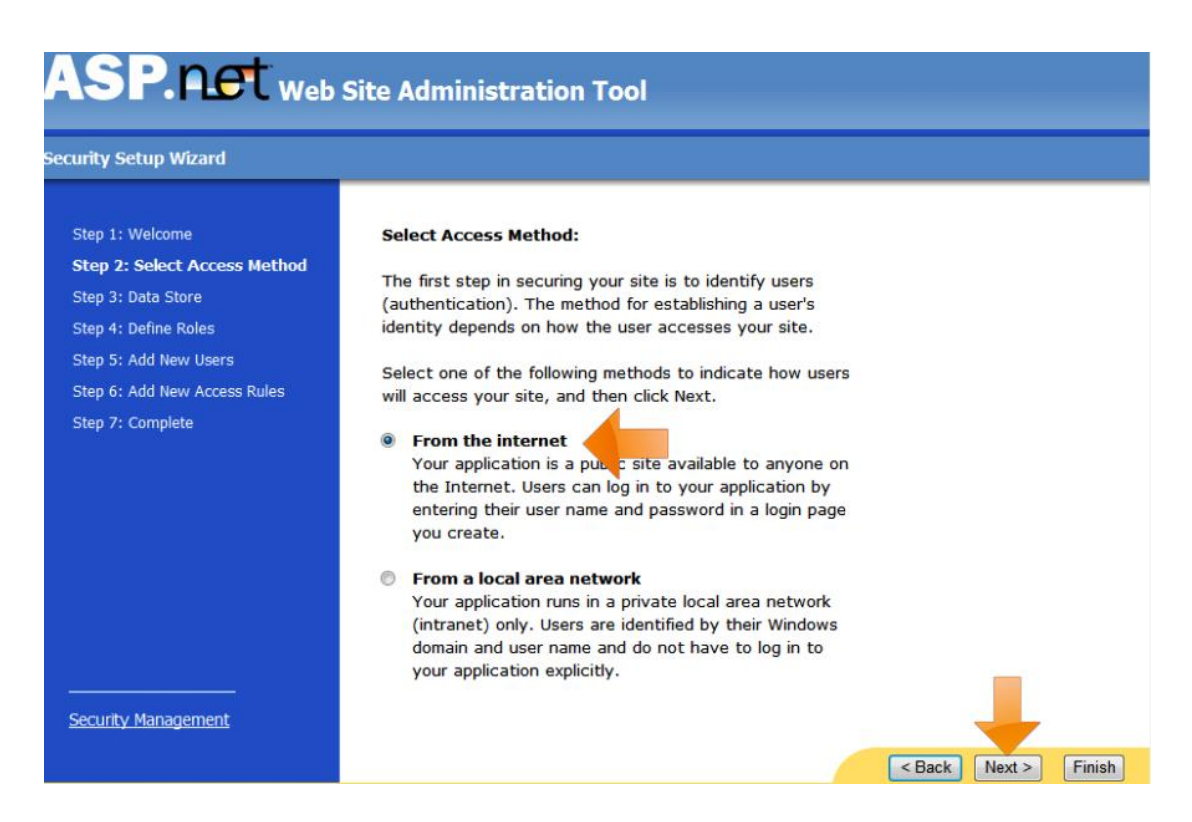

5) Επιλογή Next

H oθόνη αυτή δηλώνει ότι η εφαρμογή χρησιμοποιεί advanced provider settings.

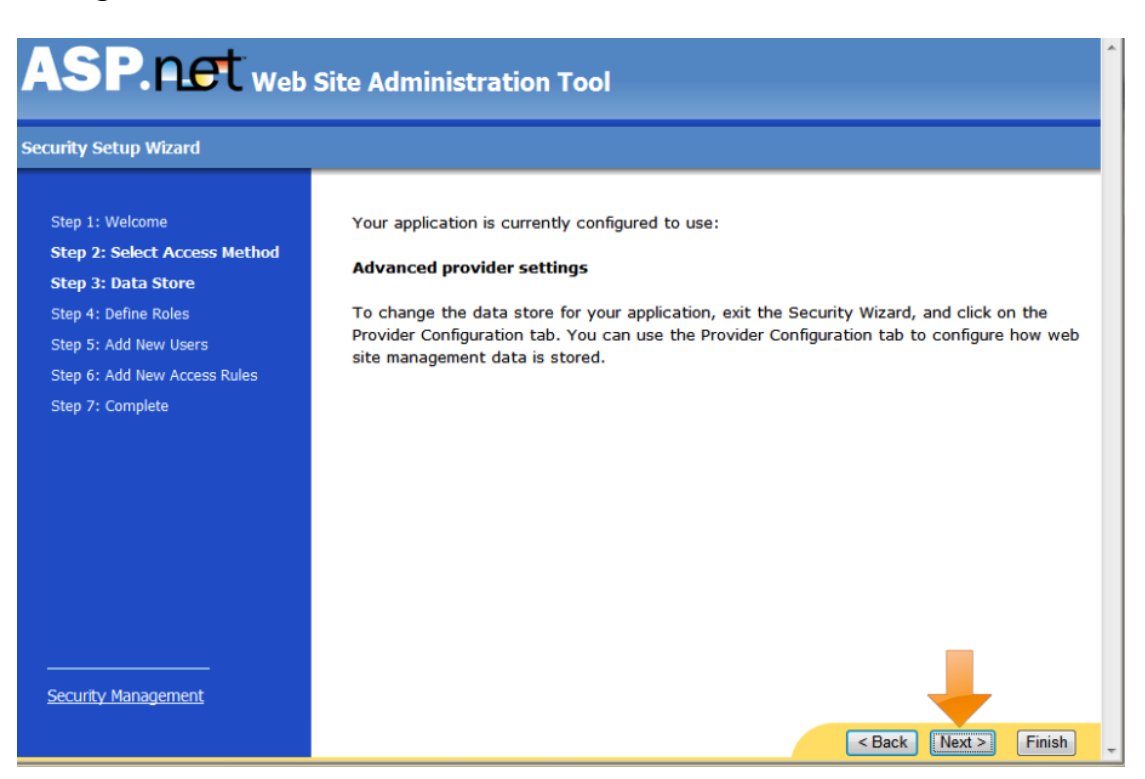

6) Uncheck της επιλογής Enable roles for this website (τα Roles θα προστεθούν σε παρακάτω παράγραφο) και Next.

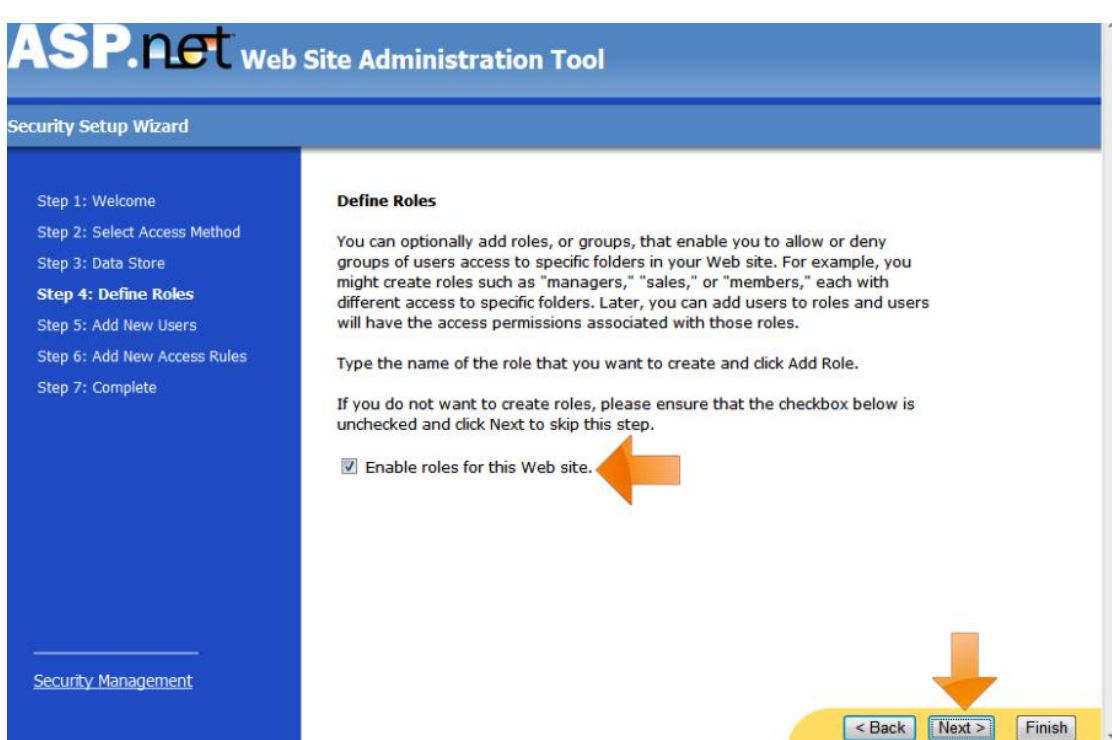

7) Στη συνέχεια είναι δυνατή η δημιουργία χρηστών.

Εισαγωγή των πεδίων:

**Όνομα χρήστη**

Εισαγωγή του ονόματος για τον λογαριασμό χρήστη που πρόκειται να δημιουργηθεί.

**Κωδικός πρόσβασης**

Εισαγωγή του κωδικού πρόσβασης για το **Όνομα χρήστη**. Στους κωδικούς πρόσβασης γίνεται διάκριση πεζών-κεφαλαίων.

**Επιβεβαίωση κωδικού πρόσβασης**

Εισαγωγή ξανά του **Κωδικού πρόσβασης**.

**Ηλεκτρονικό ταχυδρομείο**

Εισαγωγή της διεύθυνσης ηλεκτρονικού ταχυδρομείου για αυτό το **Όνομα χρήστη**.

Το εργαλείο διαχείρισης τοποθεσίας Web δεν επιβεβαιώνει εάν η διεύθυνση που εισάγεται είναι έγκυρη διεύθυνση ηλεκτρονικού ταχυδρομείου, ωστόσο επικυρώνει τη συμμόρφωση της διεύθυνσης ηλεκτρονικού ταχυδρομείου με τη σωστή μορφή που προβλέπεται για τις διευθύνσεις ηλεκτρονικού ταχυδρομείου.

**Ερώτηση ασφαλείας**

Εισαγωγή μιας ερώτηση που θα υποβάλλεται στον χρήστη, όταν θα πρέπει να εκτελέσει επαναφορά ή ανάκτηση του κωδικού πρόσβασης.

**Απάντηση ασφαλείας**

Εισαγωγή της απάντησης στην **Ερώτηση ασφαλείας**.

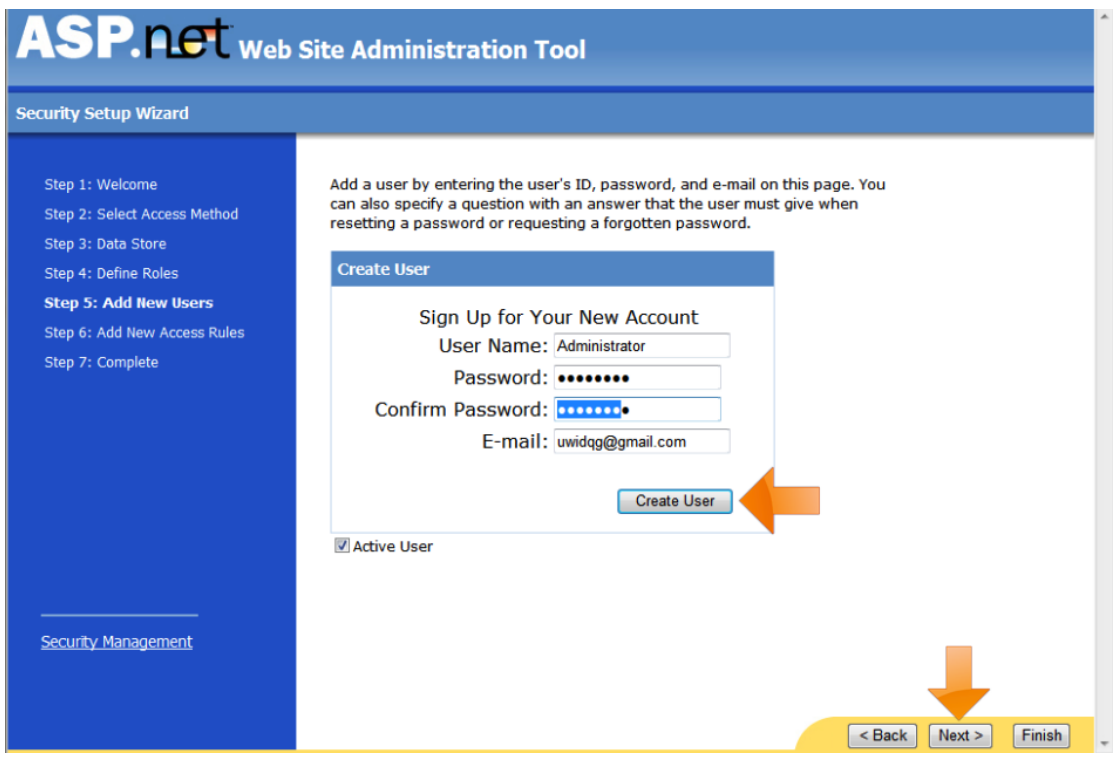

## **Ενεργός χρήστης (Active User)**

Επιλογή αυτού του στοιχείου για τον ορισμό του λογαριασμού του χρήστη ως ενεργό (τρέχοντα) χρήστη της τοποθεσίας. Εάν δεν ενεργοποιηθεί αυτή η επιλογή, τα στοιχεία χρήστη αποθηκεύονται στη βάση δεδομένων, ωστόσο ο χρήστης δεν μπορεί να συνδεθεί στην τοποθεσία Web.

Κλικ Next.

- 8) Στο σημείο αυτό θα προστεθεί ένας κανόνας (rule) που θα ορίζει ότι μόνο logged-in χρήστες θα μπορούν να έχουν πρόσβαση στις σελίδες που περιέχονται στο φάκελο MemberPages.
- Στο πεδίο Add New Access Rule ,επιλέγεται ο φάκελος MemberPages.
- Στο πεδίο Rule applies to επιλέγεται Anonymous Users.
- Στο πεδίο Permission επιλέγεται Deny

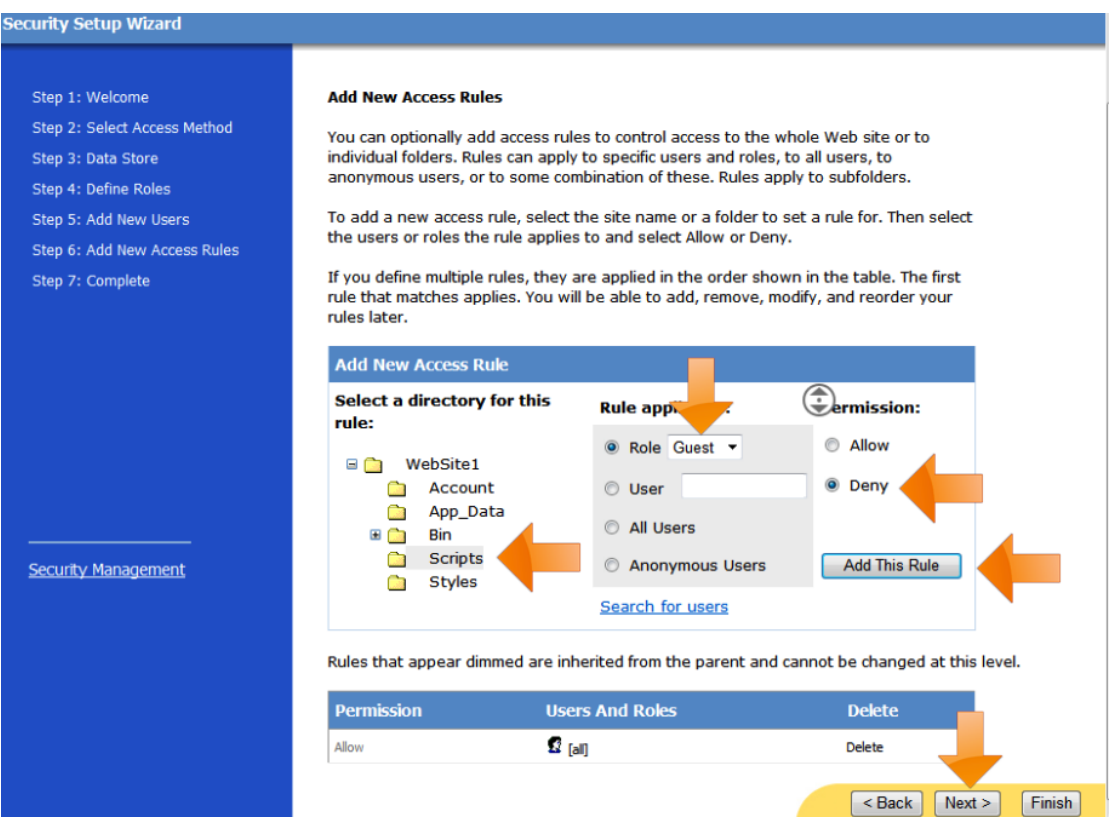

Επιλογή Add This Rule και ο νέος κανόνας θα εμφανιστεί στον πίνακα. Όταν ένας χρήστης ανοίγει μία σελίδα από το MemberPages φάκελο τώρα θα ελεγχτούν πρώτα τα rules για το αν αυτός ο χρήστης έχει πρόσβαση στη σελίδα. Στη συνέχεια επιλέγεται Next.

9) Επιλογή Finish.

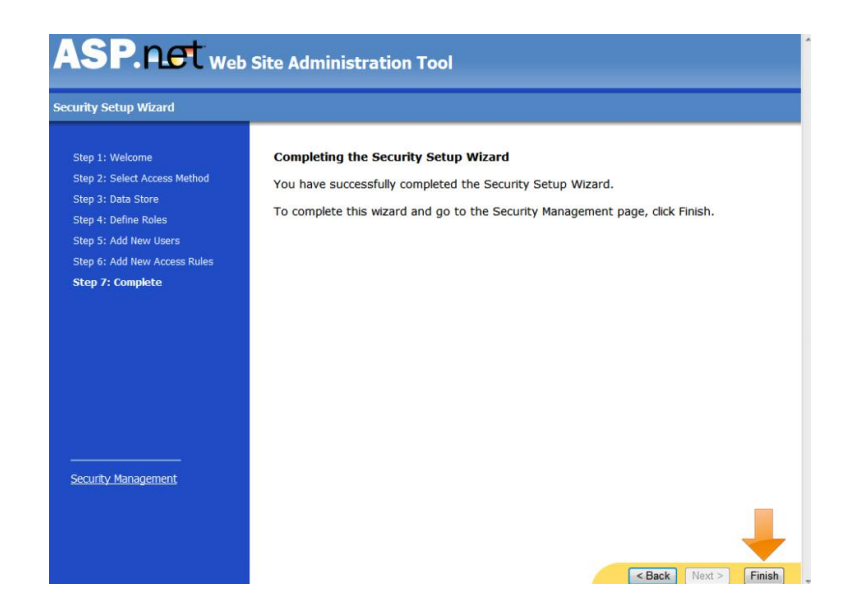

Στο σημείο αυτό μπορεί να γίνει έλεγχος της λειτουργίας της member-only σελίδας.

Άνοιγμα του Default.aspx και CTRL+F5 για να τρέξει η Web app.

My home page

### Σύνδεση

You are not logged in. Click the Login link to sign in..

Register

### Members-only page

Όταν ανοίξει η σελίδα δε θα επιλεγεί να γίνει login. Αντίθετα, θα γίνει κλικ στο Members-only page link:

Login Page

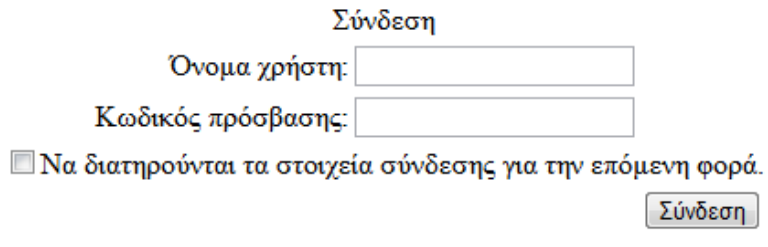

Register You are not logged in. Click the Login link to sign in.

## Σχ.Β45 Εμφάνιση LoginPage με το πάτημα μίας Member-Only Page

Η Login.aspx σελίδα εμφανίζεται ,επειδή η πρόσβαση σε anonymous users έχει οριστεί ως denied.

## 2.1.6 Προσθήκη νέων χρηστών

Σε προηγούμενη ενότητα δημιουργήθηκε ένας χρήστης χρησιμοποιώντας το Web Administration Tool. Το Web Administration Tool είναι χρήσιμο για ένα μικρό, συγκεκριμένο πλήθος χρηστών, αλλά στα περισσότερα web apps, δίνεται η δυνατότητα στον χρήστη να εγγραφεί ο ίδιοςστην εφαρμογή. Για το λόγο αυτό ,το Visual Studio παρέχει το CreateUserWizard στο Toolbox/Login που εκτελεί αυτή την λειτουργία.

- 1) Στο solution Explorer, δεξί κλικ στο όνομα του Web project και Add New Item.
- 2) Επιλογή Web Form ,εισαγωγή ονόματος (Register.aspx) και Add.
- 3) Άνοιγμα του Design View του Register.aspx και εισαγωγή κειμένου: **Register**
- 4) Drag and drop ενός CreateUserWizard control από Toolbox/Login
- 5) Στο properties window του CreateUserWizard εισάγουμε στο ContinueDestinationPageUrl : "~/Default.aspx" .Αυτό ορίζει την σελίδα που θα κατευθυνθεί ο χρήστης μολίς ολοκληρωθεί η διαδικασία του registration.
- 6) Drag and drop ενός hyperlink από το Standard Toolbox.

Στα Properties του hyperlink:

- Εισαγωγή: «Home» στο Text
- Εισαγωγή "~/Default.aspx" στο NavigateUrl

### Register

### Κάντε εγγραφή για το νέο λογαριασμό σας

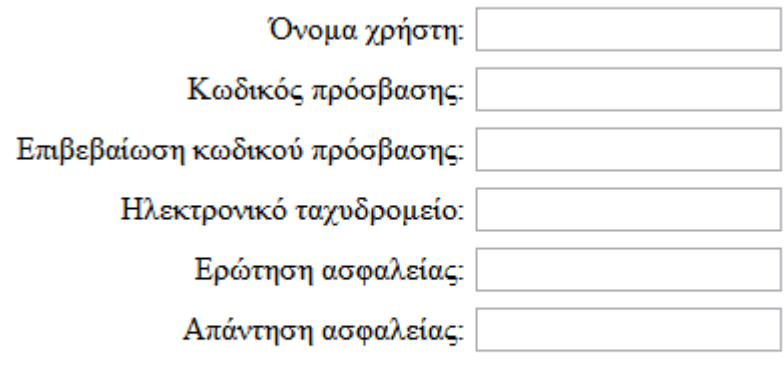

Δημιουργία χρήστη

## Home

## Σχ.Β46 Σελίδα εγγραφής χρήστη

Στην συνέχεια θα προστεθεί ένα link που εμφανίζει την registration σελίδα στην home page και στην Login page. Το link αυτό πρέπει να εμφανίζεται μόνο στους χρήστες που δεν είναι συνδεδεμένοι.

- 1) Άνοιγμα του Design View του Default.aspx
- 2) Κάνοντας κλικ στο LoginView που προστέθηκε νωρίτερα και επιλέγοντας το βελάκι πάνω δεξιά για το άνοιγμα του smart tag ,επιλέγεται το Anonymous Template.

3) Drag and drop ενός hyperlink από το Standard Toolbox στο AnonymousTemplate.

Στα Properties του hyperlink:

- Εισαγωγή: «Register» στο Text
- Εισαγωγή "Register.aspx" στο NavigateUrl
- 4) Άνοιγμα του Design View του Login.aspx και Drag and drop ενός hyperlink από το Standard Toolbox.

Στα Properties του hyperlink:

- Εισαγωγή: «Register» στο Text
- Εισαγωγή "Register.aspx" στο NavigateUrl

Τώρα μπορούμε να «τεστάτουμε» την registration σελίδα. Άνοιγμα του Default.aspx και CTRL+F5 για να τρέξει η διαδικτυακή εφαρμογή. Επειδή δεν έχει πραγματοποιηθεί login ,εμφανίζεται το register link:

My home page

## Σύνδεση

#### You are not logged in. Click the Login link to sign in..

Register

Members-only page **Forgot Password** 

#### Σχ.Β47 Εμφάνιση αρχικής σελίδας κατά το τρέξιμο της εφαρμογής

Κλικ στο link, εισαγωγή στοιχείων για την δημιουργία νέου χρήστη( username, password,mail και security answer) και Create User (δημιουργία χρήστη).Ένα μήνυμα επιβεβαίωσης εμφανίζεται και επιλογή Συνέχεια:
Register

Ολοκληρώθηκε Ο λογαριασμός σας δημιουργήθηκε με επιτυχία.

Συνέχεια

#### Home

#### Σχ.Β48 Επιτυχής εγγραφή χρήστη

Στην συνέχεια ο χρήστης κατευθύνεται αυτόματα στην home page σαν συνδεδεμένος χρήστης. Το Login link τώρα έχει αλλάξει σε logout και οι πληροφορίες που εμφανίζονται στο Login control είναι από το LoggedInTemplate και όχι από το AnonymousTemplate.

My home page

Αποσύνδεση

You are logged in. Welcome user1 Change Password

Members-only page Forgot Password

#### Σχ.Β49 Εμφάνιση αρχικής σελίδας όταν ο χρήστης έχει κάνει login

Επιλογή logout και η σελίδα εμφανίζει τις πληροφορίες για anonymous users. Κλικ στο link login και εισαγωγή των στοιχείων του χρήστη που δημιουργήθηκε . Ο χρήστης έχει συνδεθεί σαν νέος χρήστης.

#### 2.1.7 Δημιουργία Αλλαγής Password Page

Οι χρήστες ενός Web app επιθυμούν ορισμένες φορές την αλλαγή του password τους. Η αλλαγή αυτή μπορεί να πραγματοποιηθεί με την χρήση του ChangePassword ASP.NET control από το Login Toolbox. Προκειμένου ένας χρήστης να αλλάξει το password του, πρέπει να γνωρίζει το τρέχον password.

- 1) Στο solution Explorer, δεξί κλικ στο όνομα φάκελο MemberPages και Add New Item.
- 2) Επιλογή Web Form ,εισαγωγή ονόματος: ChangePassword.aspx και Add. H σελίδα θα εμφανιστεί στο φάκελο MemberPages.
- 3) Άνοιγμα του Design View του ChangePassword.aspx και εισαγωγή κειμένου: **Change Password.**
- 4) Drag and drop ενός ChangePassword control από Toolbox/Login
- 5) Στο properties window του ChangePassword εισάγουμε στο ContinueDestinationPageUrl : "~/Default.aspx" .Αυτό ορίζει την σελίδα που θα κατευθυνθεί ο χρήστης μόλις ολοκληρωθεί η διαδικασία αλλαγής password.

Change Password

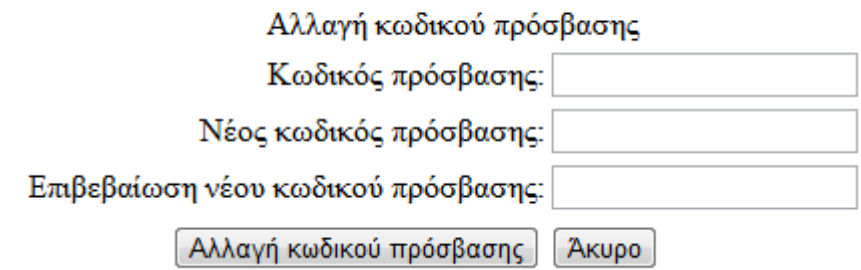

#### Σχ.Β50 Εισαγωγή Change Password control

Στην συνέχεια θα προστεθεί ένα link που εμφανίζει την σελίδα αλλαγής password στην home page. Το link αυτό πρέπει να εμφανίζεται μόνο στους χρήστες που είναι συνδεδεμένοι.

- 1) Άνοιγμα του Design View του Default.aspx
- 2) Κάνοντας κλικ στο LoginView και επιλέγοντας το βελάκι πάνω δεξιά για το άνοιγμα του smart tag ,επιλέγεται το LoggedInTemplate.
- 3) Drag and drop ενός hyperlink από το Standard Toolbox στο LoggedInTemplate.

Στα Properties του hyperlink:

- Εισαγωγή: « **Change password** » στο Text
- Εισαγωγή **~/MemberPages/ChangePassword.aspx** στο NavigateUrl

Στο σημείο αυτό μπορεί να γίνει έλεγχος της λειτουργίας της passwordchange σελίδας. Άνοιγμα του Default.aspx και CTRL+F5 για να τρέξει το Web app. Επιλογή Login και σύνδεση με την εγαρογή. Ο χρήστης θα κατευθυνθεί αυτόματα στην home page και επιλογή του Change password link. Στην σελίδα αλλαγής password εισαγωγή του παλιού και του νέου κωδικού και επιλογή Αλλαγή Password και στη συνέχεια Continue και Logout. Τέλος, επανασύνδεση με το νέο password.

#### 2.1.8 Δημιουργία Reset Password Page

Όταν οι χρήστες ξεχάσουν το password, η εφαρμογή πρέπει να παρέχει την ικανότητα ανάκτησης ή reset του password.

- 1) Στο Solution Explorer, δεξί κλικ στο όνομα του Web project και Αdd New Item Επιλογή Web Form ,εισαγωγή ονόματος: PasswordRecovery.aspx και Add.
- 2) Άνοιγμα του Design View του PasswordRecovery.aspx και εισαγωγή κειμένου: **Forgot Password.**
- 3) Drag and drop ενός PasswordRecovery control από Toolbox/Login

#### Forgot Password

Ξεγάσατε τον κωδικό πρόσβασής σας:

Εισαγάγετε το όνομα χρήστη σας για να λάβετε τον κωδικό πρόσβασης.

Όνομα χρήστη:

Υποβολή

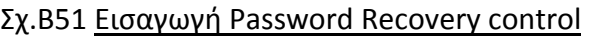

Στην συνέχεια θα προστεθεί ένα link που εμφανίζει την σελίδα ανάκτησης password στην Login page.

- 1) Άνοιγμα του Design View του Login.aspx
- 2) Drag and drop ενός hyperlink από το Standard Toolbox.

Στα Properties του hyperlink:

- Εισαγωγή: « **Forgot password** » στο Text
- Εισαγωγή **~/PasswordRecovery.aspx** στο NavigateUrl

#### Ρύθμιση SMTP

Ορισμένες δυνατότητες της τοποθεσίας Web, όπως η ανάκτηση του password, απαιτούν από την Web εφαρμογή τη δυνατότητα αποστολής μηνυμάτων ηλεκτρονικού ταχυδρομείου. Για την αποστολή μηνυμάτων ηλεκτρονικού ταχυδρομείου, η εφαρμογή πρέπει να έχει πρόσβαση σε ένα διακομιστή Simple Mail Transfer Protocol (SMTP), ο οποίος προωθεί τα μηνύματα ηλεκτρονικού ταχυδρομείου προς τον παραλήπτη μηνυμάτων ηλεκτρονικού ταχυδρομείου.

Οι υπηρεσίες IIS περιλαμβάνουν έναν εικονικό διακομιστή SMTP, παρόλο που δεν έχει εγκατασταθεί ως προεπιλογή. Εάν επιθυμείται να υπάρχει η δυνατότητα αποστολής μηνυμάτων ηλεκτρονικού ταχυδρομείου από τον Server, πρέπει να εγκατασταθεί ο διακομιστής SMTP χρησιμοποιώντας την επιλογή «Προσθαφαίρεση προγραμμάτων» στον Πίνακα Ελέγχου των Microsoft Windows. Ο διακομιστής SMTP διατίθεται ως στοιχείο των Windows, ως μέρος των υπηρεσιών IIS. Αφού εγκατασταθεί ο διακομιστής IIS SMTP, μπορούν να ρυθμιστούν οι παράμετροι χρησιμοποιώντας την κονσόλα διαχείρισης Internet Information Services.

Σημείωση: Εάν εγκατασταθεί ο διακομιστής SMTP στον υπολογιστή, πρέπει να ληφθούν προληπτικά μέτρα ασφαλείας, ώστε να αποκλειστεί ο κίνδυνος χρήσης του διακομιστή SMTP ως διακομιστή ανεπιθύμητης ηλεκτρονικής αλληλογραφίας. Περισσότερες πληροφορίες σχετικά με τον τρόπο ασφάλισης του εικονικού διακομιστή IIS SMTP, υπάρχουν στην τοποθεσία Microsoft.com ,στα θέματα ασφαλείας SMTP.

1) Από το Website menu->ASP.NET Configuration για το άνοιγμα του Web Administration Tool και επιλογή του Application tab.

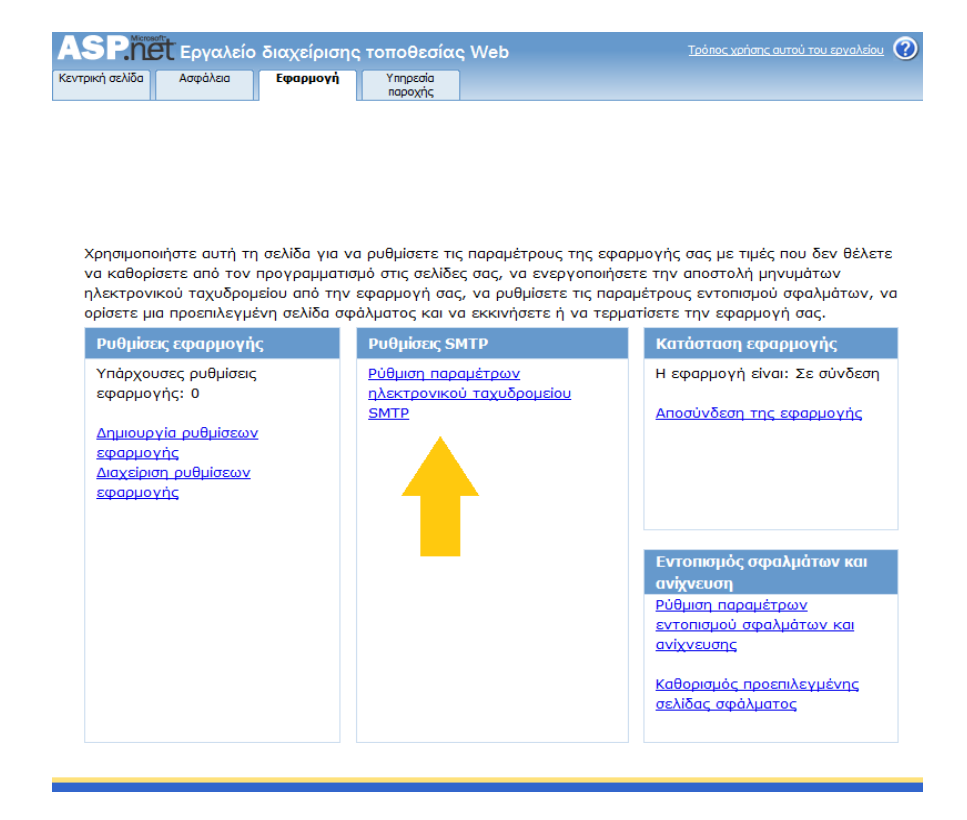

2) Κάτω από τις SMTP Ρυθμίσεις ,επιλογή Configure SMTP email settings.

3) Εισαγωγή ρυθμίσεων:

**Όνομα διακομιστή**

Το όνομα του διακομιστή SMTP. Η προεπιλογή είναι localhost, που σημαίνει ότι το ASP.NET θα χρησιμοποιήσει διακομιστή SMTP στον τοπικό υπολογιστή. Συνήθως, πρόκειται για τον προεπιλεγμένο εικονικό διακομιστή SMTP. Διαφορετικά, το όνομα ενός διακομιστή SMTP που είναι διαθέσιμος στο δίκτυο.

**Θύρα διακομιστή**

Η θύρα στο διακομιστή SMTP που χρησιμοποιείτε. Η προεπιλεγμένη θύρα είναι 25.

**Από**

Η διεύθυνση ηλεκτρονικού ταχυδρομείου που θα εμφανιστεί στην κεφαλίδα **Από:** στα μηνύματα ηλεκτρονικού ταχυδρομείου που αποστέλλονται από την τοποθεσία Web.

**Έλεγχος ταυτότητας**

Ο τύπος ελέγχου ταυτότητας που χρησιμοποιεί ο διακομιστής SMTP, εάν υπάρχει. Εάν χρησιμοποιείται **Βασικός έλεγχος ταυτότητας** από τον διακομιστή SMTP, ορίστε το όνομα λογαριασμού και τον κωδικό πρόσβασης ενός λογαριασμού χρήστη που έχει εξουσιοδότηση για την προώθηση μηνυμάτων ηλεκτρονικού ταχυδρομείου μέσω του διακομιστή.

Το όνομα χρήστη και ο κωδικός πρόσβασης για τον **Βασικό έλεγχο ταυτότητας** αποθηκεύονται σε απλό κείμενο στο αρχείο Web.config.

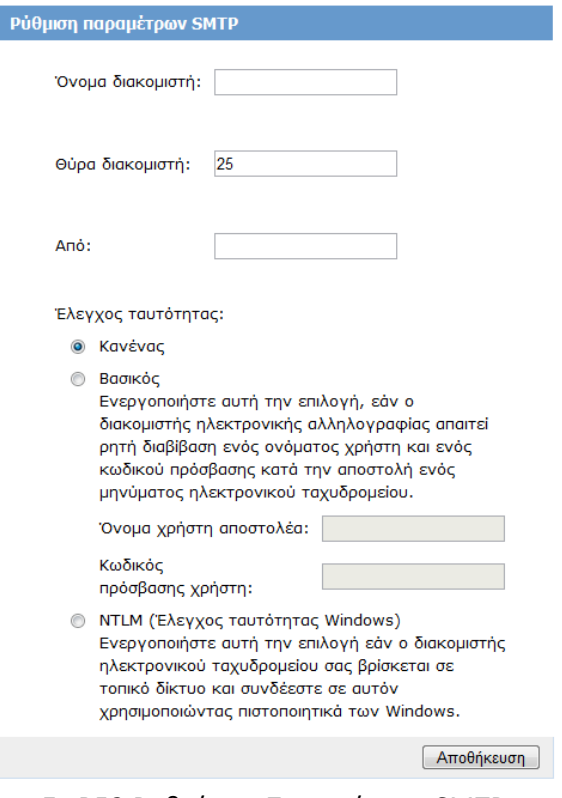

Σχ.Β52 Ρυθμίσεις Παραμέτρων SMTP

- 4) Αποθήκευση ρυθμίσεων και άνοιγμα του Web.config
- 5) Επαλήθευση των smtp και host ρυθμίσεων στο mailSettings elements. To Web.config πρέπει να έχει την ακόλουθη μορφή:

```
<system.net>
  <mailSettings>
   <smtp from="joe@contoso.com">
     <network host="<server>" password="<password>" 
     userName="joe@contoso.com" enableSsl="true" />
   </smtp>
  </mailSettings>
</system.net>
```
Στο σημείο αυτό μπορεί να γίνει έλεγχος της λειτουργίας της password-reset λειτουργίας. Πάτημα CTRL+F5 για να τρέξει το Web app και επιλογή του Login link. Πάτημα του Forgot password link, εισαγωγή του user name και Submit:

#### Forgot Password

Ξεχάσατε τον κωδικό πρόσβασής σας;

Εισαγάγετε το όνομα χρήστη σας για να λάβετε τον κωδικό πρόσβασης.

Όνομα χρήστη: user1

Υποβολή∣

Εισαγωγή της απάντησης της ερώτησης ασφαλείας και επιλογή Submit:

Forgot Password

#### Επιβεβαίωση ταυτότητας

Απαντήστε στην ερώτηση που ακολουθεί για να λάβετε τον κωδικό πρόσβασής σας.

Όνομα χρήστη: user1

Ερώτηση: eugfiu

Απάντηση:

Υποβολή

Σε λίγα λεπτά ένα mail θα έρθει στο mail account του χρήστη με το νέο password.

# **2.2 Προσθήκη ρόλων και κανόνων πρόσβασης**

## 2.2.1 Δημιουργία Roles

Οι roles σε ένα Web app χρησιμοποιούνται για την ομαδοποίηση των λογαριασμών των χρηστών (πχ. Administrators, managers, members), προκειμένου να διευκολυνθεί η εκχώρηση δικαιωμάτων (εξουσιοδότηση). Οι χρήστες της εφαρμογής αντιστοιχούνται σε ένα ή περισσότερα Roles και στην συνέχεια ορίζονται οι σελίδες τις οποίες έχει εξουσιοδότηση να επισκεφθεί ο κάθε Role.

Στις προηγούμενες σελίδες δημιουργήθηκε ο φάκελος MemberPages , ο οποίος περιέχει σελίδες που μπορούν να εμφανιστούν μόνο στους συνδεδεμένου (logged-in) χρήστες. Σε αυτή την ενότητα θα δημιουργηθεί ένας φάκελος AdminPages, τις σελίδες του οποίου θα μπορούν να επισκεφθούν όσοι χρήστες είναι συνδεδεμένοι **και συγχρόνως** ανήκουν στο administrator Role ,το οποίο επίσης θα δημιουργηθεί.

- 1) Δεξί κλικ στο όνομα του project στο Solution Explorer και New Folder.
- 2) Ονομασία του φακέλου : AdminPages
- 3) Δεξί κλικ στο φάκελο AdminPages και Add New Item.
- 4) Επιλογή Web Form και εισαγωγή ονομασίας: Admin.aspx
- 5) Άνοιγμα του Design View και εισαγωγή κειμένου: **Welcome to the administrators page**

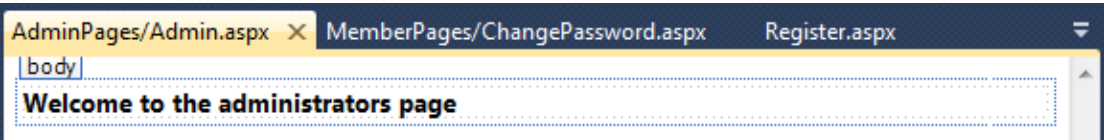

Τώρα μπορεί να προστεθεί ένα hyperlink στην home page που οδηγεί τους χρήστες στην admin-only σελίδα.

- 1) Άνοιγμα του Default.aspx
- 2) Drag and drop ενός hyperlink από το Standard Toolbox
- 3) Στα Properties του hyperlink:
	- Εισαγωγή: «Administrators» στο Text
	- Εισαγωγή **~/AdminPages/Admin.aspx** στο NavigateUrl

Στο σημείο αυτό θα δημιουργηθούν δύο Roles : Admin και Member.

1) Από το Website menu -> ASP.NET Configuration και επιλογή του μενού Security.

# 2) Επιλογή Ενεργοποίηση Ρόλων:

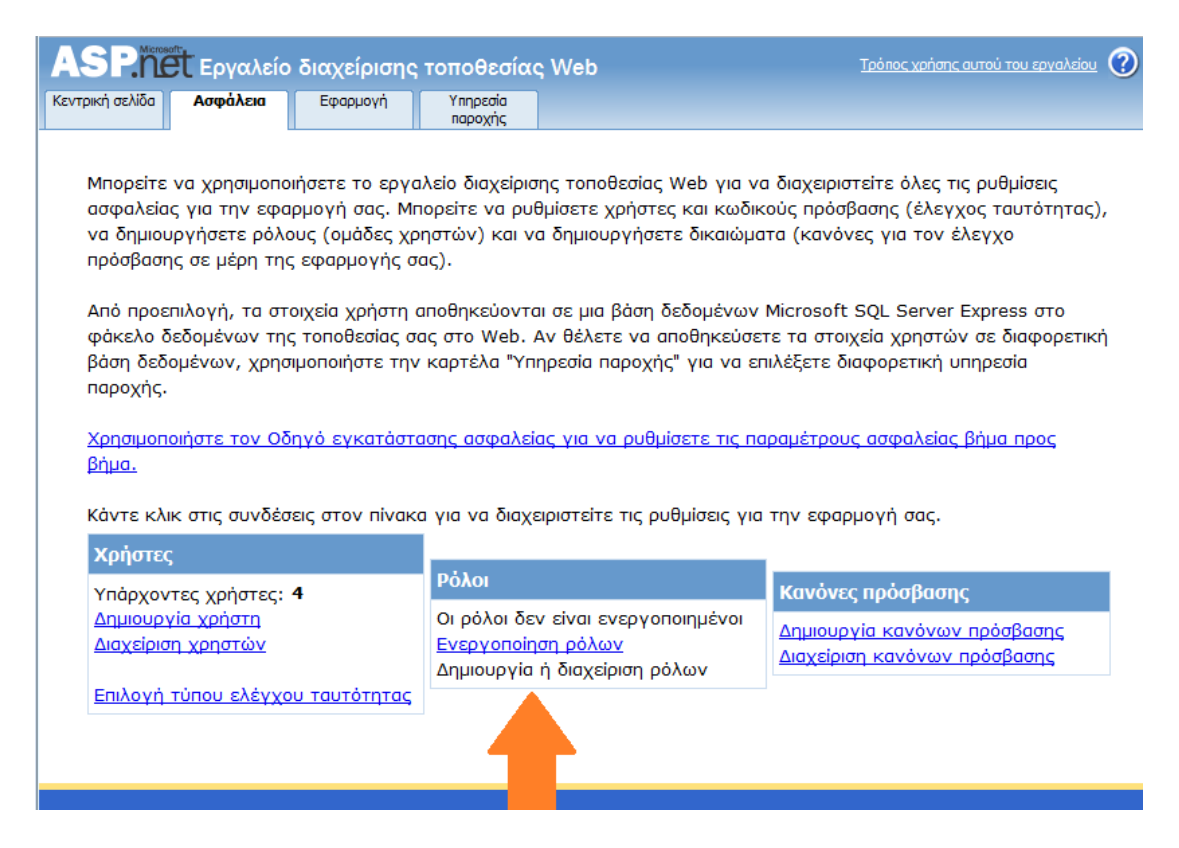

#### Αυτόματα δημιουργούνται δύο ρόλοι: Admin και Users:

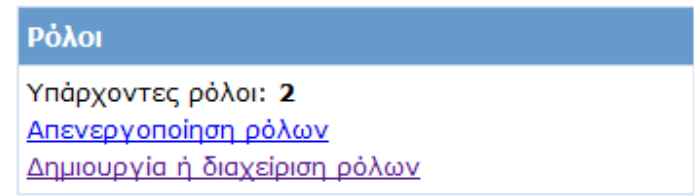

3) Επιλογή Δημιουργία ή διαχείριση ρόλων και διαγραφή όλων των υπαρχόντων ρόλων:

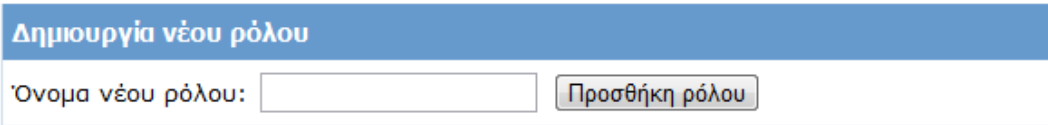

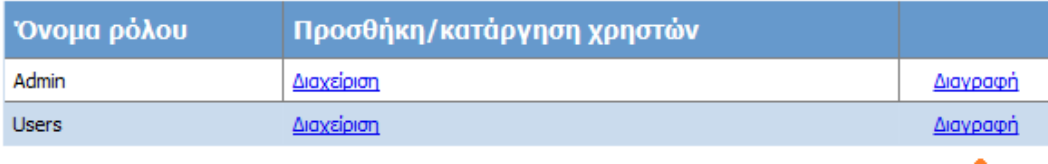

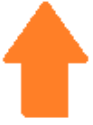

4) Δημιουργία νέων ρόλων: Εισαγωγή ονόματος Members και Προσθήκη ρόλου και αντίστοιχα για το Admin:

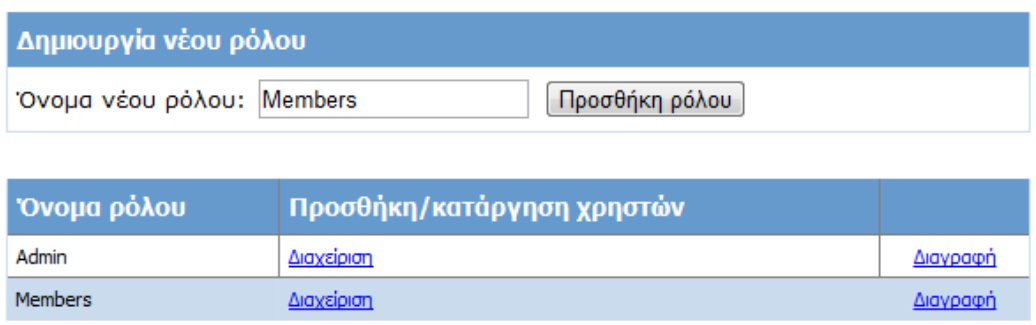

Οι ρόλοι που προστέθηκαν εμφανίζονται στη λίστα.

Στη συνέχεια πρέπει να οριστεί σε ποιες σελίδες θα μπορούν οι χρήστες του κάθε Role να έχουν πρόσβαση.

1) Άνοιγμα του Web Administration Tool και επιλογή Δημιουργία κανόνων πρόσβασης από το Security Tab:

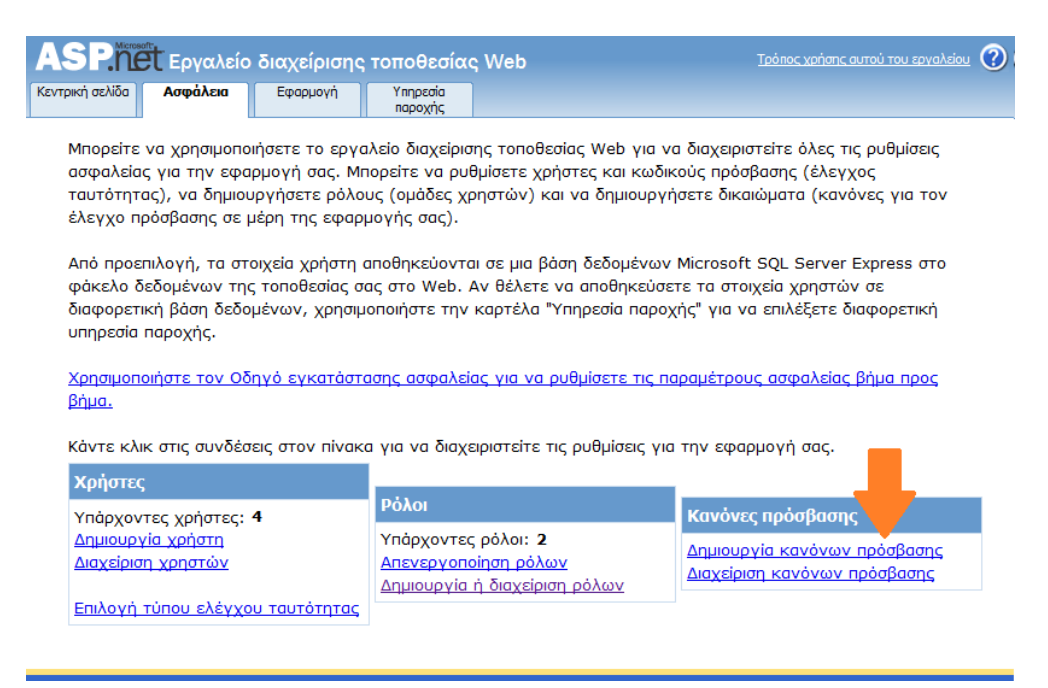

Στη λίστα με τους κανόνες πρόσβασης εμφανίζεται ο περιορισμός που προστέθηκε νωρίτερα, που εμποδίζει την εμφάνιση των pages του MemberPages folder στους anonymous users:

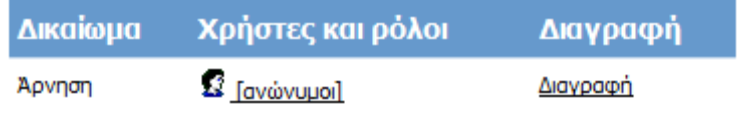

2) Προσθήκη κανόνων πρόσβασης για τον AdminPages φάκελο:

• Select a directory for this rule : AdminPages

Rule Applies to : Role -> Admin

Permission: Allow

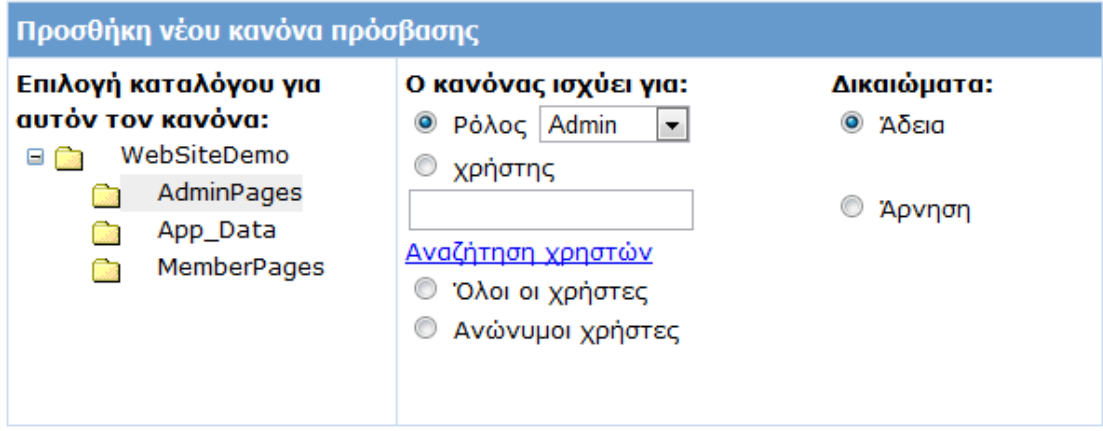

Επιλογή Add This Role. Με αυτόν τον κανόνα πρόσβασης ορίζεται η εμφάνιση του περιεχομένου του AdminPages φακέλους στους χρήστες με Admin role.

Select a directory for this rule : AdminPages

Rule Applies to : All Users

Permission: Deny

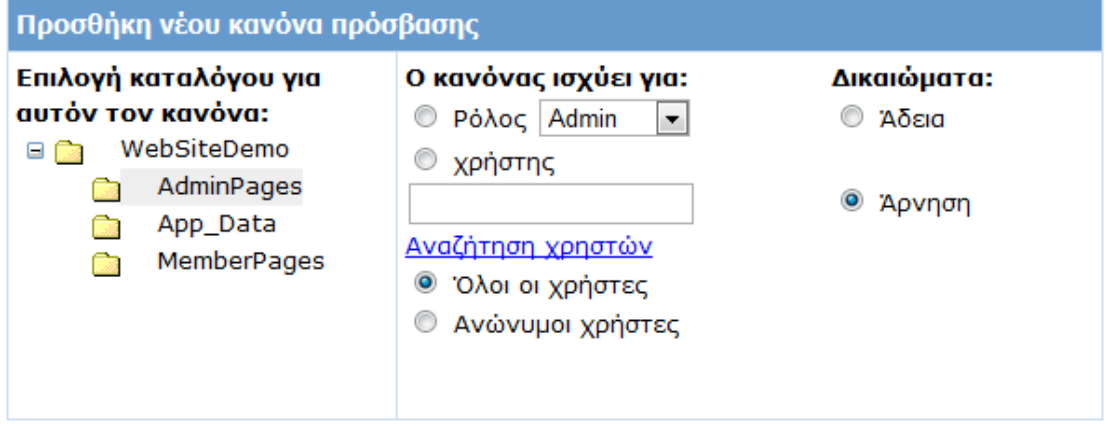

Επιλογή Add This Role. Με αυτόν τον κανόνα πρόσβασης εξασφαλίζουμε ότι όλοι οι χρήστες, εκτός από τους Admin, δε θα έχουν πρόσβαση στον φάκελο Admin Pages.

Οι κανόνες πρόσβασης που προστέθηκαν εμφανίζονται στην λίστα των Rules:

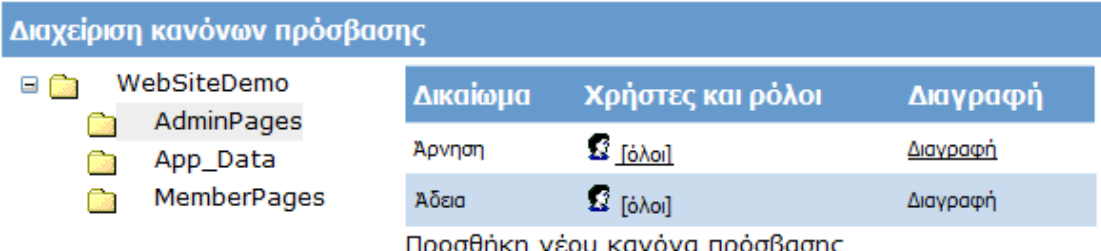

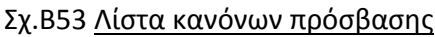

- Όταν ένας χρήστης ζητήσει πρόσβαση σε μία σελίδα ενός φακέλου γίνεται έλεγχος των κανόνων πρόσβασης. Ο έλεγχος ξεκινάει από την κορυφή της λίστας των Rules και συνεχίζει στους παρακάτω. Ένας κανόνας ,δηλαδή, υπερκαλύπτει έναν άλλο, που βρίσκεται πιο χαμηλά στη λίστα με τα Rules.
- Ένας κανόνας ισχύει για όλες τις σελίδες και όλες τους υποφακέλους που περιέχει ο φάκελος στον οποίο έχει οριστεί.

Μετά την δημιουργία των Roles είναι δυνατή η αντιστοίχιση χρηστών σε ένα ή περισσότερους ρόλους.

1) Επιλογή Διαχείριση χρηστών στο Security tab του Web Administration Tool.

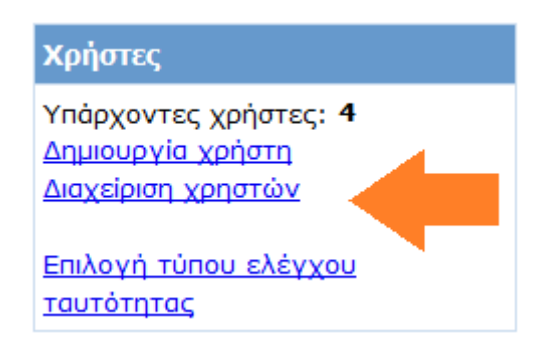

Στην οθόνη εμφανίζεται η λίστα με τους users της web εφαρμογής. Αν ο αριθμός των χρηστών είναι πολύ μεγάλος μπορεί να γίνει αναζήτηση βάσει του username ή της διεύθυνσης email στο πεδίο Search for Users.

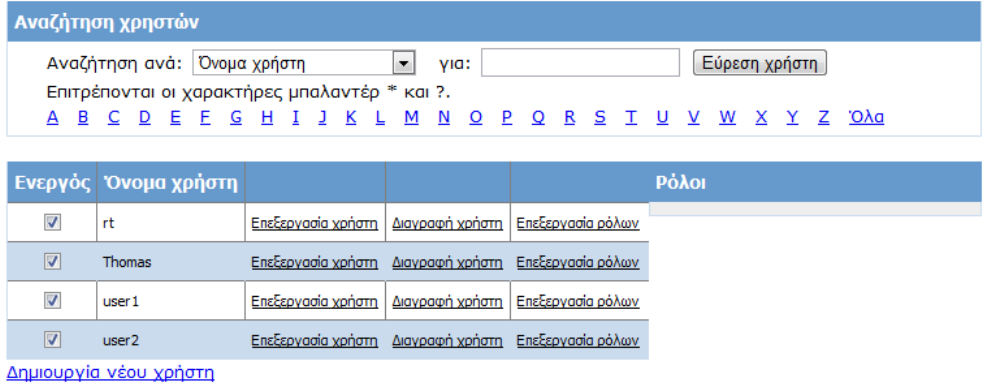

#### Σχ.Β54 Λίστα χρηστών εφαρμογής

2) Επιλογή Edit Roles για τον χρήστη user1 και αντιστοίχηση του σαν Admin. O χρήστης αυτός μπορεί να βλέπει το περιεχόμενο του φακέλου AdminPages.

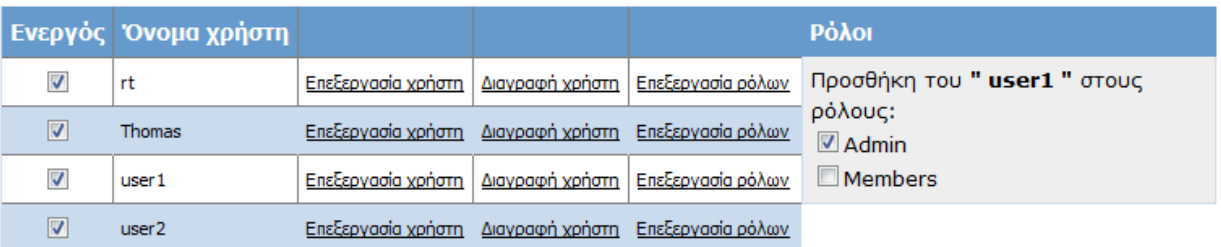

Σχ.Β55 Προσθήκη User1 στον ρόλο Admin

3) Επιλογή Edit Roles για τον χρήστη user2 και αντιστοίχηση του σαν Members. O χρήστης αυτός δεν μπορεί να βλέπει το περιεχόμενο του φακέλου AdminPages.

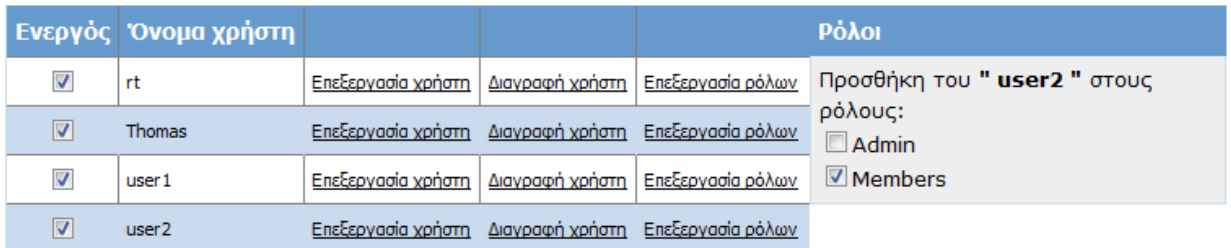

#### Σχ.Β56 Προσθήκη User2 στον ρόλο Members

Στο σημείο αυτό μπορεί να «τεσταριστεί» η λειτουργία των Roles:

 Άνοιγμα του Default.aspx και CTRL+F5 για να τρέξει το Web app. Επιλογή Login ,σύνδεση με Της εφαρμογή ως user1 και επιλογή του link Administrators. Στον user1 ,που ανήκει στο ρόλο Admin εμφανίζεται κανονικά η σελίδα:

#### Welcome to the administrators page

 Επιλογή Logout ,σύνδεση με την web εφαρμογή ως user2 και επιλογή του link Administrators. Στον user2 ,που ανήκει στο ρόλο Members δεν εμφανίζεται η σελίδα και το site τον κατευθύνει στην login page.

## 2.2.2 Επεξεργασία κανόνων πρόσβασης

Στην παράγραφο αυτή θα περιγραφεί η διαδικασία για την επεξεργασία των κανόνων πρόσβασης που έχουν προστεθεί ήδη στην εφαρμογή. Συγκεκριμένα, θα μεταβληθούν τα Rules της web εφαρμογής, προκειμένου μόνο οι χρήστες Members (και όχι κάθε συνδεδεμένος χρήστης) να έχουν πρόσβαση στο φάκελο MembersPages.

- 1) Επιλογή Διαχείριση κανόνων πρόσβασης στο Security tab του Web Administration Tool.
- 2) Επιλογή Προσθήκη νέου κανόνα πρόσβασης.
	- Select a directory for this rule : MembersPages

Rule Applies to : All users

Permission: Deny

Επιλογή Add This Role. Με αυτόν τον κανόνα πρόσβασης ορίζεται ότι κανένας χρήστης δεν θα έχει πρόσβαση στο MemberPages φάκελο.

• Select a directory for this rule : MembersPages

Rule Applies to : Role -> Member

Permission: Allow

Επιλογή Add This Role. Με αυτόν τον κανόνα δίνεται άδεια στους Member χρήστες να έχουν πρόσβαση στο φάκελο MembersPages.

3) Άμα τρέξουμε την εφαρμογή και συνδεθούμε ως χρήστης user2 (που παραπάνω τον αντιστοιχήσαμε στο Member role ) θα δούμε ότι δεν είναι δυνατόν να ανοίξουμε σελίδα από το MembersPages φάκελο, παρότι προστέθηκε παραπάνω κανόνας που το επιτρέπει. Αυτό συμβαίνει διότι ο rule που επιτρέπει την πρόσβαση στους Member χρήστες είναι χαμηλότερα στη λίστα με τους κανόνες πρόσβασης από το rule που απαγορεύει την πρόσβαση σε όλους τους χρήστες. Για το λόγο αυτό πηγαίνουμε από το Security tab του Web Administration Tool στην ενότητα Διαχείριση κανόνων πρόσβασης.

4) Επιλογή του φακέλου MembersPages και το σύνολο των κανόνων πρόσβασης που αφορούν τον συγκεκριμένο φάκελο εμφανίζεται:

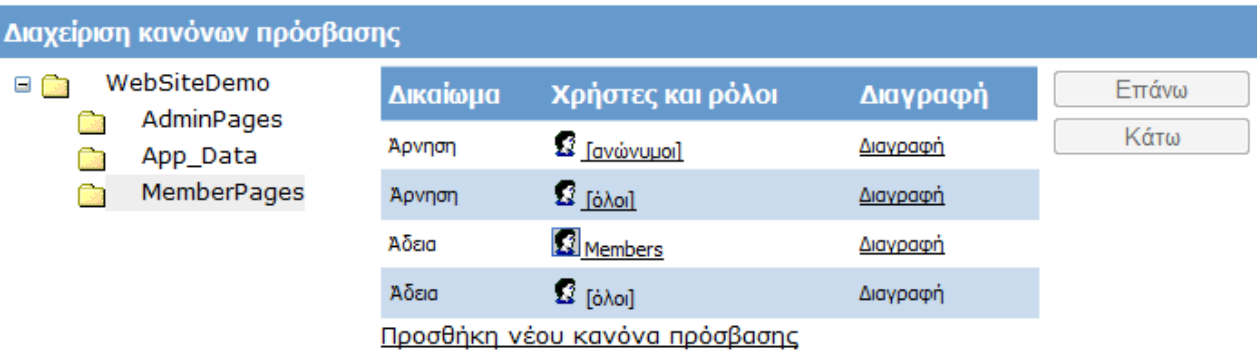

5) Κλικ στον κανόνα που αφορά τους χρήστες Member και Move Up (Επάνω) μέχρι να φτάσει στην κορυφή της λίστας:

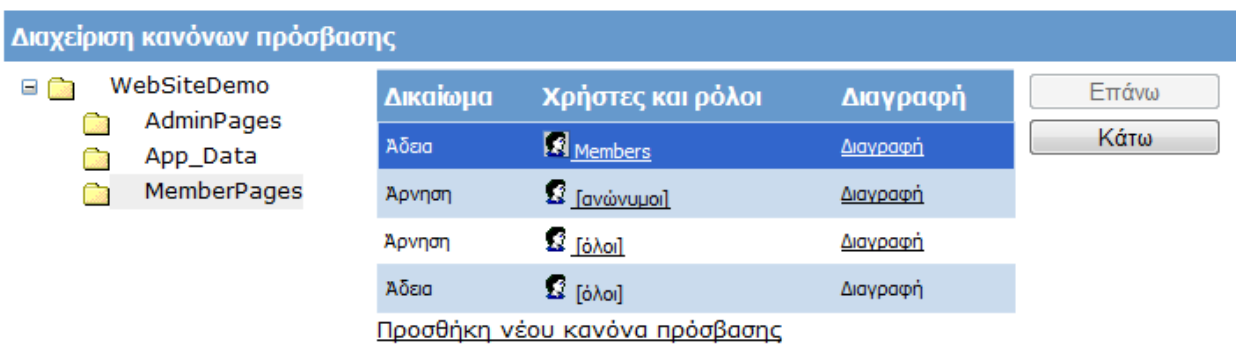

Σχ.Β57 Ορισμός σειράς κανόνων πρόσβασης

#### 2.2.3 Επεξεργασία Roles

Το Web Administration Tool επιτρέπει την επεξεργασία roles και των αντιστοιχίσεων των χρηστών σε αυτούς. Συγκεκριμένα, είναι δυνατή η:

- Προσθήκη/αφαίρεση χρηστών από ένα ρόλο
- Αντιστοίχηση χρηστών σε νέους ρόλους
- Προσθήκη νέων ρόλων
- Απενεργοποίηση ρόλων
- Διαγραφή ρόλων

Όλες οι λειτουργίες έχουν χρησιμοποιηθεί και περιγραφεί σε προηγούμενες παραγράφους, εκτός αυτής της αφαίρεσης ενός χρήστη από ένα ρόλο:

1) Από το Security Tab επιλέγεται Δημιουργία ή διαχείριση ρόλων.

2) Κάτω από το πεδίο Role Name , επιλογή του Admin και κλικ στο Manage (Διαχείριση).

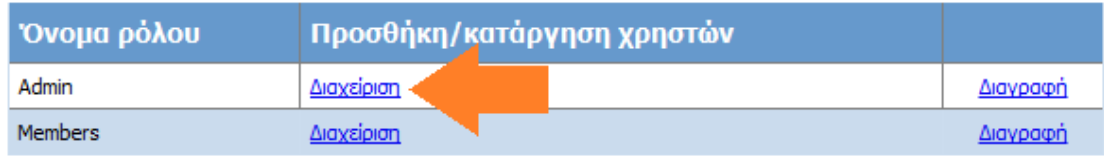

#### Όλοι οι Admin χρήστες εμφανίζονται:

Ρόλος: Admin

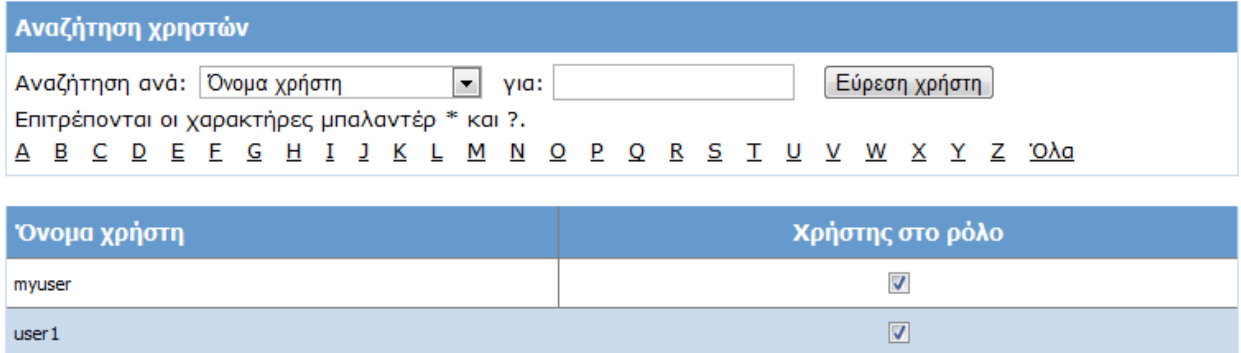

- 3) Στο πεδίο User Is In Role για τον user1, uncheck του checkbox για την αφαίρεση του χρήστη από αυτό τον ρόλο.
- 4) Click Back.

Τώρα , αν συνδεθούμε στην εφαρμογή σαν user1 δεν θα μπορούμε να έχουμε πρόσβαση στις σελίδες του AdminPages φακέλου , αφού ο χρήστης δεν είναι πια Admin.

#### 2.2.4 Δημιουργία Access Rules προγραμματιστικά

Η δημιουργία κανόνων πρόσβασης για τους χρήστες στις σελίδες ενός φακέλου είναι εφικτή προγραμματιστικά, χωρίς την χρήση του Web Administration Tool, μέσω της δήλωσης τους σε κάποιο αρχείο Web.config στο φάκελο.

Σαν παράδειγμα θα δημιουργηθεί ένας φάκελος στο project και θα δωθεί access permission μόνο στους users που έχουν το Role Admin.

Στο Solution Explorer κάνουμε δεξί κλικ στο project, επιλέγουμε Add Folder και ονομάζουμε το φάκελο DemoFolder.

- 1) Δεξί κλικ στο όνομα του project στο Solution Explorer και New Folder.
- 2) Ονομασία του φακέλου : DemoFolder
- 3) Δεξί κλικ στο φάκελο DemoFolder και Add New Item.Επιλογή Web Form και εισαγωγή ονομασίας: Default.aspx
- 4) Δεξί κλικ στο φάκελο DemoFolder και Add New Item.Επιλογή Web Configuration File και εισαγωγή ονομασίας: Web.config

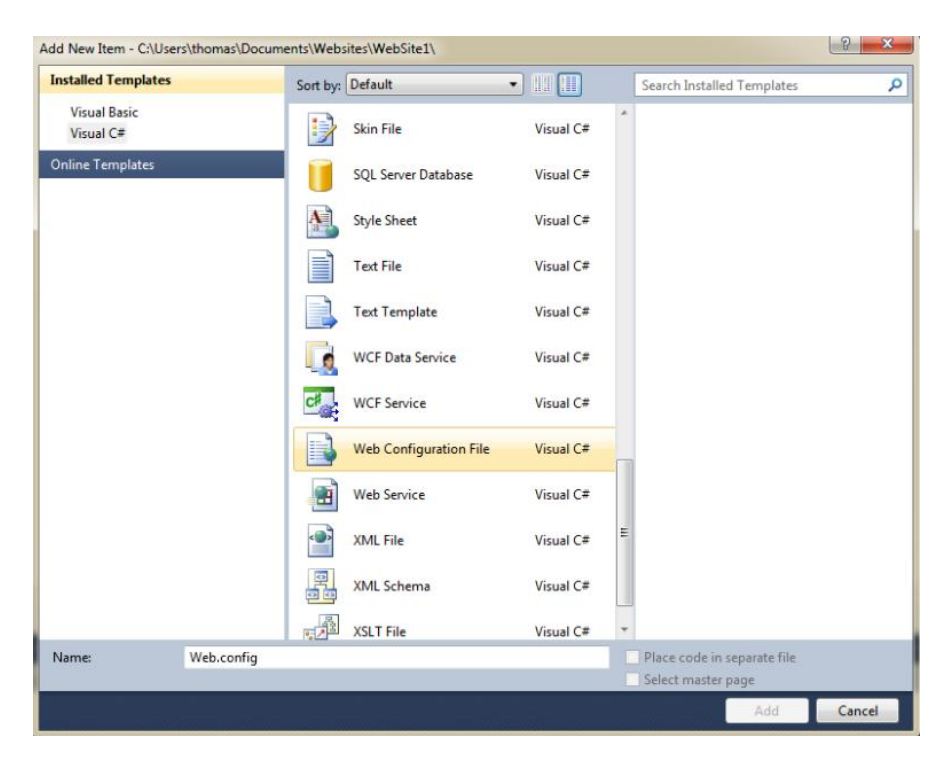

Τώρα τα δύο αρχεία Default.aspx και Web.config βρίσκονται στο DemoFolder:

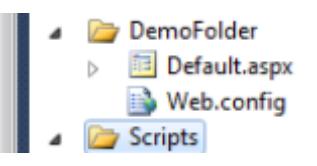

Δεξί κλικ και άνοιγμα του Web.config.Ο κώδικας που περιέχει είναι:

<?xml version="1.0"?> <configuration>

> <system.web> </system.web>

</configuration>

Εισαγωγή κώδικα:

```
<location path="AccessDenied.aspx">
   <system.web>
    <authorization>
     <allow users="*"/>
    </authorization>
   </system.web>
  </location>
```
ώστε να επιτρέπεται η είσοδος μόνο στους χρήστες \* (δηλαδή αυτούς που έχουν κάνει login): <allow users="\*"/>

Εισαγωγή κώδικα:

```
<system.web>
   <authorization>
    <allow roles="Admin"/>
    <deny users="*"/>
   </authorization>
  </system.web>
```
ώστε να επιτρέπεται η είσοδος μόνο στους χρήστες που ανήκουν στο Role :Admin:

<allow roles="Admin"/>

#### *Τελικός κώδικας του Web.config:*

```
<?xml version="1.0"?>
<configuration>
   <location path="AccessDenied.aspx">
     <system.web>
       <authorization>
         <allow users="*"/>
       </authorization>
    </system.web>
   </location>
   <system.web>
     <authorization>
       <allow roles="Admin"/>
       <deny users="*"/>
     </authorization>
   </system.web>
</configuration>
```
Επομένως, όταν ένας χρήστης επιχειρήσει το άνοιγμα μίας σελίδα του DemoFolder ,όπως το Default.aspx που έχει προστεθεί, θα έχει άδεια πρόσβασης μόνο αν έχει κάνει login και είναι Admin. Όταν επιθυμούμε, συνεπώς, την δημιουργία μίας σελίδας που να είναι προσβάσιμη μόνο στους χρήστες Admin, μπορούμε απλά να την προσθέσουμε στον φάκελο **DemoFolder** 

Με αυτό τον τρόπο δημιουργίας προγραμματιστικά Access Rules είναι πιο εύκολη η οργάνωση και επεξεργασία των κανόνων πρόσβασης ,ιδιαίτερα όταν η διαδικτυακή εφαρμογή περιέχει μεγάλο αριθμό σελίδων.

# **3.IIS**

# **3.1 Εγκατάσταση του IIS**

Από προεπιλογή, ο ρόλος διακομιστή Web (IIS) δεν είναι εγκατεστημένος στον Windows Server 2008 R2 και στα Windows 7. Επιπλέον, ορισμένες από τις δυνατότητες του IIS Manager και του IIS 7 δεν διατίθενται σε όλες τις εκδόσεις των Windows 7.

To IIS μπορεί να εγκατασταθεί χρησιμοποιώντας το περιβάλλον εργασίας χρήστη ή μια δέσμη ενεργειών.

## **Χρήση δέσμης ενεργειών**

Για τη εγκατάσταση του IIS γίνεται πληκτρολόγηση της ακόλουθης εντολής σε μια δέσμη ενεργειών:

**start /w pkgmgr /iu:IIS-WebServerRole;IIS-WebServer;IIS-CommonHttpFeatures;IIS-StaticContent;IIS-DefaultDocument;IIS-DirectoryBrowsing;IIS-HttpErrors;IIS-HttpRedirect;IIS-ApplicationDevelopment;IIS-ASPNET;IIS-NetFxExtensibility;IIS-ASP;IIS-CGI;IIS-ISAPIExtensions;IIS-ISAPIFilter;IIS-ServerSideIncludes;IIS-HealthAndDiagnostics;IIS-HttpLogging;IIS-LoggingLibraries;IIS-RequestMonitor;IIS-HttpTracing;IIS-CustomLogging;IIS-ODBCLogging;IIS-Security;IIS-BasicAuthentication;IIS-WindowsAuthentication;IIS-DigestAuthentication;IIS-ClientCertificateMappingAuthentication;IIS-IISCertificateMappingAuthentication;IIS-URLAuthorization;IIS-RequestFiltering;IIS-IPSecurity;IIS-Performance;IIS-HttpCompressionStatic;IIS-HttpCompressionDynamic;IIS-WebServerManagementTools;IIS-ManagementConsole;IIS-ManagementScriptingTools;IIS-ManagementService;IIS-IIS6ManagementCompatibility;IIS-Metabase;IIS-WMICompatibility;IIS-LegacyScripts;IIS-LegacySnapIn;IIS-FTPPublishingService;IIS-FTPServer;IIS-FTPManagement;WAS-WindowsActivationService;WAS-ProcessModel;WAS-NetFxEnvironment;WAS-ConfigurationAPI**

Σημαντικό

Εάν χρησιμοποιηθεί αυτή η δέσμη ενεργειών, θα εκτελεστεί πλήρης εγκατάσταση του IIS 7.5 και όλων των διαθέσιμων πακέτων δυνατοτήτων. Εάν δεν χρειάζονται κάποια πακέτα δυνατοτήτων, θα πρέπει να επεξεργαστεί η δέσμη ενεργειών, ώστε να εγκατασταθούν μόνο τα πακέτα που επιθυμούνται.

#### **Χρήση του περιβάλλοντος εργασίας χρήστη**

- 1) Start -> Control Panel-> Programs
- 2) Turn Windows features on or off

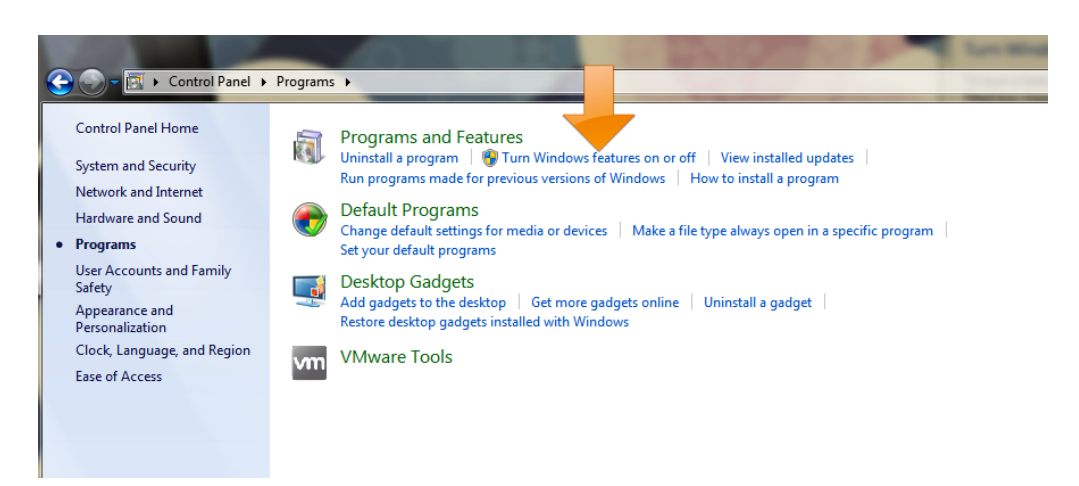

3) Επιλογή του Internet Information Services

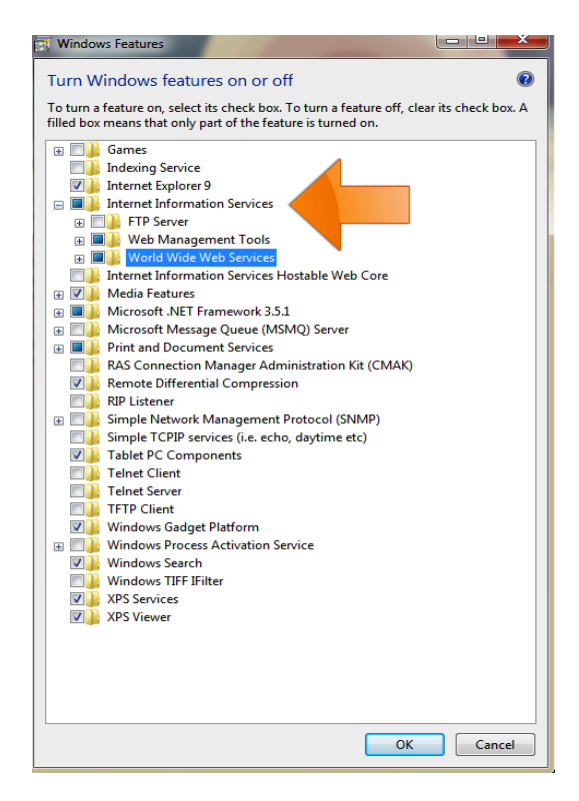

Ως προεπιλογή ενεργοποιείται η εγκατάσταση συγκεκριμένων features του IIS. Για την εγκατάσταση περισσότερων χαρακτηριστικών πρέπει να γίνει η επιλογή τους.

Τα κυριότερα χαρακτηριστικά είναι:

- FTP Server:
	- **E V** Internet Information Services **□ 0** Διακομιστής FTP **V** Επεκτασιμότητα FTP **V** Υπηρεσία FTP **ED B** Εργαλεία διαχείρισης Web **E V** Υπηρεσίες World Wide Web
- Web Management Tool: Προσθήκη των εργαλείων management του IIS
	- Internet Information Services FTP Server **ED** Web Management Tools El El Es 6 Management Compatibility US Management Console IS Management Scripts and Tools **IS Management Service ED** World Wide Web Services
- World Wilde Web Services:

Εδώ συμπεριλαμβάνονται διάφορα χαρακτηριστικά για την λειτουργία της τοποθεσίας Web ,όπως χαρακτηριστικά για την ασφάλεια, την συντήρηση,την απόδοση και τους τρόπους ανάπτυξης. Το κυριότερο χαρακτηριστικό που πρέπει να προστεθεί είναι το ASP.NET στο Application Development Features:

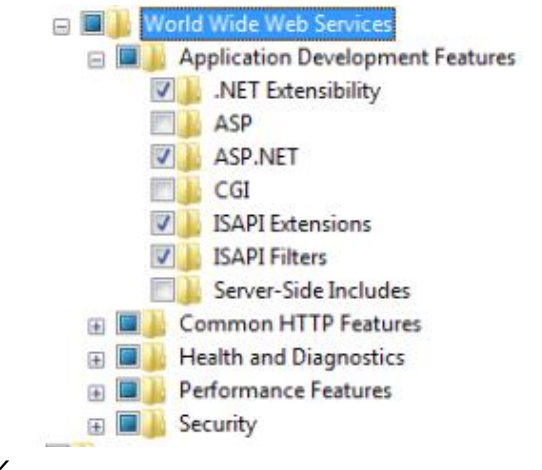

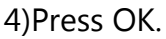

# **3.2 Δυνατότητες IIS**

Στη συνέχεια θα παρουσιαστεί για λόγους πληρότητας το σύνολο των δυνατοτήτων και λειτουργιών προς εγκατάσταση που προσφέρει το IIS :

## **Συνήθεις δυνατότητες HTTP**

## Στατικό περιεχόμενο

Το στατικό περιεχόμενο επιτρέπει στο διακομιστή Web να δημοσιεύει στατικές μορφές αρχείων Web, όπως σελίδες HTML και αρχεία εικόνων. Χρησιμοποιήστε την επιλογή "Στατικό περιεχόμενο" για να δημοσιεύσετε αρχεία στο διακομιστή Web τα οποία οι χρήστες θα μπορούν να προβάλουν χρησιμοποιώντας ένα πρόγραμμα περιήγησης Web.

## Προεπιλεγμένο έγγραφο

Η επιλογή "Προεπιλεγμένο έγγραφο" σάς επιτρέπει να ρυθμίσετε τις παραμέτρους ενός προεπιλεγμένου αρχείου για το διακομιστή Web ώστε να επιστρέφεται όταν οι χρήστες δεν καθορίζουν ένα αρχείο σε μια διεύθυνση URL. Τα προεπιλεγμένα έγγραφα επιτρέπουν στους χρήστες να αποκτούν πρόσβαση στην τοποθεσία Web σας πιο εύκολα και με μεγαλύτερη άνεση.

#### Αναζήτηση στους καταλόγους

Η επιλογή "Αναζήτηση στους καταλόγους" επιτρέπει στους χρήστες να βλέπουν τα περιεχόμενα ενός καταλόγου στο διακομιστή Web σας. Χρησιμοποιήστε την επιλογή "Αναζήτηση στους καταλόγους" για να ενεργοποιήσετε μια λίστα που δημιουργείται αυτόματα και περιλαμβάνει όλους τους καταλόγους και τα αρχεία που είναι διαθέσιμα σε έναν κατάλογο όταν οι χρήστες δεν καθορίζουν ένα αρχείο σε μια διεύθυνση URL και τα προεπιλεγμένα έγγραφα είτε είναι απενεργοποιημένα είτε δεν έχουν ρυθμιστεί.

#### Σφάλματα HTTP

Η επιλογή "Σφάλματα HTTP" σάς επιτρέπει να προσαρμόσετε τα μηνύματα σφάλματος που επιστρέφονται στα προγράμματα περιήγησης των χρηστών όταν ο διακομιστής Web εντοπίζει μια συνθήκη σφάλματος. Χρησιμοποιήστε την επιλογή "Σφάλματα HTTP" για να προσφέρετε στους χρήστες μια καλύτερη εμπειρία χρήστη όταν τους παρουσιαστεί ένα μήνυμα σφάλματος. Εξετάστε το ενδεχόμενο να παρέχετε στους χρήστες μια διεύθυνση ηλεκτρονικού ταχυδρομείου για επικοινωνία με το προσωπικό εξυπηρέτησης πελατών που μπορεί να τους βοηθήσει στην επίλυση του σφάλματος.

## Ανακατεύθυνση HTTP

Η επιλογή "Ανακατεύθυνση HTTP" παρέχει υποστήριξη για την ανακατεύθυνση αιτήσεων χρήστη σε έναν συγκεκριμένο προορισμό. Χρησιμοποιήστε αυτή την επιλογή όταν θέλετε οι πελάτες που χρησιμοποιούν μια διεύθυνση URL να ανακατευθύνονται σε μια άλλη διεύθυνση URL. Αυτή η επιλογή είναι χρήσιμη σε πολλές περιπτώσεις, από την περίπτωση μετονομασίας της τοποθεσίας Web σας έως την παράκαμψη ενός δύσκολου ονόματος τομέα ή την υποχρέωση των προγραμμάτωνπελατών να χρησιμοποιούν το πρωτόκολλο HTTPS.

## Δημοσίευση WebDAV

Η Δημοσίευση WebDAV (πρωτόκολλο κατανεμημένης σύνταξης και διαχείρισης εκδόσεων στοWeb) επιτρέπει τη δημοσίευση αρχείων σε/από ένα διακομιστή Web χρησιμοποιώντας το πρωτόκολλο HTTP. Επειδή το WebDAV χρησιμοποιεί HTTP, συνεργάζεται με τις περισσότερες εκδόσεις τείχους προστασίας χωρίς τροποποίηση.

## **Δυνατότητες ανάπτυξης εφαρμογών**

#### ASP.NET

Το ASP.NET παρέχει ένα περιβάλλον αντικειμενοστραφή προγραμματισμού από την πλευρά του διακομιστή για δόμηση τοποθεσιών και εφαρμογών Web που χρησιμοποιούν διαχειριζόμενο κώδικα. Το ASP.NET δεν είναι απλώς μια νέα έκδοση του ASP. Το ASP.NET παρέχει μια ισχυρή υποδομή για δόμηση εφαρμογών Web και η αρχιτεκτονική του έχει ανανεωθεί πλήρως για να παρέχει ένα ιδιαίτερα παραγωγικό περιβάλλον προγραμματισμού που βασίζεται στο .NET Framework.

Επεκτασιμότητα .NET

Η Επεκτασιμότητα .NET επιτρέπει στους προγραμματιστές διαχειριζόμενου κώδικα να αλλάζουν, να προσθέτουν και να επεκτείνουν λειτουργίες του διακομιστή Web στη διοχέτευση αιτήσεων, τη ρύθμιση παραμέτρων και το περιβάλλον εργασίας χρήστη. Οι προγραμματιστές μπορούν να χρησιμοποιούν το οικείο μοντέλο επεκτασιμότητας ASP.NET καθώς και τα εμπλουτισμένα API .NET για να δημιουργούν δυνατότητες διακομιστών Web εξίσου ισχυρές με αυτές που έχουν δημιουργηθεί με τα εγγενή API C++.

#### ASP

Οι ενεργές σελίδες διακομιστή (Active Server Pages - ASP) παρέχουν ένα περιβάλλον δεσμών ενεργειών από την πλευρά του διακομιστή για δόμηση τοποθεσιών και εφαρμογών Web. Το ASP προσφέρει βελτιωμένες επιδόσεις σε δέσμες ενεργειών CGI παρέχοντας υπηρεσίες IIS με εγγενή υποστήριξη τόσο για VBScript όσο και για JScript. Χρησιμοποιήστε το ASP εάν έχετε υπάρχουσες εφαρμογές που απαιτούν υποστήριξη ASP. Για μια νέα ανάπτυξη, εξετάστε το ενδεχόμενο να χρησιμοποιήσετε το ASP.NET.

## CGI

Η διασύνδεση κοινής πύλης (Common Gateway Interface - CGI) ορίζει τον τρόπο με τον οποίο ένας διακομιστής Web διοχετεύει πληροφορίες σε ένα εξωτερικό πρόγραμμα. Οι τυπικές χρήσεις ενδέχεται να περιλαμβάνουν τη χρήση μιας φόρμας Web για συλλογή πληροφοριών και εν συνεχεία μεταφορά αυτών των πληροφοριών σε μια δέσμη ενεργειών CGI η οποία πρόκειται να σταλεί μέσω ηλεκτρονικού ταχυδρομείου κάπου αλλού. Επειδή το CGI αποτελεί πρότυπο, οι δέσμες ενεργειών CGI είναι δυνατό να εγγραφούν με χρήση διαφόρων γλωσσών προγραμματισμού. Το μειονέκτημα από τη χρήση του CGI είναι ότι επιβαρύνονται οι επιδόσεις. Επεκτάσεις ISAPI

Οι επεκτάσεις της διασύνδεσης προγραμματισμού εφαρμογών διακομιστή Internet (Internet Server Application Programming Interface - ISAPI) παρέχουν υποστήριξη για ανάπτυξη δυναμικού περιεχομένου Web με χρήση επεκτάσεων ISAPI. Μια επέκταση ISAPI εκτελείται όταν ζητηθεί, όπως ακριβώς οποιοδήποτε άλλο στατικό αρχείο HTML ή δυναμικό αρχείο ASP. Εφόσον οι εφαρμογές ISAPI είναι μεταγλωττισμένος κώδικας, η επεξεργασία τους γίνεται πολύ πιο γρήγορα από αυτή των αρχείων ASP ή των αρχείων που καλούν στοιχεία COM+.

#### Φίλτρα ISAPI

Τα φίλτρα της διασύνδεσης προγραμματισμού εφαρμογών διακομιστή Internet (Internet Server Application Programming Interface - ISAPI) παρέχουν υποστήριξη για εφαρμογές Web που χρησιμοποιούν φίλτρα ISAPI. Τα φίλτρα ISAPI είναι αρχεία που μπορούν να επεκτείνουν ή να αλλάξουν τη λειτουργικότητα που παρέχεται από τις υπηρεσίες IIS. Ένα φίλτρο ISAPI εξετάζει κάθε αίτηση που υποβάλλεται στο διακομιστή Web, έως ότου το φίλτρο εντοπίσει μια αίτηση που χρειάζεται επεξεργασία.

#### Συμπεριλήψεις διακομιστή

Οι συμπεριλήψεις διακομιστή (Server Side Includes - SSI) είναι μια γλώσσα δέσμης ενεργειών που χρησιμοποιείται για τη δυναμική δημιουργία σελίδων HTML. Η δέσμη ενεργειών εκτελείται στο διακομιστή προτού η σελίδα παραδοθεί στον υπολογιστή-πελάτη και συνήθως αφορά την εισαγωγή ενός αρχείου σε ένα άλλο. Για παράδειγμα, μπορείτε να δημιουργήσετε ένα μενού περιήγησης HTML και να χρησιμοποιήσετε το SSI για να το προσθέσετε δυναμικά σε όλες τις σελίδες μιας τοποθεσίας Web.

## **Δυνατότητες εύρυθμης λειτουργίας και διαγνωστικών**

## Καταγραφή HTTP

Η καταγραφή HTTP παρέχει δυνατότητα καταγραφής της δραστηριότητας μιας τοποθεσίας Web για αυτόν το διακομιστή. Όταν προκύψει ένα συμβάν με δυνατότητα καταγραφής, συνήθως μια συναλλαγή HTTP, οι υπηρεσίες IIS καλούν την επιλεγμένη λειτουργική μονάδα καταγραφής, η οποία, στη συνέχεια, καταγράφει σε ένα από τα αρχεία καταγραφής που είναι αποθηκευμένα στο σύστημα αρχείων του διακομιστή Web. Αυτά τα αρχεία καταγραφής διατηρούνται μαζί με εκείνα που παρέχονται από το λειτουργικό σύστημα.

## Εργαλεία καταγραφής

Τα εργαλεία καταγραφής παρέχουν την υποδομή για τη διαχείριση των αρχείων καταγραφής του διακομιστή Web και την αυτοματοποίηση των κοινών εργασιών καταγραφής.

#### Εποπτεία αιτήσεων

Η δυνατότητα εποπτείας αιτήσεων παρέχει την υποδομή για την εποπτεία της εύρυθμης λειτουργίας των εφαρμογών Web καταγράφοντας πληροφορίες σχετικά με τις αιτήσεις HTTP σε μια διεργασία εργασίας IIS. Οι διαχειριστές και οι προγραμματιστές μπορούν να χρησιμοποιούν την εποπτεία αιτήσεων για να κατανοήσουν ποιες αιτήσεις HTTP εκτελούνται σε μια διεργασία εργασίας όταν η διεργασία εργασίας δεν αποκρίνεται ή εκτελείται πολύ αργά.

#### Ανίχνευση

Η δυνατότητα ανίχνευσης παρέχει την υποδομή για τη διάγνωση και την αντιμετώπιση προβλημάτων των εφαρμογών Web. Χρησιμοποιώντας την ανίχνευση αποτυχημένων αιτήσεων, μπορείτε να αντιμετωπίσετε τα προβλήματα που προκύπτουν από συμβάντα που είναι δύσκολο να καταγραφούν όπως χαμηλές επιδόσεις ή αποτυχίες που σχετίζονται με τον έλεγχο ταυτότητας. Αυτή η δυνατότητα αποθηκεύει στο buffer συμβάντα ανίχνευσης για μια αίτηση και τα εκκαθαρίζει από το δίσκο εάν παρουσιαστεί μια συνθήκη σφάλματος που έχει διαμορφωθεί από το χρήστη για την αίτηση.

#### Προσαρμοσμένη καταγραφή

Η δυνατότητα προσαρμοσμένης καταγραφής παρέχει υποστήριξη για καταγραφή της δραστηριότητας του διακομιστή Web σε μια μορφή που διαφέρει σημαντικά από τον τρόπο με τον οποίο οι υπηρεσίες IIS δημιουργούν αρχεία καταγραφής. Χρησιμοποιήστε την προσαρμοσμένη καταγραφή για να δημιουργήσετε τη δική σας λειτουργική μονάδα καταγραφής. Οι λειτουργικές μονάδες προσαρμοσμένης καταγραφής προστίθενται στην υπηρεσία IIS με την καταχώρηση ενός νέου στοιχείου COM το οποίο εφαρμόζει ILogPlugin ή ILogPluginEx.

## Καταγραφή ODBC

Η δυνατότητα καταγραφής ODBC παρέχει την υποδομή για υποστήριξη της καταγραφής της δραστηριότητας του διακομιστή Web σε μια βάση δεδομένων συμβατή με ODBC. Χρησιμοποιώντας μια βάση δεδομένων καταγραφής, μπορείτε μέσω προγραμματισμού να εμφανίσετε και να διαχειριστείτε δεδομένα από τη βάση δεδομένων καταγραφής σε μια σελίδα HTML. Αυτό μπορείτε να το κάνετε για να εκτελέσετε αναζήτηση σε αρχεία καταγραφής για συγκεκριμένα συμβάντα που θέλετε να εποπτεύσετε.

## **Δυνατότητες ασφαλείας**

## Βασικός έλεγχος ταυτότητας

Ο βασικός έλεγχος ταυτότητας προσφέρει ισχυρή συμβατότητα περιήγησης. Αυτή η μέθοδος ελέγχου ταυτότητας είναι κατάλληλη για μικρά εσωτερικά δίκτυα και χρησιμοποιείται σπάνια στο δημόσιο Internet. Το μεγαλύτερο μειονέκτημα είναι ότι μεταδίδει τους κωδικούς πρόσβασης μέσω του δικτύου χρησιμοποιώντας έναν αλγόριθμο που αποκρυπτογραφείται εύκολα. Σε περίπτωση που αυτοί οι κωδικοί πρόσβασης αποσπαστούν είναι εύκολη η αποκρυπτογράφησή τους. Χρησιμοποιήστε το πιστοποιητικό SSL μαζί με τη δυνατότητα βασικού ελέγχου ταυτότητας.

#### Έλεγχος ταυτότητας των Windows

Ο έλεγχος ταυτότητας των Windows είναι μια οικονομική λύση ελέγχου ταυτότητας για εσωτερικές τοποθεσίες Web. Αυτό το σχήμα ελέγχου ταυτότητας επιτρέπει στους διαχειριστές σε έναν τομέα των Windows να επωφελούνται από τη υποδομή τομέα για να εκτελέσουν έλεγχο ταυτότητας των χρηστών. Μην χρησιμοποιείτε τον έλεγχο ταυτότητας των Windows εάν οι χρήστες των οποίων η ταυτότητα πρέπει να ελεγχθεί αποκτούν πρόσβαση στην τοποθεσία Web σας πίσω από τείχη προστασίας και διακομιστές μεσολάβησης.

#### Συνοπτικός έλεγχος ταυτότητας

Ο συνοπτικός έλεγχος ταυτότητας αποστέλλει έναν κατακερματισμό κωδικού πρόσβασης σε έναν ελεγκτή τομέα των Windows για να εκτελέσει έλεγχο της ταυτότητας των χρηστών. Όταν χρειάζεστε βελτιωμένη ασφάλεια για τον βασικό έλεγχο ταυτότητας, εξετάστε το ενδεχόμενο να χρησιμοποιήσετε τον συνοπτικό έλεγχο ταυτότητας, ειδικά εάν οι χρήστες των οποίων η ταυτότητα πρέπει να ελεγχθεί αποκτούν πρόσβαση στην τοποθεσία Web σας πίσω από τείχη προστασίας και διακομιστές μεσολάβησης.

### Έλεγχος ταυτότητας αντιστοίχισης πιστοποιητικού προγράμματος-πελάτη

Ο έλεγχος ταυτότητας αντιστοίχισης πιστοποιητικού προγράμματοςπελάτη χρησιμοποιεί πιστοποιητικά προγραμμάτων-πελατών για τον έλεγχο της ταυτότητας των χρηστών. Τα πιστοποιητικά προγραμμάτωνπελατών είναι ψηφιακά αναγνωριστικά από μια αξιόπιστη πηγή. Η υπηρεσία IIS προσφέρει δύο τύπους ελέγχου ταυτότητας για χρήση της αντιστοίχισης πιστοποιητικών προγραμμάτων-πελατών. Αυτός ο τύπος χρησιμοποιεί την υπηρεσία καταλόγου Active Directory για να προσφέρει αντιστοιχίσεις πιστοποιητικών ένα προς ένα σε πολλούς διακομιστές Web.

## Έλεγχος ταυτότητας αντιστοίχισης πιστοποιητικού προγράμματος-πελάτη IIS

Ο έλεγχος ταυτότητας αντιστοίχισης πιστοποιητικού προγράμματοςπελάτη IIS χρησιμοποιεί πιστοποιητικά προγραμμάτων-πελατών για τον έλεγχο της ταυτότητας των χρηστών. Τα πιστοποιητικά προγραμμάτωνπελατών είναι ψηφιακά αναγνωριστικά από μια αξιόπιστη πηγή. Οι υπηρεσίες IIS προσφέρουν δύο τύπους ελέγχου ταυτότητας χρησιμοποιώντας την αντιστοίχιση πιστοποιητικών προγραμμάτωνπελατών. Αυτός ο τύπος χρησιμοποιεί τις υπηρεσίες IIS για να προσφέρει αντιστοίχιση πιστοποιητικών ένα προς ένα ή πολλά προς ένα και προσφέρει καλύτερες επιδόσεις από τον έλεγχο ταυτότητας αντιστοίχισης πιστοποιητικού προγράμματος-πελάτη.

#### Εξουσιοδότηση URL

Η εξουσιοδότηση URL σάς επιτρέπει να δημιουργείτε κανόνες που περιορίζουν την πρόσβαση σε περιεχόμενο Web. Μπορείτε να συνδέσετε αυτούς τους κανόνες σε χρήστες, ομάδες ή ενέργειες κεφαλίδων HTTP. Ρυθμίζοντας τις παραμέτρους των κανόνων εξουσιοδότησης URL, μπορείτε να εμποδίσετε τους χρήστες που δεν είναι μέλη ορισμένων ομάδων να αποκτούν πρόσβαση σε περιεχόμενο ή να αλληλεπιδρούν με ιστοσελίδες.

#### Φιλτράρισμα αιτήσεων

Η δυνατότητα φιλτραρίσματος αιτήσεων εξετάζει όλες τις εισερχόμενες αιτήσεις στο διακομιστή και φιλτράρει εκείνες που βασίζονται σε κανόνες που έχουν οριστεί από το διαχειριστή. Πολλές κακόβουλες επιθέσεις έχουν κοινά χαρακτηριστικά, για παράδειγμα πολύ μεγάλες διευθύνσεις URL ή αιτήσεις για ασυνήθιστη δράση. Φιλτράροντας τις αιτήσεις, μπορείτε να δοκιμάσετε να μειώσετε τον αντίκτυπο των επιθέσεων αυτών των τύπων.

## Περιορισμοί IP και τομέα

Οι περιορισμοί IP και τομέα σάς δίνουν τη δυνατότητα να επιτρέπετε ή να απορρίπτετε περιεχόμενο που βασίζεται στη διεύθυνση IP ή στο όνομα τομέα της αίτησης. Αντί να χρησιμοποιείτε ομάδες, ρόλους ή δικαιώματα συστήματος αρχείων NTFS για να ελέγξετε την πρόσβαση στο περιεχόμενο, μπορείτε να καθορίσετε τις διευθύνσεις IP ή τα ονόματα τομέα.

## **Δυνατότητες επιδόσεων**

## Συμπίεση στατικού περιεχομένου

Η δυνατότητα συμπίεσης στατικού περιεχομένου παρέχει την υποδομή για ρύθμιση των παραμέτρων συμπίεσης HTTP στατικού περιεχομένου. Αυτό επιτρέπει την πιο αποτελεσματική χρήση του εύρους ζώνης. Σε αντίθεση με τις δυναμικές αποκρίσεις, οι συμπιεσμένες στατικές αποκρίσεις μπορούν να αποθηκευτούν στο cache χωρίς να υποβαθμίζονται οι πόροι της κεντρικής μονάδας επεξεργασίας.

Συμπίεση δυναμικού περιεχομένου

Η δυνατότητα συμπίεσης δυναμικού περιεχομένου παρέχει την υποδομή για ρύθμιση των παραμέτρων συμπίεσης HTTP δυναμικού περιεχομένου. Η ενεργοποίηση της δυναμικής συμπίεσης σάς δίνει πάντα τη δυνατότητα να χρησιμοποιείτε πιο αποτελεσματικά το εύρος ζώνης, αλλά εάν η χρήση του επεξεργαστή του διακομιστή είναι ήδη υψηλή, το φορτίο της κεντρικής μονάδας επεξεργασίας που επιβάλλεται από τη δυναμική συμπίεσης ενδεχομένως να έχει ως αποτέλεσμα τη μείωση της ταχύτητας της τοποθεσίας σας.

## **Εργαλεία διαχείρισης**

## Κονσόλα διαχείρισης IIS

Η Διαχείριση IIS παρέχει την υποδομή για διαχείριση του IIS 7.5 με χρήση ενός γραφικού περιβάλλοντος εργασίας χρήστη. Μπορείτε να χρησιμοποιείτε τη Διαχείριση IIS για τη διαχείριση ενός τοπικού ή απομακρυσμένου διακομιστή Web που εκτελεί το IIS 7.5.

#### Δέσμες ενεργειών και εργαλεία της Διαχείρισης IIS

Οι δέσμες ενεργειών και τα εργαλεία της Διαχείρισης IIS παρέχουν την υποδομή για διαχείριση ενός διακομιστή Web IIS 7.5 μέσω προγραμματισμού με χρήση εντολών σε ένα παράθυρο γραμμής εντολών ή με την εκτέλεση δεσμών ενεργειών. Μπορείτε να χρησιμοποιήσετε αυτά τα εργαλεία όταν θέλετε να αυτοματοποιήσετε τις εντολές σε αρχεία δέσμης ή εάν δεν θέλετε να επιβαρυνθείτε με τα έξοδα διαχείρισης της υπηρεσίας IIS χρησιμοποιώντας το γραφικό περιβάλλον εργασίας χρήστη.

## Υπηρεσία διαχείρισης

Η Υπηρεσία διαχείρισης παρέχει την υποδομή για τη ρύθμιση των παραμέτρων του περιβάλλοντος εργασίας χρήστη IIS 7.5, της Διαχείρισης IIS, για απομακρυσμένη διαχείριση στο IIS 7.5.

## Συμβατότητα διαχείρισης IIS 6.0

Η συμβατότητα διαχείρισης IIS 6.0 παρέχει συμβατότητα με μεταγενέστερες εκδόσεις για τις εφαρμογές και τις δέσμες ενεργειών σας που χρησιμοποιούν API βασικών αντικειμένων διαχείρισης (ABO) και διασύνδεση υπηρεσιών καταλόγου Active Directory (ADSI). Αυτό σάς επιτρέπει να χρησιμοποιείτε τις υπάρχουσες δέσμες ενεργειών IIS 6.0 για τη διαχείριση ενός διακομιστή Web του IIS 7.5.

## Συμβατότητα μετα-βάσης IIS

Η συμβατότητα μετα-βάσης IIS 6.0 παρέχει την υποδομή για υποβολή ερωτημάτων και ρύθμιση παραμέτρων της μετα-βάσης, ώστε να μπορείτε να εκτελείτε εφαρμογές και δέσμες ενεργειών που έχουν δημιουργηθεί σε προηγούμενες εκδόσεις του IIS που χρησιμοποιούσαν API του βασικού αντικειμένου διαχείρισης (ABO) ή της διασύνδεσης υπηρεσιών καταλόγου Active Directory (ADSI).

## Συμβατότητα WMI IIS 6

Η συμβατότητα WMI IIS 6.0 παρέχει διασυνδέσεις εκτέλεσης δέσμης ενεργειών για τα Όργανα διαχείρισης των Windows (WMI), ώστε η διαχείριση και ο αυτοματισμός των εργασιών για το IIS 7.5 να γίνονται μέσω προγραμματισμού με χρήση ενός συνόλου δεσμών ενεργειών το οποίο δημιουργείτε στην υπηρεσία παροχής WMI. Μπορείτε να διαχειρίζεστε τοποθεσίες με αυτή την υπηρεσία χρησιμοποιώντας τα εργαλεία WMI CIM Studio, WMI Event Registration, WMI Event Viewer και WMI Object Browser.

#### Εργαλεία δεσμών ενεργειών IIS 6

Τα εργαλεία δεσμών ενεργειών IIS 6.0 σάς παρέχουν τη δυνατότητα να συνεχίσετε να χρησιμοποιείτε τα εργαλεία δεσμών ενεργειών IIS 6.0 που δημιουργήθηκαν για τη διαχείριση του IIS 6.0 στο IIS 7.5. Αυτή η δυνατότητα είναι ιδιαίτερα χρήσιμη εάν οι εφαρμογές και οι δέσμες ενεργειών χρησιμοποιούν API αντικειμένων δεδομένων ActiveX (ADO) ή διασύνδεσης υπηρεσιών καταλόγου Active Directory (ADSI). Για τα εργαλεία δεσμών ενεργειών IIS 6.0 απαιτείται το API ρύθμισης παραμέτρων WAS.

## Κονσόλα διαχείρισης IIS 6

Η Διαχείριση IIS 6.0 παρέχει την υποδομή για διαχείριση απομακρυσμένων διακομιστών IIS 6.0 από αυτό τον υπολογιστή.

## **Δυνατότητες διακομιστή πρωτοκόλλου μεταφοράς αρχείων (FTP)**

## Διακομιστής FTP

Ο διακομιστής FTP επιτρέπει τη μεταφορά αρχείων μεταξύ ενός προγράμματος-πελάτη και του διακομιστή χρησιμοποιώντας το πρωτόκολλο FTP. Οι χρήστες μπορούν να δημιουργήσουν μια σύνδεση FTP και να μεταφέρουν αρχεία χρησιμοποιώντας ένα πρόγραμμα-πελάτη FTP ή ένα πρόγραμμα περιήγησης Web με ενεργοποιημένη δυνατότητα FTP. Υπηρεσία FTP

Επιτρέπει τη δημοσίευση FTP σε ένα διακομιστή Web.

Επεκτασιμότητα FTP

Παρέχει υποστήριξη για δυνατότητες επεκτασιμότητας FTP, όπως προσαρμοσμένες υπηρεσίες παροχής, χρήστες ASP.NET ή χρήστες της Διαχείρισης IIS.

## **Hostable Web Core (Πυρήνας Web με δυνατότητα φιλοξενίας υπηρεσιών) διαχείρισης υπηρεσιών Internet**

Hostable Web Core (Πυρήνας Web με δυνατότητα φιλοξενίας υπηρεσιών) διαχείρισης υπηρεσιών Internet

Τα στοιχεία μηχανής Core IIS Web μπορούν να καταναλώνονται ή να φιλοξενούνται από άλλες εφαρμογές. Αυτή η δυνατότητα επιτρέπει στα στοιχεία IIS 7 να γίνεται εξυπηρέτηση των αιτήσεων HTTP απευθείας μέσα στην εφαρμογή. Αυτό το χαρακτηριστικό είναι χρήσιμο για την ενεργοποίηση των βασικών δυνατοτήτων των διακομιστών Web για προσαρμοσμένες εφαρμογές ή για εφαρμογές εντοπισμού σφαλμάτων.

# **3.3 Προσθήκη Web περιεχομένου στο IIS**

#### 3.3.1 Προσθήκη Web app στο IIS

- 1) Για το άνοιγμα του IIS, επιλέγεται από Administrative Tools : Internet information Services.
- 2) Δεξί κλικ στο Sites (Τοποθεσίες) και επιλογή Προσθήκη τοποθεσίας Web.

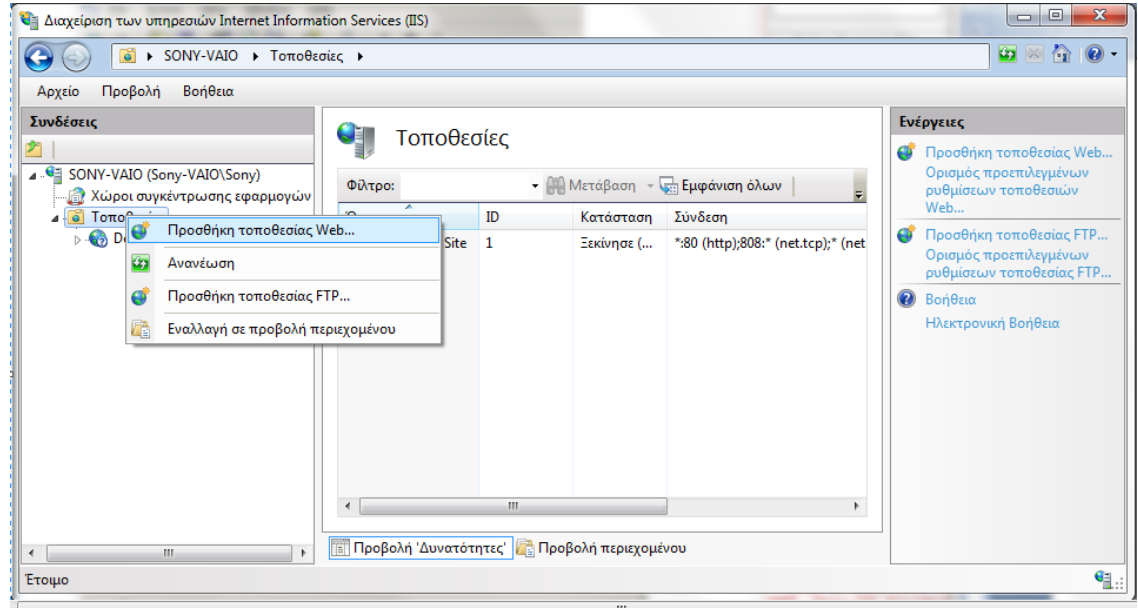

3) Το παρακάτω παράθυρο εμφανίζεται:

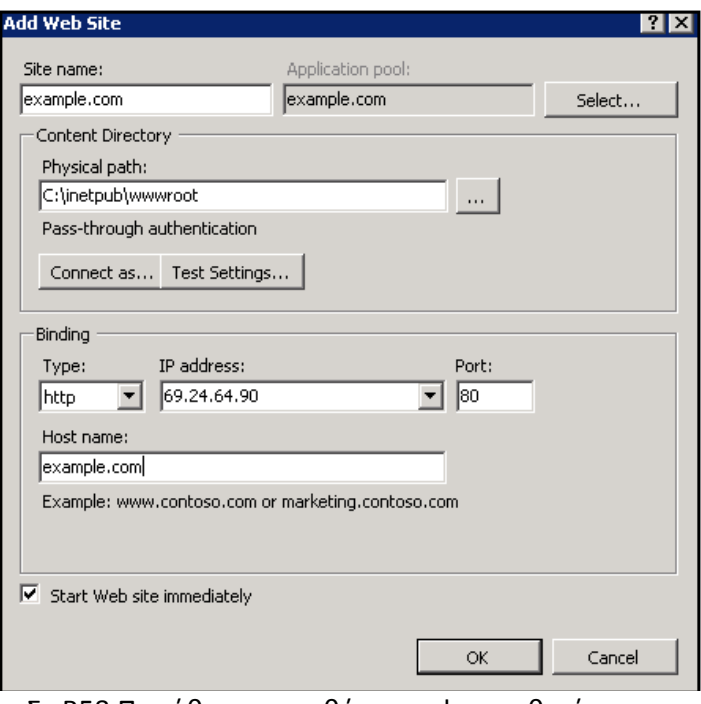

Σχ.Β58 Παράθυρο προσθήκης web τοποθεσίας

**Site Name**: Εισαγωγή του domain name χωρίς το www.

**Application pool**: To IIS7 δημιουργεί αυτόματα μία μοναδική Application Pool βασισμένη στο όνομα της εφαρμογής.

**Physical Path**: O φάκελος στον web server που περιέχει τα αρχεία του Web app.

**Binding**: Η ρύθμιση του binding είναι απαραίτητη αν επιθυμείται το τρέξιμο πολλαπλών web apps από την ίδια IP διεύθυνση:

# **Type: Συνήθως επιλέγεται** http

 **IP Address**: Εισαγωγή της διεύθυνσης IP του web app

**Port:** Leave at 80

 **Host Name**: Εισαγωγή του domain name χωρίς το www.

4) Επιλογή ΟΚ και η web εφαρμογή που προστέθηκε εμφανίζεται στην αριστερή στήλη του ΙΙS ,στην λίστα με τις τοποθεσίες:

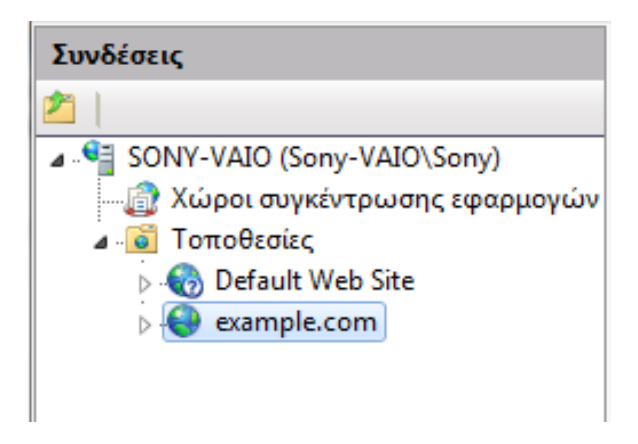

## 3.3.2 Επεξεργασία Bindings

Τα Bindings δηλώνουν ποιο domain name αντιστοιχεί σε ποιο web app. Χωρίς bindings, όλα τα requests θα κατευθυνθούν σε λάθος Web τοποθεσία ή σε καμμία απολύτως.

1) Κλικ στο Bindings (Συνδέσεις) στην δεξιά στήλη του IIS

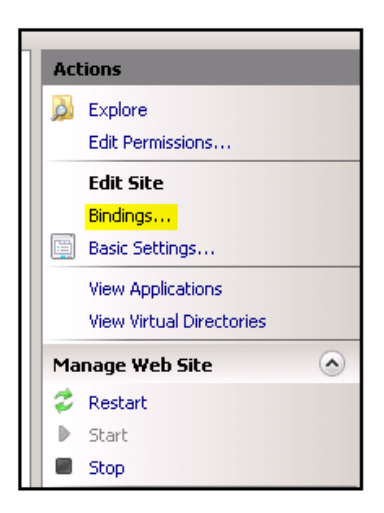

# 2) Επιλογή Add (Προσθήκη)

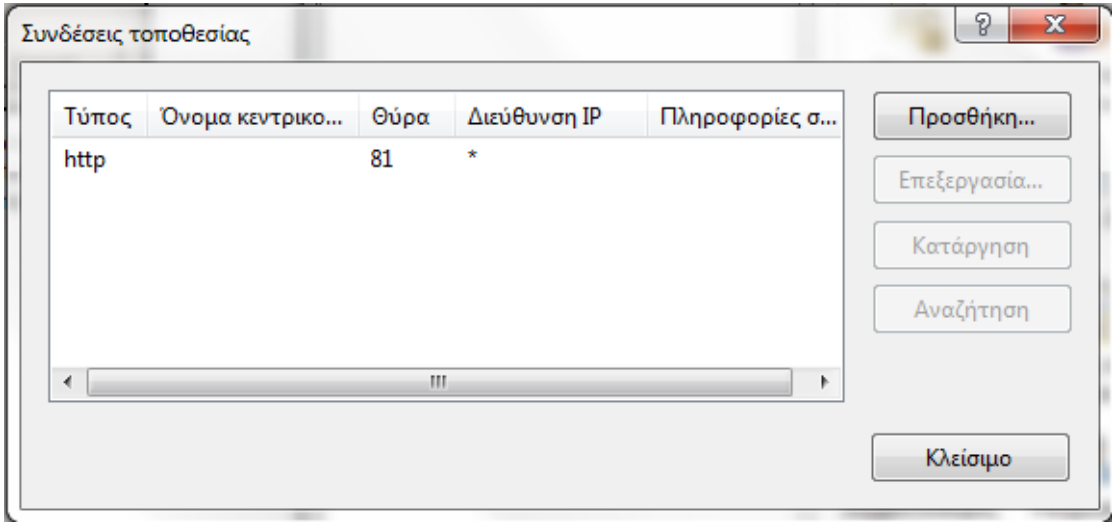

3) Επεξεργασία bindings:

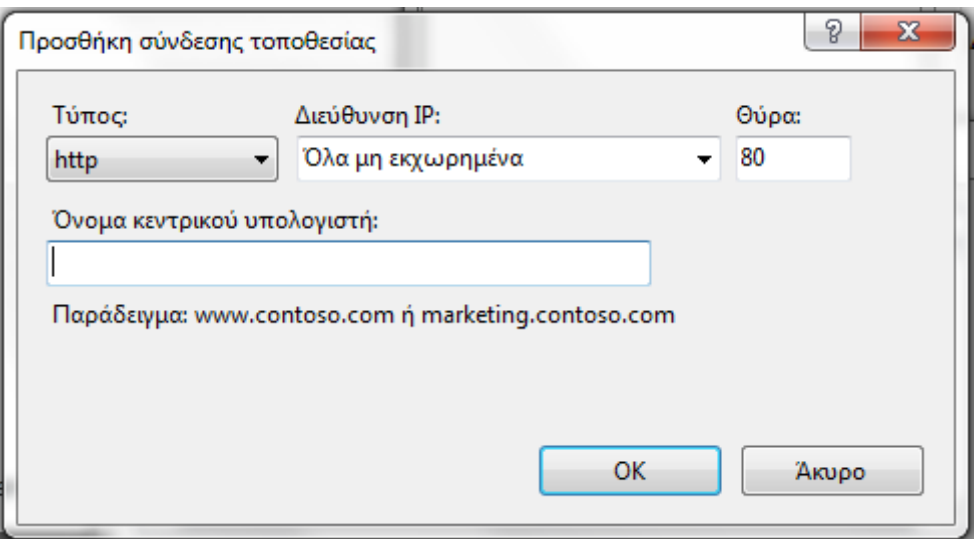

#### Σχ.Β59 Ιδιότητες Bindings

**Type**: Συνήθως επιλέγεται http **IP Address**: Εισαγωγή της διεύθυνσης IP του web app.

Port: Leave at 80

**Host Name**: Εισαγωγή domain name με www.

4) Επιλογή ΟΚ για την προσθήκη του binding και Κλείσιμο.

3.3.3 Προσθήκη application σε ήδη υπάρχουσα web τοποθεσία στο IIS

Ορισμένες φορές είναι απαραίτητη η προσθήκη web περιεχομένου σε ένα ήδη υπάρχον web πρόγραμμα που έχει ανέβει στο IIS. Αυτό μπορεί να συμβεί χωρίς να χρειαστεί να επεξεργαστούμε το ήδη υπάρχον web app, αλλά σαν ένα application το οποίο τρέχει κάτω από αυτό.

Σε αυτή την ενότητα θα παρουσιαστούν τα βήματα για την προσθήκη ενός web app κάτω από το Default Website (το site που τρέχει σαν παράδειγμα αφού εγκατασταθεί το IIS).

1) Από το Visual Studio επιλέγεται Build->Publish και στη συνέχεια browse για την επιλογή του φακέλου που θα «κτιστεί» το web app.

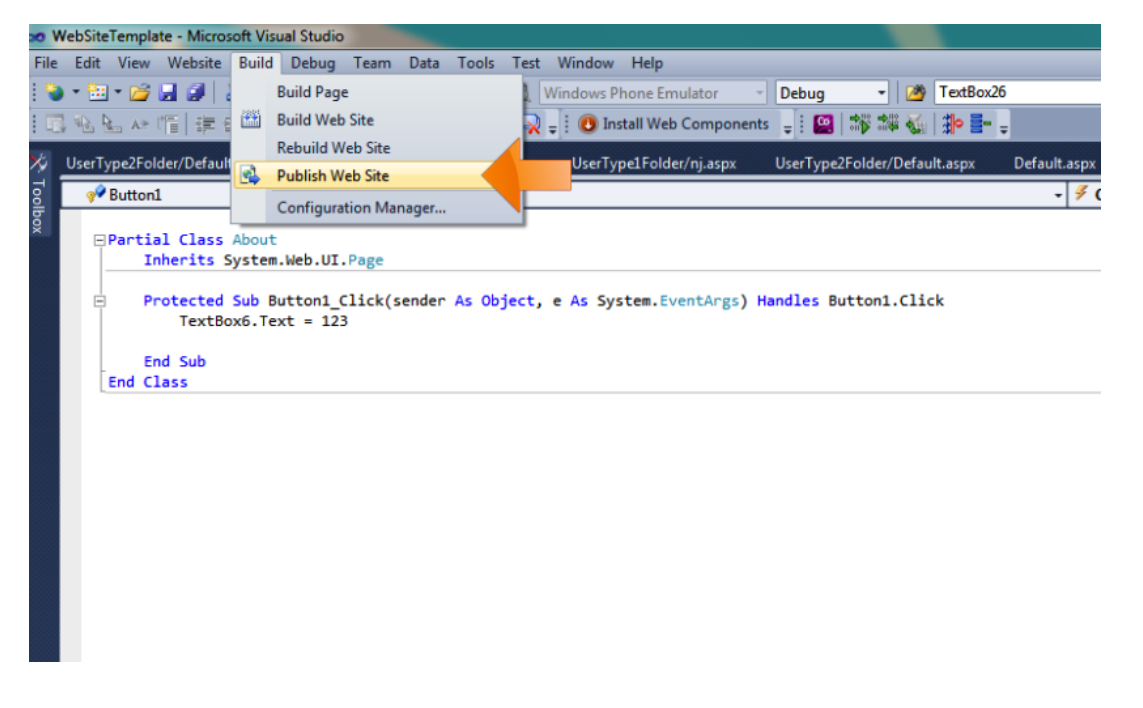

2) Copy-Paste του φακέλου που έγινε built η εφαρμογή στο LocalDisk(C:)/inetpub/wwwroot ,το οποίο περιέχει τα αρχεία του Default WebSite.

3) Όταν ανοιχθεί το Internet Information Services Manager, θα εμφανιστεί κάτω από το Default WebSite ο φάκελος που προστέθηκε. Δεξί κλικ και επιλογή Convert to Application.

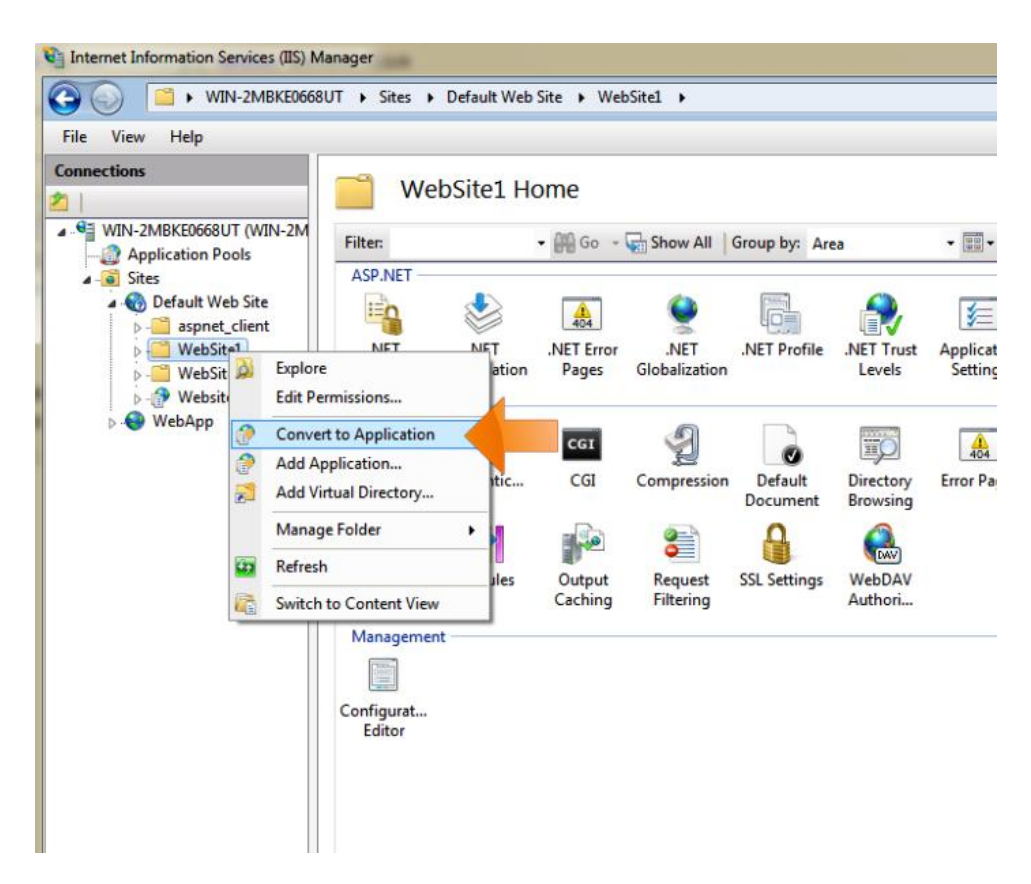

Εισαγωγή του ονόματος και της ApplicationAppPool του web app.

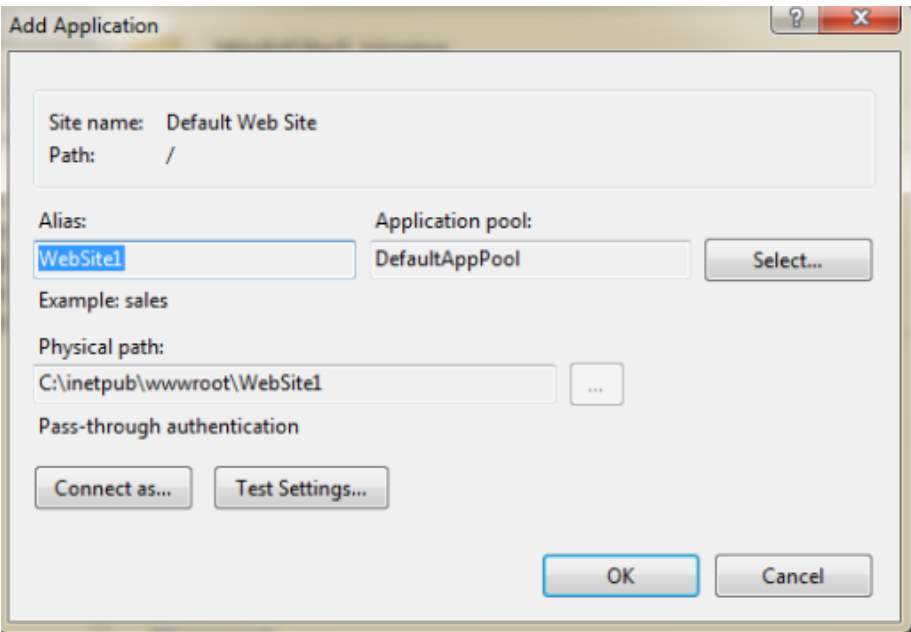

Τώρα η web εφαρμογή προστέθηκε κάτω από το Default Website που τρέχει στον server.

# **3.4 Εργασίες διαχείρισης στο IIS**

Στο IIS μπορεί να πραγματοποιηθεί ένας μεγάλος όγκος λειτουργιών και εργασιών διαχείρισης μίας web τοποθεσίας.

Οι συνήθεις εργασίες διαχείρισης στο IIS 7 περιλαμβάνουν τα εξής:

## **Ρύθμιση παραμέτρων ενός διακομιστή Web IIS 7 για διαχείριση περιεχομένου**

- Προσθήκη τοποθεσίας
- Προσθήκη εφαρμογής
- Προσθήκη εικονικού καταλόγου

## **Ρύθμιση παραμέτρων διεργασίας αιτήσεων για ένα διακομιστή Web IIS 7**

- Δημιουργία χώρου συγκέντρωσης εφαρμογών
- Εκκίνηση ή διακοπή ενός χώρου συγκέντρωσης εφαρμογών
- Ρύθμιση παραμέτρων ρυθμίσεων ανακύκλωσης για ένα χώρο συγκέντρωσης εφαρμογών)

## **Ρύθμιση παραμέτρων HTTP**

- Επεξεργασία προσαρμοσμένης απόκρισης σφάλματος HTTP
- Ρύθμιση των πληροφοριών για εμφάνιση σε μια εμφάνιση καταλόγου

## **Ανάθεση διαχείρισης τοποθεσιών και εφαρμογών**

- Ανάθεση διαχείρισης δυνατοτήτων σε τοποθεσίες και εφαρμογές
- Ρύθμιση παραμέτρων της υπηρεσίας διαχείρισης
- Ρύθμιση παραμέτρων των λογαριασμών χρήστη για σύνδεση σε τοποθεσίες και εφαρμογές στη Διαχείριση των υπηρεσιών IIS

## **Εποπτεία δραστηριότητας σε ένα διακομιστή Web IIS 7**

- Προβολή των αιτήσεων που εκτελούνται τη δεδομένη στιγμή σε μια διεργασία
- Ενεργοποίηση της καταγραφής ανίχνευσης ανεπιτυχών αιτήσεων
- Δημιουργία κανόνα παρακολούθησης για ανεπιτυχείς αιτήσεις

## **Ρύθμιση παραμέτρων ασφαλείας διακομιστή Web IIS**

- Ρύθμιση ελέγχου ταυτότητας
- Ρύθμιση παραμέτρων της δυνατότητας Secure Sockets Layer
- Ρύθμιση των κανόνων εξουσιοδότησης URL

# **3.5 Application Pool**

To Application Pool παρέχει ένα τρόπο για την απομόνωση Web apps και sites, παρόλο που φιλοξενούνται κάτω από τον ίδιο server.Κάθε application pool ορίζει το δικό του set of resources.Με αυτόν τον τρόπο, αν ένα web app "κρασάρει" ,δεν θα επηρεάσει την λειτουργία των υπολοίπων ,που τρέχουν σε διαφορετικό application pool. Ένα κλασσικό παράδειγμα αποτελεί Μία web εφαρμογή με memory leak.Αν όλα οι web εφαρμογές που τρέχουν στο server μοιράζονταν τα ίδια system resources ,μία web εφαρμογή με memory leak θα έπαιρνε resources (memory) από τα υπόλοιπα ,γεγονός που θα επηρέαζε την ταχύτητα λειτουργίας τους και θα μπορούσε να οδηγήσει και σε "κρασάρισμα".

## 3.5.1 Δημιoυργία ApplicationPool

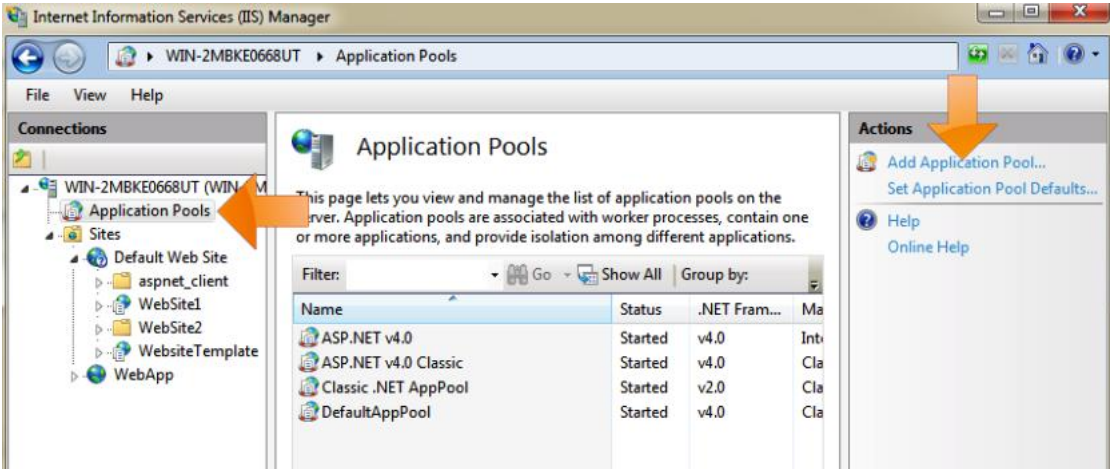

1) Επιλογή Application Pools και Add Application Pool
2) Εισαγωγή ονόματος του Application Pool ,επιλογή της έκδοση του .NET Framework (για συμβατότητα με το Visual Studio 2010 επιλέγεται η v4) και επιλογή του pipeline mode (συνήθως επιλέγεται η Classic).

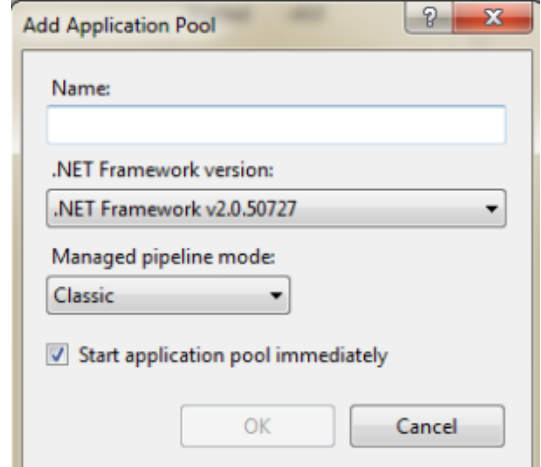

#### 3.5.2 Αλλαγή Application Pool

1)Επιλογή του Web app και Basic Settings…

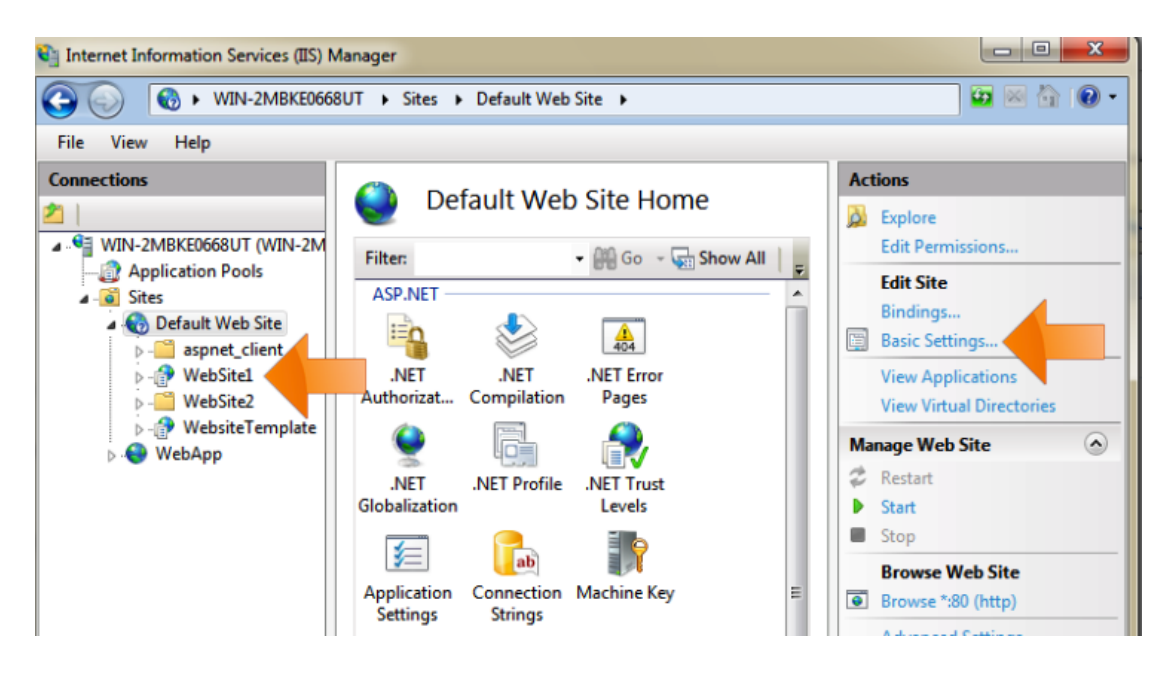

2) Select και επιλογή του Application Pool:

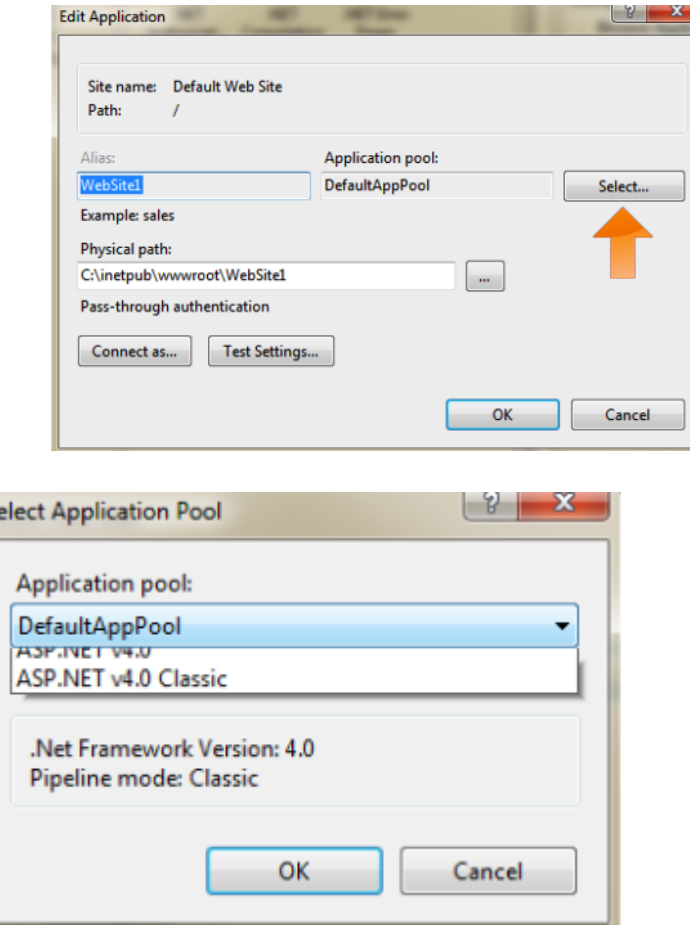

## **3.6 Διαχείριση δικαιωμάτων χρηστών**

Προκειμένου να λειτουργήσει η βάση δεδομένων που χρησιμοποιείται για τη διαχείριση των χρηστών της εφαρμογής πρέπει να προστεθούν δικαιώματα διαχείρισης του φακέλου App\_Data σε συγκεκριμένους χρήστες, στο IIS καθώς και στην application pool που χρησιμοποιεί η web εφαρμογή που προστέθηκε στο IIS.

Πηγαίνουμε στο φάκελο του web app που έχουμε υποδείξει στο IIS, κάνουμε δεξί κλικ στο φάκελο App\_Data και επιλέγουμε properties.

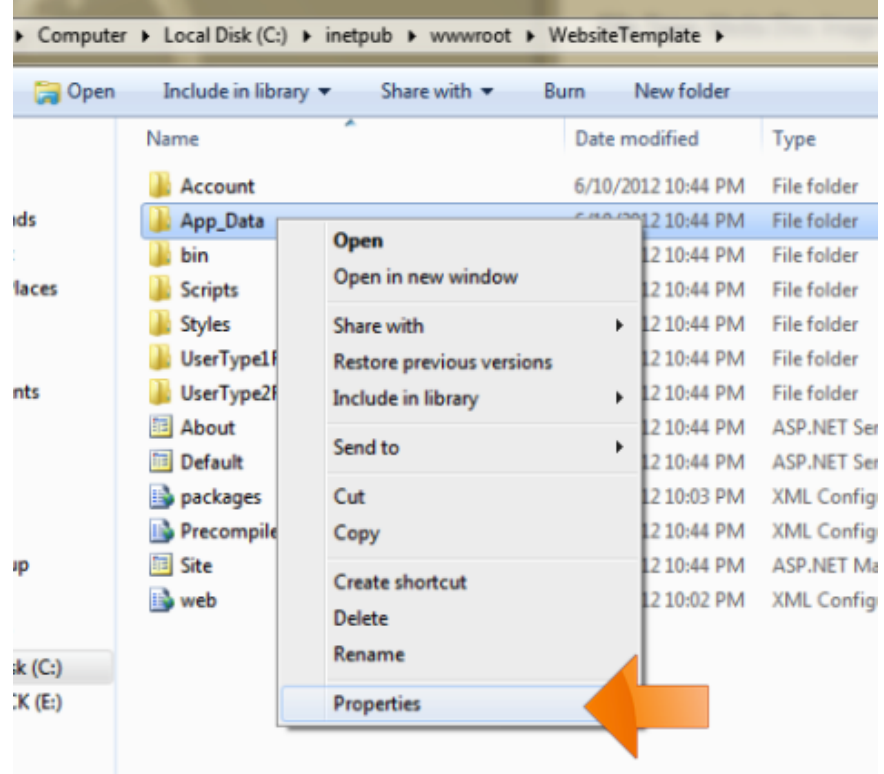

## Επιλογή Security και Edit:

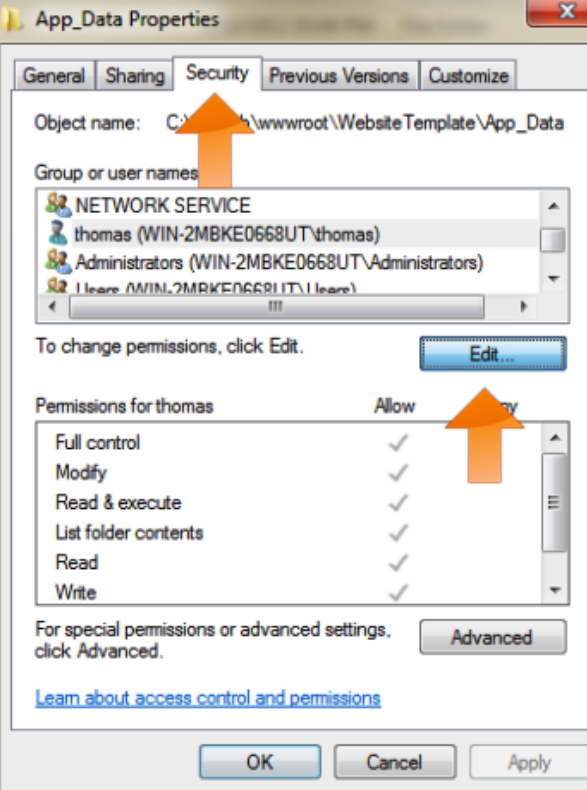

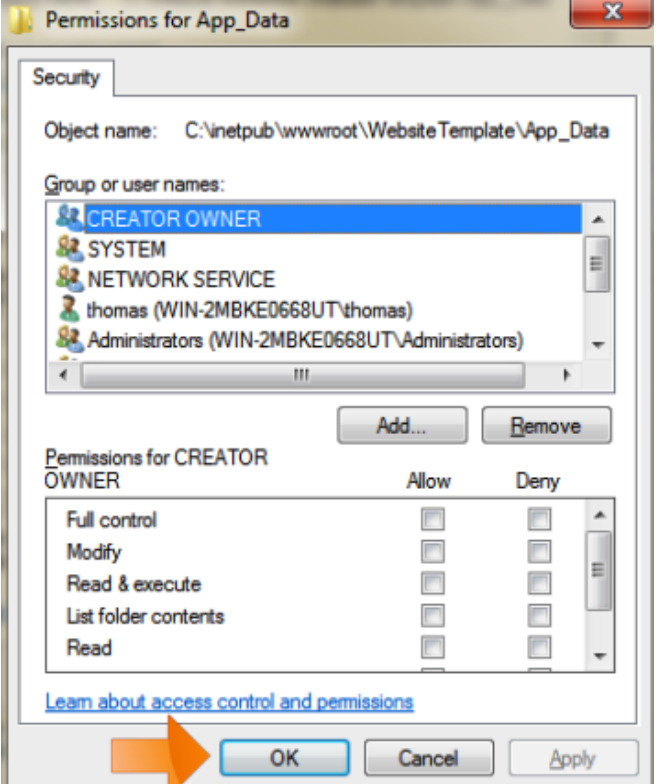

Επιλογή Advanced

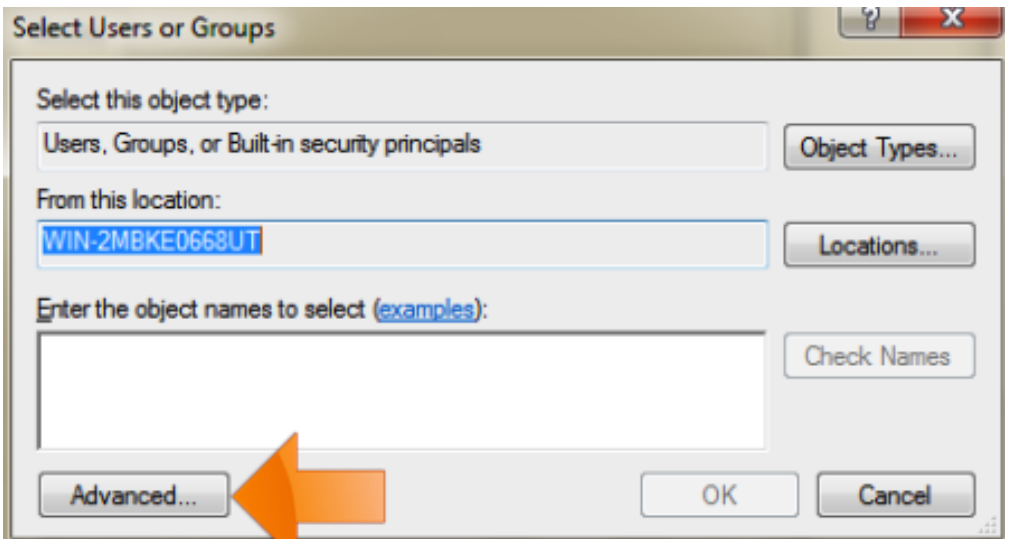

Επιλογή Find Now και εύρεση του user του web server.

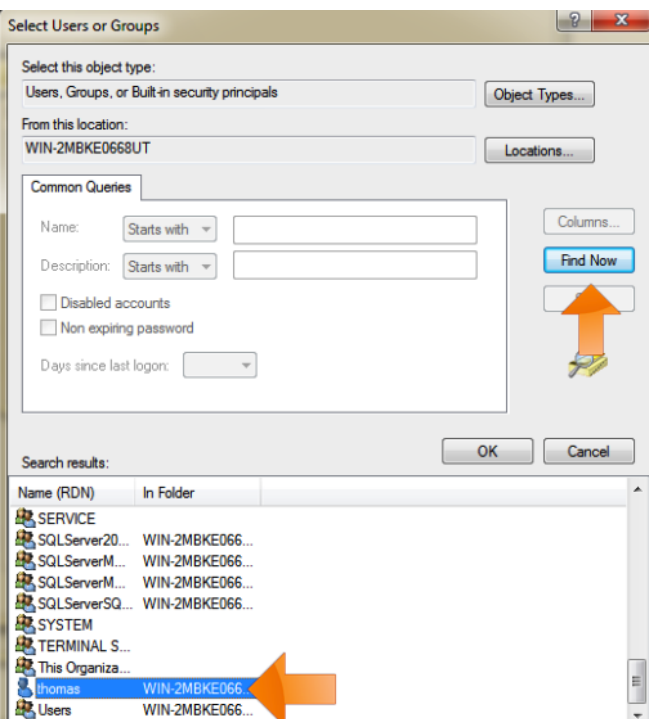

Click ΟΚ->ΟΚ

Επιλογή Allow στο Full Control.

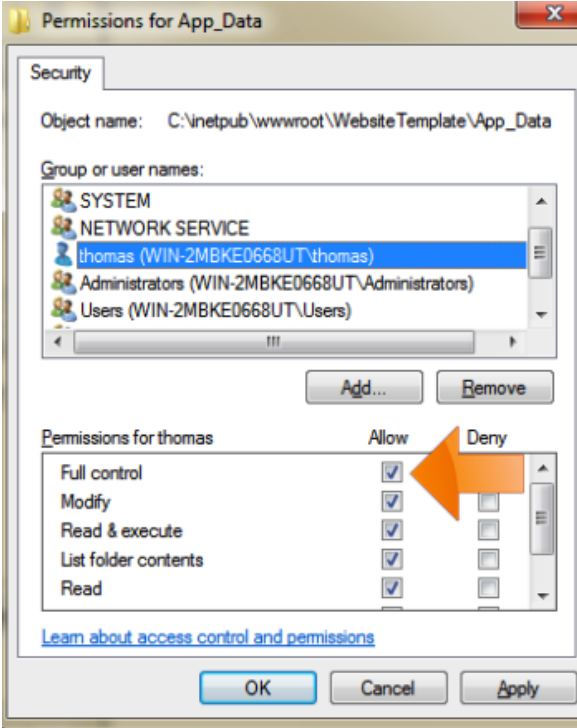

Click OK

Εκτέλεση της ίδιας διαδικασίας για τους χρήστες IIS\_IUSRS και NETWORK **SERVICE** 

### **3.6 Συχνά εμφανίσιμα σφάλματα χρήσης του IIS**

Το IIS 7 περιλαμβάνει προηγμένες δυνατότητες διάγνωσης και αντιμετώπισης προβλημάτων για εφαρμογές Web. Οι υπηρεσίες IIS αποθηκεύουν στο buffer συμβάντα ανίχνευσης για μια συγκεκριμένη αίτηση και τα αποθηκεύουν στο δίσκο μόνο εάν παρουσιαστεί μια συνθήκη σφάλματος που έχει διαμορφωθεί από το χρήστη για την αίτηση. Οι υπηρεσίες IIS καταγράφουν επίσης πληροφορίες κατάστασης σε πραγματικό χρόνο σχετικά με χώρους συγκέντρωσης εφαρμογών, διεργασίες εργασιών, τοποθεσίες, τομείς εφαρμογών και τρέχουσες αιτήσεις.

Εδώ θα παρουσιαστούν κάποια κοινά errors που προκύπτουν κατά τη λειτουργία του ΙΙS καθώς και οι λύσεις τους:

 **Parser Error Message:** Unrecognized attribute 'targetFramework'. Note that attribute names are case-sensitive. Line 11: <compilation debug="true" targetFramework="4.0"/>

Το σφάλμα αυτό οφείλεται στο ότι το ApplicationPool που τρέχει η διαδικτυακή εφαρμογή δεν τρέχει στην έκδοση 4.0.21006 του ΑSP.NET αλλά στην 2.0.Για την επίλυση του πηγαίνουμε στο Internet Information Services Manager ,επιλέγουμε ApplicationPools και στη συνέχεια κάνουμε δεξί κλικ στο Application Pool στο οποίο τρέχει η εφαρμογή (συνήθως το DefaultPool) και επιλέγουμε Basic Settings. Επιλέγουμε στο .ΝΕΤ Framework version: .ΝΕΤ Framework v4.0.30319 και ΟΚ.

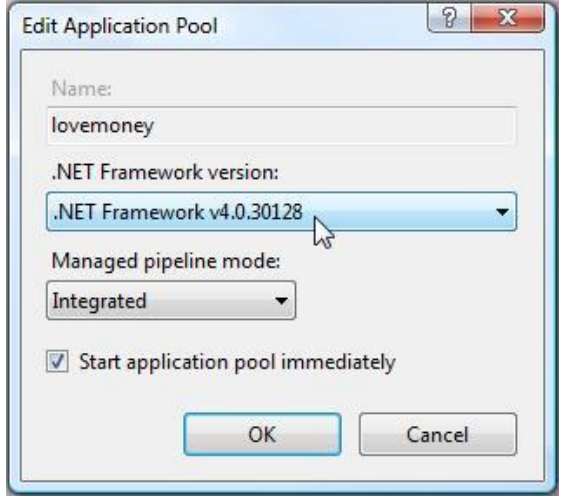

Σχ.Β60 Ορισμός .NET framework

 **HTTP Error 500.21 - Internal Server Error Handler "PageHandlerFactory-Integrated" has a bad module "ManagedPipelineHandler" in its module list.** 

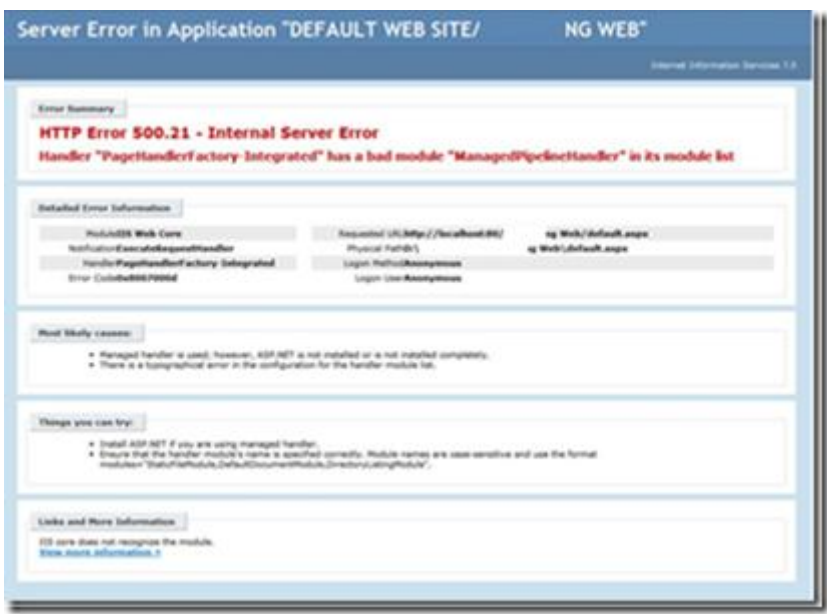

Σχ.Β61 HTTP Error 500.21

Το σφάλμα αυτό οφείλεται στην μη πλήρη εγκατάσταση του ASP.NET παρόλο που στην εγκατάσταση του ΙΙS το επιλέξαμε. Για την επίλυση του τρέχουμε στο Command Prompt την εντολή:

%windir%\Microsoft.NET\Framework\v4.0.30319\aspnet\_regiis.exe –i

 Επειδή η web εφαρμογή αναπτύσσεται στο Visual Studio 2010 σε ASP.NET 4.0 πρέπει να είμαστε σίγουροι ότι έχει γίνει full install του .NET Framework 4.

Για να γίνει η εγκατάσταση του κατεβάζουμε και τρέχουμε το αρχείο από:

<http://www.microsoft.com/en-us/download/details.aspx?id=17851> Ένα τυπικό σφάλμα λόγω της μη εγκατάστασης του .ΝET Framework 4 είναι:

#### **ΗΤΤP Error 404.17 – Not Found**

 Επειδή η βάση δεδομένων που χρησιμοποιείται για τη διαχείριση των χρηστών είναι σε SQL και η web εφαρμογή αναπτύσσεται στο Visual Studio 2010,πρέπει να υπάρχει εγκαταστημένο το SQL Server 2008 ή νεώτερη έκδοση ,αλλιώς το IIS δεν θα μπορεί να την διαχειριστεί. Για να γίνει η εγκατάσταση του SQL Server Express 2012 κατεβάζουμε και τρέχουμε το αρχείο από:

<http://www.microsoft.com/en-us/download/details.aspx?id=29062> Συνίσταται η εγκατάσταση της έκδοσης **Express with Tools**

 Όταν χρησιμοποιούνται στην εφαρμογή Charts από το Standard Toolbox μπορεί να εμφανιστεί σφάλμα ότι ο φάκελος C:\TempImageFiles δεν υπάρχει,τον οποίο χρησιμοποιεί το Chart ως προεπιλογή.

Για την επίλυση του δημιουργούμε στο LocalDisk C:\ ένα φάκελο με αυτό το όνομα.

## **3.7 Συντήρηση διαδικτυακής εφαρμογής**

Ένα από τα βασικά θέματα που αντιμετωπίζονται κατά την φιλοξενία ενός web app σε κάποιο server είναι οι εργασίες συντήρησης και αναβάθμισης του. Είναι γενικά επιθυμητό οι εργασίες συντήρησης να μην επηρεάζουν τη λειτουργία της εφαρμογής ή αν την επηρεάζουν να εμφανίζεται ένα μήνυμα που ενημερώνει ότι η web εφαρμογή βρίσκεται σε λειτουργία αναβάθμισης.

#### 3.7.1 Συντήρηση on the go

Ένα από τα βασικά πλεονεκτήματα της ανάπτυξης Web εφαρμογής στο Visual Studio είναι η δυνατότητα επεξεργασίας του on the go (ενώ τρέχει, δηλαδή στον server). Ο λόγος είναι ότι όταν γίνεται publish, η διαδικτυακή εγαρμογή δημοσιεύεται ως ένα σύνολο αρχείων ,που περιέχει τις σελίδες και τα αρχεία ρυθμίσεων,

| Οργάνωση *               | Συμπερίληψη στη βιβλιοθήκη ▼<br>Κοινή χρήση με ▼ | Εγγραφή<br>$\rightarrow$ | 睚                 |
|--------------------------|--------------------------------------------------|--------------------------|-------------------|
| Αγαπημένα                | -<br>Όνομα                                       | Ημερομηνία τροπ          | Τύπος             |
| <b>Dropbox</b>           | Account                                          | 19/8/2012 10:09 μμ       | Φάκελος αρχείων   |
| Επιφάνεια εργασία        | App_Data                                         | 19/8/2012 10:09 μμ       | Φάκελος αρχείων   |
| <b>Δ</b> , Λήψεις        | bin                                              | 19/8/2012 10:09 μμ       | Φάκελος αρχείων   |
| <b>E</b> Πρόσ.θέσεις     | <b>Scripts</b>                                   | 19/8/2012 10:09 μμ       | Φάκελος αρχείων   |
| Ξ                        | <b>Styles</b>                                    | 19/8/2012 10:09 μμ       | Φάκελος αρχείων   |
| Βιβλιοθήκες              | 帽<br>About                                       | 19/8/2012 10:09 μμ       | ASP.NET Server Pa |
| <sup>(甲)</sup> Podcasts  | 肩<br>Default                                     | 19/8/2012 10:09 μμ       | ASP.NET Server Pa |
| Βίντεο                   | PrecompiledApp                                   | 19/8/2012 10:09 μμ       | XML Configuratio  |
| E<br>Έγγραφα             | <b>同</b> Site                                    | 19/8/2012 10:09 μμ       | ASP.NET Master P  |
| Εικόνες                  | so web                                           | 19/8/2012 7:11 μμ        | XML Configuratio  |
| Μουσική                  |                                                  |                          |                   |
| <b>εξε</b> Οικιακή ομάδα |                                                  |                          |                   |

Σχ.Β62 Αρχεία published web εφαρμογής

και όχι ως ένα ενιαίο αρχείο, πχ. dll, το οποίο περιέχει όλα τα αρχεία της εφαρμογής και δεν είναι δυνατή η περαιτέρω επεξεργασία του, όπως αν αναπτύσσαμε ένα project Web Application στο Visual Studio.

Ένα τυπικό παράδειγμα, αποτελεί η αναβάθμιση μίας μόνο σελίδας ενός Web app που τρέχει στον IIS, χωρίς να επηρεαστεί καθόλου η λειτουργία του. Έστω ότι έχουμε το Web app project ανοιχτό στο Visual Studio και στο οποίο έχουμε επεξεργαστεί μία σελίδα πχ.Default.aspx του project. Η διαδικασία αναβάθμισης της σελίδας είναι αρκετά απλή, καθώς αρκεί να «χτίσουμε» το project, και στη συνέχεια να κάνουμε copy και paste του αρχείου σελίδας (Default.aspx) από το αρχείο του project, στο φάκελο από τον οποίο τρέχει η εφαρμογή το IIS. Με αυτόν τον τρόπο απλά αντικαθιστάμε την σελίδα .aspx της εφαρμογής με την καινούργια της έκδοση.

#### 3.7.2 Bring Site Offline

Σε ένα πλήθος τοποθεσιών web εμφανίζεται ένα μήνυμα του στύλ «This site is offline for maintenance. Please come back soon» κατά την διάρκεια της συντήρησης/ αναβάθμισης τους.

Έστω ότι έχουμε ένα ASP.NET web app το οποίο επιθυμούμε να αναβαθμίσουμε στη τελευταία έκδοση και επιθυμείται η εμφάνιση ενός τέτοιου μηνύματος στους χρήστες για το διάστημα που γίνεται η αναβάθμιση, ώστε να μη βλέπουν διάφορα error pages. Αυτό επιτυγχάνεται τοποθετώντας στο Application Root Folder ένα αρχείο html με όνομα **app\_offline.html** (ΠΡΟΣΟΧΗ, πρέπει να είναι ακριβώς αυτό το όνομα του αρχείου). Αυτό το αρχείο μπορεί να διαμορφωθεί όπως επιθυμούμε. Εφόσον υπάρχει το **app\_offline.html** στο Application Root Folder, τότε το IIS «ρίχνει» την εφαρμογή και εμφανίζει το περιεχόμενο του αρχείου. Για να επαναφέρουμε το site back online, απλά διαγράφουμε ή μετονομάζουμε το αρχείο **app\_offline.html .**

#### 3.7.3 Επεξεργασία βάσης χρηστών στο IIS

Κατά την λειτουργία μίας web εφαρμογής το οποίο χρησιμοποιεί ASP.NET membership, όπως περιγράφθηκε σε προηγούμενη ενότητα, οι χρήστες μπορούν να κάνουν register (εγγραφή) σε αυτή. Με την εγγραφή τους όμως δεν έχουν αντιστοιχισθεί σε κάποιο Role (πχ. Admin ή Member) και επομένως δεν μπορούν να δουν ή έχουν πρόσβαση σε περιορισμένο περιεχόμενο της εφαρμογής. Επομένως, επιθυμούμε να μπορούμε με κάποιο τρόπο να επεξεργαστούμε την τρέχουσα SQL βάση δεδομένων της εφαρμογής, κατά προτίμηση μέσω του Web Administration Tool, το οποίο παρέχει έναν εύκολο και φιλικό τρόπο επεξεργασίας της.

Σαν παράδειγμα, θα γίνει εγγραφή ενός χρήστη σε διαδικτυακή εφαρμογή που τρέχει στο IIS και στη συνέχεια θα επεξεργαστεί η βάση δεδομένων στο

Web Administration Tool, ώστε να αντιστοιχιστεί ο χρήστης στον ρόλο Admin.

Αρχικά, ανοίγουμε την web εφαρμογή που τρέχει στον IIS , επιλέγουμε το register link και δημιουργούμε ένα νέο χρήστη με username DemoUser:

Register

Ολοκληρώθηκε Ο λογαριασμός σας δημιουργήθηκε με επιτυχία.

Συνέχεια

Home

#### Σχ.Β63 Σύνδεση ως DemoUser

Στη συνέχεια, ανοίγουμε τον φάκελο, με τα αρχεία της εφαρμογής, που έχουμε δηλώσει στο IIS και επιλέγουμε τον φάκελο App\_Data.

|                          | « inetpub > www.root > WebSiteNew ><br>₩<br>۰    | Αναζήτηση WebSiteNew<br>α                           |
|--------------------------|--------------------------------------------------|-----------------------------------------------------|
| Οργάνωση *               | Συμπερίληψη στη βιβλιοθήκη ▼<br>Κοινή χρήση με ▼ | 睚 ▼<br>$\mathbf \Omega$<br>Εγγραφή<br>$\rightarrow$ |
| Αγαπημένα                | ▴<br>Όνομα                                       | Ημερομηνία τροπ<br>Τύπος                            |
| <b>Dropbox</b>           | Account                                          | 19/8/2012 10:09 μμ<br>Φάκελος αρχείων               |
| <b>Επιφάνεια εργασία</b> | App_Data                                         | 19/8/2012 10:09 μμ<br>Φάκελος αρχείων               |
| α Λήψεις                 | bin                                              | 19/8/2012 10:09 μμ<br>Φάκελος αρχείων               |
| <b>EL Πρόσ.θέσεις</b>    | <b>Scripts</b>                                   | 19/8/2012 10:09 μμ<br>Φάκελος αρχείων               |
| Ξ                        | <b>Styles</b>                                    | 19/8/2012 10:09 μμ<br>Φάκελος αρχείων               |
| Βιβλιοθήκες              | 晦<br>About                                       | 19/8/2012 10:09 μμ<br>ASP.NET Server Pa             |
| <sup>[8]</sup> Podcasts  | 帽<br>Default                                     | 19/8/2012 10:09 μμ<br>ASP.NET Server Pa             |
| Βίντεο                   | PrecompiledApp                                   | 19/8/2012 10:09 μμ<br>XML Configuratio              |
| <b>Εγγραφα</b>           | <b>同 Site</b>                                    | 19/8/2012 10:09 μμ<br>ASP.NET Master P              |
| Εικόνες                  | so web                                           | 19/8/2012 7:11 μμ<br>XML Configuratio               |
| <b>Movouxή</b>           |                                                  |                                                     |
|                          |                                                  |                                                     |
| Οικιακή ομάδα<br>eë,     |                                                  |                                                     |
|                          | m                                                | Þ                                                   |

Σχ.Β64 Επιλογή φακέλου App\_Data

Ο φάκελος App\_Data περιέχει την SQL βάση διαχείρισης των χρηστών της εφαρμογής. Κάνουμε copy το φάκελο App\_Data και στη συνέχεια αντικαθιστάμε το φάκελο App\_Data ενός ανοιχτού Web project στο Visual Studio με αυτόν. Τώρα ,μπορούμε ανοίγοντας το Web Administration Tool του τρέχοντος project να επεξεργαστούμε την βάση δεδομένων.

Από το Security Tab λοιπόν του Web Administration Tool επιλέγεται Διαχείριση χρηστών. Στη λίστα των χρηστών εμφανίζεται το σύνολο τους, μαζί με τον DemoUser , που δημιουργήθηκε προηγουμένως.

Επιλογή Edit Roles για τον χρήστη DemoUser και αντιστοίχηση του σαν Admin.

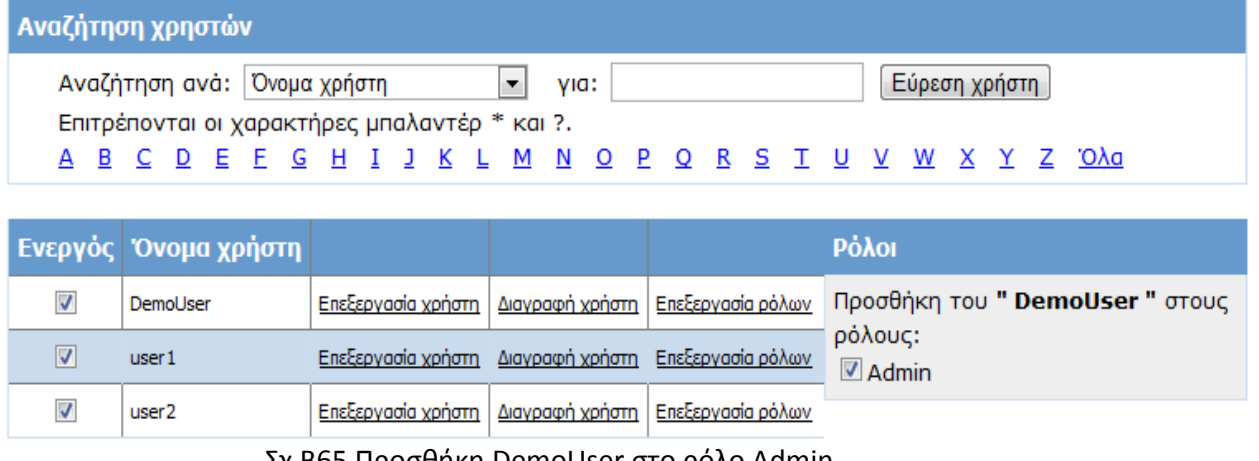

Σχ.Β65 Προσθήκη DemoUser στο ρόλο Admin

Κλείνουμε το Web Administration Tool, σώζουμε το project και κλείνουμε το Visual Studio. Στη συνέχεια, ανοίγουμε τα αρχεία του project που επεξεργαστήκαμε την βάση δεδομένων και κάνουμε copy τον φάκελο App\_Data ,που περιέχει την νέα έκδοση της βάσης, όπου ο DemoUser είναι Admin.

Ανοίγουμε ξανά τα αρχεία της εφαρμογής που τρέχει στο IIS και αντικαθιστούμε τον φάκελο App\_Data με το φάκελο που κάναμε copy. Τώρα η εφαρμογή έχει την καινούργια έκδοση της βάσης δεδομένων και όταν κάνουμε login σαν DemoUser έχουμε πρόσβαση στις AdminPages.

Με αυτόν τον τρόπο επίσης είναι δυνατή η δημιουργία **backup αρχείων** της βάσης δεδομένων της εφαρμογής, απλά φυλάσσοντας αντίγραφα του φακέλου App\_Data.

# Μέρος Γ

**Παρουσίαση διαδικτυακής εφαρμογής Εικονικών Εργαστηρίων**

# **1.Παρουσίαση διαδικτυακής εφαρμογής**

Στην ενότητα αυτή παρουσιάζεται η διαδικτυακή εφαρμογή εικονικών εργαστηρίων που δημιουργήθηκε στα πλαίσια της διπλωματικής.

## **1.1 Αρχική οθόνη**

Στο Σχ.Γ1 εικονίζεται η αρχική οθόνη (home page) της εφαρμογής:

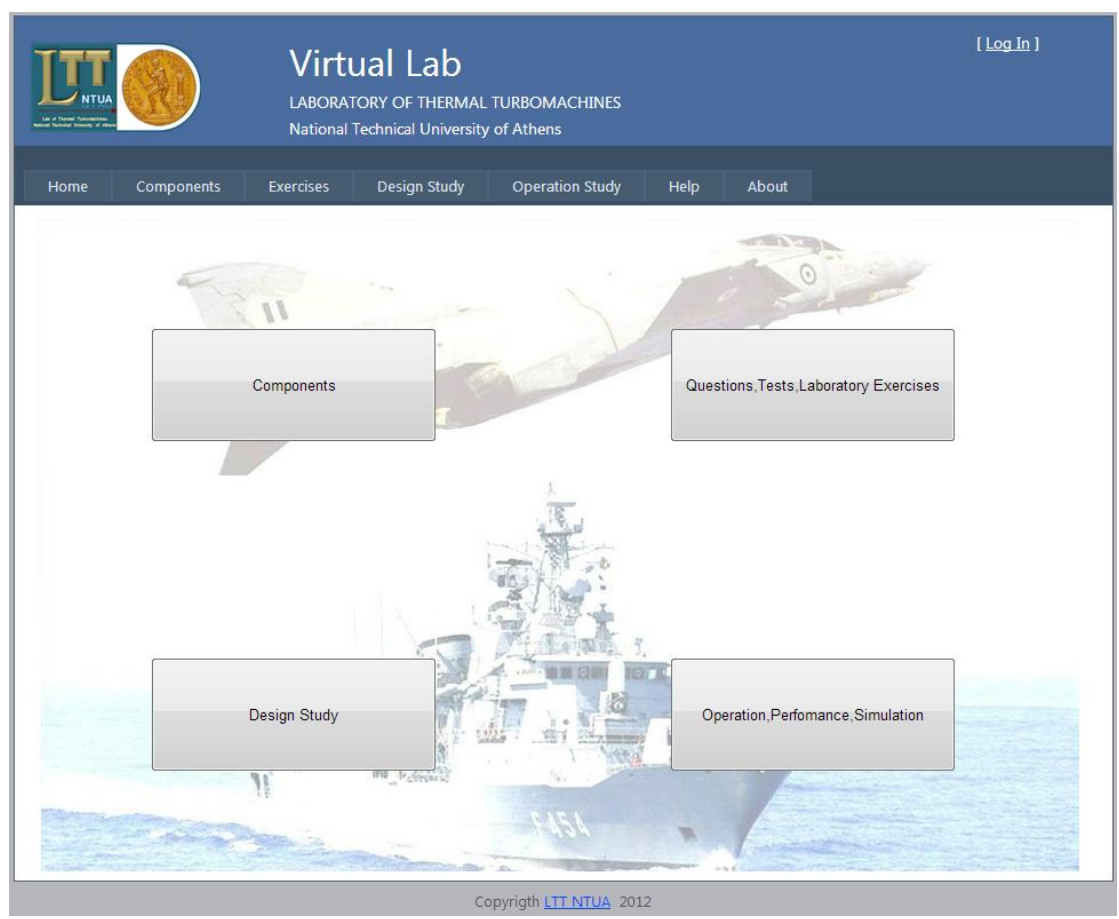

Σχ.Γ1 Αρχική οθόνη

Η αρχική οθόνη παρουσιάζει τις ενότητες στις οποίες μπορεί ο χρήστης να περιηγηθεί:

- 1. Components
	- 1.1. e-learning
	- 1.2. Nozzle Calculator
- 2. Design Sudy
	- 2.1. Turbojet
	- 2.2. Turbofan
- 2.3. Turboprop
- 2.4. Turboshaft
- 3. Questions,Tests,Laboratoty Exercises
	- 3.1. Calibration of a 3-hole pressure probe
	- 3.2. Reproduction of a Real Jet Engine Test Cell
	- 3.3. Measurement of a characteristic curve of a single stage axial compressor
	- 3.4. Questions,Tests
- 4. Operation,Perfomance Simulation
	- 4.1. RR Tyne
	- 4.2. ABB GT10
- 5. About
- 6. Help

Questions, Tests, Laboratory Exercises Home Components Design Study Operation, Perfomance, Simulation Help About

#### Σχ.Γ2 Navigation μενού

Το interface του συνόλου της εφαρμογής έχει χτιστεί με λιτό και μινιμαλιστικό τρόπο ώστε να διευκολύνει την γρήγορη πλοήγηση του χρήστη.

Στην συνέχεια θα παρουσιαστούν οι ενότητες που δημιουργήθηκαν στο πλαίσιο αυτής της διπλωματικής:

## **1.2 Design Study**

Σκοπός αυτής της ενότητας είναι η παραμετρική ανάλυση στροβιλομηχανών στο σημείο σχεδίασης (design point). Για το λόγο αυτό έχουν δημιουργηθεί φιλικά προς τον χρήστη προγράμματα προσομοίωσης για ανάλυση στο σημείο σχεδίασης διαφόρων διατάξεων (Turbojet, Turbofan ,Turboprop, Turboshaft ).

Στην παρακάτω εικόνα (Σχ.Γ3) φαίνεται το μενού περιήγησης του Design Study ,όπου παρουσιάζεται γραφικά η διάταξη της μηχανής που μπορεί να επιλεγεί από τον χρήστη:

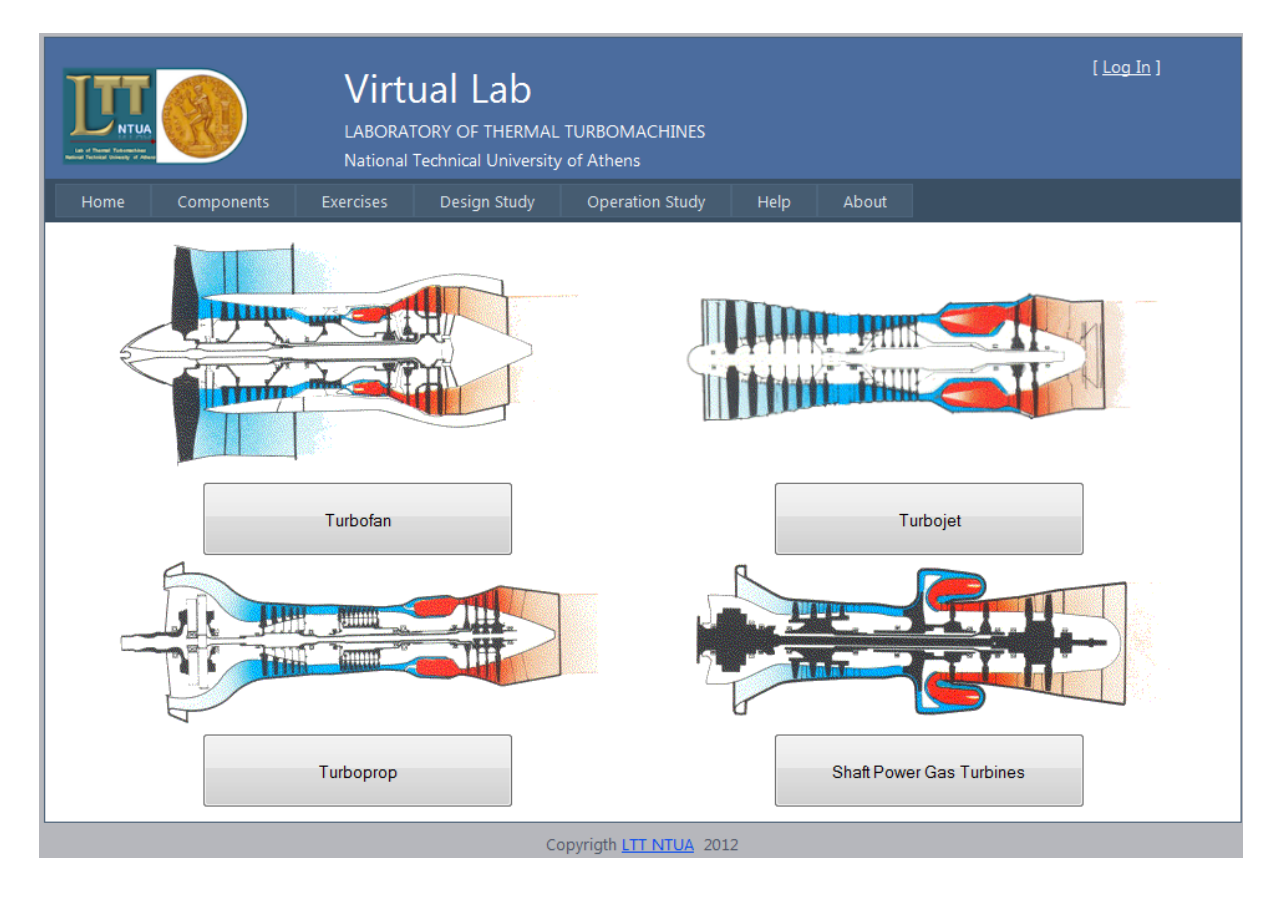

Σχ.Γ3 Design Study Navigation Menu

Όλα τα προγράμματα του Design Study έχουν σχεδιαστεί με παρόμοιο interface προκειμένου να διευκολυνθεί η χρήση τους από τους σπουδαστές. Επίσης, έχει δοθεί ιδιαίτερη προσοχή στην οργάνωση των πληροφοριών έτσι ώστε όλες οι παράμετροι να είναι εύκολα προσβάσιμες από την κύρια οθόνη.

Η κύρια οθόνη κάθε προγράμματος Design Study (Σχ.Γ4) διαχωρίζεται σε διαφορετικά κομμάτια που εκτελούν τις παρακάτω ενέργειες:

- (α) Ορισμός συνθηκών περιβάλλοντος
- (β) Ορισμός του σημείου λειτουργίας (basic cycle parameters)
- (γ) Ορισμός ιδιοτήτων εργαζόμενου μέσου
- (δ) Ορισμός βαθμών απόδοσης και απωλειών
- (ε) Παρουσίαση αποτελεσμάτων ανάλυσης με γραφικό τρόπο ή σε πίνακα

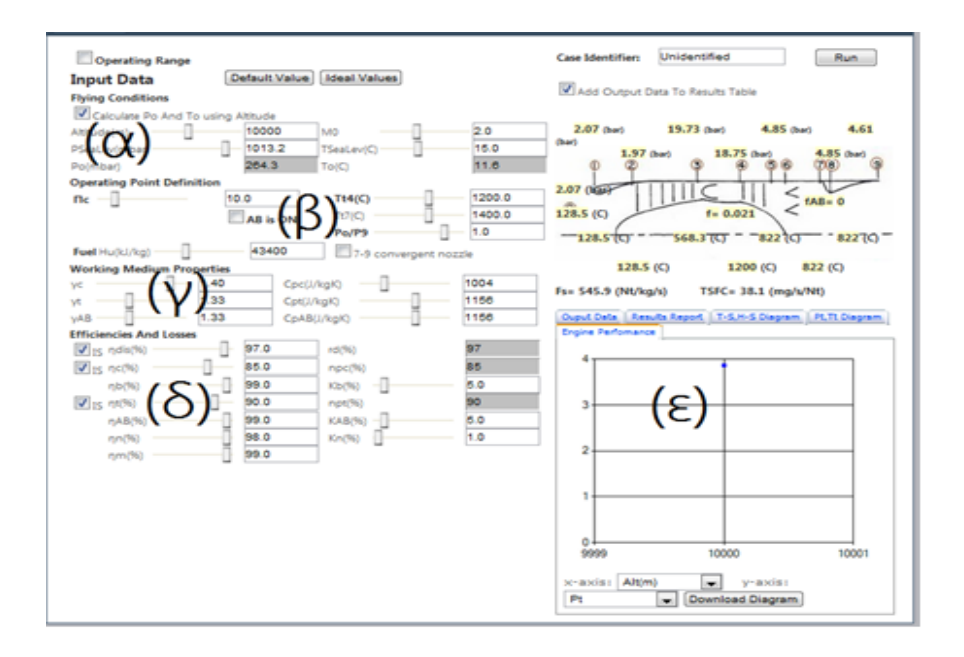

Σχ.Γ4 Σχεδίαση οθόνης προγράμματος Design Study

Το κάθε πρόγραμμα μπορεί να εκτελέσει ανάλυση ενός σημείου λειτουργίας ή ενός εύρους λειτουργίας έως δύο παραμέτρων. Αυτό είναι πολύ χρήσιμο για την μελέτη ανάλυσης ενός νέου κινητήρα καθώς μπορεί να εξεταστεί η επίδραση διαφορετικών παραμέτρων στην λειτουργία του. Ένα τέτοιο παράδειγμα παρουσιάζεται παρακάτω (Σχ.Γ5) όπου διαφαίνεται η εξάρτηση της ειδικής ώσεως από τον λόγο πίεσης του συμπιεστή για διαφορετικές θερμοκρασίες εισόδου του στροβίλου:

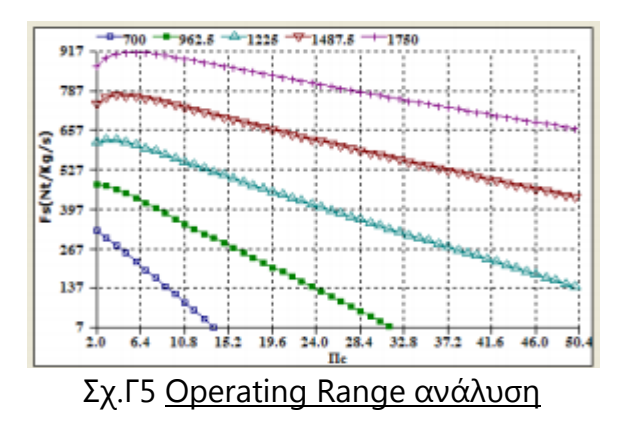

Στην συνέχεια παρουσιάζεται το interface του προγράμματος για turbojet μηχανή (Σχ.Γ6) ,μαζί με το αντίστοιχο της desktop εφαρμογής (Σχ.Γ7) για λόγους σύγκρισης και των turbofan (Σχ.Γ8), turboprop (Σχ.Γ9) και turboshaft (Σχ.Γ10) αντίστοιχα.

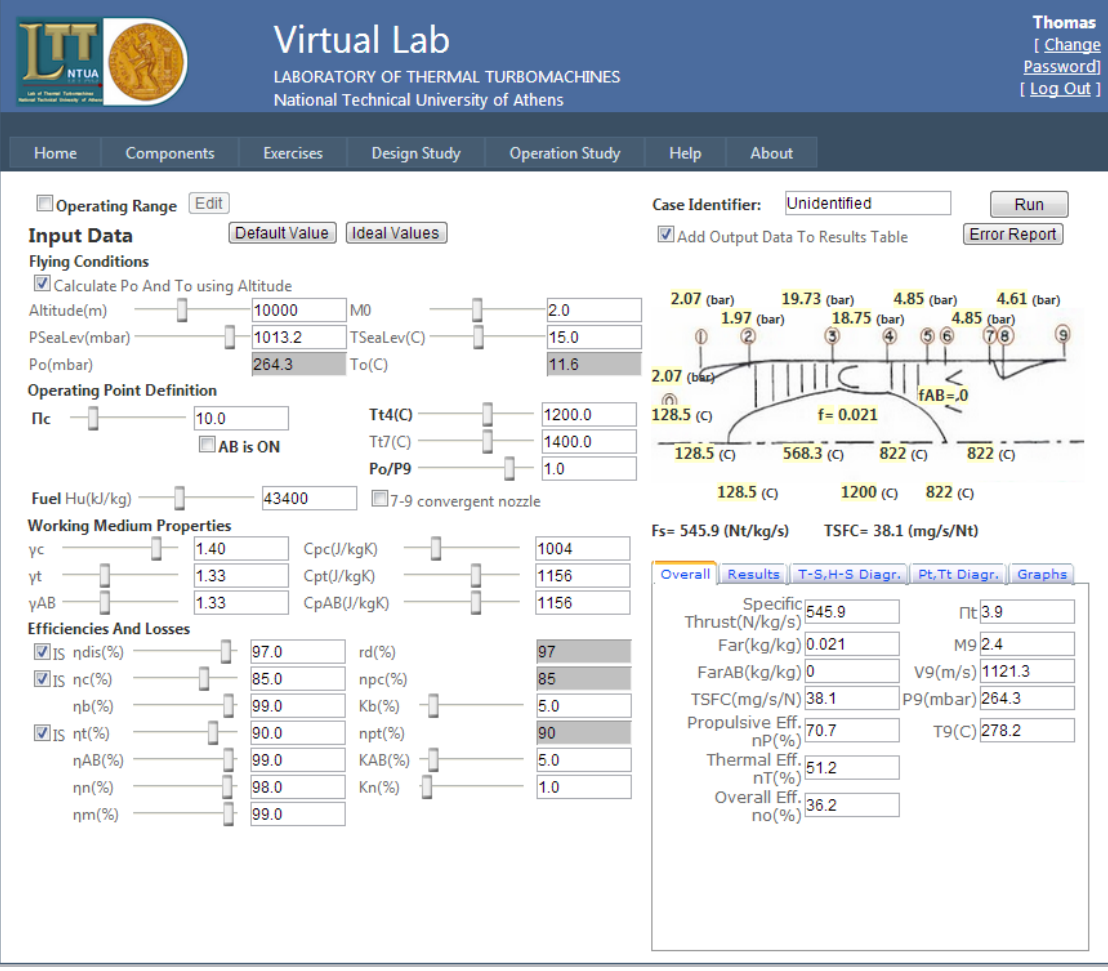

#### Σχ.Γ6 Turbojet (Web εφαρμογή)

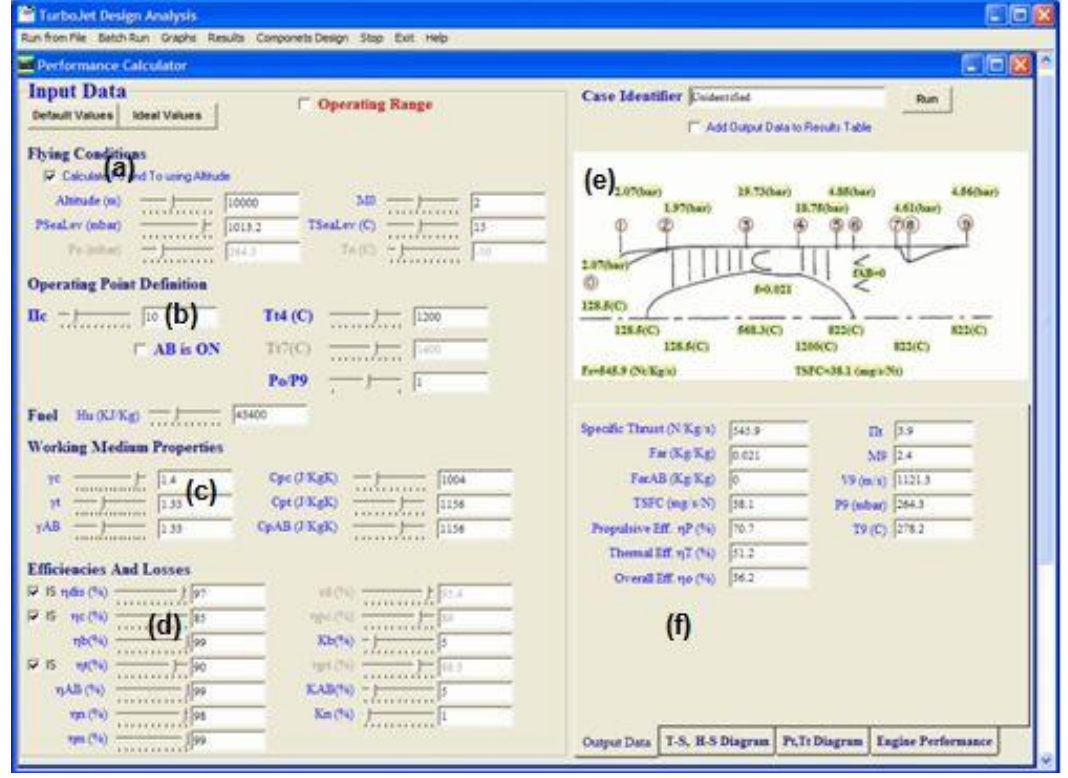

Σχ.Γ7 Turbojet (desktop εφαρμογή)

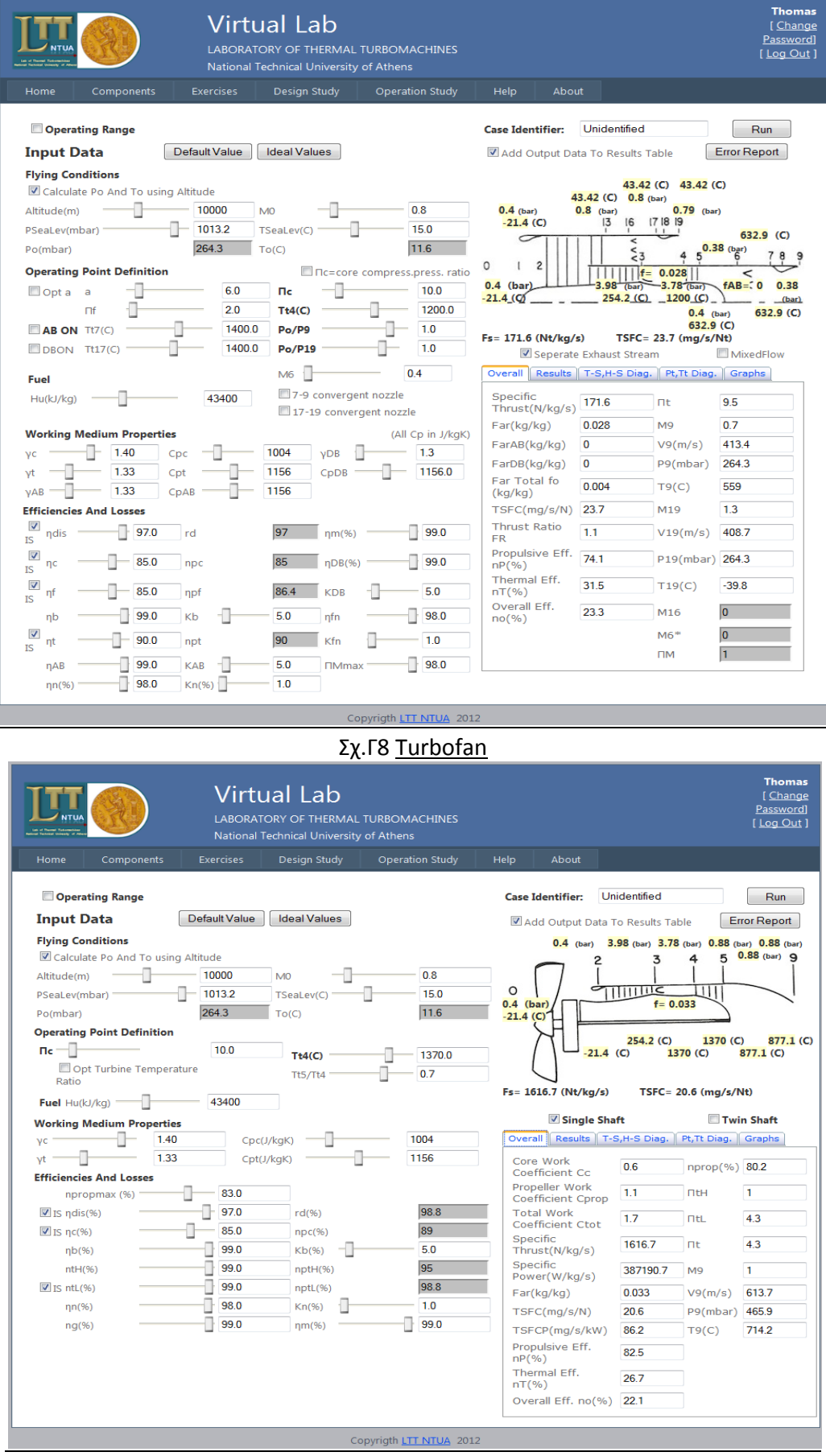

Σχ.Γ9 Turboprop

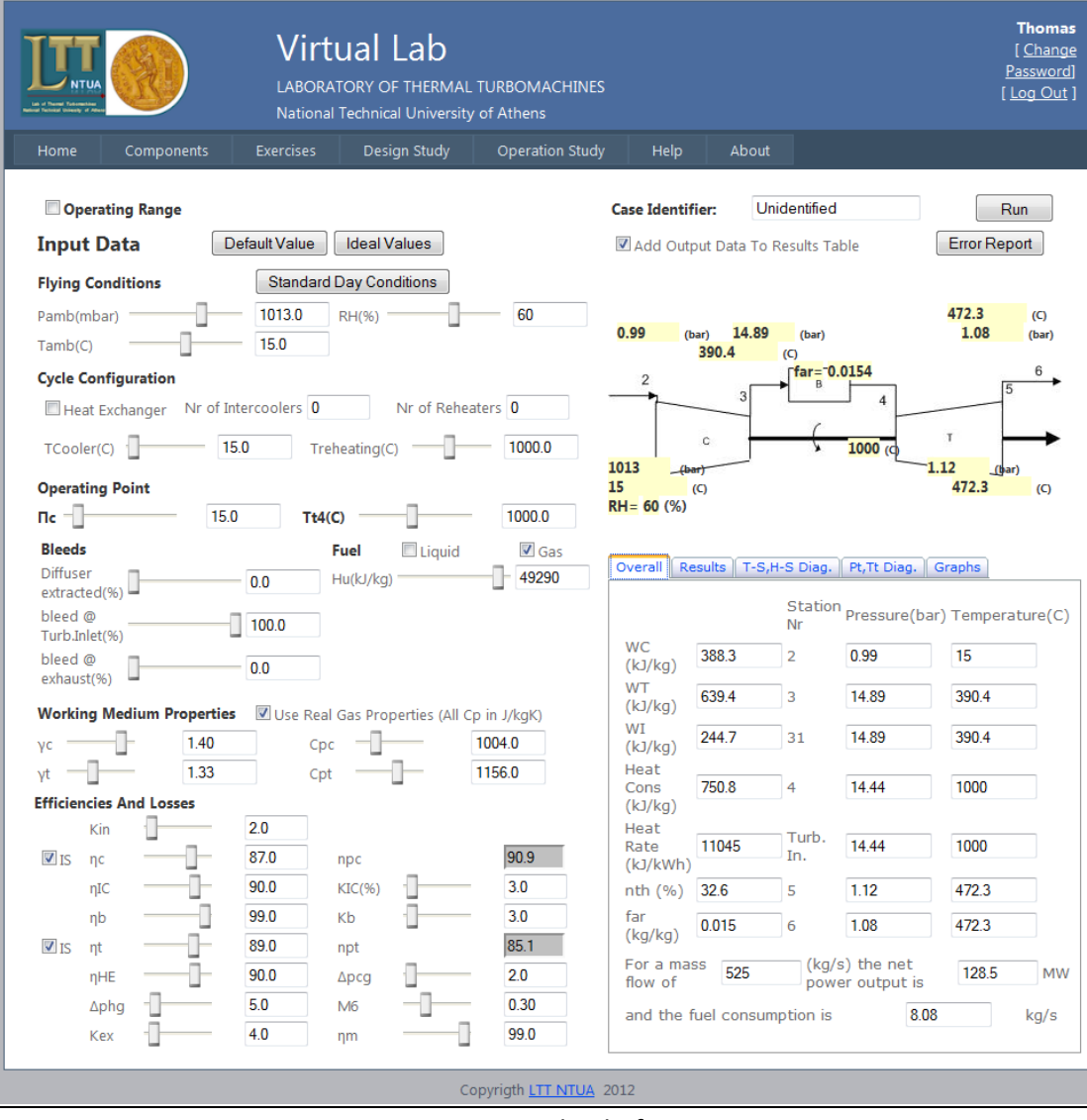

Σχ.Γ10 Turboshaft

## **1.3 Questions, Tests, Laboratory Exercises**

Στην ενότητα αυτή περιλαμβάνονται εργαστηριακές ασκήσεις. Οι ασκήσεις αυτές εκτελούνται με ένα τρόπο που προσομοιώνουν τις εργαστηριακές συνθήκες και περιλαμβάνουν ήχους και πολυμέσα που βοηθούν στην αναπαράσταση του πραγματικού εργαστηριακού περιβάλλοντος. Αυτά τα εφέ μεταβάλλονται σύμφωνα με την αλληλεπίδραση με τον χρήστη, παραδείγματως χάριν, ο ήχος της μηχανής αλλάζει βάσει του σημείου λειτουργίας που ορίζεται.

1) Mέτρηση της χαρακτηριστικής καμπύλης μονοβάθμιου αξονικού συμπιεστή.

Η εργαστηριακή εγκατάσταση περιέχει ένα χαμηλής ταχύτητας μονοβάθμιο συμπιεστή και μία βάνα για τον έλεγχο της παροχής. Δύο σωλήνες τριών οπών χρησιμοποιούνται ,τοποθετημένα στην έξοδο του ρότορα και του στάτορα. 'Ενας σωλήνας Pitot-Prandl,επίσης, τοποθετείται στον αγωγό εισόδου.

Για την εκτέλεση της εργαστηριακής άσκησης, ο σπουδαστής ορίζει την ταχύτητα περιστροφής του συμπιεστή και θέτει την βάνα σε πλήρως ανοικτή θέση. Ξεκινώντας από αυτή την θέση , κλείνει την βάνα ,ορίζοντας διαδοχικά μικρότερα ανοίγματα και επομένως μικρότερη παροχή. Για κάθε θέση της βάνας ο σπουδαστής μετακινεί τους σωλήνες τριών οπών σε διαδοχικές ακτινικές θέσεις από το tip ως το hub. Σε κάθε ακτινική θέση ο σπουδαστής καταγράφει τα μετρούμενα μεγέθη και τα προωθεί προς επεξεργασία για την δημιουργία της χαρακτηριστικής καμπύλης του συμπιεστή και τον υπολογισμό των παραμέτρων του πεδίου ροής.

Στην παρούσα εργαστηριακή άσκηση έχουν προστεθεί οι ήχοι του συμπιεστή για διαφορετικές ταχύτητες περιστροφής και θέσης της βάνας.

[ Log In ] **LTT WEB APP** Home Components Design Study Questions, Tests, Laboratory Exercises Operation Performance Simulation Help Ahout  $D+1-D$ <sub>ct</sub> $1$  $D<sub>at-</sub>D+1$ Pat (mbar) Record  $\Omega$  $\Omega$ 1013 25 Clear Record Data  $Pc2-Pat$  $Pc2-P12$  $PI2-Pr2$ Download Record Data Tat $(C)$  $-1$  $-1$  $-1$ 15.0 Run  $Pc3-Pat$  $p_{ct}$ 3- $p_{at}$  $Pc3-P13$  $PI3-Pr3$  $-3$  $-2$  $\mathbf{3}$  $-3$ R3(mm) 175  $S3(mm)$  150 R<sub>2</sub> (mm) 175 f) D. -8 1190  $fo2(o)$  30.0  $fo3(o)$  10.0 Vane(mm)  $\overline{0}$ -11 Speed(rpm) Copyrigth LTT NTUA 2012

Στην παρακάτω εικόνα φαίνεται το interface της εργαστηριακής άσκησης (Σχ.Γ11) :

Σχ.Γ11 Mέτρηση χαρακτηριστικής καμπύλης συμπιεστή

#### 2) Βαθμονόμηση σωλήνα πίεσης τριών οπών

Η εργαστηριακή άσκηση αυτή αφορά την βαθμονόμηση σωλήνα πίεσης τριών οπών που χρησιμοποιείται για μετρήσεις πίεσης και ταχύτητας ρευστού στις στροβιλομηχανές.

Το πρόγραμμα ,προκειμένου να προσομοιώσει με το βέλτιστο τρόπο τις εργαστηριακές συνθήκες, εμφανίζει εικόνα από την εργαστηριακή εγκατάσταση , την τοποθεσία των οργάνων της εργαστηριακής άσκησης και εικονικούς δείκτες μέτρησης των σχετικών ποσοτήτων.

Για την εκτέλεση της άσκησης, οι σπουδαστές πρέπει να καταγράψουν όλες τις μετρήσεις για διαφορετικές γωνίες και σταθερή ταχύτητα περιστροφής και στη συνέχεια να τις επεξεργαστούν, προκειμένου να υπολογιστούν οι καμπύλες βαθμονόμησης.

Στην παρακάτω εικόνα φαίνεται το interface της εργαστηριακής άσκησης (Σχ.Γ12) :

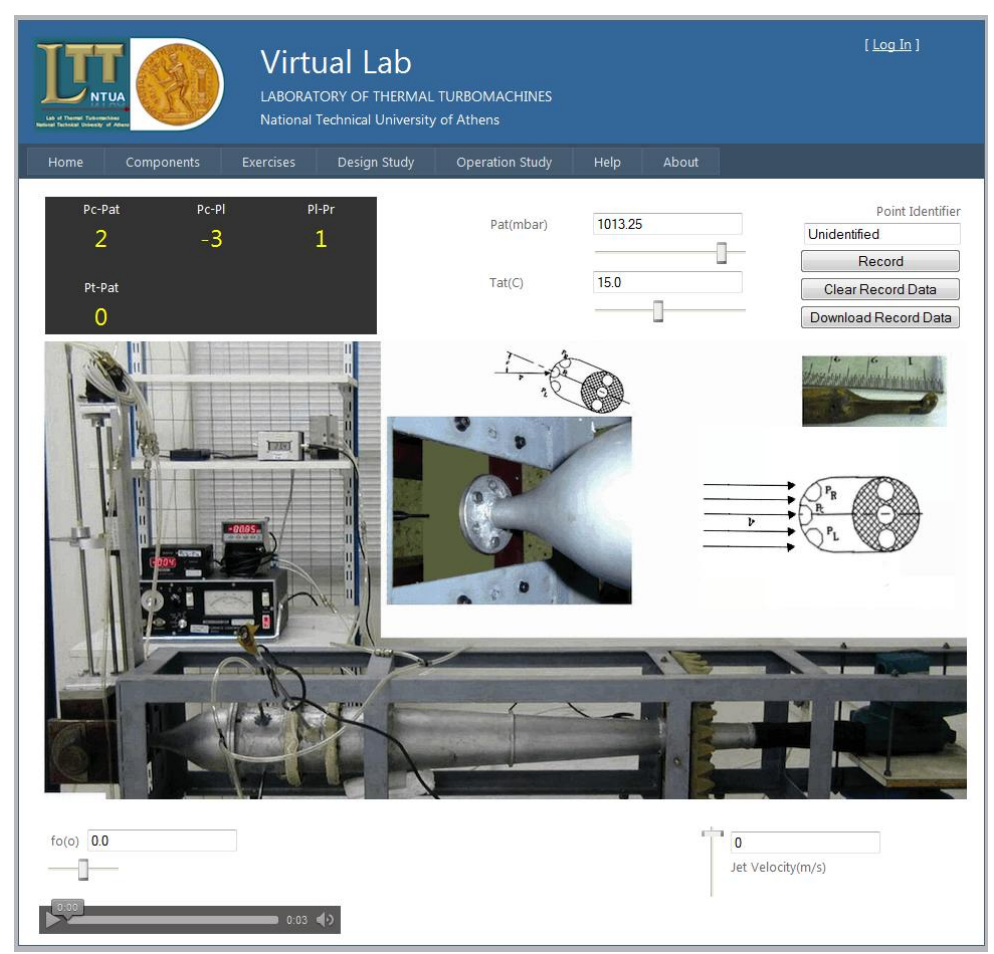

Σχ.Γ12 Βαθμονόμηση σωλήνα πίεσης τριών οπών

#### 3) Αναπαράσταση δοκιμής κινητήρα τζετ

Στόχος αυτής της εργαστηριακής άσκησης είναι η εξοικείωση των φοιτητών με την διαδικασία δοκιμής κινητήρα τζετ, την εξέταση και τις διαδικασίες διαχείρισης του. Για την άσκηση αυτή έχουν προσομοιωθεί όλες οι μετρήσεις που ελήφθησαν σε ένα πραγματικό περιβάλλον δοκιμής κινητήρα για την αξιολόγηση της κατάστασης υγείας του.

Ο έλεγχος της λειτουργίας του κινητήρα γίνεται μέσω της ρύθμισης του throttle, το οποίο προσομοιώνεται με την αντίστοιχη μπάρα κύλισης (slider) που εμφανίζεται στην κύρια οθόνη του προγράμματος προσομοίωσης της άσκησης. Η θέση του throttle προσδιορίζει τις τιμές όλων των αναφερομένων ποσοτήτων μέτρησης.

Στην παρακάτω εικόνα (Σχ.Γ13) παρουσιάζεται το interface της εργαστηριακής άσκησης:

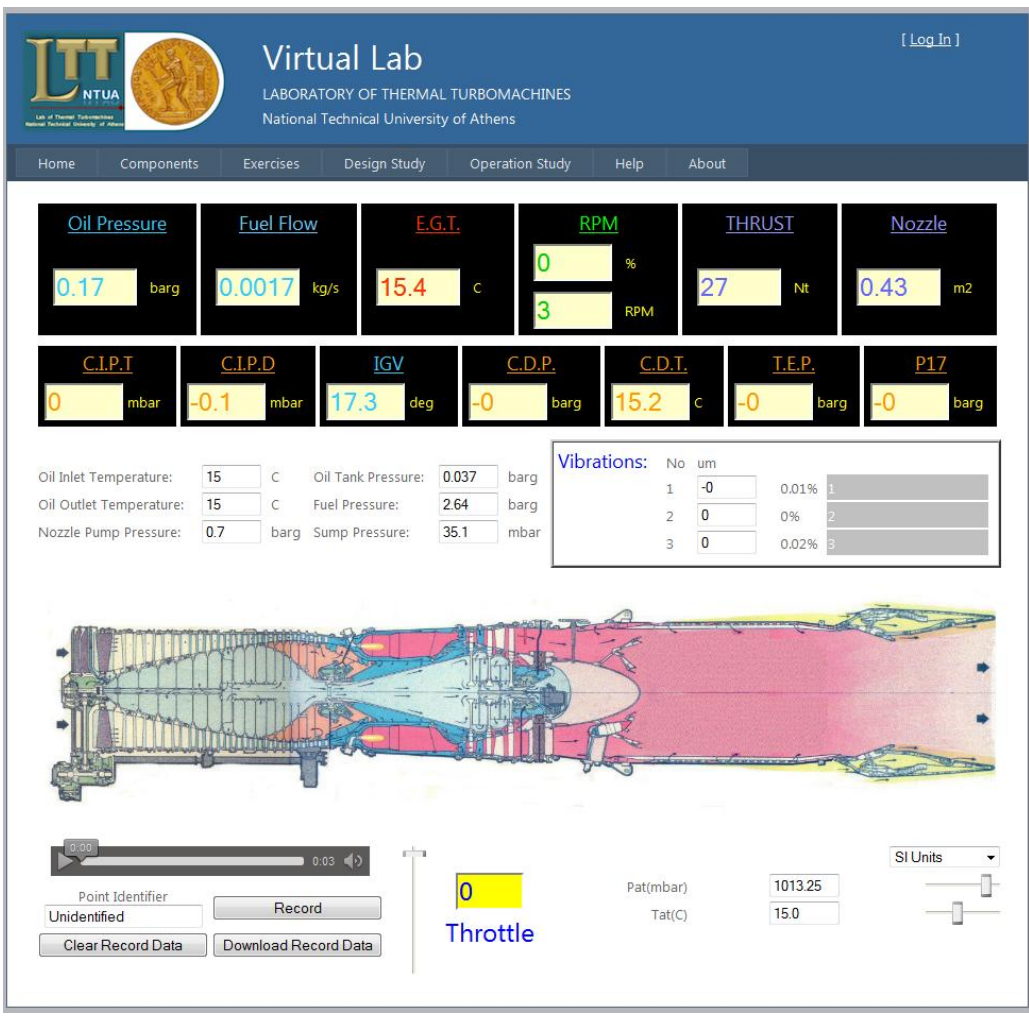

Σχ.Γ13 Αναπαράσταση δοκιμής κινητήρα τζετ

## **1.4 Components**

Σε αυτή την ενότητα παρουσιάζεται στον χρήστη εκπαιδευτικό υλικό που βρίσκεται γενικά σε βιβλία στροβιλομηχανών. Περιέχει περιγραφές μηχανών και των εφαρμογών τους, αρχές των συνιστωσών τους (αγωγοί εισόδου, συμπιεστές, θάλαμοι καύσης, στρόβιλοι, αγωγοί εξόδου, ακροφύσια) και ανάλυση της λειτουργίας και απόδοσης τους.

Η ενότητα Components χωρίζεται σε δύο μέρη:

- $\cdot$  E-learning
- · Nozzle Calculator

To **e-learning** αποτελεί ένα link που οδηγεί τον χρήστη στον ιστότοπο εκπαιδευτικού υλικού που έχει αναπτυχθεί από το εργαστήριο θερμικών στροβιλομηχανών:

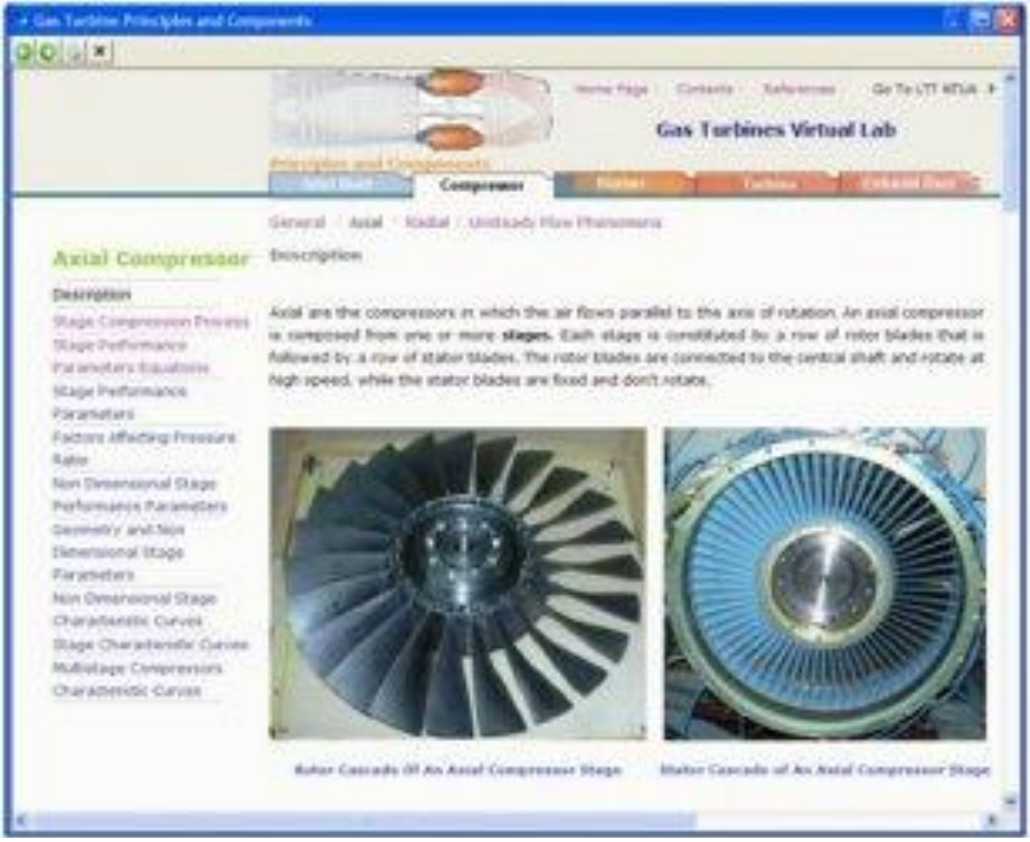

Σχ.Γ14 e-learning: Συμπιεστές

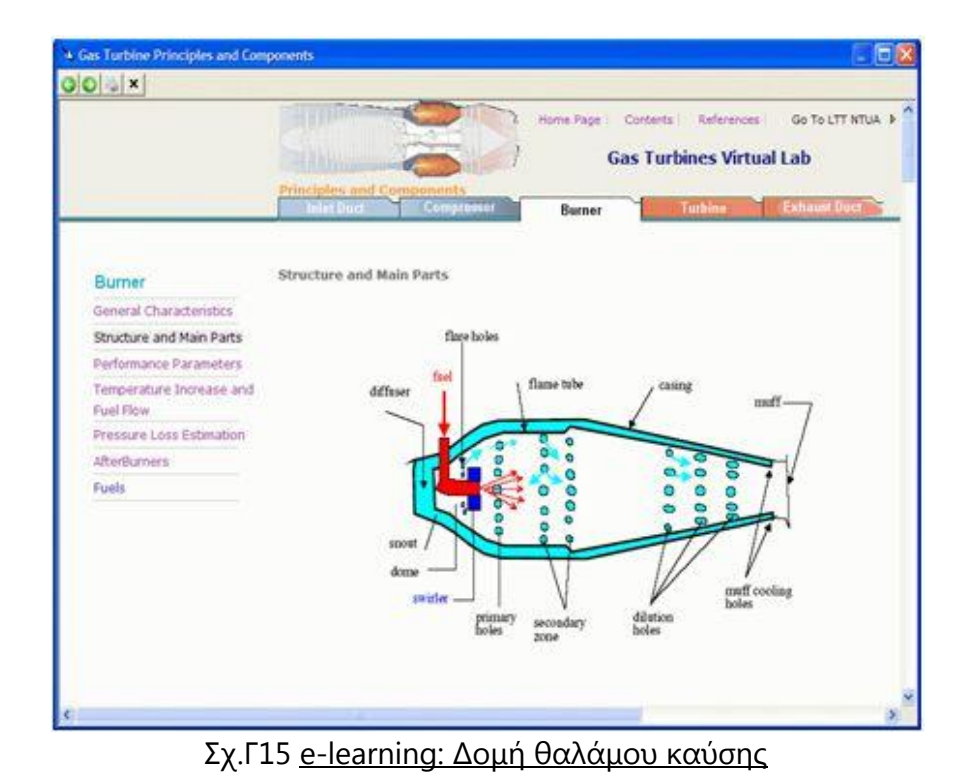

To **Nozzle Calculator** μπορεί να χρησιμοποιηθεί από τον χρήστη για την εξέταση της λειτουργίας του ακροφυσίου σε διάφορες καταστάσεις, την εξέταση της επίδρασης των κρίσιμων λόγων πίεσης στην λειτουργία του ακροφυσίου και τον υπολογισμό όλων των λειτουργικών παραμέτρων του ακροφυσίου για κάθε επιθυμητή γεωμετρία και λόγο πίεσης.

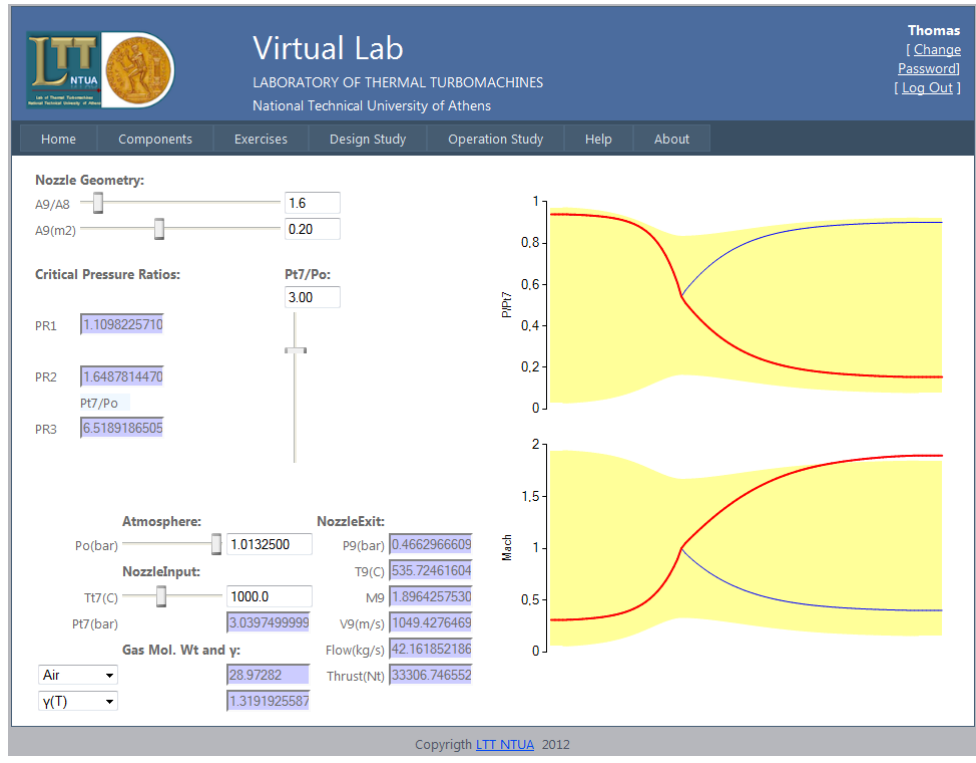

Σχ.Γ16 Nozzle Calculator

## **1.5 Operation, Performance and Simulation**

Στην ενότητα αυτή πραγματοποιείται ανάλυση εκτός σημείου σχεδίασης, πραγματικών στροβιλομηχανών, με τη βοήθεια υπολογιστικών μοντέλων. Σκοπός της είναι: (α) να εξηγήσει πως οι gas turbines λειτουργούν και συμπεριφέρονται και (β) να δώσει τις βάσεις της δημιουργίας ενός μοντέλου πραγματικής στροβιλομηχανής. Τα μοντέλα που αναπτύχτηκαν για τους σκοπούς αυτής της διπλωματικής είναι των: RR Tyne και ΑΒΒ GT10.

Το interface αυτού του κομματιού έχει σχεδιαστεί ώστε:

- Να παρουσιάζει τις μεταβλητές σχετικές με την λειτουργία του κινητήρα σε τρεις κατηγορίες: (α) μεταβλητές σημείου λειτουργίας (input) , (β) παράμετροι υγείας (input) και (γ) παράμετροι απόδοσης (output).
- Να περιέχει μία εικονική αναπαράσταση της μηχανής
- Να παρουσιάζει γραφικά τα πιο βασικά στοιχεία της λειτουργίας της μηχανής.

Με την ολοκλήρωση ενός «τρεξίματος» για μία μηχανή, οι βασικές ποσότητες παρουσιάζονται γραφικά σε μία εικονική αναπαράσταση της μηχανής. Αυτός ο τρόπος παρουσίασης διευκολύνει την παρατήρηση των αλλαγών στην μηχανή, δείχνοντας τοπικές ποσότητες ,όπως θερμοκρασία και πίεση, για κάθε θέση κατά μήκος της μηχανής.

Ο χρήστης επίσης μπορεί να εξετάσει γραφικά τις συνολικές επιδόσεις ή τις μεταβολές συγκεκριμένων μεγεθών για διαφορετικές συνθήκες λειτουργίας.

Ένα άλλο σημαντικό στοιχείο είναι η δυνατότητα που προσφέρεται για την κατανόηση των δυσλειτουργιών κατά την προσομοίωση «λαθών» κάποιας συνιστώσας. Τέτοια λάθη μπορούν να προσομοιωθούν με την μεταβολή των χαρακτηριστικών λειτουργίας των συνιστωσών.

To interface του συγκεκριμένου κομματιού της εφαρμογής προσαρμόζεται ανάλογα με την στροβιλομηχανή που θα επιλέξει ο χρήστης. Στις παρακάτω εικόνες παρουσιάζεται το interface για τα RR Tyne (Σχ,Γ17) και ABB GT10 (Σχ.Γ18) αντίστοιχα:

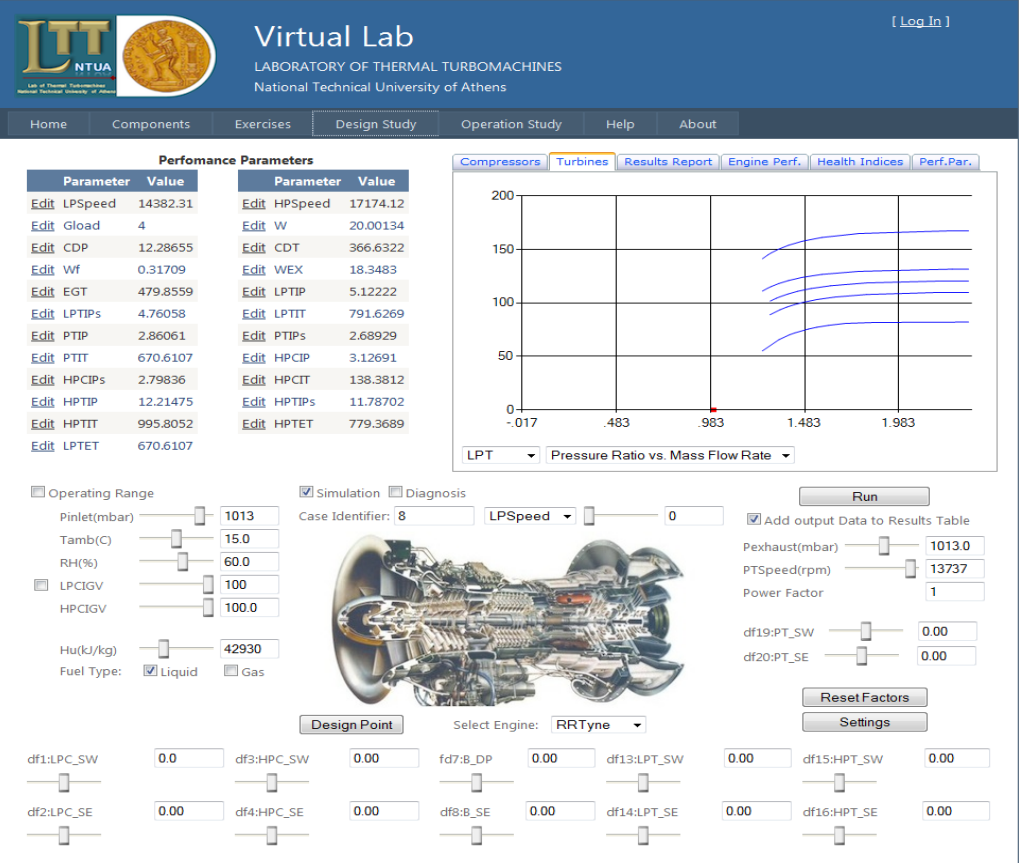

Σχ.Γ17 RRTyne

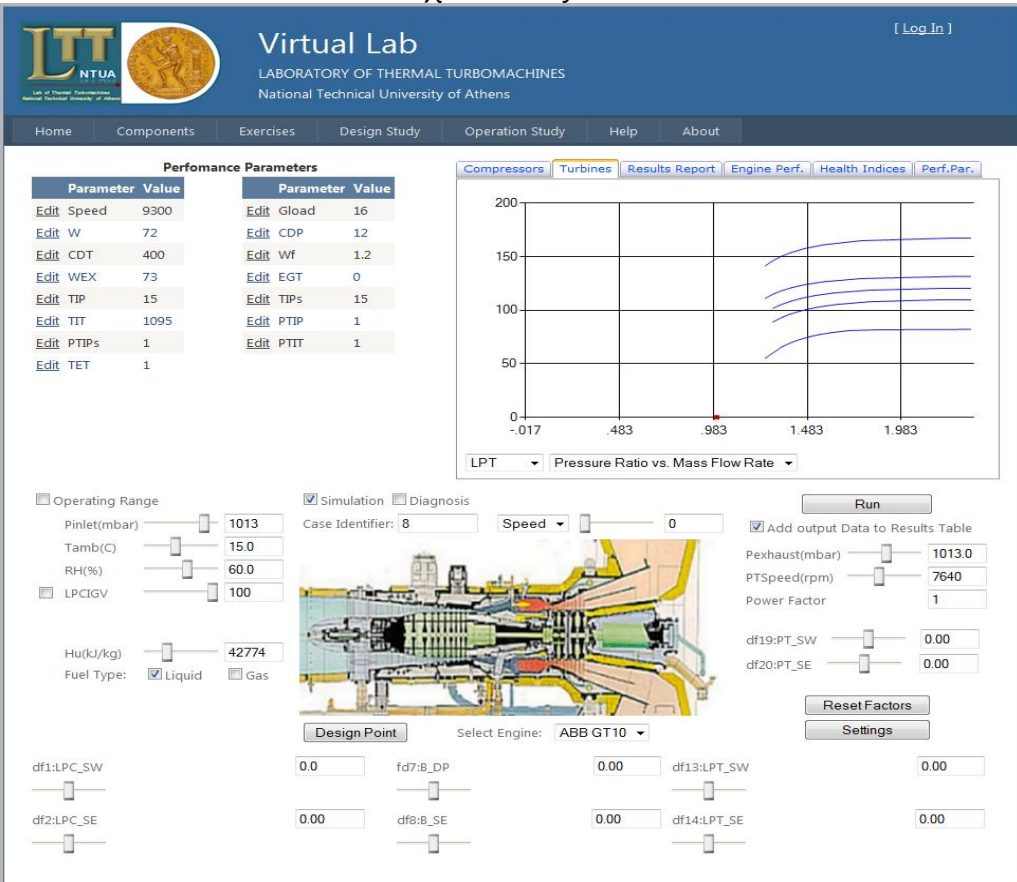

Σχ.Γ18 ABB GT10

Το σύνολο των μοντέλων των κινητήρων που περιλαμβάνονται χρησιμοποιούνται από την ελληνική αεροπορία και ναυτικό. Αυτό βοηθάει τους σπουδαστές των ακαδημιών αεροπορίας και ναυτικού να έρθουν σε επαφή με τους κινητήρες ,με τους οποίους θα δουλέψουν στην μελλοντική σταδιοδρομία τους.

## **1.6 Membership Pages**

Στην συνέχεια παρουσιάζονται για λόγους πληρότητας οι σελίδες που έχουν σχεδιαστεί για τη λειτουργία του membership:

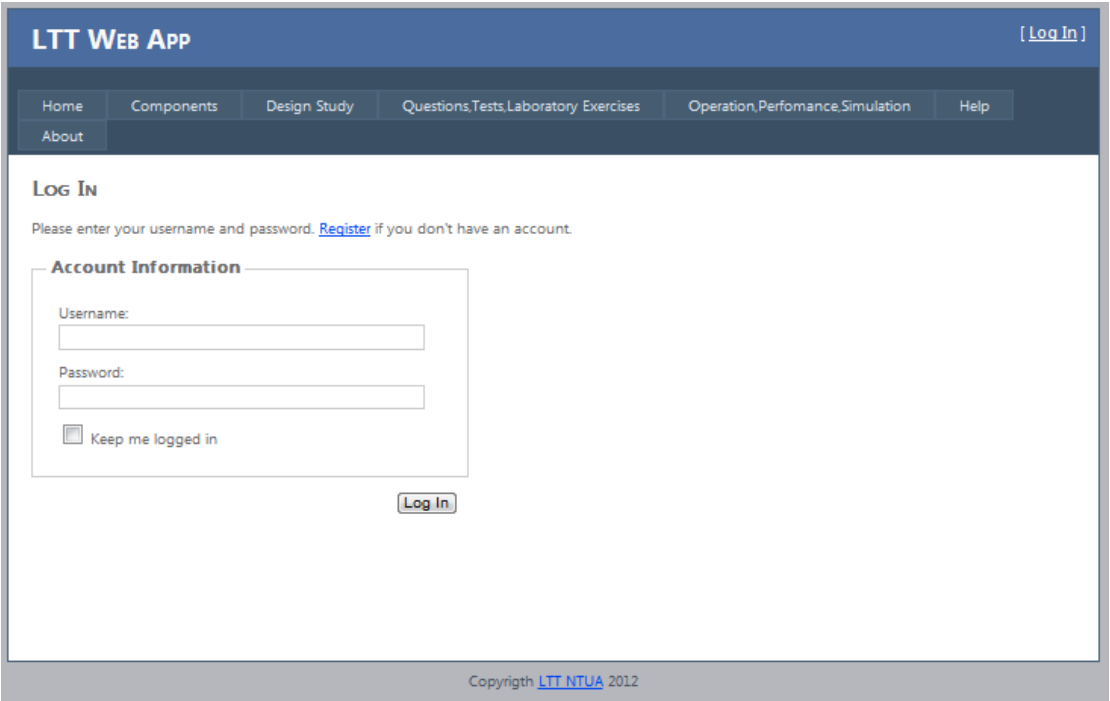

Σχ.Γ19 Σελίδα Login

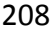

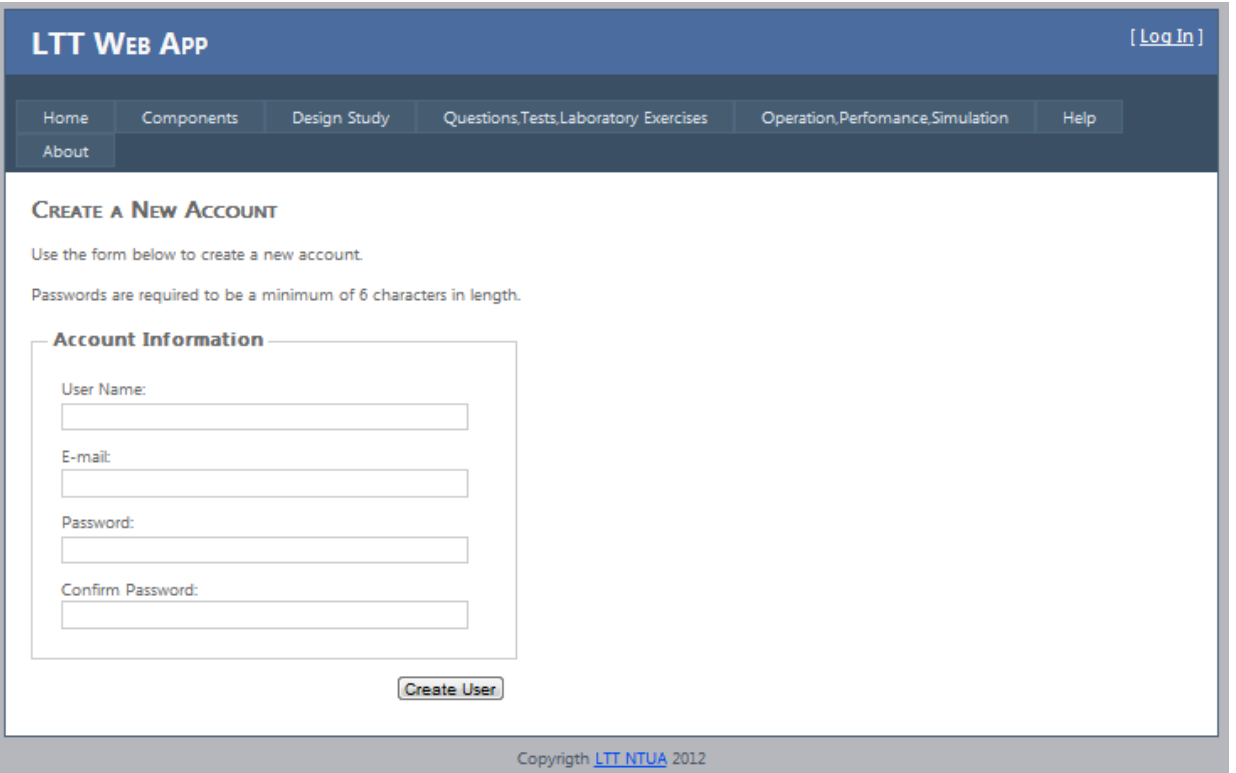

# Σχ.Γ20 Σελίδα εγγραφής χρήστη

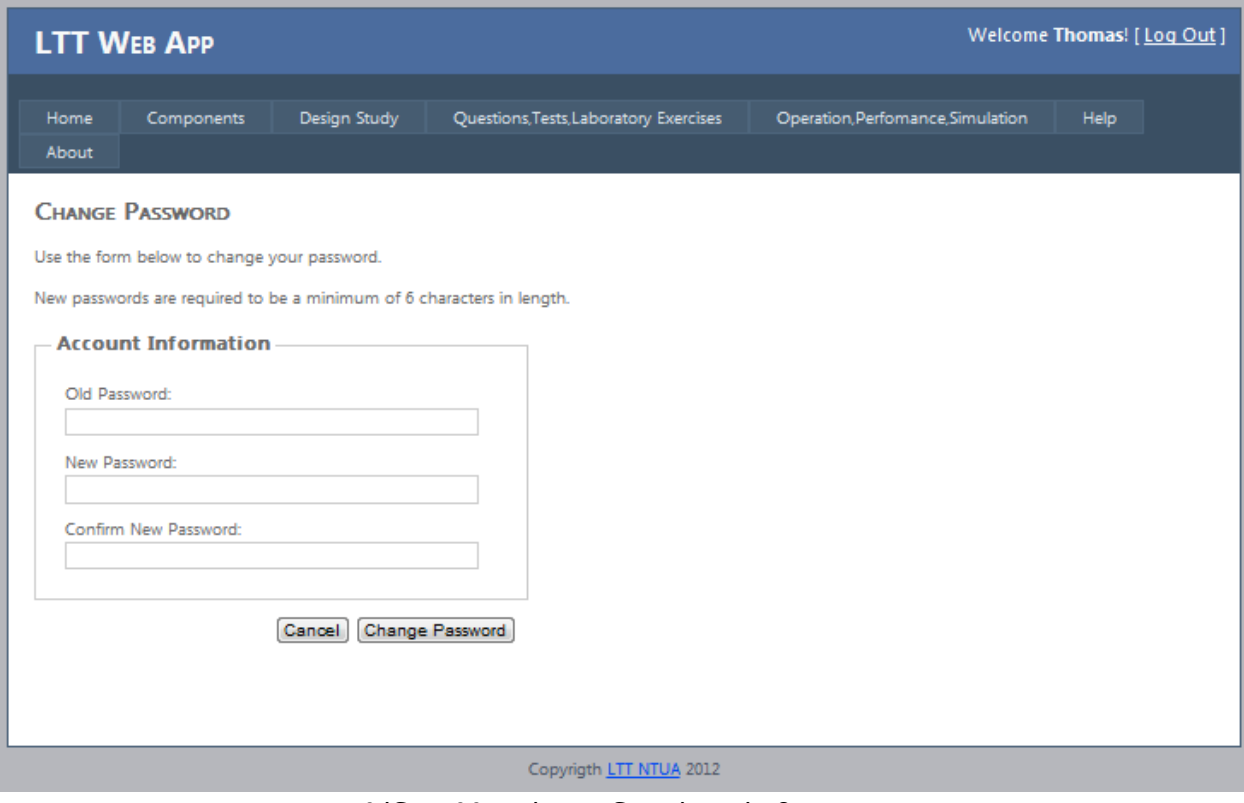

Σχ.Γ21 Σελίδα αλλαγής κωδικού πρόσβασης

## **1.7 About**

Η σελίδα αυτή περιέχει τα στοιχεία του εργαστηρίου στροβιλομηχανών και στοιχεία επικοινωνίας:

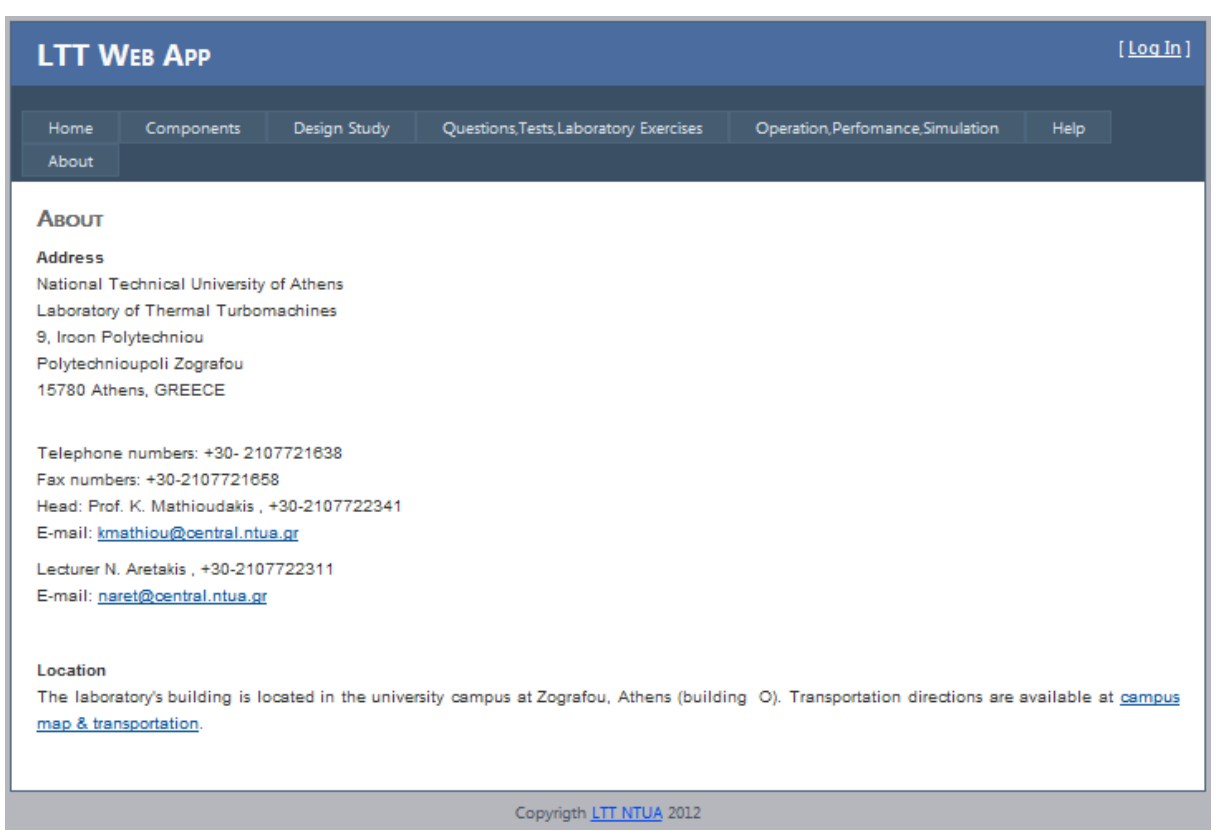

Σχ.Γ22 About Page

# **2. Χρήστες διαδικτυακής εφαρμογής**

Στη διαδικτυακή εφαρμογή που αναπτύχθηκε, δημιουργήθηκε ο ρόλος Admin που έχει δικαίωμα πρόσβασης στο σύνολο των λειτουργιών. Όταν ένας χρήστης εγγραφεί στην εφαρμογή δε θα έχει δικαίωμα πρόσβασης σε καμία λειτουργία παρά μόνο στα μενού περιήγησης.

Για κάθε λειτουργία της εφαρμογής έχει δημιουργηθεί και ένας ρόλος. Για να έχει πρόσβαση ο χρήστης σε αυτή την λειτουργία πρέπει να του έχει προστεθεί ο ρόλος αυτός από τον administrator.

Η SQL server database που περιέχει το σύνολο αυτών των ρόλων και δικαιωμάτων πρόσβασης των χρηστών περιέχεται στο φάκελο App\_Data της εφαρμογής με την ονομασία ASPNETDB.MDF .

# **Βιβλιογραφία**

- 1. Microsoft Visual Studio Wikipedia, the free encyclopedia, http://en.wikipedia.org/wiki/Microsoft\_Visual\_Studio
- 2. Microsoft Sql Server Wikipedia, the free encyclopedia, http://en.wikipedia.org/wiki/Microsoft\_SQL\_Server
- 3. Τhe official Microsoft IIS Site, http://www.iis.net/
- 4. Asp tutorials, http://www.asp.net/learn/
- 5. Microsoft Net Framework, http://www.microsoft.com/NET/
- 6. Walkthrough: Managing Web Site Users with Roles, http://msdn.microsoft.com/en-us/library/t32yf0a9.aspx
- 7. Walkthrough: Creating a Web Site with Membership and User Login**,** http://msdn.microsoft.com/en-us/library/879kf95c.aspx
- 8. Visual Guide to Visual Web Developer: http://msdn.microsoft.com/en-us/library/ee410104.aspx
- 9. How to: Create SQL Server Express Edition Databases (Visual Studio), http://msdn.microsoft.com/en-us/library/ms247254(v=vs.80).aspx
- 10. Binding to Databases, http://msdn.microsoft.com/en-us/library/ms178361(v=vs.80).aspx
- 11. ASP.NET AJAX Control Toolkit Samples : http://www.asp.net/ajaxLibrary/AjaxControlToolkitSampleSite/Defau lt.aspx
- 12. How To Create a FORTRAN DLL and Call It from Visual Basic, http://support.microsoft.com/kb/123841
- 13. «Εισαγωγή & Αξιοποίηση των Νέων Τεχνολογιών στην Εκπαίδευση», http://ekfechalandr.att.sch.gr/georgiadou/index.files/files/ekpaid%2 0logismiko.pdf
- 14. Μοντέλα ανάπτυξης εκπαιδευτικού λογισµικού , http://www.ct.aegean.gr/people/t.daradoumis/4ETDE104/Paradeig mata%20Ekpaideytikoy%20Ylikou/3-Kefalaio\_me%20sxolia.pdf
- 15. Web Apps vs desktop apps: http://valums.com/web-apps/
- 16. Αρχές αντικεμενοστρεφούς σχεδίασης: http://users.uom.gr/~achat/AdvSoftEng/Chapters/Principles.pdf
- 17. Διδακτική της πληροφορικής- ΒΑΣΙΛΕΙΟΣ ΚΟΜΗΣ-ΕΛΛΗΝΙΚΟ ΑΝΟΙΚΤΟ ΠΑΝΕΠΙΣΤΗΜΙΟ –ΠΑΤΡΑ 2001
- 18. Πληροφορική στην εκπαίδευση- ΒΑΣΙΛΕΙΟΣ ΚΟΜΗΣ- ΕΛΛΗΝΙΚΟ ΑΝΟΙΚΤΟ ΠΑΝΕΠΙΣΤΗΜΙΟ –ΠΑΤΡΑ 2001
- 19. Web Site Administration Tool Overview, http://msdn.microsoft.com/en-us/library/yy40ytx0(v=vs.100).aspx
- 20. Web Site Administration Tool Security Tab http://msdn.microsoft.com/en-us/library/ssa0wsyf(v=vs.100).aspx
- 21. Web Site Administration Tool Application Tab http://msdn.microsoft.com/en-us/library/etsfak11(v=vs.100).aspx
- 22. Web Site Administration Tool Provider Tab http://msdn.microsoft.com/en-us/library/83y98ckk(v=vs.100).aspx
- 23. Laboratory of thermal turbomachines, National Technical University of Athens, http://www.ltt.ntua.gr/
- 24. Html5 Audio: http://www.w3schools.com/html5/html5\_audio.asp http://www.w3schools.com/html5/tag\_audio.asp
- 25. Ανάπτυξη εφαρμογών σε Προγραμματιστικό Περιβάλλον:

 http://digitalschool.minedu.gov.gr/modules/ebook/show.php/DSGL-C101/36/198,1056/

26. Using Master Pages and Site Navigation: http://webproject.scottgu.com/CSharp/MasterPages/MasterPages.aspx